### ΑΝΩΤΑΤΟ ΤΕΧΝΟΛΟΓΙΚΟ ΕΚΠΑΙΔΕΥΤΙΚΟ ΙΔΡΥΜΑ ΚΡΗΤΗΣ

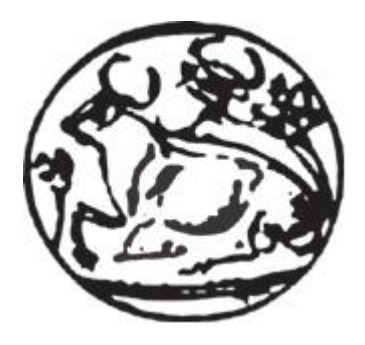

## **Σχολή Τεχνολογικών Εφαρμογών**

Τμήμα Εφαρμοσμένης Πληροφορικής και Πολυμέσων

**Πτυχιακή Εργασία**

**« Εκπαιδευτική εφαρμογή στην σουίτα CS3 της Adobe »**

Επιβλέπων καθηγητής **: Μαλάμος Αθανάσιος**

Σπουδάστρια**: Τσιγάρα Λαμπρινή**

## ΠΕΡΙΕΧΟΜΕΝΑ

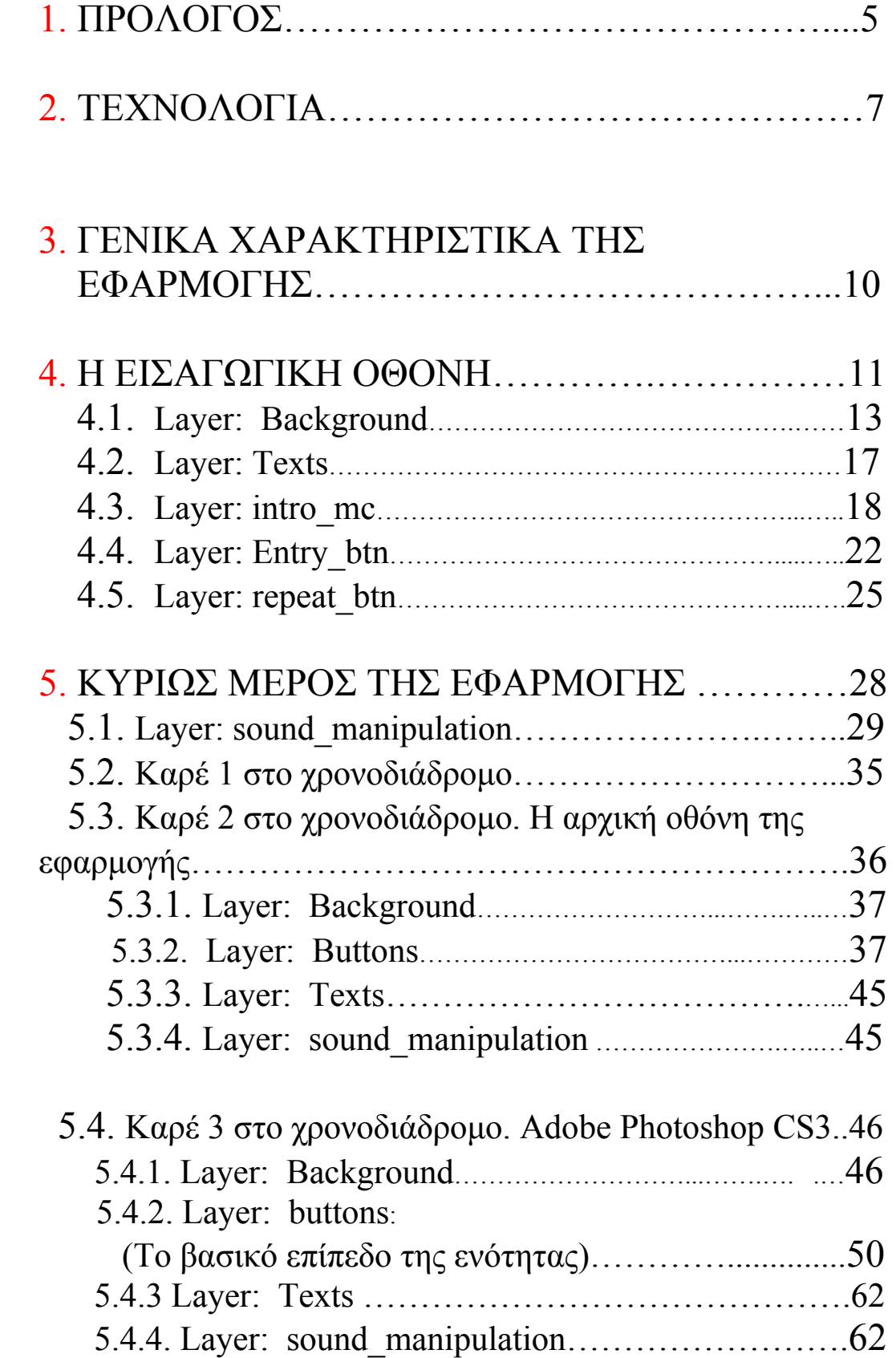

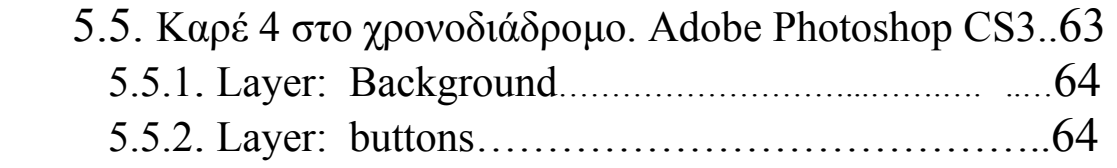

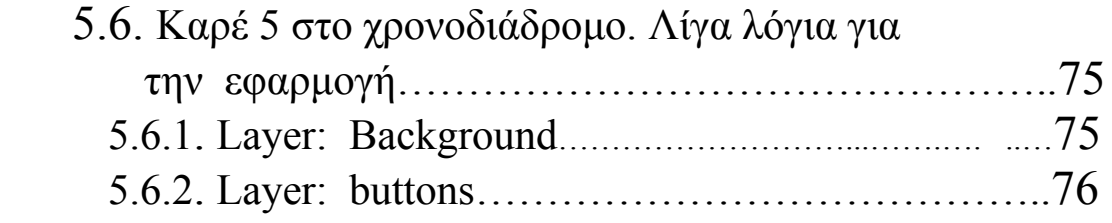

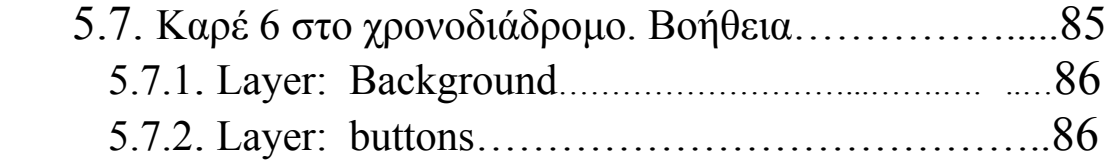

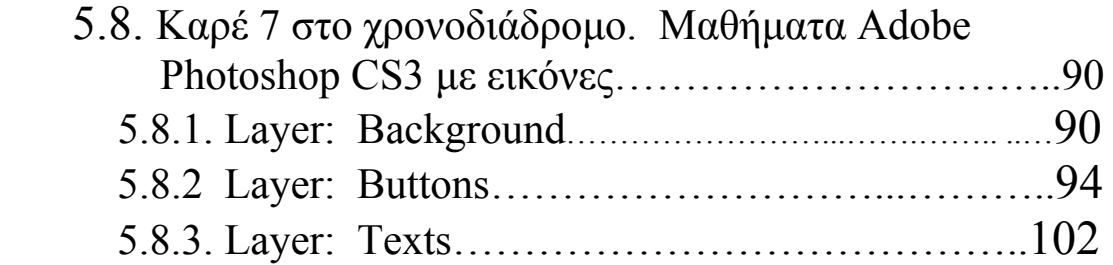

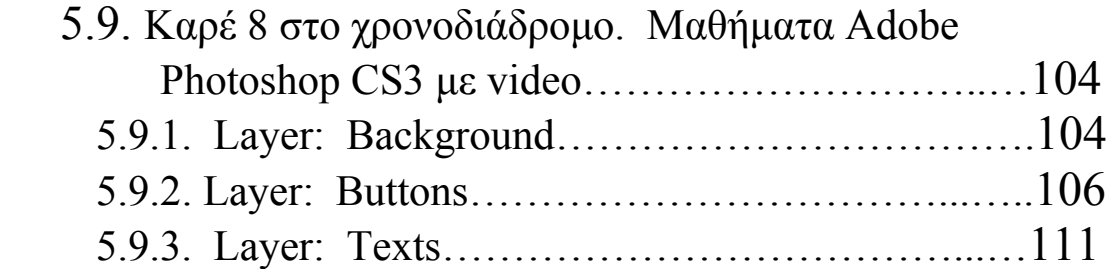

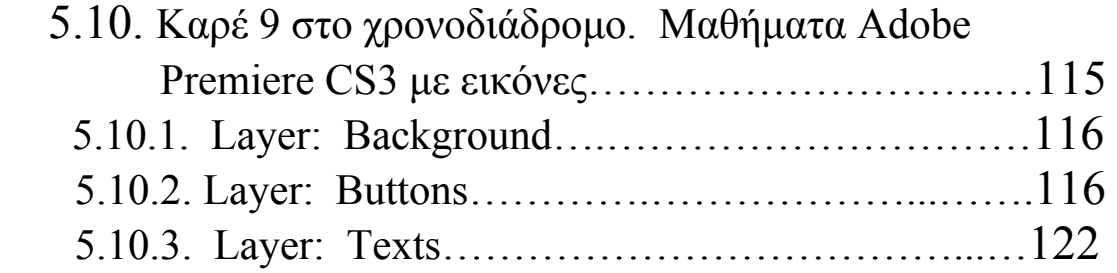

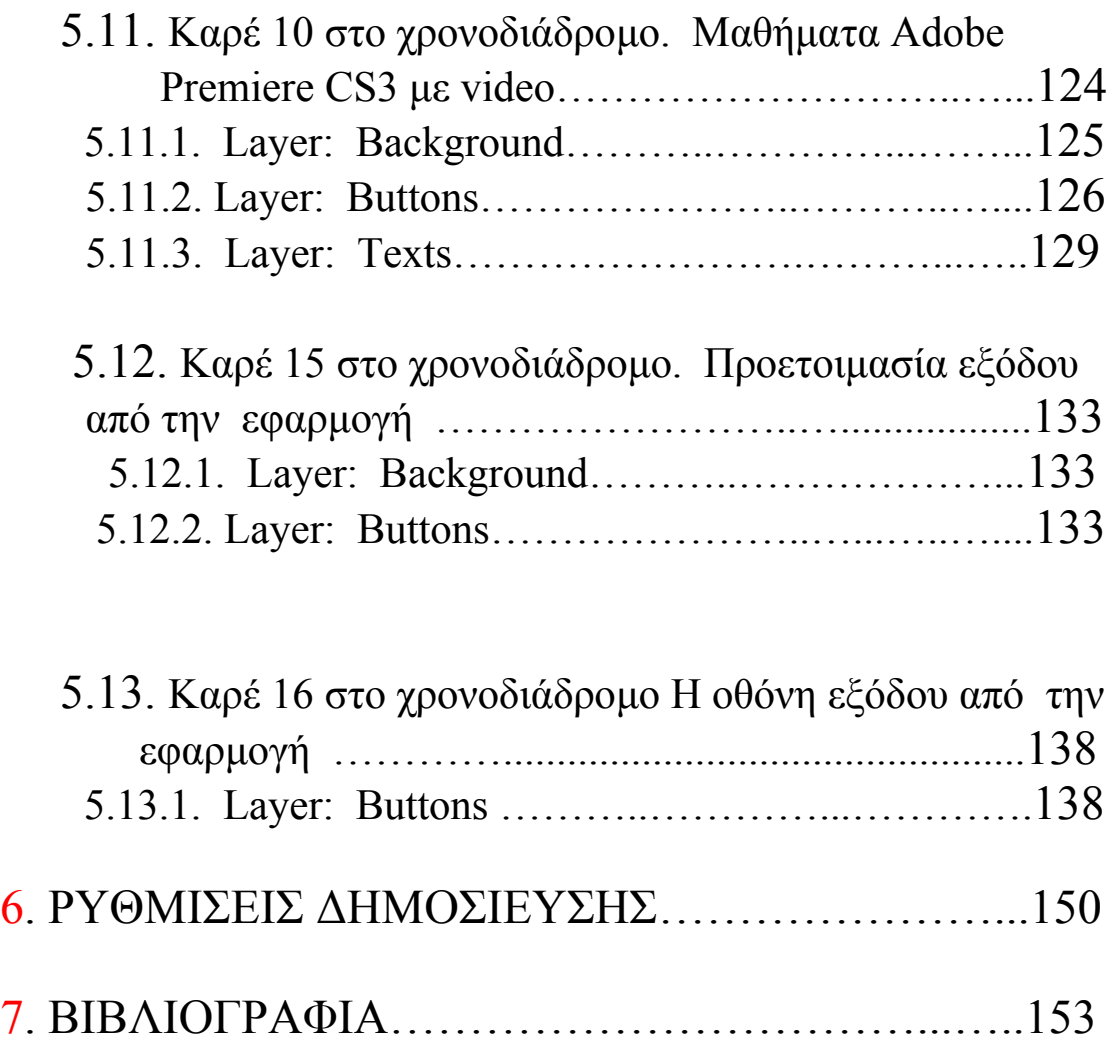

# **1. ΠΡΟΛΟΓΟΣ**

Το θέμα αυτής της πτυχιακής εργασίας είναι η ανάπτυξη μιας πολυμεσικής εφαρμογής με τίτλο "**Εκπαιδευτική εφαρμογή στην σουίτα CS3 της Adobe**".

Τι εννοούμε όμως με το όρο πολυμεσική εφαρμογή; Τα πολυμέσα αναφέρονται σε οποιαδήποτε εφαρμογή, η οποία ενσωματώνει κείμενο, ακίνητες και κινούμενες εικόνες, ψηφιακό ήχο, video και συνδέσμους. Μια εφαρμογή ονομάζεται **εφαρμογή πολυμέσων** αν χρησιμοποιεί δύο ή περισσότερα από τα παραπάνω συστατικά. Οι εφαρμογές πολυμέσων δέχονται εντολές από εμάς τους χρήστες, μέσω του πληκτρολογίου ή του ποντικιού και εκτελούν κάποιες ενέργειες. Έτσι μας επιτρέπουν, για παράδειγμα, να μαθαίνουμε πράγματα *με το δικό μας ρυθμό*. Η χρήση ήχου και video στις εφαρμογές πολυμέσων, τις κάνει πιο ενδιαφέρουσες και πιο ευχάριστες στη χρήση.

Στόχος της εφαρμογής είναι να παρουσιάσει με σαφή αλλά σύντομο τρόπο ,τα βασικά δομικά χαρακτηριστικά δύο σημαντικών εφαρμογών πολυμέσων. Του Adobe Photoshop CS3 και Adobe Premiere CS3.Στην εφαρμογή υπάρχουν μαθήματα με εικόνες που περιέχουν επεξηγήσεις, καθώς και μαθήματα με βίντεο και ήχο στα οποία περιγράφονται οι βασικές αρχές των δύο προγραμμάτων. Μαθήματα απλά όμως διαφωτιστικά σχετικά με τις δυνατότητες που έχουν οι δύο εφαρμογές.

Το περιβάλλον της εφαρμογής είναι εύκολο και εύχρηστο ώστε ο χρήστης να μπορεί εύκολα και γρήγορα να επιλέξει αυτό που θέλει .Υπάρχει και η δυνατότητα της βοήθειας που επεξηγεί τις λειτουργίες της εφαρμογής.

Συγκεκριμένα στην εφαρμογή, παρουσιάζονται:

- •Τρία μαθήματα Adobe Photoshop CS3 με φωτογραφίες
- •Τρία μαθήματα Adobe Photoshop CS3 με video
- •Τρία μαθήματα Adobe Premiere CS3 με φωτογραφίες
- •Τρία μαθήματα Adobe Premiere CS3 με video

Η εφαρμογή αποτελείται από:

- Την εισαγωγική οθόνη
- Το κυρίως μέρος
- Την οθόνη εξόδου

Η εισαγωγική οθόνη αποτελείται από κινούμενα σχήματα όσον αφορά το αισθητικό αποτέλεσμα, καθώς και τρία λειτουργικά πλήκτρα:

- Ένα για επανάληψή της
- Ένα για προσπέρασή της
- Ένα για είσοδο στην κύρια εφαρμογή.

 Το κυρίως μέρος της εφαρμογής περιλαμβάνει τις ενότητες των μαθημάτων που αναφέρθηκαν παραπάνω, ενότητες γενικών πληροφοριών και βοήθειας. Σε όλες τις ενότητες σχεδιάστηκαν και χρησιμοποιήθηκαν animated (και με ήχο) πλήκτρα ενώ υπάρχουν και τρία πλήκτρα ελέγχου της πλοήγησης (αρχική‐σελίδα, πίσω και έξοδος) έτσι ώστε να μεγιστοποιηθεί η λειτουργικότητα και να καταστεί η εφαρμογή φιλική προς το χρήστη.

 Επιλέχθηκε να χρησιμοποιηθούν απλά χρώματα σε ασπρόμαυρους τόνους και σε αποχρώσεις του Γκρι έτσι ώστε να μην υπάρχουν χρωματικές αντιθέσεις και να δίνεται έμφαση στον εκπαιδευτικό της χαρακτήρα.

 Επιπλέον έγινε χρήση ήχου παρασκηνίου, ο οποίος ξεκινάει με την είσοδο στο κυρίως μέρος της εφαρμογής και βρίσκεται στη διακριτική ευχέρεια του χρήστη να τον σταματάει ή να τον «ξεκινάει» κατά τη βούλησή του.

Τέλος στα πλαίσια της λειτουργικότητας και της ευχρηστίας, η οθόνη εξόδου, δίνει τη δυνατότητα στο χρήστη να επιστρέψει στην εφαρμογή αν κατά λάθος επέλεξε να μεταβεί εκεί, ή να την τερματίσει , αν αυτό επιθυμεί.

Η εφαρμογή και τα περιεχόμενά της, παρουσιάζονται στις ενότητες 3 και 4 παρακάτω, αναλυτικά, με εικόνες τόσο της οθόνης όσο και επιμέρους λεπτομερειών της υλοποίησης. Επιπλέον παρατίθενται πληροφορίες για τον τρόπο σχεδίασης των συστατικών, για τις διαστάσεις, τα χρώματα και τα εφέ τους.

## **2. ΤΕΧΝΟΛΟΓΙΑ**

 Όπως αναφέρθηκε στην ενότητα 1, για την υλοποίηση της συγκεκριμένης εφαρμογής πολυμέσων χρησιμοποιήθηκε το πρόγραμμα **Adobe Flash CS3** καθώς και το **Adobe Photoshop CS3** για την επεξεργασία γραφικών, όπου αυτό χρειάστηκε.

### **ΛΙΓΑ ΛΟΓΙΑ ΓΙΑ ΤΟ ADOBE FLASH CS3**

 Το Adobe Flash αποτελεί σήμερα ένα πανίσχυρο εργαλείο για τη δημιουργία διαδραστικών πολυμεσικών εφαρμογών εκπαιδευτικού ή ψυχαγωγικού χαρακτήρα. Δίνει τη δυνατότητα για σχεδίαση διανυσματικών γραφικών τα οποία μπορούν να μετατραπούν σε animations υψηλής ευκρίνειας και ποιότητας, ενώ ταυτόχρονα παίζουν (αν το επιθυμεί ο σχεδιαστής) και το ρόλο πλήκτρων πλοήγησης. Επιπλέον μπορούν να συνδυαστούν με ήχους ή μουσική. Κατά συνέπεια η διαλογικότητα των εφαρμογών διατηρείται σε υψηλό επίπεδο, προσφέροντας παράλληλα εντυπωσιακά και φιλικά περιβάλλοντα στους χρήστες.

### **ΣΥΝΤΟΜΗ ΠΕΡΙΓΡΑΦΗ ΒΑΣΙΚΗΣ ΟΡΟΛΟΓΙΑΣ ΤΟΥ ADOBE FLASH CS3**

- •Τα αρχεία που παράγει το πρόγραμμα ονομάζονται ταινίες(movies) και έχουν την επέκταση **.fla** ενώ τα εκτελέσιμα αρχεία, αυτά δηλαδή που θα τρέξουν σαν αυτόνομες εφαρμογές, έχουν την επέκταση **.swf**
- •**Keyframe:** Είναι ένα καρέ το οποίο επισημαίνει μια αλλαγή στις ιδιότητες ενός αντικειμένου σε σχέση με το προηγούμενο καρέ. Το 1 $^{\rm o}$  καρέ του διαγράμματος ροής χρόνου πρέπει να είναι ένα καρέ κλειδί.
- •**Layer:** Τα επίπεδα ή στρώσεις είναι σχήματα ομαδοποίησης κ οργάνωσης των αντικειμένων με κατακόρυφη διάταξη, δηλαδή τοποθετούνται το ένα πάνω στο άλλο, στα οποία λαμβάνει χώρα το animation.Με τα επίπεδα μπορούμε να οργανώσουμε λογικά τα περιεχόμενα μιας ταινίας.

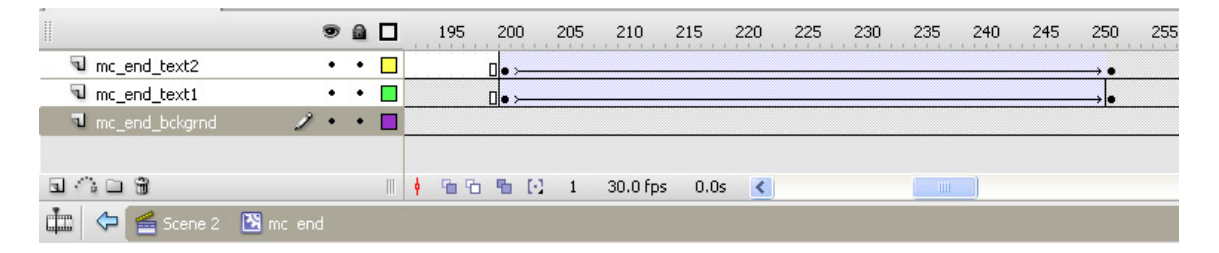

•**Library:** Είναι ένας μηχανισμός οργάνωσης του flash που μας δίνει την δυνατότητα να αποθηκεύσουμε, να διαχειριζόμαστε και να εμφανίζουμε σύμβολα στο flash καθώς και να εισάγουμε bitmap γραφικά, αρχεία ήχου κ βίντεο.

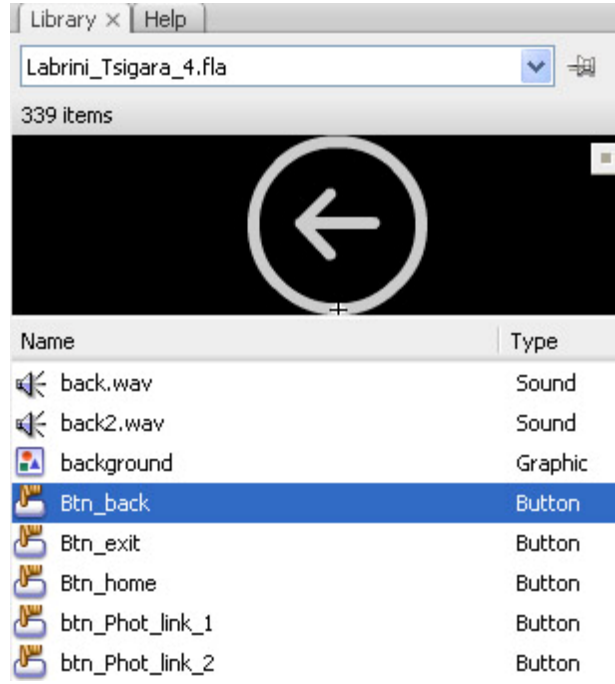

•**Timeline (χρονοδιάδρομος):** Αντιπροσωπεύει τη χρονολογική σειρά των καρέ μιας ταινίας ή ενός μέρους της. Υπάρχει ένα διάγραμμα ροής χρόνου για κάθε επίπεδο, το οποίο διατηρείται σε καρέ καθένα από τα οποία μπορεί να συσχετίζεται με μια ενέργεια ή ένα εφέ. Δηλαδή μας επιτρέπει να δούμε τα περιεχόμενα ενώ εργαζόμαστε, μαζί με μια σειρά χρονικών τμημάτων.

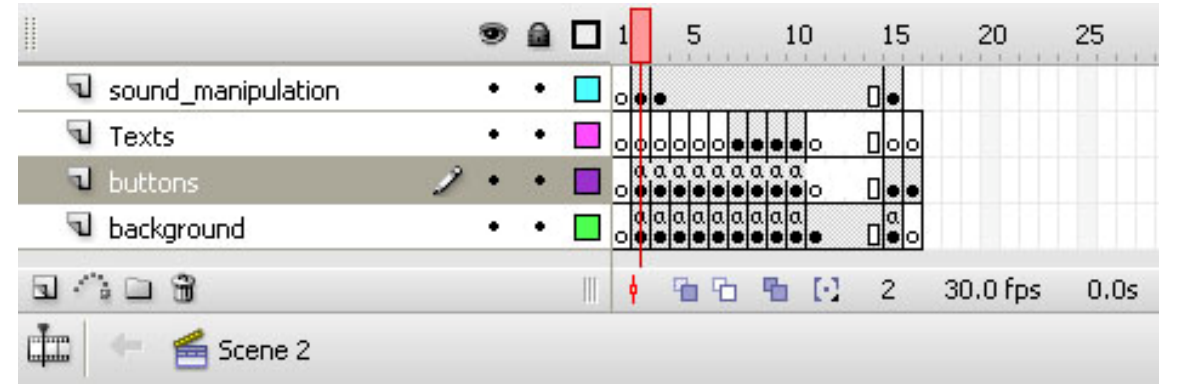

•**Tweening:** Είναι μια διαδικασία η οποία παράγει την κίνηση μεταξύ δυο καρέ‐κλειδιών. Κάθε ενδιάμεσο καρέ μεταβάλλεται ελαφρά σε σχέση με το προηγούμενο του, πράγμα που επιταχύνει την ομαλή εξέλιξη της δράσης της ταινίας.

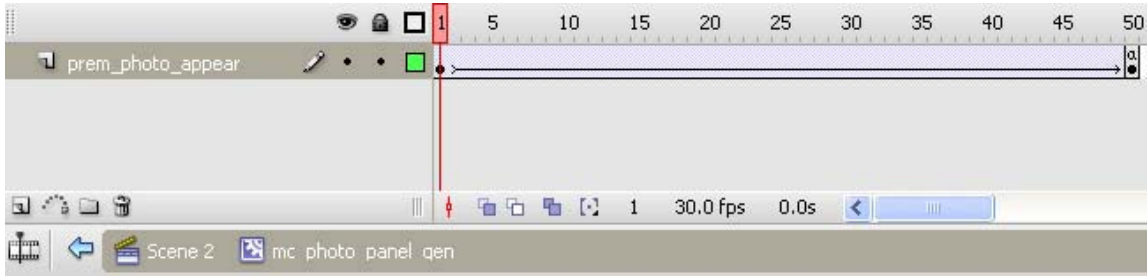

Το tweening στην προηγούμενη εικόνα αναπαρίσταται από το βέλος προς τα δεξιά και υποδηλώνει ότι το αντικείμενο που βρίσκεται πάνω στο Layer prem\_photo\_appear, πραγματοποιεί κάποιο animated εφέ το οποίο ξεκινάει στο Frame 1 και ολοκληρώνεται στο Frame 50.

•A**ctionScript**. Στην μεγιστοποίηση της διαλογικότητας της εφαρμογής, συντελεί η χρήση της γλώσσας ActionScript. Το Flash CS3 υποστηρίζει τις γλώσσες ActionScript1, 2 και 3. Η ActionScript 3 η οποία διαφέρει σε βασικά σημεία από τις 1 και 2 είναι η γλώσσα που χρησιμοποιήθηκε στη συγκεκριμένη εφαρμογή, όπου αυτό κρίθηκε απαραίτητο, για να δοθεί διαλογικότητα και χρηστικότητα. Η πιο συχνά χρησιμοποιούμενη, απλή και βασική εντολή της AS3 είναι η εντολή

### **stop();**

η οποία σταματάει τη ροή της εκτέλεσης της εφαρμογής ή των επιμέρους συστατικών της. Η απουσία της κρίνεται απαραίτητη μόνο όπου επιθυμείται η επαναληπτική εκτέλεση κάποιου animation.

# **3. ΓΕΝΙΚΑ ΤΕΧΝΙΚΑ ΧΑΡΑΚΤΗΡΙΣΤΙΚΑ ΤΗΣ ΕΦΑΡΜΟΓΗΣ**

Η εφαρμογή σχεδιάστηκε με τα εξής χαρακτηριστικά:

- Διαστάσεις: 1000 x 750 px
- Χρώμα υπόβαθρου (Background): #000000
- Ρυθμός αναπαραγωγής (Frame rate): 30fps
- Player: Adobe Flash Player 9
- Κώδικας σε : Action Script 3.0

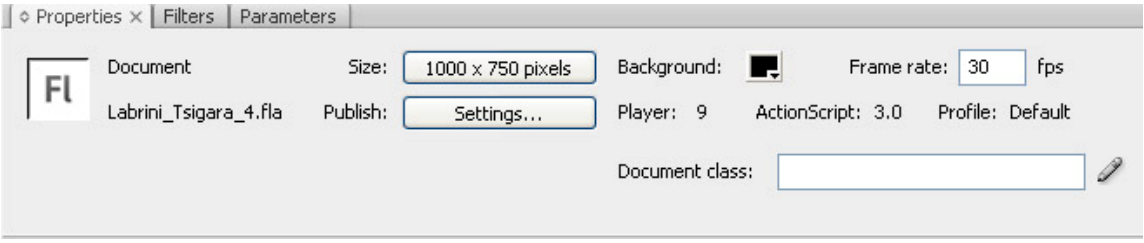

Στο κεφαλαιο αυτό θα δουμε τα στοιχεία που υπάρχουν στη εισαγωγική οθόνη ,τις λειτουργίες τους και τα χαρακτηριστικά τους.

## **4. Η ΕΙΣΑΓΩΓΙΚΗ ΟΘΟΝΗ. SCENE 1**

Το Scene1 αποτελεί την εισαγωγική οθόνη της εφαρμογής. Η πορεία των μεταβάσεων φαίνεται στις 3 παρακάτω εικόνες:

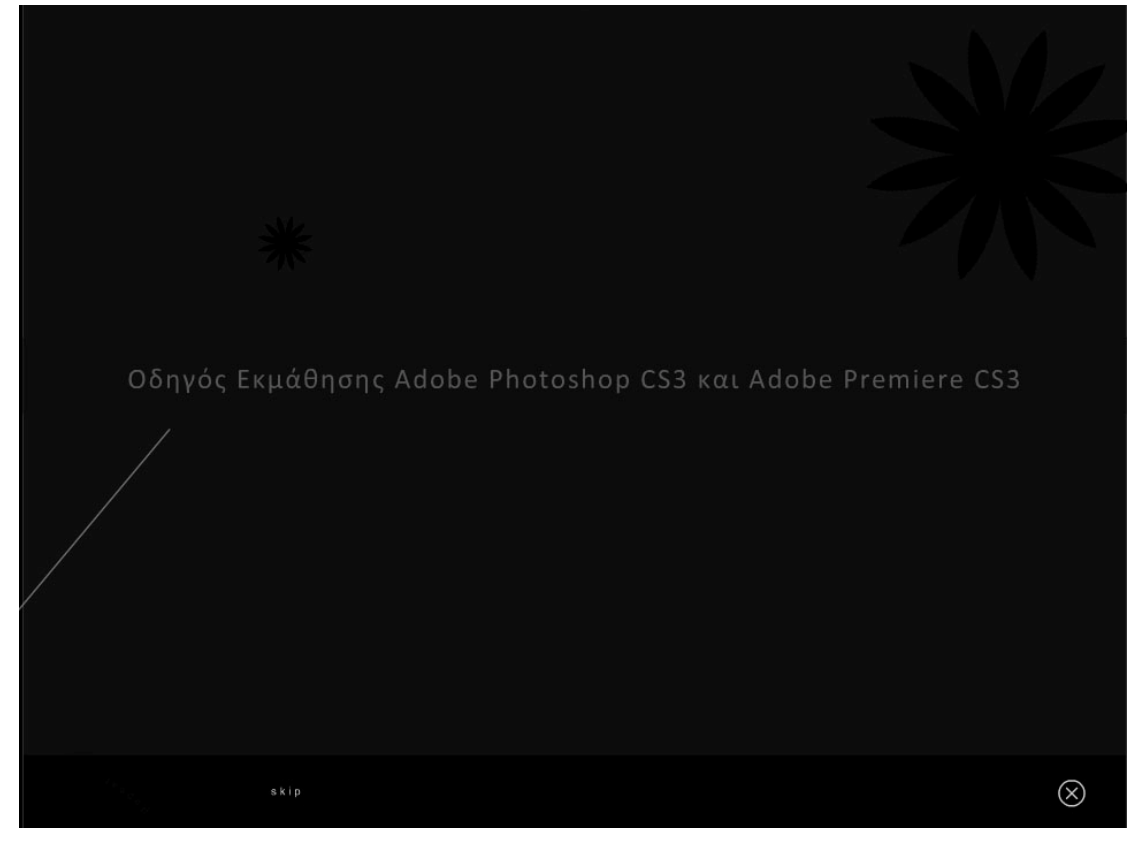

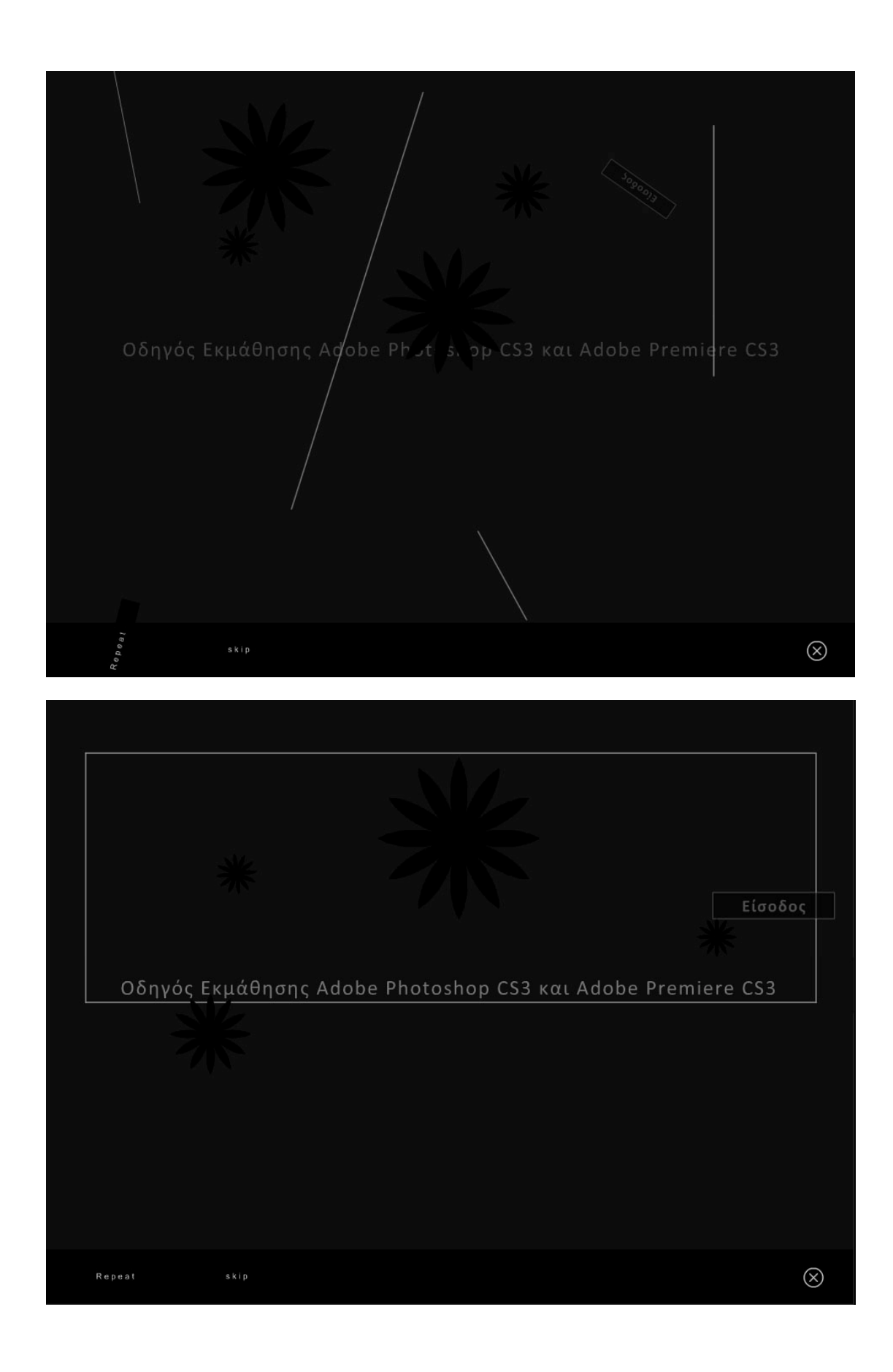

Η αρχική οθόνη αποτελείται από

- Στατικά σχήματα με μορφή graphic
- Κινούμενα σχήματα σε μορφή movie clip τα οποία είναι τοποθετημένα πάνω σε στρώματα (layers).

### **ΔΙΑΣΤΡΩΜΑΤΩΣΗ SCENE1**

Το layer – panel του Scene 1 έχει τη μορφή που φαίνεται παρακάτω:

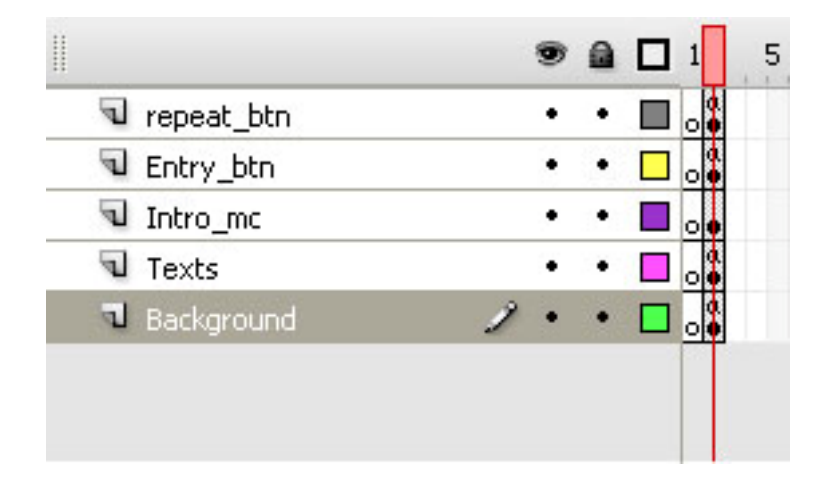

Η διαστρωμάτωση πραγματοποιήθηκε έτσι ώστε να μην υπάρχει επικάλυψη αντικειμένων που είναι επιθυμητό να εμφανίζονται στην εφαρμογή. Ξεκινώντας από κάτω προς τα επάνω διακρίνουμε τα εξής στοιχεία:

## **4.1. 10 Layer: Background**

Αποτελείται από:

• **Graphic: Background.** Αντικείμενο της βιβλιοθήκης. Δημιουργήθηκε και εφαρμόζεται σε κάθε scene και Frame της εφαρμογής.

Διαστάσεις: 1000 x 680 px

**Περιεχόμενα:** 

• **Layer: Layer1**

 **Περιεχόμενα:**

♦  **Shape**

Διαστάσεις: 799 x 543.6 px

Χρώμα: #333333

### Alpha: 30%

Το **Graphic**: Background φαίνεται στην παρακάτω εικόνα.

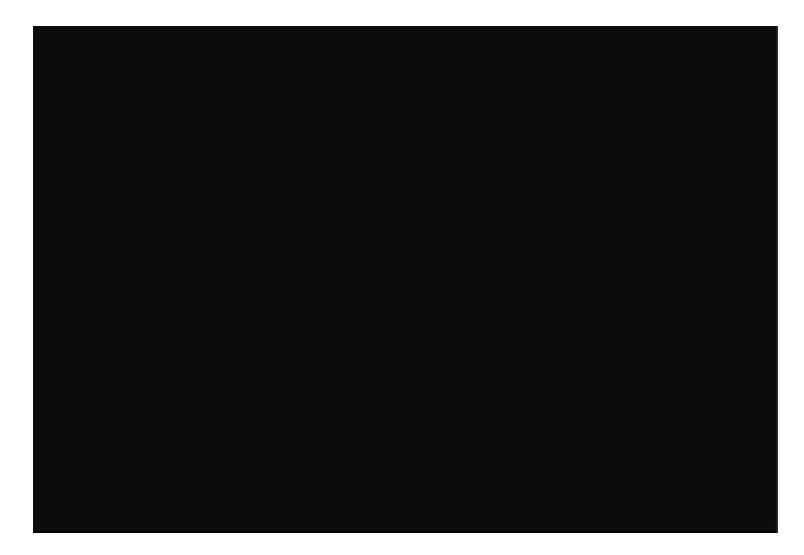

• **Button: exit** (instance of: Btn\_exit της βιβλιοθήκης). Πρόκειται για κουμπί (button) ελέγχου τα στιγμιότυπα του οποίου χρησιμοποιούνται ως κουμπιά εξόδου από την εφαρμογή.

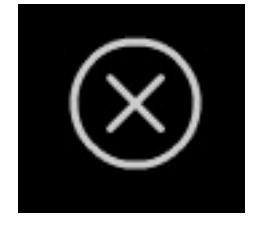

Διαστάσεις: 23 x 23 px

Θέση: Χ: 950, Υ: 725.9

Σχεδιάστηκε με τα εργαλεία σχεδίασης του Adobe Flash CS3 με τη μορφή σχήματος, στη συνέχεια μετατράπηκε σε button και οι 4 καταστάσεις του φαίνονται στην παρακάτω εικόνα:

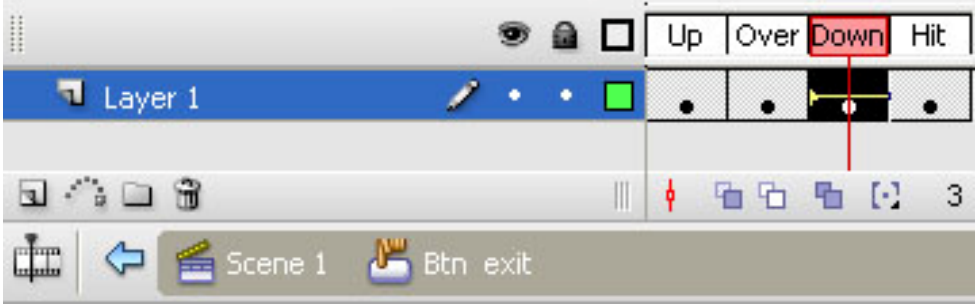

**Κατάσταση Up** (είναι η κατάσταση στην οποία βρίσκεται το κουμπί όταν ο cursor ΔΕΝ είναι πάνω του) :

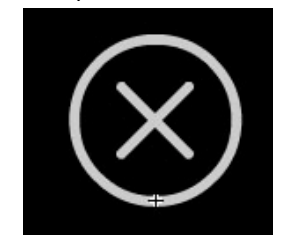

Το Button exit διατηρεί την κανονική μορφή του.

**Χρώματα Γραμμών (Stroke Color):** #CCCCCC

**Χρώμα γεμίσματος (Fill Color):** #000000

**Ύψος Γραμμής (Stroke Height):** 1.5

**Στυλ Γραμμής (Stroke Style):** Solid

**Normal Scale**

**Όχι** Stroke hinting.

**Κατάσταση Over** (είναι η κατάσταση στην οποία βρίσκεται το κουμπί όταν ο cursor βρίσκεται πάνω του) :

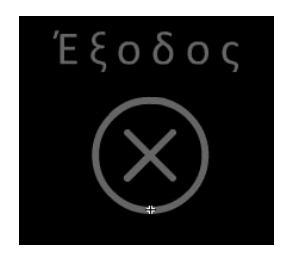

Το **Button exit** αλλάζει χρώματα και ένα κείμενο επεξήγησης με τη μορφή Static Text εμφανίζεται : «Έξοδος».

**Χρώματα Γραμμών (Stroke Color):** #666666

**Χρώμα γεμίσματος (Fill Color):** None

**Ύψος Γραμμής (Stroke Height):** 1.5

**Στυλ Γραμμής (Stroke Style):** Solid

**Normal Scale**

**Όχι** Stroke hinting.

**Static Text: «Έξοδος».** Χαρακτηριστικά:

**Διαστάσεις:** 45 x 16.2 px

**Γραμματοσειρά:** Calibri

**Απόσταση Χαρακτήρων (Letter Spacing):** 2

**Μέγεθος**: 10

**Χρώμα:** #666666

**Μέθοδος επεξεργασίας Γραμματοσειράς:** Anti‐Alias For Animation

**Κατάσταση Down**(είναι η κατάσταση στην οποία βρίσκεται το κουμπί όταν κάνουμε κλικ) :

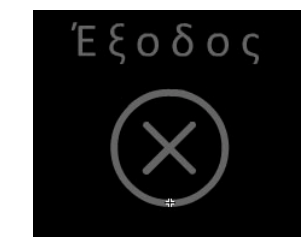

 **Γενικά Χαρακτηριστικά:** Καμία αλλαγή από κατάσταση "Over".

#### **Χαρακτηριστικά Key Frame Down:**

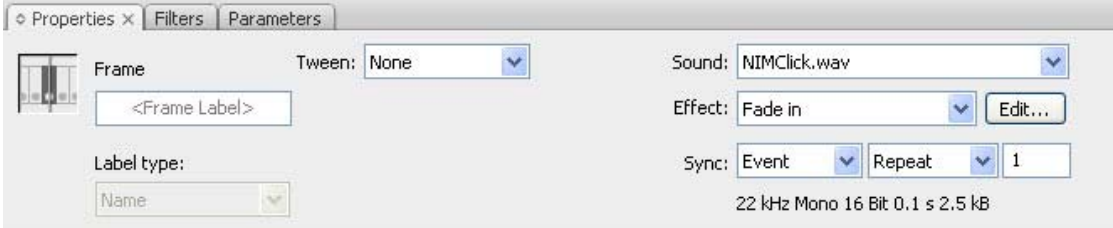

Προστίθεται ένα εφέ ήχου στο «πάτημα» του button.

Ήχος (Sound): NIMClick.wav

Εφέ (Effect): Fade in

Συγχρονισμός (Sync): Event – Repeat – 1 (θα ακουστεί ο ήχος 1 φορά και μόνο με το πάτημα του button).

**Κατάσταση Hit:** (Η κατάσταση αυτή είναι μια ειδική κατάσταση η οποία αντιπροσωπεύει την περιοχή του button η οποία επιθυμούμε να είναι clickable – δηλαδή η περιοχή στην οποία ο χρήστης πρέπει να κάνει κλικ για να δει τις καταστάσεις over και down)

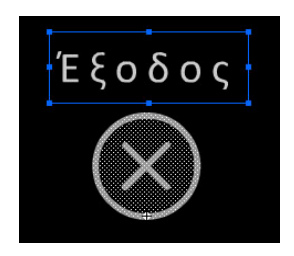

**Γενικά Χαρακτηριστικά:** Κάναμε clickable την περιοχή του σχήματος του Button, καθώς και το κείμενο «έξοδος».

### **Κώδικας σε ActionScript3 (SCENE1, Frame2, Layer background)**

exit.addEventListener(MouseEvent.CLICK, fexit0); function fexit0(event:MouseEvent):void { //Η συνάρτηση του πλήκτρου εξόδου gotoAndStop(15,"Scene 2"); //οδηγεί στην έξοδο από την εφαρμογή }

## **4.2. 20 Layer: Texts**

Περιέχει το βασικό κείμενο της εισαγωγικής οθόνης.

### Οδηγός Εκμάθησης Adobe Photoshop CS3 και Adobe Premiere CS

Δημιουργήθηκε το **movie clip**: mc\_intro\_text μέσα στο οποίο βρίσκεται το κείμενο. Η επιλογή αυτή έγινε για να μπορέσουμε να αποδώσουμε το εφέ στο κείμενο, χωρίς να επηρεαστεί η εξέλιξη της ροής στην κύρια οθόνη.

¾ **movie clip**: mc\_intro\_text. Αντικείμενο της βιβλιοθήκης.

Διαστάσεις: 1000 x 67.8 px

Θέση: Χ:500.9 , Υ: 369.9

### **Περιεχόμενα:**

• **Layer: Layer\_Text**

**Περιεχόμενα:** 

♦ **Graphic: graphic\_intro\_text\_intro.** Αντικείμενο της βιβλιοθήκης.

Διαστάσεις: 1121.8 x 76 px

 Το γραφικό πραγματοποιεί εφέ της σταδιακής εμφάνισης κι εξαφάνισης, με τη χρήση του εργαλείου **motion tween** της εφαρμογής.

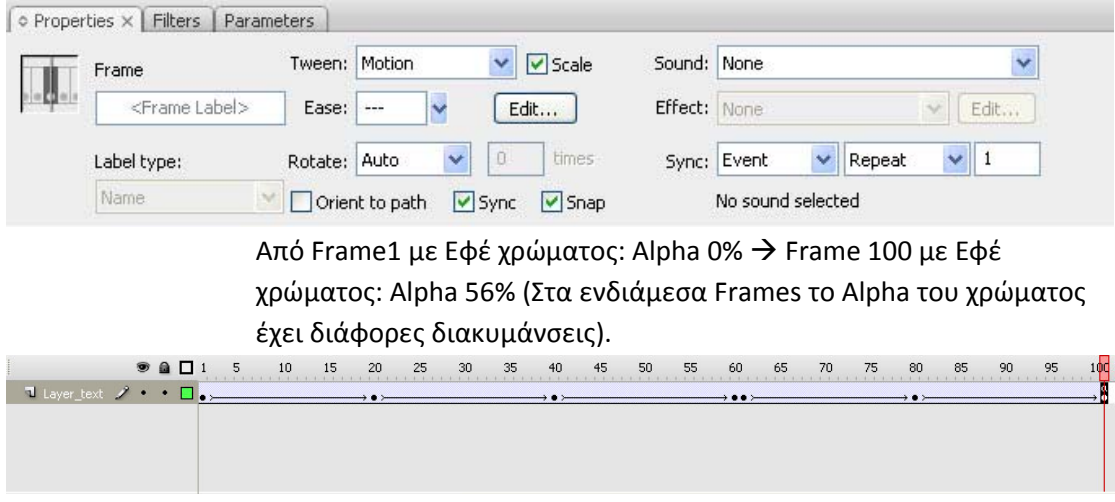

### **Περιεχόμενα (του : graphic\_intro\_text)**

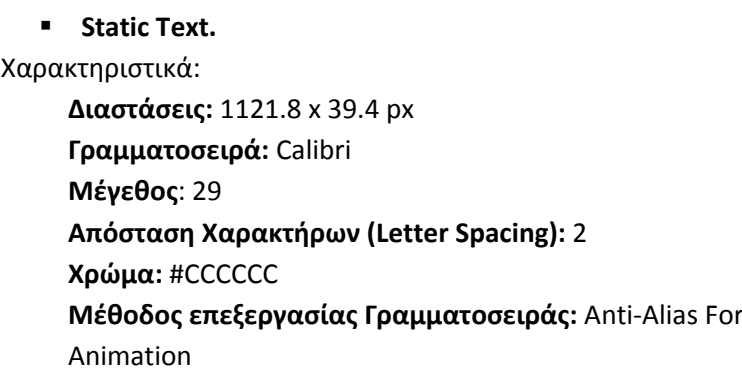

## **4.3. 30 Layer: intro\_mc**

Περιέχει το **movie clip:** mc\_intro, μέσα στο οποίο βρίσκονται όλα τα κινούμενα σχήματα της εισαγωγικής οθόνης.

¾ **movie clip**: mc\_intro. Αντικείμενο της βιβλιοθήκης.

Διαστάσεις: 1801 x 988.3 px (το μέγεθός του είναι μεγαλύτερο από το μέγεθος της εφαρμογής, διότι μερικά σχήματα ξεκινάνε το tweening έξω απ τα όρια αυτής και σταδιακά εισέρχονται και τοποθετούνται στη θέση τους).

Θέση: Χ:399.9 , Υ: 543.6 **Περιεχόμενα:** 

Περιέχει 9 layers. Βλ. Εικόνα παρακάτω:

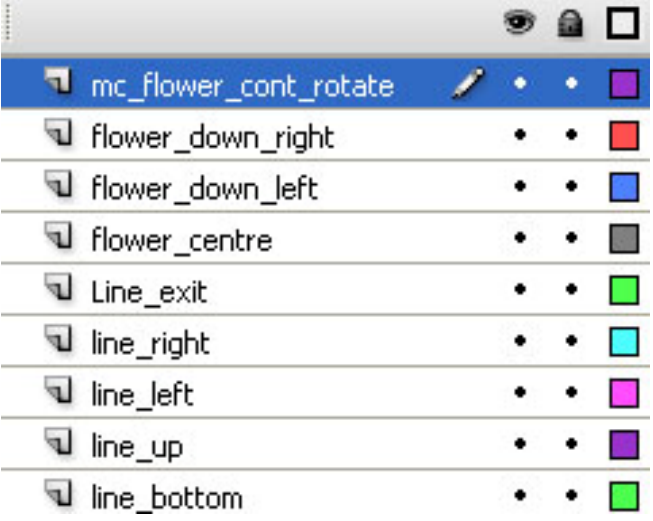

 Κάθε layer χρησιμοποιείται για να τοποθετηθεί σ' αυτό ένα από τα κινούμενα σχήματα, («λουλούδια» ή γραμμές) σε μορφή **Graphic** της εφαρμογής, καθώς και η κίνησή τους με τη χρήση του **motion tween** πάνω σε κάθε «διάδρομο χρόνου» (timeline).

Το αποτέλεσμα της κίνησής των **Graphics** γραμμών είναι τελικά η δημιουργία ενός ορθογωνίου πλαισίου που περικλείει το βασικό κείμενο της εισαγωγικής οθόνης.

 Τα Layers των σχημάτων τύπου «λουλουδιού» περιέχουν **Graphics,** αντικείμενα της βιβλιοθήκης, τα οποία δημιουργήθηκαν από ένα bitmap με το λουλούδι σε διαφορετικές διαστάσεις κάθε φορά, για να έχουμε το επιθυμητό αισθητικό αποτέλεσμα. Τα Graphics αυτά αφού διανύσουν μια διαδρομή (διαφορετική το καθένα), τοποθετούνται σε κάποια σημεία για να κάνουν πιο όμορφη την εισαγωγική οθόνη.

#### ¾ **Layer: Line\_bottom**

 **Περιεχόμενα:** 

• **Graphic: graphic\_intro\_line\_bottom.** Αντικείμενο της βιβλιοθήκης.

Διαστάσεις: μεταβλητές από 2 x 0.0 px σε 900 x 0.0 px

Το γραφικό πραγματοποιεί εφέ αλλαγής μεγέθους και ταυτόχρονα περιστροφής με χρήση **motion tween** από Frame1  $\rightarrow$ Frame 150

### ¾ **Layer: Line\_up**

**Περιεχόμενα:** 

• **Graphic: graphic\_intro\_line\_up.** Αντικείμενο της βιβλιοθήκης.

Διαστάσεις: μεταβλητές από 749 x 0.0 px σε 900 x 0.0 px

Το γραφικό πραγματοποιεί εφέ αλλαγής μεγέθους και ταυτόχρονα περιστροφής με χρήση **motion tween** από Frame1  $\rightarrow$ Frame 150

### ¾ **Layer: Line\_left**

**Περιεχόμενα:** 

• **Graphic: graphic\_intro\_line\_left.** Αντικείμενο της βιβλιοθήκης.

Διαστάσεις: μεταβλητές από 0.0 x 1.0 px σε 0.0 x 307.4 px

Το γραφικό πραγματοποιεί εφέ αλλαγής μεγέθους και ταυτόχρονα περιστροφής με χρήση **motion tween** από Frame1  $\rightarrow$ Frame 150

### ¾ **Layer: Line\_right**

### **Περιεχόμενα:**

• **Graphic: graphic\_intro\_line\_right.** Αντικείμενο της βιβλιοθήκης.

Διαστάσεις: μεταβλητές από 0.0 x 700 px σε 0.0 x 307.4 px

Το γραφικό πραγματοποιεί εφέ αλλαγής μεγέθους και ταυτόχρονα περιστροφής με χρήση **motion tween** από Frame1  $\rightarrow$ Frame 150

¾ **Layer: Line\_exit**

### **Περιεχόμενα:**

• **Graphic: graphic\_intro\_line\_exit.** Αντικείμενο της βιβλιοθήκης.

Διαστάσεις: μεταβλητές από 0.0 x 307.4 px σε 0.0 x 1.0 px

Το γραφικό πραγματοποιεί εφέ αλλαγής μεγέθους και ταυτόχρονα περιστροφής με χρήση **motion tween** από frame1 Æ Frame 150. Στην ουσία η κίνησή του, είναι προς το κουμπί εξόδου όπου και τελικά «εξαφανίζεται».

### ¾ **Layer: flower\_centre**

### **Περιεχόμενα:**

• **Graphic: graphic\_flower\_centre.** Αντικείμενο της βιβλιοθήκης.

 Διαστάσεις: μεταβλητές από 100 x 100 px σε 200 x 200 px Θέση: από Χ:‐583.4 , Υ:‐476.1 σε Χ:112.4 , Υ:‐270.9

Το γραφικό πραγματοποιεί εφέ αλλαγής μεγέθους και ταυτόχρονα περιστροφής με χρήση **motion tween** από frame1  $\rightarrow$ Frame 150. Πρόκειται για το μεγαλύτερο σχήμα που τελικά βρίσκεται στο μέσο περίπου της οθόνης υποδοχής.

### ¾ **Layer: flower\_down\_left**

### **Περιεχόμενα:**

• **Graphic: graphic\_flower\_down\_left.** Αντικείμενο της βιβλιοθήκης.

 Διαστάσεις: μεταβλητές από 262 x 242 px σε 100 x 100 px Θέση: από Χ:526 , Υ:‐422.6 σε Χ:‐193.9 , Υ:‐129.7

 Το γραφικό πραγματοποιεί εφέ αλλαγής μεγέθους και ταυτόχρονα περιστροφής με χρήση **motion tween** από frame1  $\rightarrow$ Frame 150. Πρόκειται για το σχήμα που τελικά βρίσκεται στο κάτω αριστερό άκρο της οθόνης υποδοχής.

### ¾ **Layer: flower\_down\_right**

#### **Περιεχόμενα:**

• **Graphic: graphic\_flower\_ down\_right.** Αντικείμενο της βιβλιοθήκης.

> Διαστάσεις: μεταβλητές από 100 x 100 px σε 50 x 50 px Θέση: από Χ:‐174.1 , Υ:‐610.1 σε Χ:430.9 , Υ:‐249.2

 Το γραφικό πραγματοποιεί εφέ αλλαγής μεγέθους και ταυτόχρονα περιστροφής με χρήση **motion tween** από frame1  $\rightarrow$ Frame 150. Πρόκειται για το σχήμα που τελικά βρίσκεται στο μέσο και δεξιά της οθόνης υποδοχής.

### ¾ **Layer: flower\_cont\_rotate**

#### **Περιεχόμενα:**

• **Movie clip : mc\_flower\_cont\_rotate.** Αντικείμενο της βιβλιοθήκης.

> Διαστάσεις: 51.2 x 51.2 px Θέση: Χ:‐161.9 , Υ:‐301.6

 Πρόκειται για το σχήμα που τελικά βρίσκεται στο μέσο αριστερά περίπου της οθόνης υποδοχής και περιστρέφεται συνεχώς.**(Σε αντίθεση με τα προηγούμενα, εδώ χρησιμοποιήθηκε movie clip σε σταθερή θέση και μέσα σε αυτό τοποθετήθηκε το graphic που κάνει το tweening της περιστροφής).** 

**Περιεχόμενα:**

 $\div$  **Graphic: graphic flower cont rotate.** Αντικείμενο της βιβλιοθήκης.

Διαστάσεις: 64 x 64 px

Το γραφικό πραγματοποιεί εφέ περιστροφής με χρήση **motion** *tween* από frame1  $\rightarrow$  Frame 40, επαναληπτικά, συνεπώς η περιστροφή φαίνεται συνεχής.

## **4.4. 40 Layer: Entry\_btn**

Περιέχει 2 αντικείμενα. Ένα button για την παράβλεψη της εισαγωγικής οθόνης (skip) και ένα movie clip, το mc\_intro\_btn στο οποίο περιέχεται το button εισόδου στην εφαρμογή (Είσοδος)

### **Περιεχόμενα:**

¾ **Μovie clip: mc\_intro\_btn.** Αντικείμενο της βιβλιοθήκης.

Διαστάσεις: 20 x 4.4 px Θέση: Χ:880.7 , Υ: 271.9

**Περιεχόμενα:** 

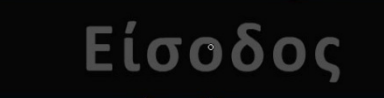

• **Layer: Layer\_intro\_btn\_motion**

### **Περιεχόμενα:**

• **Button: intro\_btn.** Αντικείμενο της βιβλιοθήκης.

 Διαστάσεις: μεταβλητές από 20.0 x 4.4 px σε 150.0 x 32.3 px Θέση: από Χ:‐401.9.4 , Υ:‐285.9 σε Χ:20.0 , Υ:‐0.0

Το γραφικό πραγματοποιεί εφέ αύξησης μεγέθους και ταυτόχρονης περιστροφής, με τη χρήση του εργαλείου **motion tween** της εφαρμογής και τις ρυθμίσεις που φαίνονται παρακάτω.

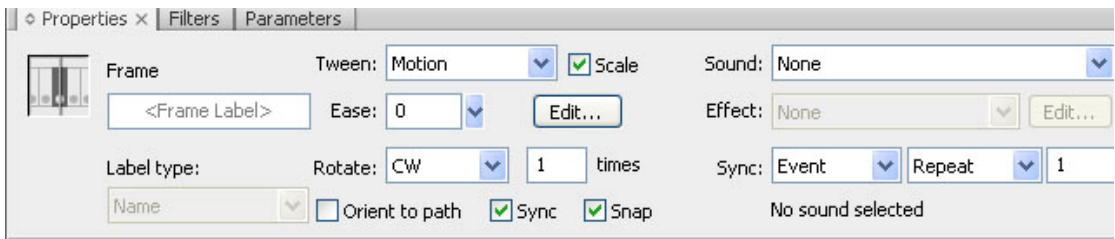

### ¾ **Button: btn\_skip.** Αντικείμενο της βιβλιοθήκης.

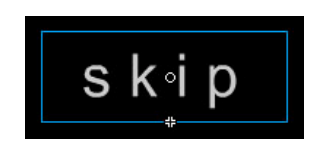

Διαστάσεις: 42 x 15.2 px Θέση: Χ:239.9 , Υ: 719.7

### **Περιεχόμενα:**

### **Κατάσταση Up:**

Το Button διατηρεί την κανονική μορφή του.

**Κατάσταση Over**: Static Text

**Static Text: «Skip».** Χαρακτηριστικά:

**Διαστάσεις:** 34 x 15.2 px **Γραμματοσειρά:** Arial **Απόσταση Χαρακτήρων (Letter Spacing):** 3 **Μέγεθος**: 10 **Χρώμα:** #FFFFFF **Μέθοδος επεξεργασίας Γραμματοσειράς:** Anti‐Alias For Animation

#### **Κατάσταση Down**:

**Γενικά Χαρακτηριστικά:** Καμία αλλαγή από κατάσταση "Over", εκτός από **Χρώμα**: #FFFFFF  $\rightarrow$  #CCCCCC

### **Κατάσταση Hit:**

**Γενικά Χαρακτηριστικά:** Κάναμε clickable την περιοχή του κειμένου «skip» σε ένα νοητό ορθογώνιο πλαίσιο.

### **Κώδικας σε ActionScript3 (SCENE1, Frame2, Layer Entry\_btn)**

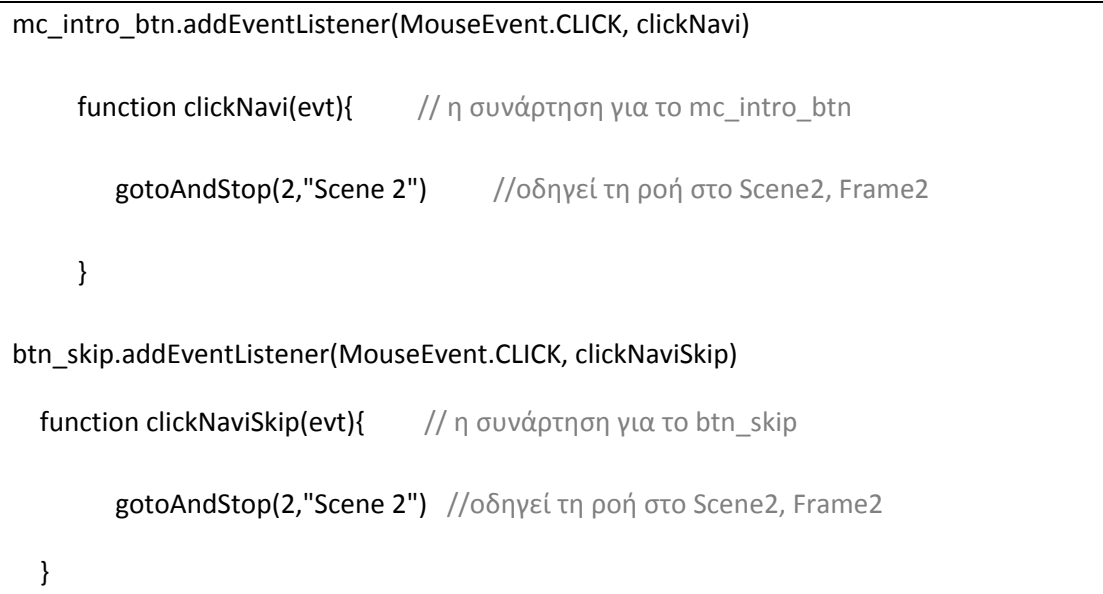

## **4.5. 50 Layer: repeat\_btn**

Περιέχει 1 αντικείμενο, **movie clip** για την επανάληψη της εισαγωγικής οθόνης (repeat) σε περίπτωση που ο χρήστης το επιθυμεί.

### **Περιεχόμενα:**

¾ **Μovie clip: mc\_repeat\_intro.** Αντικείμενο της βιβλιοθήκης.

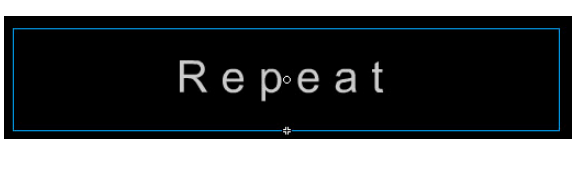

Διαστάσεις: 124.3 x 23.0 px Θέση: Χ:98.4 , Υ: 651.1

### **Περιεχόμενα:**

• **Layer: Layer\_repeat \_btn\_motion**

### **Περιεχόμενα:**

 $\triangleq$  **Button: btn\_repeat.** Αντικείμενο της βιβλιοθήκης.

Διαστάσεις: 124.3 x 23.0 px Θέση: από Χ:‐4.3 , Υ:‐75.8 σε Χ:‐8.3 , Υ:73.4

Το γραφικό πραγματοποιεί εφέ μετακίνησης και ταυτόχρονης περιστροφής, με τη χρήση του εργαλείου **motion tween** της εφαρμογής (από Frame  $1 \rightarrow$  Frame 150) και τις ρυθμίσεις που φαίνονται παρακάτω.

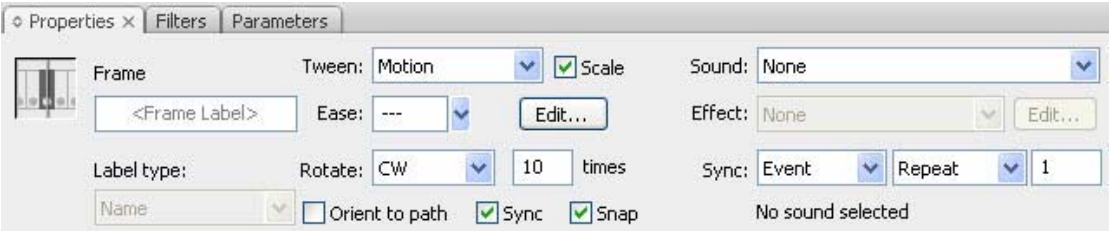

Με το πέρας της κίνησης, παραμένει σταθερό και λειτουργεί με τις 4 καταστάσεις του να είναι:

**Κατάσταση Up: Static Text: «Repeat».** Χαρακτηριστικά:

**Διαστάσεις:** 122.8 x 15.2 px **Γραμματοσειρά:** Arial **Απόσταση Χαρακτήρων (Letter Spacing):** 3 **Μέγεθος**: 10 **Χρώμα:** #CCCCCC **Μέθοδος επεξεργασίας Γραμματοσειράς:** Anti‐Alias For Animation

### **Κατάσταση Over**:

Καμία αλλαγή από κατάσταση "Over", εκτός από **Χρώμα:** #CCCCCC  $\rightarrow$  #FFFFFF

**Κατάσταση Down**:

**Γενικά Χαρακτηριστικά:** Καμία αλλαγή από κατάσταση "Over"

**Κατάσταση Hit:** 

**Γενικά Χαρακτηριστικά:** Κάναμε clickable την περιοχή του κειμένου «**Repeat**» σε ένα νοητό ορθογώνιο πλαίσιο.

### **Κώδικας σε ActionScript3**

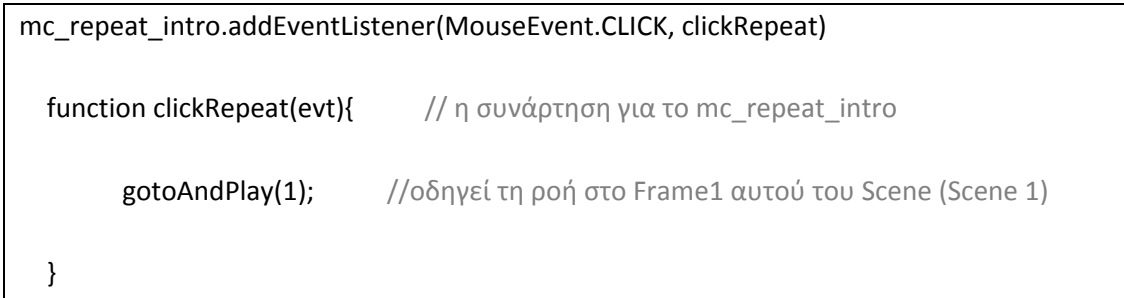

**Εδώ ολοκληρώνεται η ανάλυση για το εισαγωγικό Scene1.** 

Στο κεφαλαιο αυτό θα δουμε από ποια layers αποτελειται η κυρίως εφαρμογή και ποια είναι τα αντικειμενά της**.**

## **5. ΚΥΡΙΩΣ ΜΕΡΟΣ ΤΗΣ ΕΦΑΡΜΟΓΗΣ ‐SCENE 2**

 Το Scene2 αποτελεί την κύρια σκηνή της εφαρμογής. Αντί της χρήσης πολλαπλών Scenes επιλέχθηκε η χρήση μίας. Οι επιμέρους ενότητες της εφαρμογής, υλοποιούνται πάνω σε καρέ‐κλειδιά (key‐Frames). Με βάση αυτή τη λογική, δεσμεύτηκαν και χρησιμοποιούνται 15 καρέ του χρονοδιαδρόμου (timeline) στα περισσότερα από τα οποία έχουν τοποθετηθεί key frames, όπως φαίνεται στην παρακάτω εικόνα.

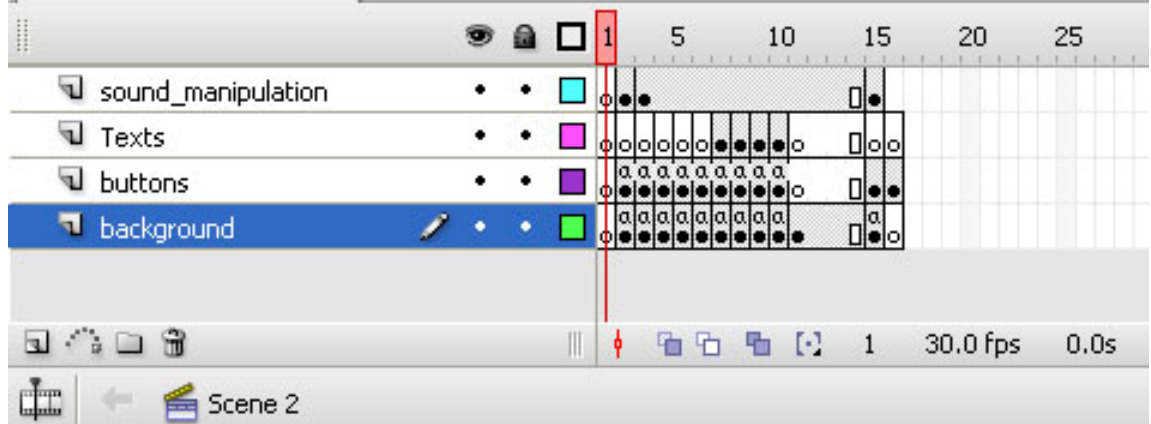

 Για να διασφαλιστεί το «σταμάτημα» της εκτέλεσης, μιας και στο χρονοδιάδρομο ότι υπάρχει, «τρέχει» μέχρι να βρεθούν κενά frames, σε κάθε Key Frame εισάγαμε την απλή εντολή:

stop();

της AS3 πριν γραφεί οποιοδήποτε άλλο τμήμα κώδικα.

 Όπως φαίνεται στη εικόνα, έχουν δημιουργηθεί 4 layers τα οποία προορίζονται για να «κρατούν» τα αντικείμενα και να δέχονται τον κώδικα σε Action Script3 ο οποίος θα χειριστεί τις ενέργειές τους. Τα ονόματα των layers επιλέχθηκαν έτσι ώστε να προσδιορίζουν το ρόλο τους. Έτσι διακρίνουμε:

- **Layer: background**: Περιέχει τα σχήματα που συνθέτουν το υπόβαθρο της εφαρμογής (που τη χωρίζουν σε 3 μέρη: Αριστερό, δεξί, και κάτω. Επίσης περιέχει και τα πλήκτρα πλοήγησης («Αρχική σελίδα», «Πίσω» και «Έξοδος»).
- **Layer: buttons**: Περιέχει και χειρίζεται ένα μεγάλο αριθμό πλήκτρων πλοήγησης και κινούμενων αντικειμένων και κειμένων, με χρήση κώδικα ή χωρίς.
- **Layer: Texts:** Περιέχει κάποιες ομάδες κειμένων σε 4 από τις ενότητες της εφαρμογής.
- **Layer: sound\_manipulation:** Στην ουσία χρησιμοποιείται μόνο για το χειρισμό του αντικειμένου της ηχητικής επένδυσης της εφαρμογής.

Για τα στοιχεία των διαφανειών, θα αναφερθούμε αναλυτικά στην παρουσίαση των επιμέρους θεματικών ενοτήτων της εφαρμογής, ώστε ο αναγνώστης να έχει μια συνέχεια σε συνδυασμό της ροής με οπτικές αναπαραστάσεις.

 Η παρουσίαση θα λάβει χώρα ως εξής: Κάθε στιγμιότυπο χρόνου, πάνω στο χρονοδιάδρομο, με τη χρήση key frames στα επιθυμητά layers, αναπαριστά μια ενότητα. Έτσι όταν αναφερόμαστε π.χ στην ενότητα 5, σημαίνει ότι είμαστε στο 5° καρέ πάνω στο χρονοδιάδρομο.

 Στο σημείο αυτό κρίνεται σκόπιμο να γίνει αναλυτική παρουσίαση του πλήκτρου χειρισμού του ήχου, μια και όπως μπορεί κανείς να διαπιστώσει από την παραπάνω εικόνα, η λειτουργία του παραμένει σταθερή στο σύνολο της εφαρμογής. Αναφέρουμε επίσης ότι ο κώδικας που χρησιμοποιείται δε διαφοροποιείται καθόλου.

## **5.1. 40 Layer: sound\_manipulation**

### **(Scene 2, αφορά όλα τα frames). Πλήκτρο χειρισμού ήχου**

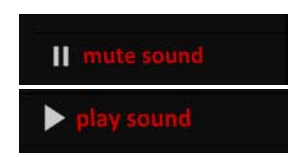

 Για να επιτευχθεί το εφέ της αλλαγής της εμφάνισης του συστατικού από την κατάσταση mute στην κατάσταση play, εκμεταλλευτήκαμε τις ιδιότητες της ευελιξίας που παρέχουν τα movie clips μέσω του ξεχωριστού χρονοδιαδρόμου που διαθέτουν και τελικά μέσα στο mc ενσωματώσαμε τα buttons, όπως γίνεται φανερό στην παρουσίαση που ακολουθεί.

Περιέχει 1 αντικείμενο. Ένα movie clip, το **mc\_sound**.

### **Περιεχόμενα:**

¾ **Movie Clip: mc\_sound.** Αντικείμενο της βιβλιοθήκης.

 Διαστάσεις: 104.0 x 16.9 px Θέση: Χ:110.8 , Υ: 682.4

### **Περιεχόμενα:**

 Η παρουσίαση γίνεται ανά καρέ κι όχι ανά layer

### •**ΚΑΡΕ 1 mc\_sound**

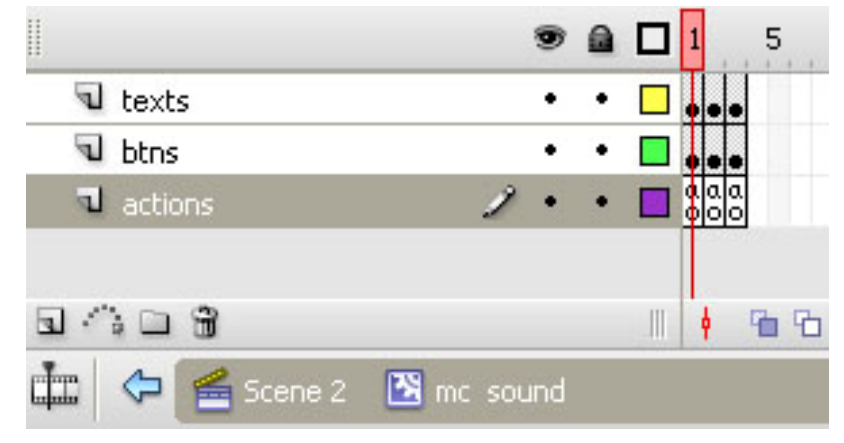

¾ **Layer: Texts**

**Περιεχόμενα:** 

### •**Static Text**

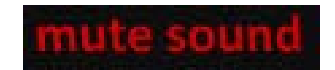

**Διαστάσεις:** 54.5 x 16.2 px **Γραμματοσειρά:** Calibri **Απόσταση Χαρακτήρων (Letter Spacing):** 0 **Μέγεθος**: 10 **Χρώμα:** #CC0000 **Μέθοδος επεξεργασίας Γραμματοσειράς:** Anti‐Alias For Animation

¾ **Layer: btns**

**Περιεχόμενα:** 

•**Button: pause\_btn0. Instance of: flat blue pause.**

Αντικείμενο της βιβλιοθήκης.

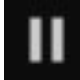

 Διαστάσεις: 6.0 x 8.0 px Θέση: Χ:‐1.6 , Υ: ‐14.8

### **Περιεχόμενα:**

 **Κατάσταση Up:** 

Το Button διατηρεί την κανονική μορφή του. **Χρώμα γεμίσματος:** #CCCCCC **Χρώμα γραμμής:** Κανένα

 **Κατάσταση Over: Χρώμα γεμίσματος:** #CC0000 **Χρώμα γραμμής:** Κανένα

 **Κατάσταση Down**: **Χρώμα γεμίσματος:** #FFFFFF **Χρώμα γραμμής:** Κανένα

 **Κατάσταση Hit: Γενικά Χαρακτηριστικά:** Κάναμε clickable την περιοχή γύρω από το σχήμα σε ένα νοητό κύκλο.

• **ΚΑΡΕ 2 mc\_sound**

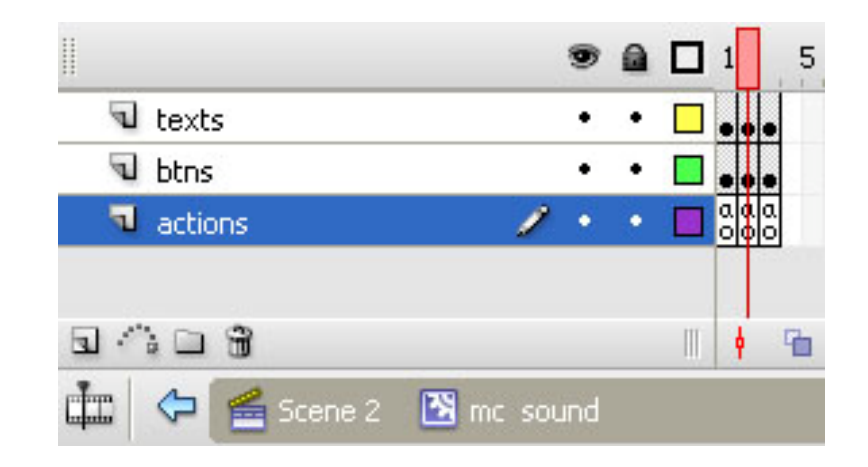

### ¾ **Layer: Texts**

**Περιεχόμενα:** 

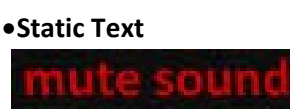

**Ιδιότητες: ίδια με πριν** 

### ¾ **Layer: btns**

**Περιεχόμενα:** 

•**Button: pause\_btn1. Instance of: flat blue pause.** Αντικείμενο της βιβλιοθήκης.

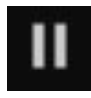

**Ιδιότητες: ίδια με πριν** 

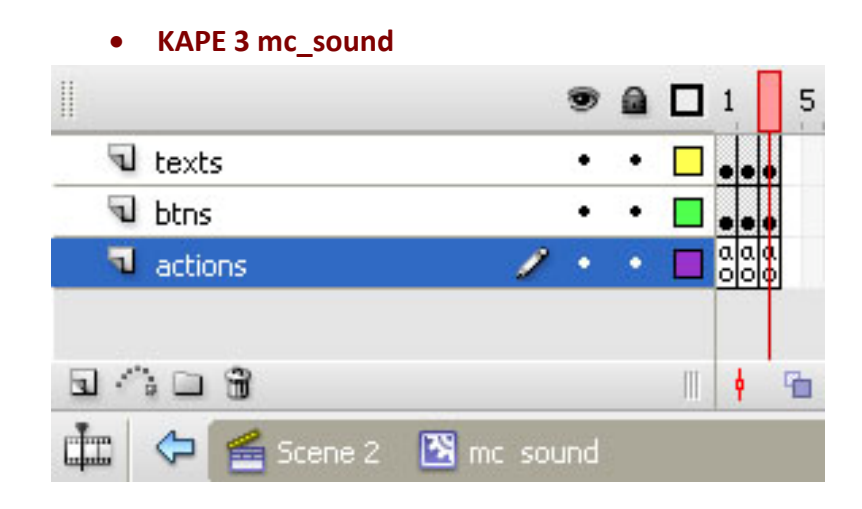

- ¾ **Layer: Texts**
	- **Περιεχόμενα:**  •**Static Text**

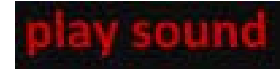

**Διαστάσεις:** 54.5 x 16.2 px

**Γραμματοσειρά:** Calibri

**Απόσταση Χαρακτήρων (Letter Spacing):** 0

**Μέγεθος**: 10

**Χρώμα:** #CC0000

**Μέθοδος επεξεργασίας Γραμματοσειράς:** Anti‐Alias For Animation

¾ **Layer: btns**

**Περιεχόμενα:** 

•**Button: play\_btn. Instance of: flat blue pause.** Αντικείμενα της βιβλιοθήκης.

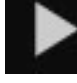

Διαστάσεις: 6.0 x 8.0 px Θέση: Χ:‐1.6 , Υ: ‐14.8

### **Περιεχόμενα:**

**Κατάσταση Up:** 

Το Button διατηρεί την κανονική μορφή του.

**Χρώμα γεμίσματος:** #CCCCCC

**Χρώμα γραμμής:** Κανένα

### **Κατάσταση Over:**

**Χρώμα γεμίσματος:** #CC0000

**Χρώμα γραμμής:** Κανένα

### **Κατάσταση Down**:

**Χρώμα γεμίσματος:** #FFFFFF

**Χρώμα γραμμής:** Κανένα

### **Κατάσταση Hit:**

**Γενικά Χαρακτηριστικά:** Κάναμε clickable την περιοχή γύρω από το σχήμα σε ένα νοητό κύκλο.

Η λειτουργία του mc\_sound ως πλήκτρου χειρισμού του ήχου, βασίζεται στη χρήση κώδικα ActionScript 3 και στην εξής λογική.

Μόλις γίνεται είσοδος σε μια ενότητα της εφαρμογής, εμφανίζεται το πρώτο Key Frame του mc\_sound. Ο ήχος αναπαράγεται και ο χρήστης βλέπει την εικόνα:

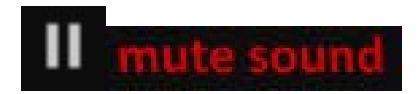

¾ **Layer: actions.** Ο κώδικας που υποστηρίζει το παραπάνω συστατικό είναι:

### **Κώδικας σε ActionScript3 (mc\_sound , Καρέ 1)**

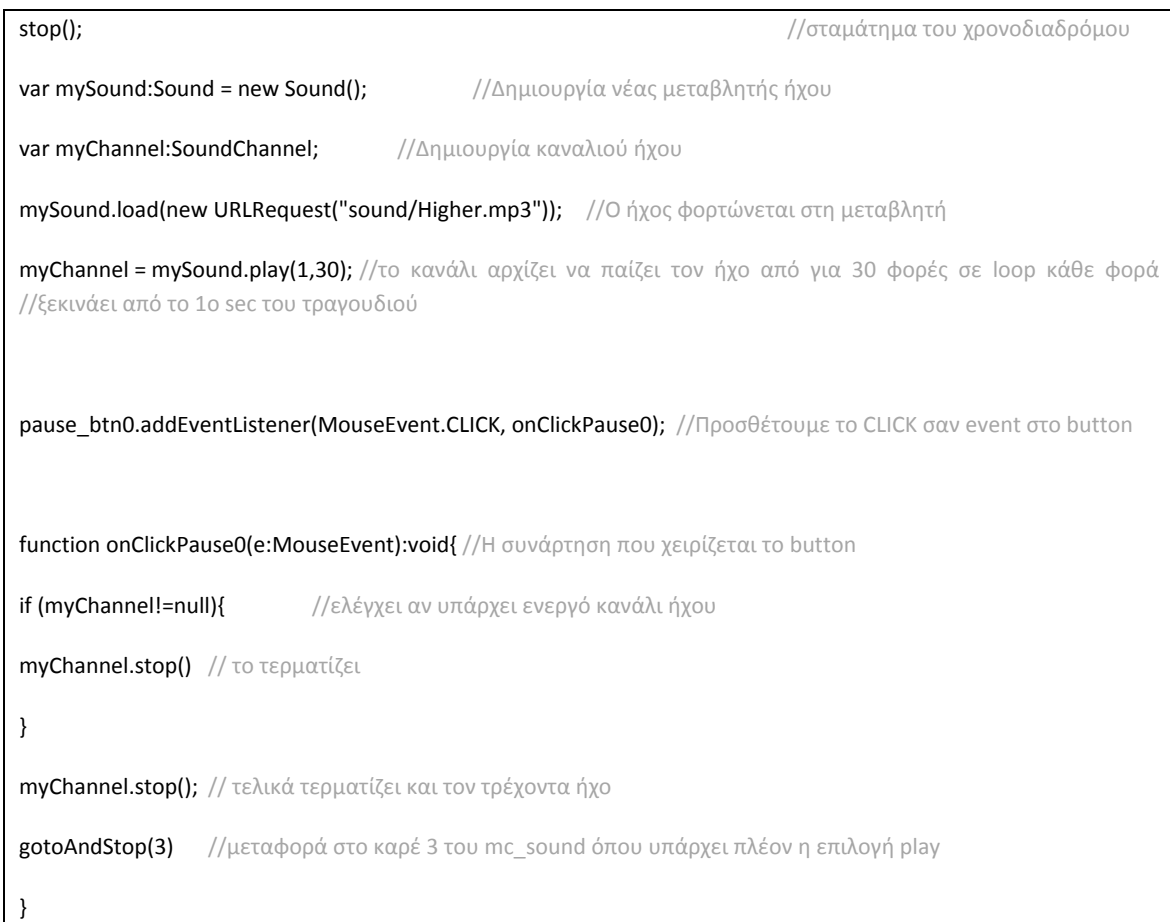

Ο ήχος σταματάει να εκτελείται και ο χρήστης (χωρίς να το αντιληφθεί έχει μεταφερθεί στο καρέ 3) βλέπει την εικόνα:

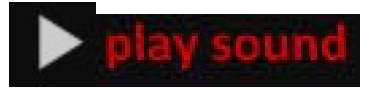

Ο κώδικας που υποστηρίζει το παραπάνω συστατικό πρέπει τώρα να ενεργοποιεί τον ήχο και είναι:

### **Κώδικας σε ActionScript3 (mc\_sound , Καρέ 3)**

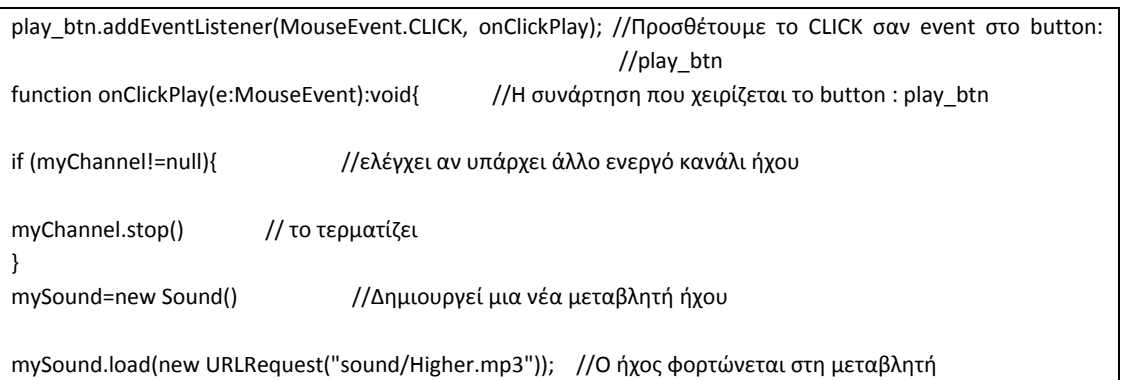

myChannel=mySound.play(1,30) //το κανάλι αρχίζει να παίζει τον ήχο από για 30 φορές σε loop

gotoAndStop(2) //μεταφορά στο καρέ 2 του mc\_sound όπου υπάρχει η επιλογή mute

Ο ήχος αρχίζει πάλι να εκτελείται και ο χρήστης (χωρίς να το αντιληφθεί **έχει μεταφερθεί στο καρέ 2**) βλέπει ξανά την εικόνα:

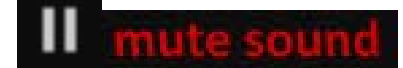

}

Ο κώδικας που υποστηρίζει το παραπάνω συστατικό τώρα σταματάει τον ήχο και είναι:

### **Κώδικας σε ActionScript3 (Καρέ 2)**

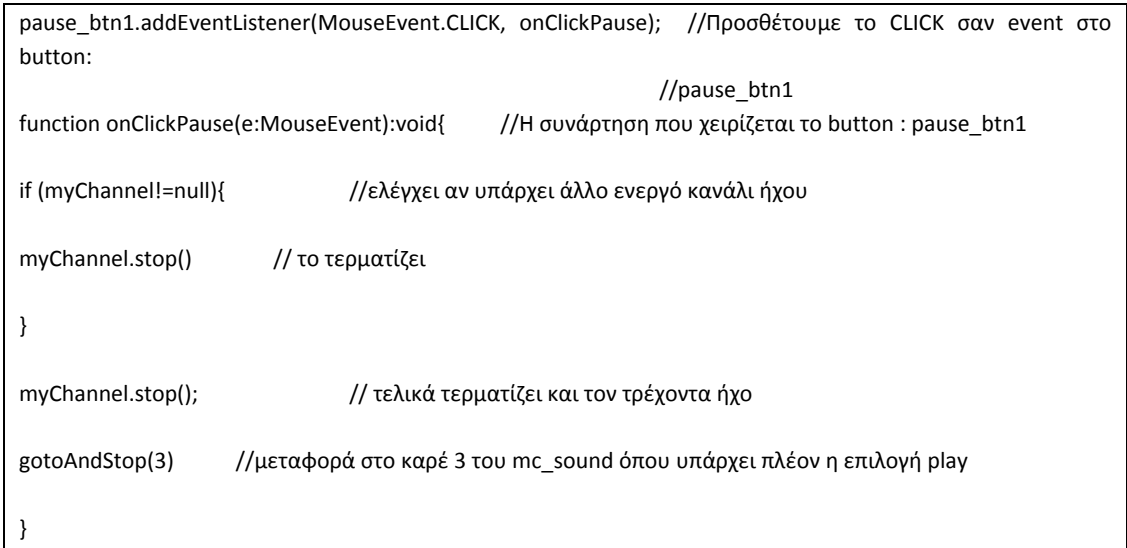

### **Σημείωση:**

 Με την είσοδο σε κάποιο καρέ της κύριας εφαρμογής, το mc\_sound εισέρχεται στο δικό του καρέ 1. Μόλις ο χρήστης κάνει κλικ πάνω στο mc\_sound αυτό εισέρχεται στο δικό του καρέ 3. Από κει και πέρα κάθε φορά που γίνεται κλικ πάνω του, μεταφέρεται μεταξύ των καρέ 2 και 3. Το καρέ 1 στην ουσία αρχικοποιεί τον ήχο και δεν ξαναχρησιμοποιείται όσο βρισκόμαστε στην ίδια ενότητα.

### **5.1 Καρέ 1 στο χρονοδιάδρομο.**

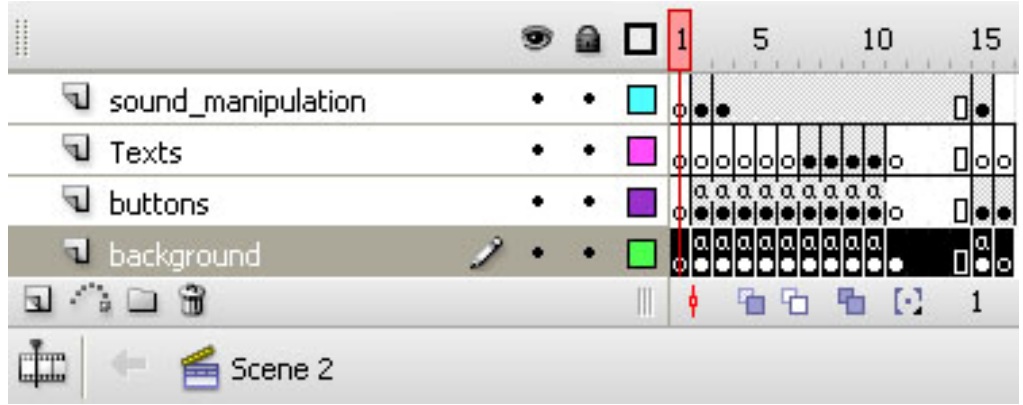

 Το πρώτο στιγμιότυπο χρόνου (καρέ 1), επιλέχθηκε να παραμείνει κενό, για λόγους λειτουργικότητας. Μερικές φορές, όταν απαιτείται η «επιστροφή» της εφαρμογής στην αρχή της, με χρήση συνάρτησης, στέλνουμε την εκτέλεση στο σημείο αυτό. Ο χρήστης δεν αντιλαμβάνεται την ύπαρξη του κενού, γιατί η εκτέλεση είναι πολύ γρήγορη και αμέσως το playback προχωράει στο καρέ 2 όπου υπάρχει κώδικας AS3, που το κάνει να σταματήσει.

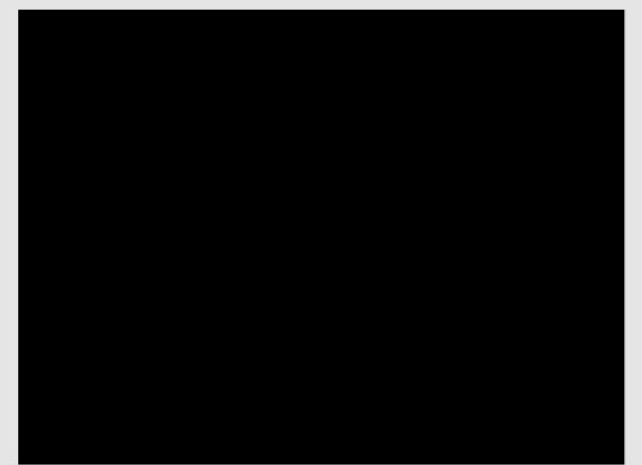

Το πρώτο καρέ.

**5.3 Καρέ 2 στο χρονοδιάδρομο. Η αρχική οθόνη της εφαρμογής.**
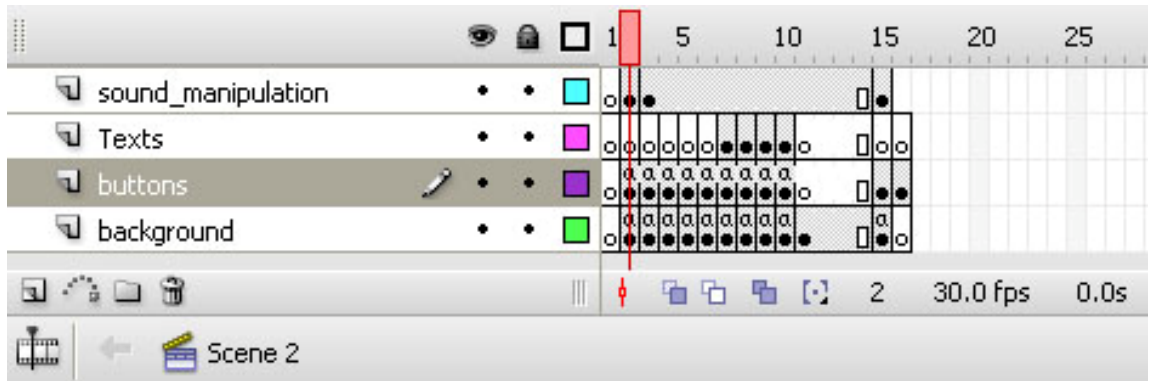

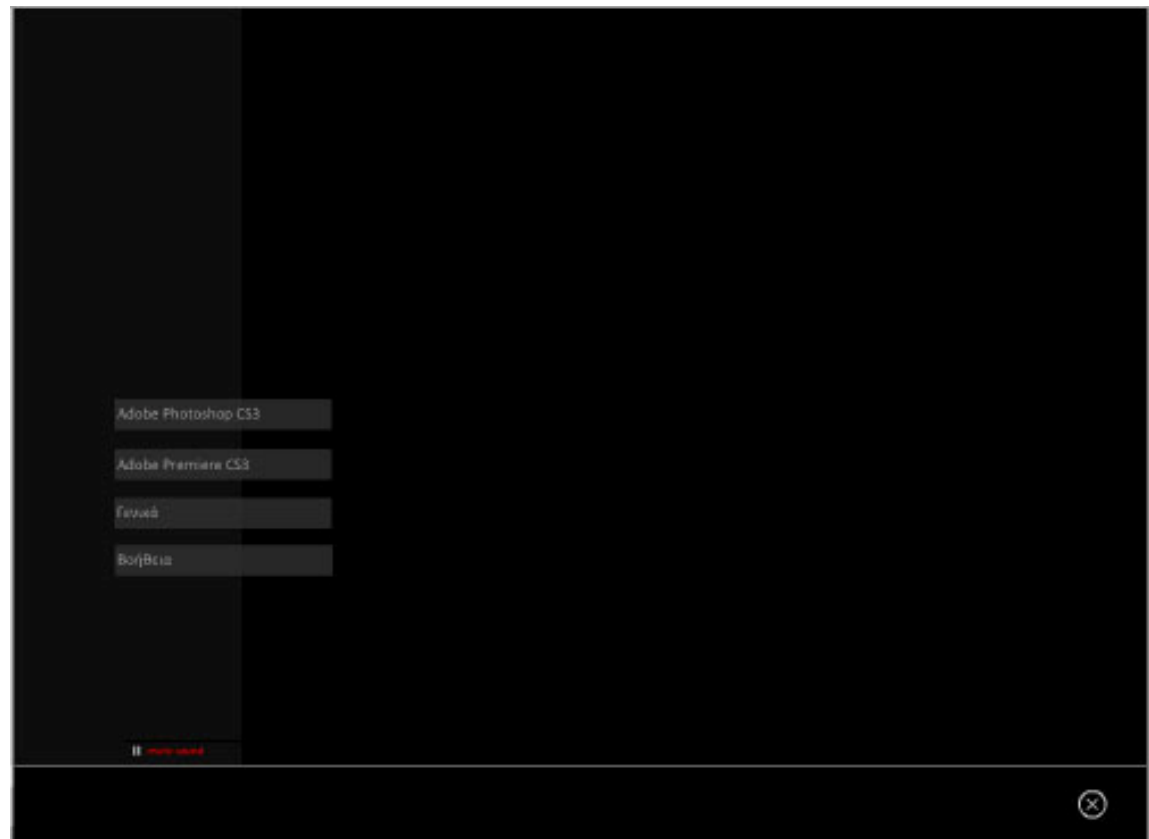

Εδώ βρίσκεται η λεγόμενη «Αρχική» σελίδα της εφαρμογής. Είναι η κύρια σελίδα από την οποία ο χρήστης ξεκινά την πλοήγησή του. Μπορούμε να διακρίνουμε τις εξής ομάδες συστατικών στοιχείων:

# **5.3.1. Layer: background**:

Περιέχει 2 αντικείμενα . Ένα **Graphic**, το **Background** και το **button:** exit. Instance of Exit\_btn. Αντικείμενα της βιβλιοθήκης.

#### **Περιεχόμενα:**

- ¾ **Graphic: Background.** (**βλ ενότητα 4.1.1)**
- ¾ **Button: exit (Βλ. ενότητα 4.1.2)**

# **5.3.2. Layer: buttons**: (Το βασικό επίπεδο της ενότητας) **Περιεχόμενα**

#### ¾ **Ομάδα πλήκτρων πλοήγησης στην εφαρμογή.**

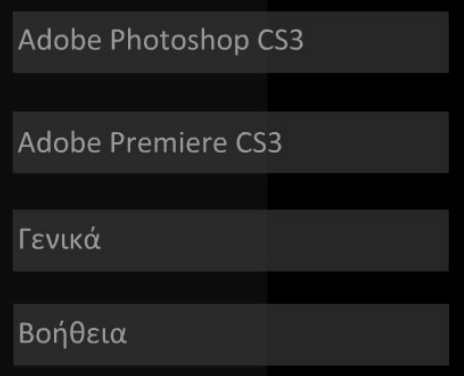

#### **Περιεχόμενα**

• **Button: but\_phot\_1\_1.** Αντικείμενο της βιβλιοθήκης.

Adobe Photoshop CS3

Διαστάσεις: 191.4 x 27.1 px Θέση: Χ: 185.6 , Υ: 384.6

#### **Κατάσταση Up:**

**5.1.1.1.1.1Shape**

**Διαστάσεις:** 191.4 x 27.1 px **Θέση:** Χ: ‐97.5 , Υ: ‐27.1 **Χρώμα γεμίσματος:** #333333 με Alpha 80% **Χρώμα γραμμής:** Κανένα

•**Static Text: «Adobe Photoshop CS3».**

#### Adobe Photoshop CS3

Χαρακτηριστικά:

**Διαστάσεις:** 162.8 x 21.1 px

**Γραμματοσειρά:** Calibri

**Απόσταση Χαρακτήρων (Letter Spacing):** 0

**Μέγεθος**: 14

**Χρώμα:** #999999

**Μέθοδος επεξεργασίας Γραμματοσειράς:** Anti‐Alias For Animation

#### **Κατάσταση Over**:

Καμία αλλαγή από κατάσταση "up", εκτός από : **Shape:** Χαρακτηριστικά:

**Χρώμα γεμίσματος:** #333333 με Alpha **80%**

**Static Text: «Adobe Photoshop CS3».** Χαρακτηριστικά:

**Χρώμα:** #CCCCCC

 Στην κατάσταση αυτή εμφανίζεται το πληροφοριακό για το χρήστη κείμενο **Static Text: «Μαθήματα με εικόνες και video». Με τον τρόπο αυτό δημιουργούμε εφέ τύπου Rollover.**

#### Μαθήματα με εικόνες και video

Χαρακτηριστικά:

**Διαστάσεις:** 498.4 x 21.1 px **Θέση:** Χ: 213.4 , Υ: ‐198.3 **Γραμματοσειρά:** Calibri **Απόσταση Χαρακτήρων (Letter Spacing):** 0 **Μέγεθος**: 14 **Χρώμα:** #FFFFFF **Μέθοδος επεξεργασίας Γραμματοσειράς:** Anti‐Alias For Animation

#### **Κατάσταση Down**:

Καμία αλλαγή από κατάσταση "Over", εκτός από : **Shape** Χαρακτηριστικά: **Χρώμα γεμίσματος:** #333333 με Alpha **40% Static Text: «Adobe Photoshop CS3».** Χαρακτηριστικά: **Χρώμα:** #FFFFFF

**Προστίθεται ένα εφέ ήχου στο «πάτημα» του button.**

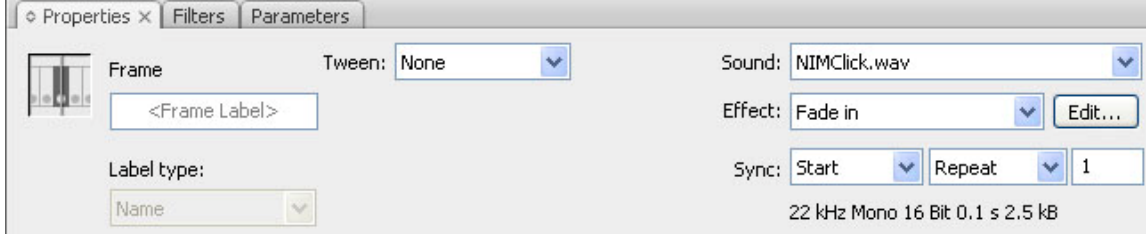

Ήχος (Sound): NIMClick.wav

Εφέ (Effect): Fade in

Συγχρονισμός (Sync): Start – Repeat – 1 (θα ακουστεί ο ήχος 1 φορά και μόνο με το πάτημα του button).

#### **Κατάσταση Hit:**

 **Γενικά Χαρακτηριστικά:** Κάναμε clickable την περιοχή του κειμένου «**Adobe Photoshop CS3**» και το ορθογώνιο shape που περιγράψαμε παραπάνω.

•**Button: but\_pre\_1\_1.** Αντικείμενο της βιβλιοθήκης.

Adobe Premiere CS3

Διαστάσεις: 191.4 x 27.1 px Θέση: Χ: 185.6 , Υ: 428.6

#### **Κατάσταση Up:**

**5.1.1.1.1.2Shape**

**Διαστάσεις:** 191.4 x 27.1 px **Θέση:** Χ: ‐95.7 , Υ: ‐27.1 **Χρώμα γεμίσματος:** #333333 με Alpha 80% **Χρώμα γραμμής:** Κανένα

#### •**Static Text: «Adobe Premiere CS3».**

Adobe Premiere CS3

Χαρακτηριστικά:

**Διαστάσεις:** 162.8 x 21.1 px **Γραμματοσειρά:** Calibri **Απόσταση Χαρακτήρων (Letter Spacing):** 0 **Μέγεθος**: 14 **Χρώμα:** #999999 **Μέθοδος επεξεργασίας Γραμματοσειράς:** Anti‐Alias For Animation

#### **Κατάσταση Over**:

Καμία αλλαγή από κατάσταση "up", εκτός από : **Shape:** Χαρακτηριστικά:

**Χρώμα γεμίσματος:** #333333 με Alpha **80% Static Text: «Adobe Premiere CS3».** Χαρακτηριστικά: **Χρώμα:** #CCCCCC

 Στην κατάσταση αυτή εμφανίζεται το πληροφοριακό για το χρήστη κείμενο **Static Text: «Μαθήματα με εικόνες και video». Με τον τρόπο αυτό δημιουργούμε εφέ τύπου Rollover.**

#### Μαθήματα με εικόνες και video

Χαρακτηριστικά:

**Διαστάσεις:** 498.4 x 21.1 px **Θέση:** Χ: 213.4 , Υ: ‐198.3 **Γραμματοσειρά:** Calibri **Απόσταση Χαρακτήρων (Letter Spacing):** 0 **Μέγεθος**: 14 **Χρώμα:** #FFFFFF **Μέθοδος επεξεργασίας Γραμματοσειράς:** Anti‐Alias For Animation

#### **Κατάσταση Down**:

Καμία αλλαγή από κατάσταση "Over", εκτός από : **Shape** Χαρακτηριστικά: **Χρώμα γεμίσματος:** #333333 με Alpha **40% Static Text: «Adobe Premiere CS3».** Χαρακτηριστικά: **Χρώμα:** #FFFFFF

#### **Προστίθεται ένα εφέ ήχου στο «πάτημα» του button.**

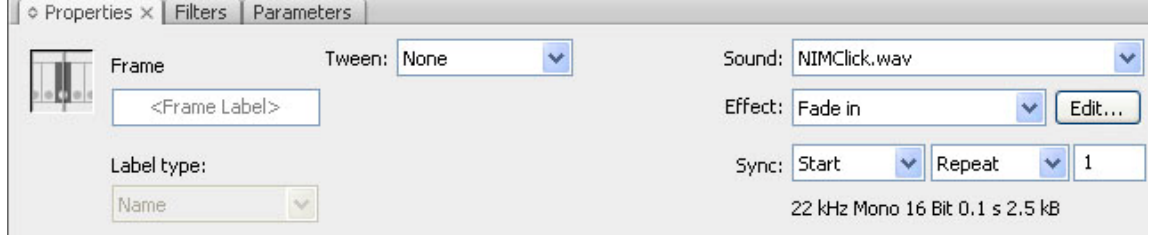

Ήχος (Sound): NIMClick.wav

Εφέ (Effect): Fade in

Συγχρονισμός (Sync): Start – Repeat – 1 (θα ακουστεί ο ήχος 1 φορά και μόνο με το πάτημα του button).

#### **Κατάσταση Hit:**

 **Γενικά Χαρακτηριστικά:** Κάναμε clickable την περιοχή του κειμένου **«Adobe Premiere CS3»** και το ορθογώνιο shape που περιγράψαμε παραπάνω.

•**Button: But\_gen\_1\_1.** Αντικείμενο της βιβλιοθήκης.

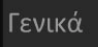

Διαστάσεις: 191.4 x 27.1 px Θέση: Χ: 185.6 , Υ: 471.8

#### **Κατάσταση Up:**

#### •**Shape**

**Διαστάσεις:** 191.4 x 27.1 px **Θέση:** Χ: ‐95.7 , Υ: ‐27.1 **Χρώμα γεμίσματος:** #333333 με Alpha 80% **Χρώμα γραμμής:** Κανένα

#### •**Static Text: «Γενικά».**

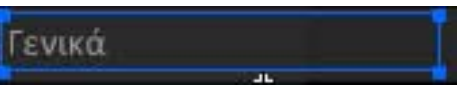

Χαρακτηριστικά:

**Διαστάσεις:** 161.4 x 21.1 px **Γραμματοσειρά:** Calibri **Απόσταση Χαρακτήρων (Letter Spacing):** 0 **Μέγεθος**: 14 **Χρώμα:** #999999 **Μέθοδος επεξεργασίας Γραμματοσειράς:** Anti‐Alias For Animation

#### **Κατάσταση Over**:

Καμία αλλαγή από κατάσταση "up", εκτός από : **Shape:** Χαρακτηριστικά: **Χρώμα γεμίσματος:** #333333 με Alpha **80% Static Text: «Γενικά».** Χαρακτηριστικά: **Χρώμα:** #CCCCCC

 Στην κατάσταση αυτή εμφανίζεται το πληροφοριακό για το χρήστη κείμενο **Static Text: «Γενικά για την εφαρμογή». Με τον τρόπο αυτό δημιουργούμε εφέ τύπου Rollover.**

#### Γενικά για την εφαρμογή

Χαρακτηριστικά:

**Διαστάσεις:** 500.0 x 21.1 px **Θέση:** Χ: 214.1 , Υ: ‐285.4 **Γραμματοσειρά:** Calibri **Απόσταση Χαρακτήρων (Letter Spacing):** 0 **Μέγεθος**: 14 **Χρώμα:** #FFFFFF **Μέθοδος επεξεργασίας Γραμματοσειράς:** Anti‐Alias For Animation

#### **Κατάσταση Down**:

Καμία αλλαγή από κατάσταση "Over", εκτός από : **Shape** Χαρακτηριστικά:

**Χρώμα γεμίσματος:** #333333 με Alpha **40%**

**Static Text: «Γενικά».** Χαρακτηριστικά:

**Χρώμα:** #FFFFFF

 **Προστίθεται ένα εφέ ήχου στο «πάτημα» του button.**

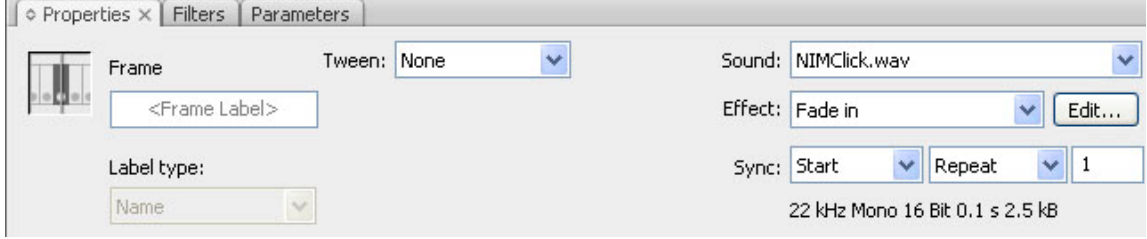

Ήχος (Sound): NIMClick.wav

Εφέ (Effect): Fade in

Βοήθεια

Συγχρονισμός (Sync): Start – Repeat – 1 (θα ακουστεί ο ήχος 1 φορά και μόνο με το πάτημα του button).

#### **Κατάσταση Hit:**

**Γενικά Χαρακτηριστικά:** Κάναμε clickable την περιοχή του κειμένου **«Γενικά»** και το ορθογώνιο shape που περιγράψαμε παραπάνω.

• **Button: But\_help\_1\_1.** Αντικείμενο της βιβλιοθήκης.

Διαστάσεις: 191.4 x 27.1 px Θέση: Χ: 185.7 , Υ: 513.1

#### **Κατάσταση Up:**

**5.1.1.1.1.3Shape**

**Διαστάσεις:** 191.4 x 27.1 px **Θέση:** Χ: ‐95.7 , Υ: ‐27.1 **Χρώμα γεμίσματος:** #333333 με Alpha 80% **Χρώμα γραμμής:** Κανένα

•**Static Text: «Βοήθεια».**

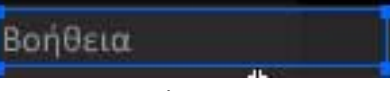

Χαρακτηριστικά:

**Διαστάσεις:** 144.3 x 21.1 px

**Γραμματοσειρά:** Calibri

**Απόσταση Χαρακτήρων (Letter Spacing):** 0

**Μέγεθος**: 14

**Χρώμα:** #999999

**Μέθοδος επεξεργασίας Γραμματοσειράς:** Anti‐Alias For Animation

#### **Κατάσταση Over**:

Καμία αλλαγή από κατάσταση "up", εκτός από : **Shape:** Χαρακτηριστικά: **Χρώμα γεμίσματος:** #333333 με Alpha **80% Static Text: «Βοήθεια».** Χαρακτηριστικά: **Χρώμα:** #CCCCCC

 Στην κατάσταση αυτή εμφανίζεται το πληροφοριακό για το χρήστη κείμενο **Static Text: «Βοήθεια για την εφαρμογή». Με τον τρόπο αυτό δημιουργούμε εφέ τύπου Rollover.**

# Βοήθεια για την εφαρμογή

Χαρακτηριστικά:

**Διαστάσεις:** 500.0 x 21.1 px **Θέση:** Χ: 214.3 , Υ: ‐326.6 **Γραμματοσειρά:** Calibri **Απόσταση Χαρακτήρων (Letter Spacing):** 0 **Μέγεθος**: 14 **Χρώμα:** #FFFFFF **Μέθοδος επεξεργασίας Γραμματοσειράς:** Anti‐Alias For Animation

**Κατάσταση Down**:

Καμία αλλαγή από κατάσταση "Over", εκτός από : **Shape** Χαρακτηριστικά: **Χρώμα γεμίσματος:** #333333 με Alpha **40% Static Text: «Βοήθεια».** Χαρακτηριστικά: **Χρώμα:** #FFFFFF

#### **Προστίθεται ένα εφέ ήχου στο «πάτημα» του button.**

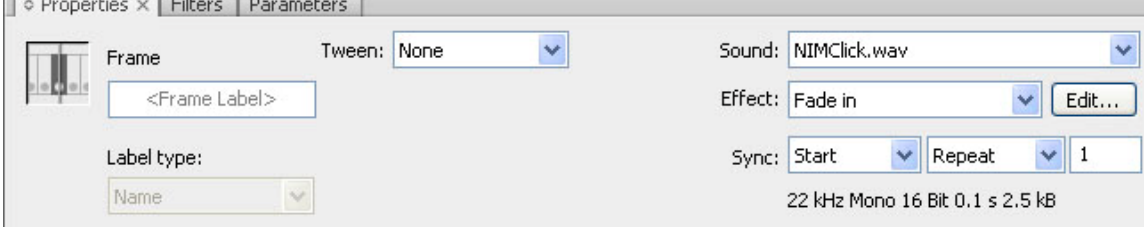

Ήχος (Sound): NIMClick.wav

Εφέ (Effect): Fade in

Συγχρονισμός (Sync): Start – Repeat – 1 (θα ακουστεί ο ήχος 1 φορά και μόνο με το πάτημα του button).

#### **Κατάσταση Hit:**

**Γενικά Χαρακτηριστικά:** Κάναμε clickable την περιοχή του κειμένου **«Βοήθεια»** και το ορθογώνιο shape που περιγράψαμε παραπάνω.

# ¾ **movie clip**: mc\_plaisio**.(Instance of: mc\_graphic\_shape).**

Αντικείμενο της βιβλιοθήκης.

**Ένα movie clip** το οποίο παίζει ρόλο διακοσμητικού πλαισίου για το επεξηγηματικό κείμενο που θα εμφανίζεται όταν ο χρήστης κάνει κλικ πάνω σε ένα από τα πλήκτρα ελέγχου που μόλις παρουσιάσαμε στην ενότητα 3.2.2.1. (Rollover Effect).

Διαστάσεις: 500.0 x 216.4 px Θέση: Χ:650.0 , Υ: 310.0

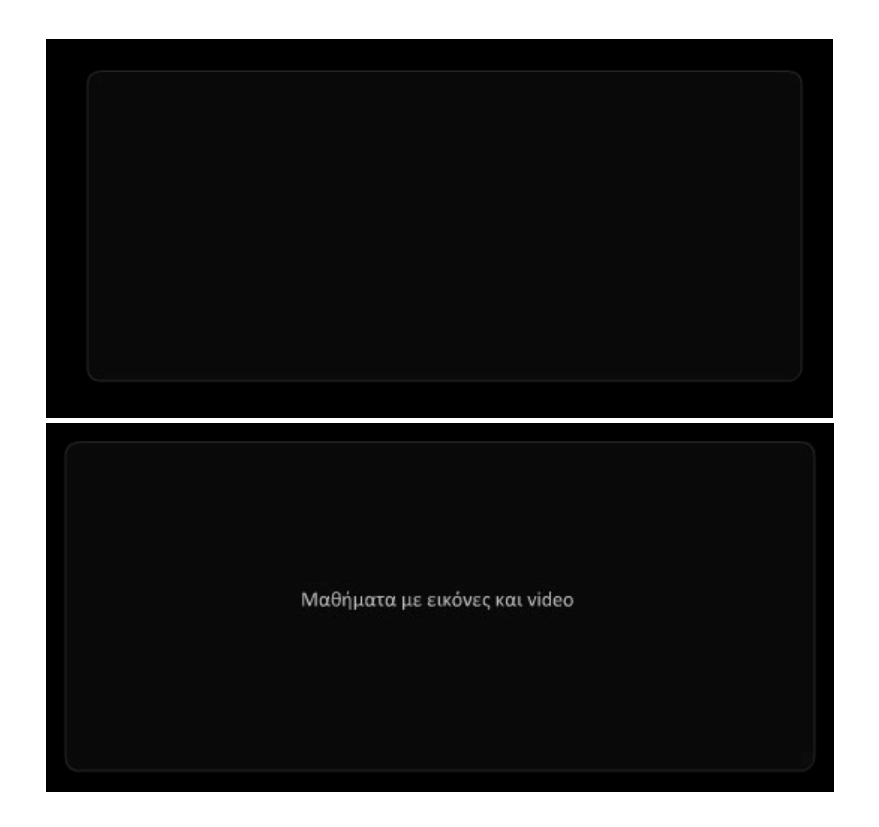

 **Το movie clip**: mc\_plaisio εμφανίζεται σταδιακά στην οθόνη. Αυτό επιτυγχάνεται με την αξιοποίηση των ιδιοτήτων των movie clips και την εκμετάλλευση του ξεχωριστού, δικού τους χρονοδιαδρόμου. Έτσι μέσα στο mc, έχουμε εισάγει ένα graphic και του αποδώσαμε κάποιες ιδιότητες. Εξηγούμε αμέσως παρακάτω.

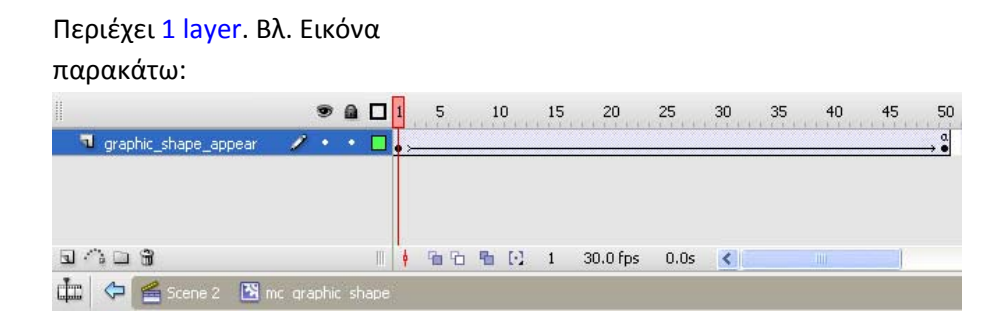

#### **Περιεχόμενα:**

# • **Layer: graphic\_shape\_appear**

#### **Περιεχόμενα:**

#### **Graphic: graphic\_shape.** (Αντικείμενο της βιβλιοθήκης).

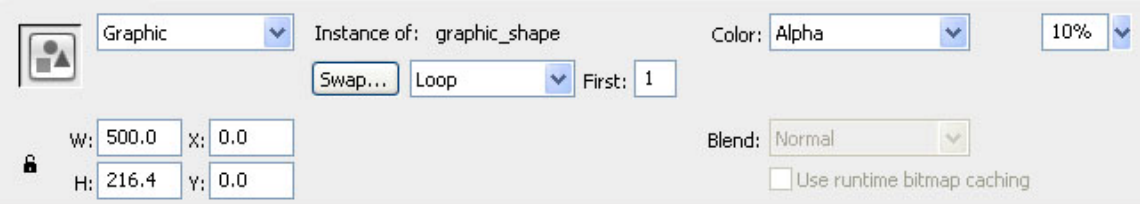

#### **Χαρακτηριστικά**

**Διαστάσεις:** 500.0 x 216.4 px **Θέση:** Χ: ‐0.0 , Υ: ‐0.0 (μέσα στο mc)

**Περιέχει Shape με χαρακτηριστικά Χρώμα γεμίσματος:** #2B2B2B με Alpha 30% **Χρώμα γραμμής:** #2B2B2B με Alpha 100%

 Το γραφικό πραγματοποιεί εφέ σταδιακής εμφάνισης, με τη χρήση του εργαλείου **motion tween** της εφαρμογής με μόνη ρύθμιση το transparency του, το οποίο στην ουσία υλοποιείται με αύξηση του Alpha πάνω στο χρονοδιάδρομο, από 10% σε 100%.

Στο τέλος (καρέ 50 του χρονοδιαδρόμου του movie clip υπάρχει το τμήμα κώδικα :

stop();

Για να αποτραπεί η επαναληπτική εκτέλεση του.

#### **5.3.3 Layer: Texts:**

Στο συγκεκριμένο καρέ, αυτό το layer δεν περιέχει τίποτα.

#### **5.3.4. Layer: sound\_manipulation:**

Στο layer υπάρχει το πλήκτρο χειρισμού του ήχου για το οποίο έχουμε κάνει εκτενή αναφορά πιο πάνω.

#### **5.4. Καρέ 3 στο χρονοδιάδρομο**. **Adobe Photoshop CS3**

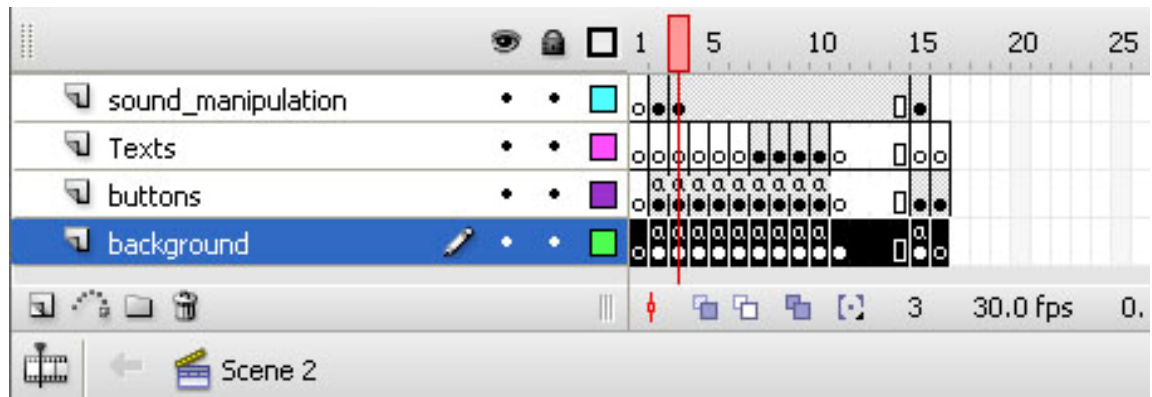

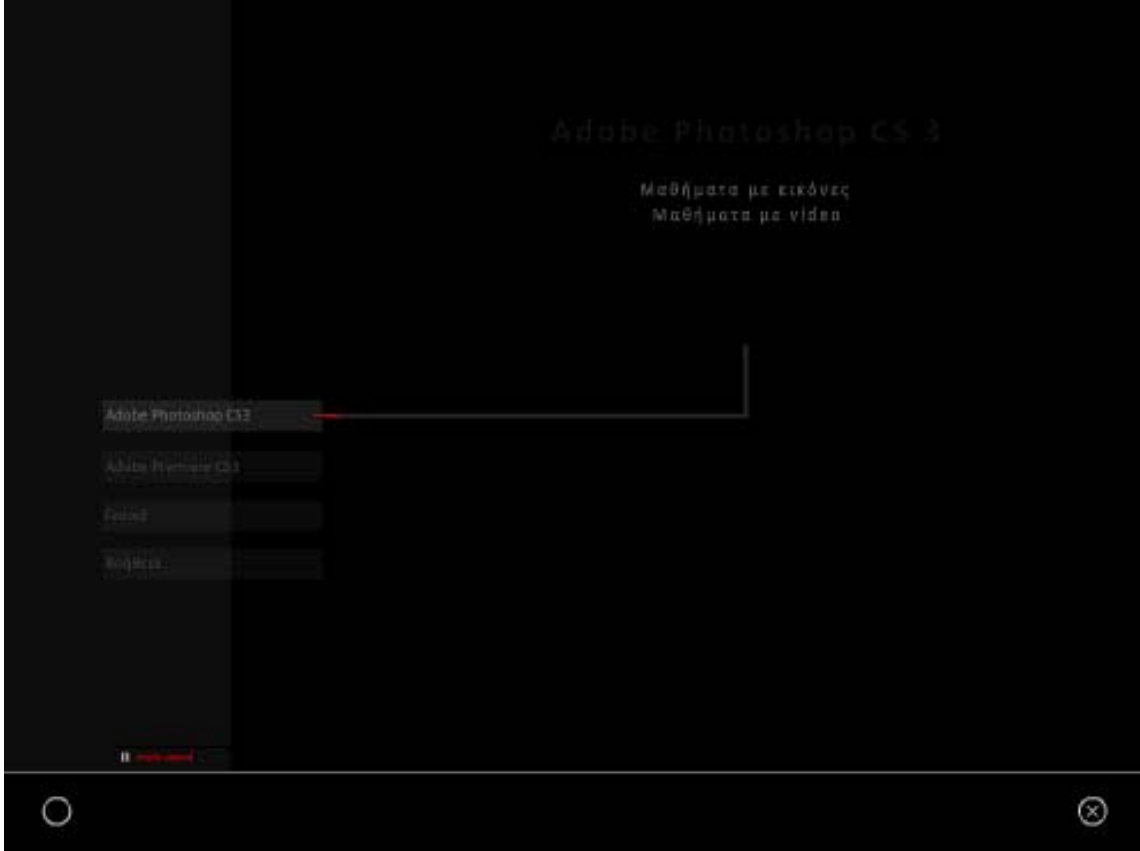

Είναι η ενότητα στην οποία ο χρήστης πλοηγείται, αν στο Καρέ 2 έχει επιλέξει το πλήκτρο : Adobe Photoshop CS3. Μπορούμε να διακρίνουμε τις εξής ομάδες συστατικών στοιχείων:

# **5.4.1. Layer: background**:

**Περιεχόμενα:** 

- •**Graphic: Background.**
- •**Button: exit**.
- •**Button: Btn\_home** (Instance of Btn\_home της

βιβλιοθήκης). Πρόκειται για κουμπί (button) ελέγχου τα στιγμιότυπα του οποίου χρησιμοποιούνται για την επιστροφή του χρήστη στην **«Αρχική Οθόνη» ("Home Page")**, της εφαρμογής.

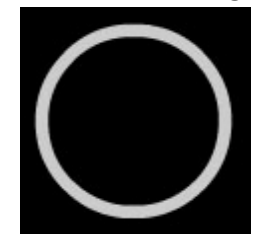

Διαστάσεις: 23 x 23 px

Θέση: Χ: 50, Υ: 725.9

 Σχεδιάστηκε με τα εργαλεία σχεδίασης του Adobe Flash CS3 με τη μορφή σχήματος, στη συνέχεια μετατράπηκε σε button και οι 4 καταστάσεις του φαίνονται στην παρακάτω εικόνα:

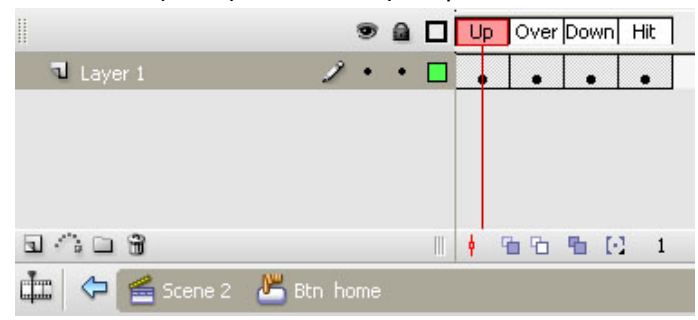

#### **Κατάσταση Up**

(είναι η κατάσταση στην οποία βρίσκεται το κουμπί όταν ο cursor ΔΕΝ είναι πάνω του) :

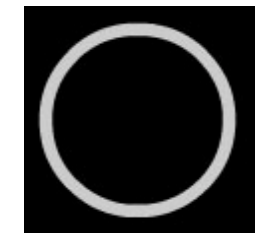

Το Button exit διατηρεί την κανονική μορφή του.

**Χρώματα Γραμμών (Stroke Color):** #CCCCCC **Χρώμα γεμίσματος (Fill Color):** #000000 **Ύψος Γραμμής (Stroke Height):** 1.7 **Στυλ Γραμμής (Stroke Style):** Solid **Normal Scale Όχι** Stroke hinting.

#### **Κατάσταση Over**

(είναι η κατάσταση στην οποία βρίσκεται το κουμπί όταν ο cursor βρίσκεται πάνω του) :

# Αρχικό Μενού

Το **Button** Btn\_home αλλάζει χρώματα και ένα κείμενο επεξήγησης με τη μορφή Static Text εμφανίζεται : «Αρχικό Μενού».

**Χρώματα Γραμμών (Stroke Color):** #666666 **Χρώμα γεμίσματος (Fill Color):** None **Ύψος Γραμμής (Stroke Height):** 1.7 **Στυλ Γραμμής (Stroke Style):** Solid **Normal Scale Όχι** Stroke hinting.

**Static Text: «Αρχικό Μενού».** Χαρακτηριστικά: **Διαστάσεις:** 87.3 x 16.2 px **Γραμματοσειρά:** Calibri **Απόσταση Χαρακτήρων (Letter Spacing):** 2 **Μέγεθος**: 10 **Χρώμα:** #666666 **Μέθοδος επεξεργασίας Γραμματοσειράς:** Anti‐Alias For Animation

#### **Κατάσταση Down**

(είναι η κατάσταση στην οποία βρίσκεται το κουμπί όταν κάνουμε κλικ) :

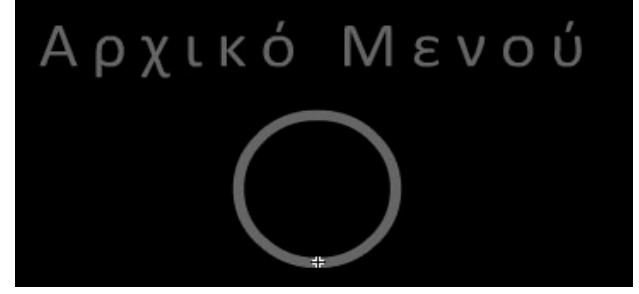

**Γενικά Χαρακτηριστικά:** Καμία αλλαγή από κατάσταση "Over". Δε χρησιμοποιείται κάποιο εφέ ήχου στο «πάτημα» του button.

#### **Κατάσταση Hit:**

(Η κατάσταση αυτή είναι μια ειδική κατάσταση η οποία αντιπροσωπεύει την περιοχή του button η οποία επιθυμούμε να είναι clickable – δηλαδή η περιοχή στην οποία ο χρήστης πρέπει να κάνει κλικ για να δει τις καταστάσεις over και down)

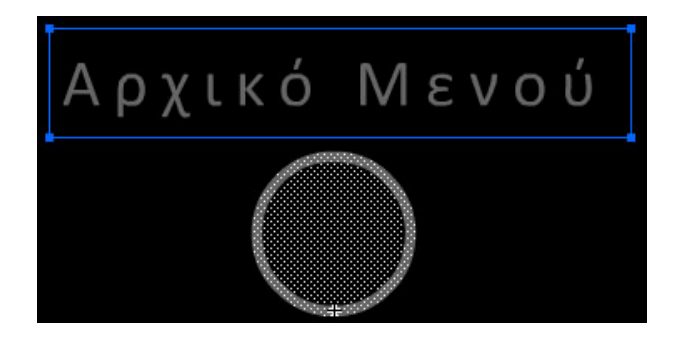

**Γενικά Χαρακτηριστικά:** Κάναμε clickable την περιοχή του σχήματος του Button, καθώς και το κείμενο **«Αρχικό Μενού»**.

#### **Κώδικας σε ActionScript3 (Scene2, Frame3, Layer Background)**

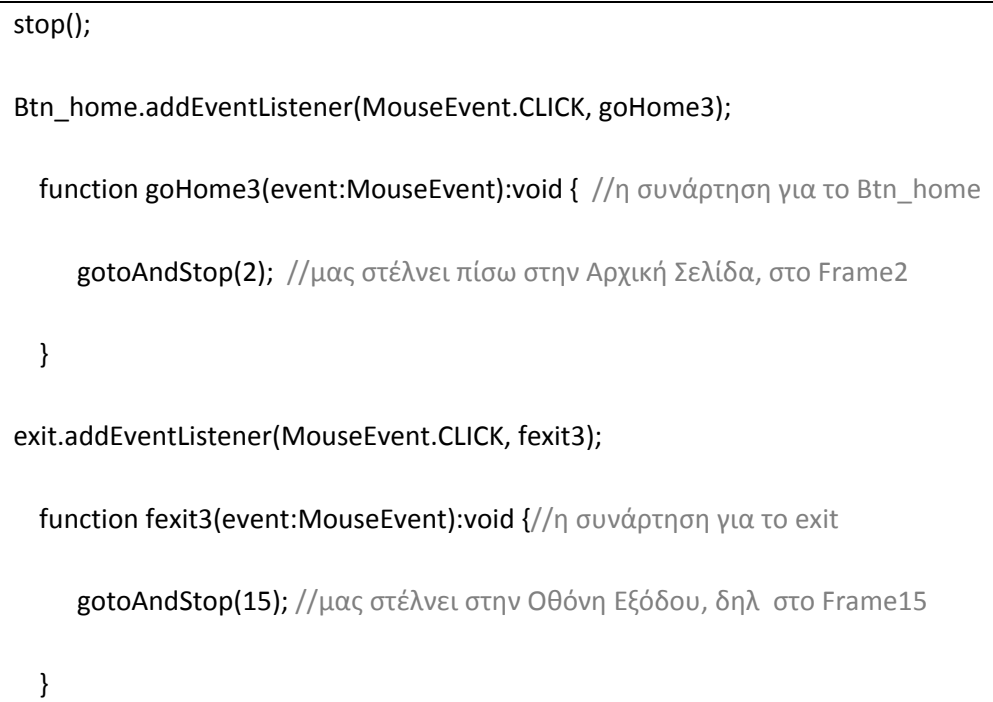

**5.4.2.Layer: buttons**: (Το βασικό επίπεδο της ενότητας) **Περιεχόμενα** 

#### • **Ομάδα πλήκτρων πλοήγησης στην εφαρμογή.**

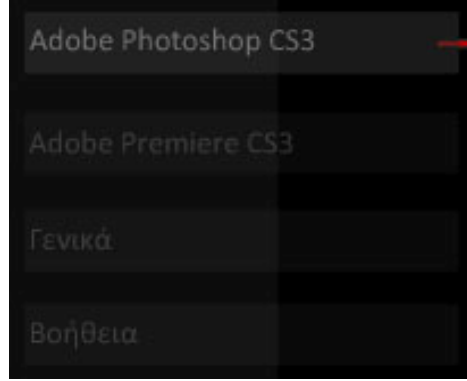

**Περιεχόμενα** 

#### $\div$  **Button:** but phot 1 2.

 Αντικείμενο της βιβλιοθήκης. Παρατηρήστε ότι πλέον το πλήκτρο **δεν** είναι **ενεργό** (not Clickable) για τους προφανείς λόγους λειτουργικότητας της εφαρμογής. Αυτό επιτυγχάνεται αν απλώς δεν αποδοθούν ιδιότητες στις καταστάσεις over και down. Για να τονίσουμε και τη διαφορετικότητα αυτού του πλήκτρου, έχουν γίνει κάποιες αλλαγές στην εμφάνισή του.

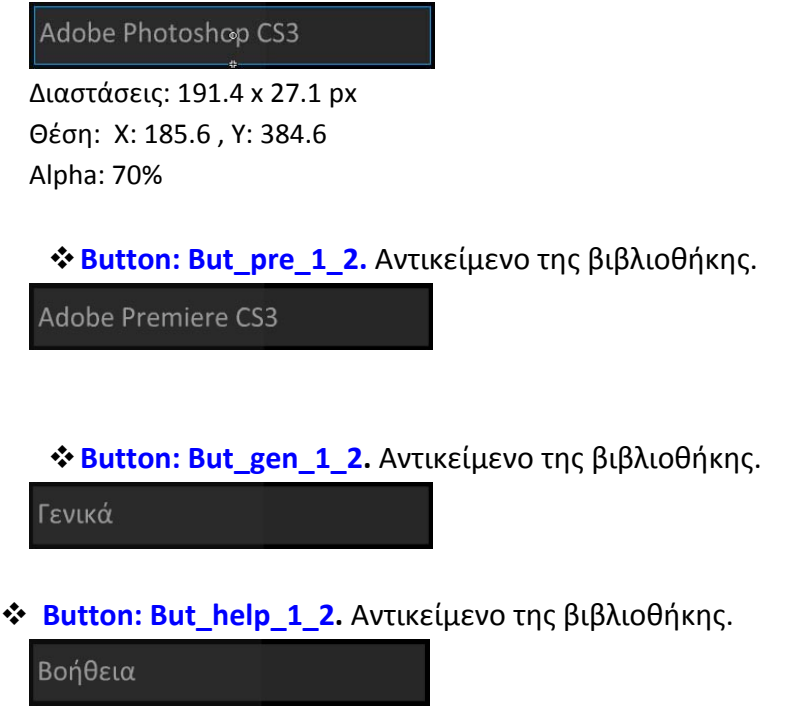

 Για να πετύχουμε το εφέ της γραμμής που υποδηλώνει την ενότητα στην οποία βρισκόμαστε, χρησιμοποιήσαμε: **1.** Movie clip στο οποίο περιέχεται η γκρι γραμμή και ο κόκκινος δείκτης που πάει αριστερά – δεξιά, και **2.** ένα graphic που είναι η κάθετη μικρή γκρι γραμμή.

¾ **Movie\_clip: mc\_active\_line\_1.** Instance of: mc\_active\_line\_phot. Αντικείμενο της βιβλιοθήκης.

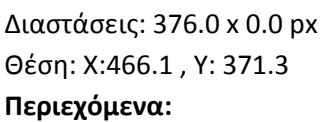

Περιέχει 2 layers. Βλ. Εικόνα παρακάτω:

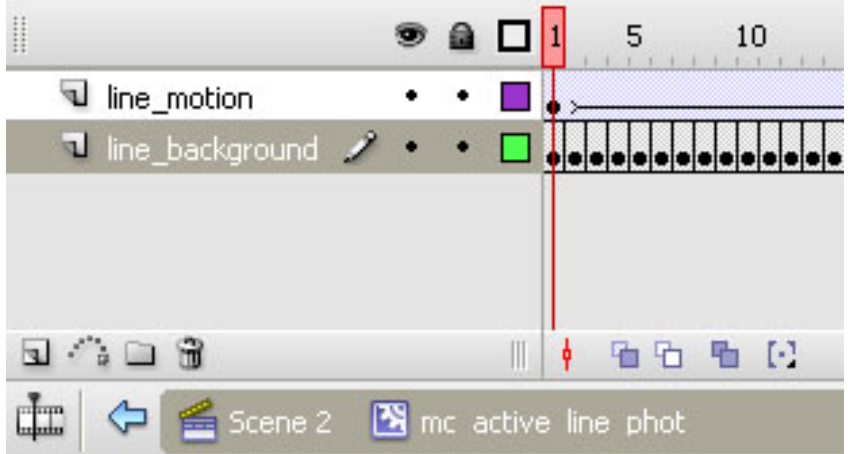

- **Layer: Line\_background Περιεχόμενα:**
- **Shape (Γραμμή)**

**Διαστάσεις:** 291.4 x 0.0 px **Θέση:** Χ: ‐145.7 , Υ: 0.0 **Χρώμα γεμίσματος:** #282828 με Alpha 100% **Χρώμα γραμμής:** Κανένα

• **Layer: Line\_motion Περιεχόμενα:** 

**Graphic: line\_motion\_1.** Αντικείμενο της βιβλιοθήκης.

**Διαστάσεις:** 17.0 x 0.0 px **Θέση:** Χ: ‐145.7 , Υ: 0.0

**Περιεχόμενα: Shape (κόκκινη γραμμή) Διαστάσεις:** 17.0 x 0.0 px **Θέση:** Χ: ‐8.5 , Υ: 0.0

**Χρώμα γεμίσματος:** #CC0000 **Χρώμα γραμμής:** Κανένα **Ύψος Γραμμής:** 2 **Στυλ Γραμμής:** Solid

Το γραφικό (**Graphic: line\_motion\_1**)πραγματοποιεί εφέ μετακίνησης με χρήση **motion tween** από Frame1  $\rightarrow$  Frame 150. Συγκεκριμένα από: Frame1  $\rightarrow$  Frame 75 κάνει μια μετακίνηση προς το δεξί άκρο της γραμμής:

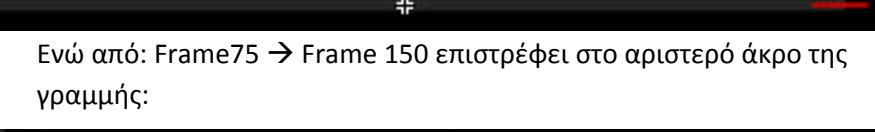

Στο τέλος (Frame 150) του tweening του graphic, **δεν τοποθετήσαμε**  εντολή AS3: stop();

Κατά συνέπεια η κίνηση της γραμμής επαναλαμβάνεται σε ατέρμονα loop, οπότε και στο χρήστη εμφανίζεται η εντύπωση της συνεχούς κίνησης της κόκκινης γραμμής, αριστερά – δεξιά.

 Έτσι, χρησιμοποιώντας movie clip αντί για απλό shape, εκμεταλλευόμαστε τον ξεχωριστό χρονοδιάδρομο που αυτό διαθέτει, και πετυχαίνουμε το εφέ που επιθυμούμε. Για την κάθετη γκρι γραμμή, επειδή δε χρειάστηκε να είναι animated, χρησιμοποιήθηκε ένα απλό shape:

9 **Shape (Γκρι κάθετη γραμμή)**

**Διαστάσεις:** 0.0 x 57.0 px **Θέση:** Χ: 649.0 , Υ: 311.4 **Χρώμα γεμίσματος:** #282828 **Χρώμα γραμμής:** Κανένα **Ύψος Γραμμής:** 4

#### **Στυλ Γραμμής:** Solid

# ¾ **Movie\_clip: mc\_graphic\_shape\_phot.** Instance of: **mc\_graphic\_shape\_phot**. Αντικείμενο της βιβλιοθήκης.

 Το συγκεκριμένο movie clip αποτελεί ένα πλαίσιο το οποίο εμφανίζεται βαθμιαία και το οποίο περικλείει τον τίτλο και τα ενεργά πλήκτρα της ενότητας που βρισκόμαστε. Η παρακάτω πρώτη εικόνα δείχνει το **\_graphic\_shape\_phot** μόνο του, ενώ η δεύτερη δείχνει και τον τίτλο και τα ενεργά πλήκτρα, τα οποία είναι κι αυτά συστατικά του ίδιου layer και θα περιγραφούν μετά την ανάλυση των ιδιοτήτων του πλαισίου.

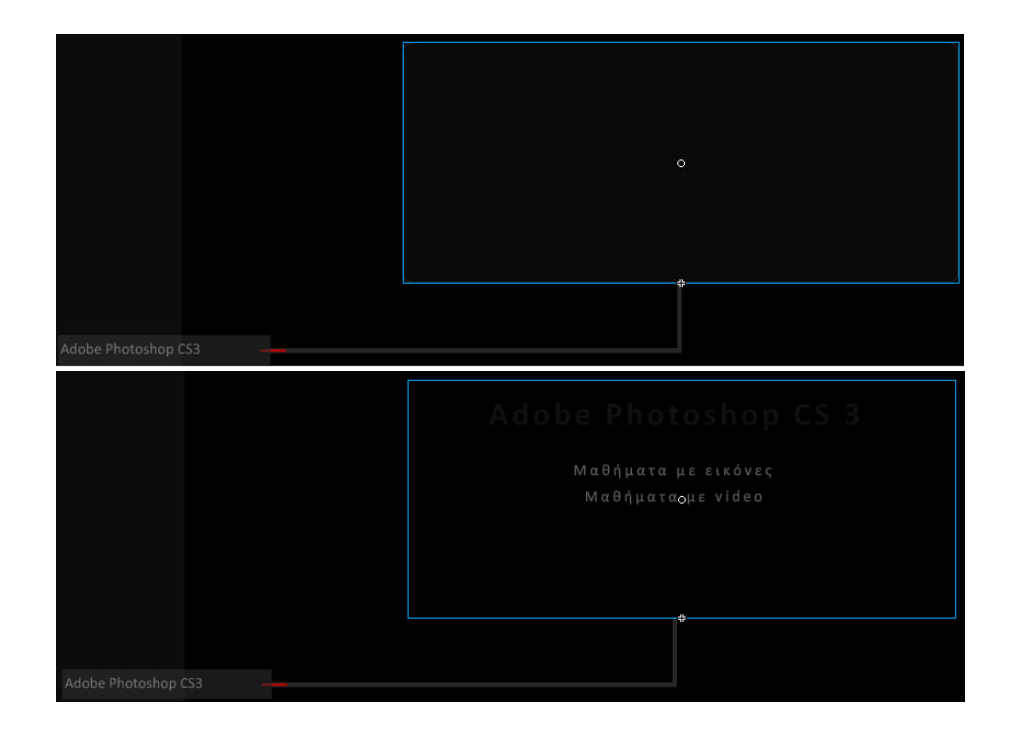

**Διαστάσεις:** 500.0 x 216.4 px **Θέση:** Χ:655.0 , Υ: 310.0

**Περιεχόμενα:** 

Περιέχει 1 layer. Βλ. Εικόνα παρακάτω

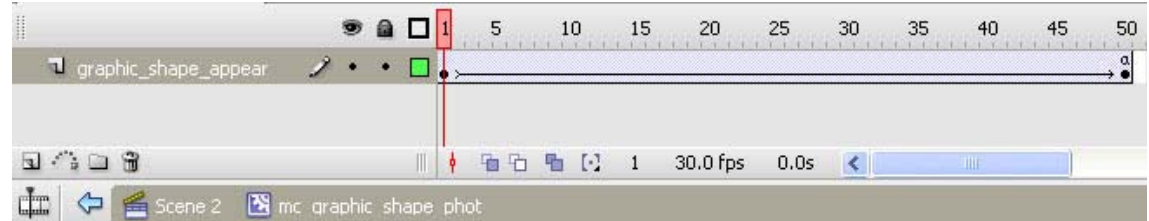

¾ **Layer: graphic\_shape\_appear**

**Περιεχόμενα:** 

- **Graphic: graphic\_shape**
	- **Διαστάσεις:** 500.0 x 216.4 px

**Θέση:** Χ:0.0 , Υ: 0.0

**Χρώμα γεμίσματος:** Μεταβλητό από Alpha 10% σε Alpha 29% (δηλαδή πλήρης εμφάνιση του Shape που περιγράφεται παρακάτω).

**Περιεχόμενα:**

**Shape (Ορθογώνιο με στρογγυλεμένες γωνίες)**

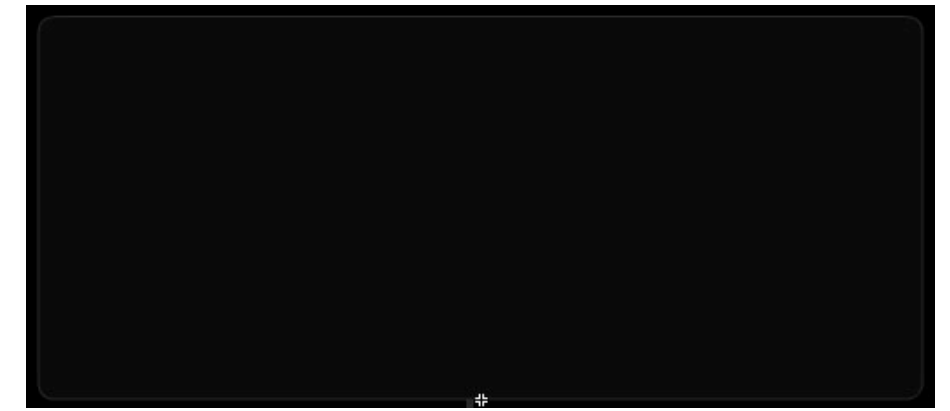

**Διαστάσεις:** 392.8 x 170.0 px **Θέση:** Χ: ‐196.4 , Υ: ‐170.0 **Χρώμα γεμίσματος:** #2Β2Β2Β με Alpha 29% **Χρώμα γραμμής:** #2Β2Β2Β με Alpha 100% **Ύψος Γραμμής:** 1 **Στυλ Γραμμής:** Solid

Το γραφικό (**graphic\_shape**)πραγματοποιεί εφέ σταδιακής εμφάνισης με χρήση **motion tween** από Frame1 > Frame 50. (ουσιαστικά Alpha 10% σε Alpha 29%).

Στο τέλος (Frame 150) του tweening του graphic, **τοποθετήσαμε** εντολή AS3:

stop();

Έτσι αποτρέπουμε την επαναληπτική εκτέλεση του εφέ της σταδιακής εμφάνισης.

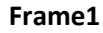

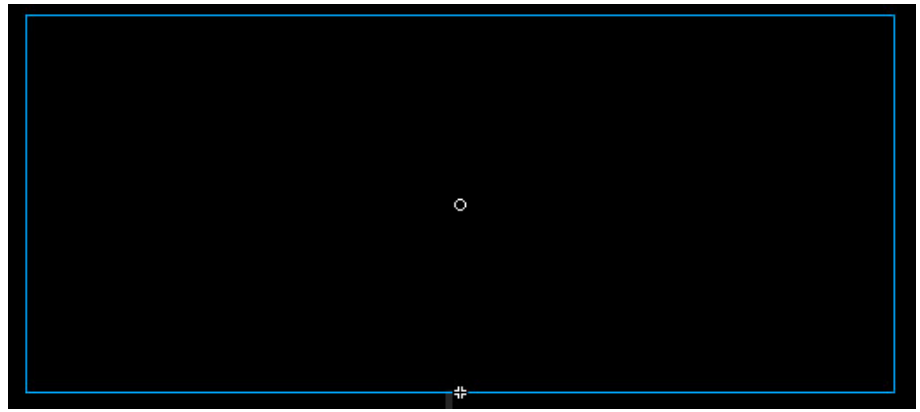

**Frame50**

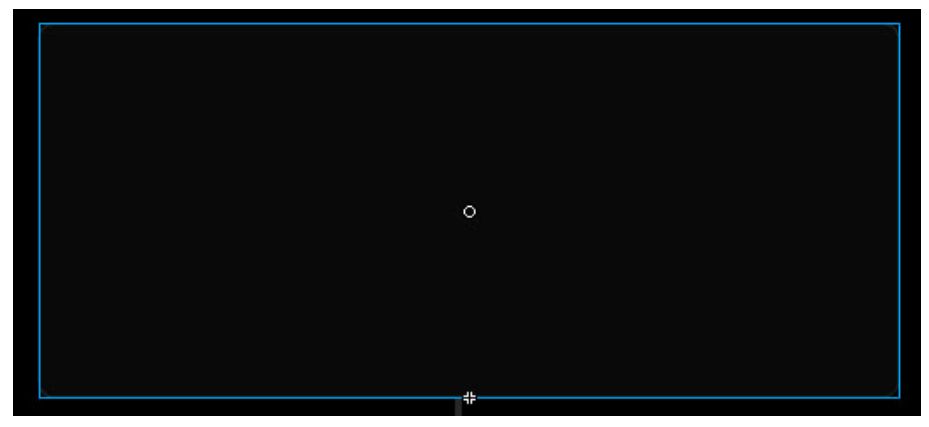

#### ¾ **Movie\_clip: mc\_Phot\_head\_1.**

Instance of: **mc\_Phot\_head\_1**. Αντικείμενο της βιβλιοθήκης.

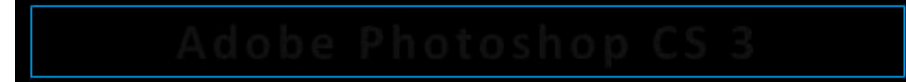

Το συγκεκριμένο movie clip αποτελεί τον τίτλο της ενότητας και το περιεχόμενό του εμφανίζεται βαθμιαία με χρήση του ξεχωριστού χρονοδιαδρόμου του σε αναλογία με όσα έχουμε αναφέρει μέχρι τώρα.

**Διαστάσεις:** 511.0 x 40.6 px **Θέση:** Χ:584.3 , Υ: 83.5 **Περιεχόμενα:** 

Περιέχει 1 layer. Βλ. Εικόνα παρακάτω

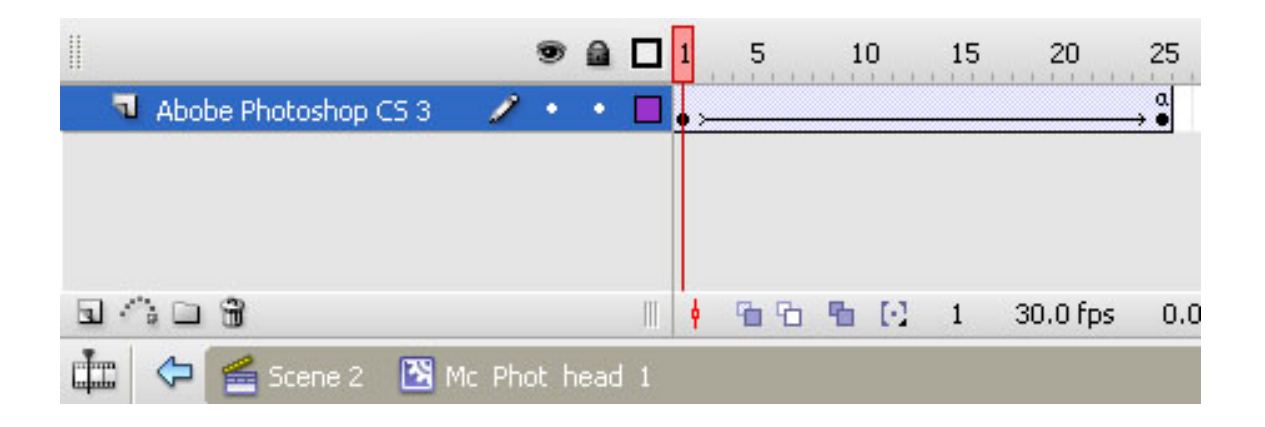

• **Layer: Adobe Photoshop CS <sup>3</sup>**

**Περιεχόμενα:** 

**Graphic: graphic\_phot\_head\_1**

**Διαστάσεις:** 511.0 x 40.6 px

**Θέση:** Χ:7.5 , Υ: 42.3

**Χρώμα γεμίσματος:** Μεταβλητό από Alpha 9% σε Alpha 60% (δηλαδή σταδιακή εμφάνιση).

#### **Περιεχόμενα:**

**Static Text: «Adobe Photoshop CS 3».**

# Adobe Photoshop CS 3

#### **Χαρακτηριστικά:**

**Διαστάσεις:** 511.0 x 40.6 px **Θέση:** Χ: ‐197.0 , Υ: ‐22.3 **Γραμματοσειρά:** Calibri **Απόσταση Χαρακτήρων (Letter Spacing):** 3 **Μέγεθος**: 30 **Χρώμα:** #CCCCCC **Μέθοδος επεξεργασίας Γραμματοσειράς:** Anti‐Alias For Animation

Το γραφικό (**graphic\_phot\_head\_1**)πραγματοποιεί εφέ σταδιακής εμφάνισης με χρήση **motion tween** από Frame1  $\rightarrow$  Frame 25. (ουσιαστικά Alpha 9% σε Alpha 60%).

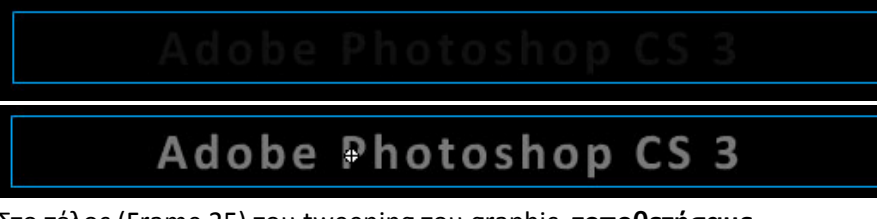

Στο τέλος (Frame 25) του tweening του graphic, **τοποθετήσαμε**  εντολή AS3:

stop();

Έτσι **αποτρέπουμε** την **επαναληπτική** εκτέλεση του εφέ της σταδιακής εμφάνισης.

¾ **Button: Phot\_phot\_link** (Instance of btn\_Phot\_link\_1 της βιβλιοθήκης).

$$
M \alpha \theta \eta \mu \alpha \tau \alpha \mu \epsilon \epsilon \iota \kappa \delta \nu \epsilon \varsigma
$$

Πρόκειται για κουμπί (button) το οποίο οδηγεί το χρήστη στην ενότητα με μαθήματα Photoshop με εικόνες.

> Διαστάσεις: 500.0 x 21.1 px Θέση: Χ: 78.3, Υ: 165.3

οι 4 καταστάσεις του φαίνονται στην παρακάτω εικόνα:

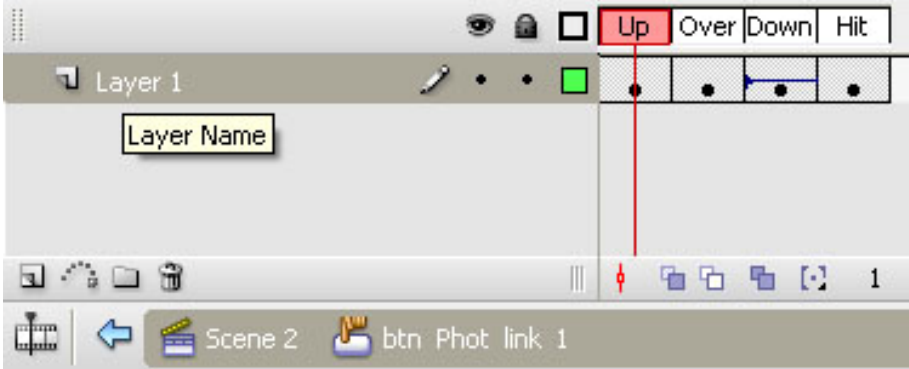

#### **Κατάσταση Up**

(είναι η κατάσταση στην οποία βρίσκεται το κουμπί όταν ο cursor ΔΕΝ είναι πάνω του) :

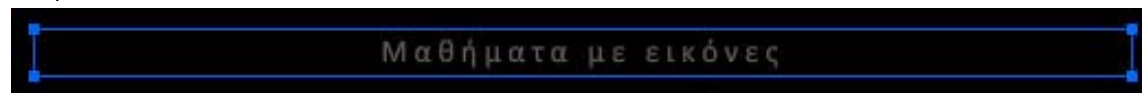

Το Button **Phot\_phot\_link** διατηρεί την κανονική μορφή του.

**Static Text: «Μαθήματα με εικόνες».** Χαρακτηριστικά:

**Διαστάσεις:** 500.0 x 21.1 px **Γραμματοσειρά:** Calibri **Απόσταση Χαρακτήρων (Letter Spacing):** 3 **Μέγεθος**: 14 **Χρώμα:** #666666 **Μέθοδος επεξεργασίας Γραμματοσειράς:** Anti‐Alias For Animation

#### **Κατάσταση Over**

(είναι η κατάσταση στην οποία βρίσκεται το κουμπί όταν ο cursor βρίσκεται πάνω του) :

#### Μαθήματα με εικόνες

Το **Button** Static Text **«Μαθήματα με εικόνες»** αλλάζει χρώμα.

**Static Text: «Μαθήματα με εικόνες».**

Χαρακτηριστικά:

**Διαστάσεις:** 500.0 x 21.1 px

**Γραμματοσειρά:** Calibri

**Απόσταση Χαρακτήρων (Letter Spacing):** 3

**Μέγεθος**: 14

**Χρώμα:** #999999

**Μέθοδος επεξεργασίας Γραμματοσειράς:** Anti‐Alias For Animation

**Κατάσταση Down**(είναι η κατάσταση στην οποία βρίσκεται το κουμπί όταν

κάνουμε κλικ) :

#### Μαθήματα με εικόνες

Το **Button** Static Text **«Μαθήματα με εικόνες»** αλλάζει χρώμα.

**Static Text: «Μαθήματα με εικόνες».**

Χαρακτηριστικά:

**Διαστάσεις:** 500.0 x 21.1 px

**Γραμματοσειρά:** Calibri

**Απόσταση Χαρακτήρων (Letter Spacing):** 3

**Μέγεθος**: 14

**Χρώμα:** #CCCCCC

**Μέθοδος επεξεργασίας Γραμματοσειράς:** Anti‐Alias For Animation

**Χαρακτηριστικά Key Frame Down:**

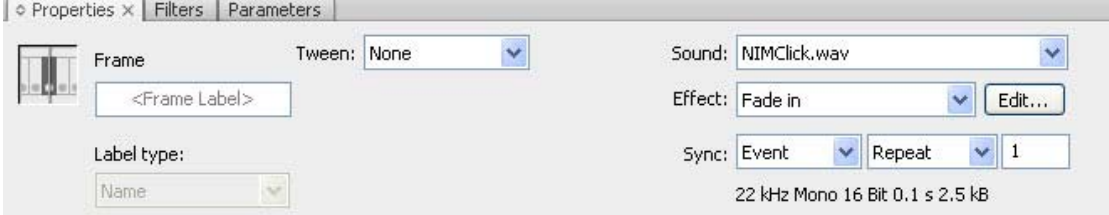

Προστίθεται ένα εφέ ήχου στο «πάτημα» του button.

Ήχος (Sound): NIMClick.wav

Εφέ (Effect): Fade in

Συγχρονισμός (Sync): Event – Repeat – 1 (θα ακουστεί ο ήχος 1 φορά και μόνο με το πάτημα του button).

#### **Κατάσταση Hit:**

(Η κατάσταση αυτή είναι μια ειδική κατάσταση η οποία αντιπροσωπεύει την περιοχή του button η οποία επιθυμούμε να είναι clickable – δηλαδή η περιοχή στην οποία ο χρήστης πρέπει να κάνει κλικ για να δει τις καταστάσεις over και down)

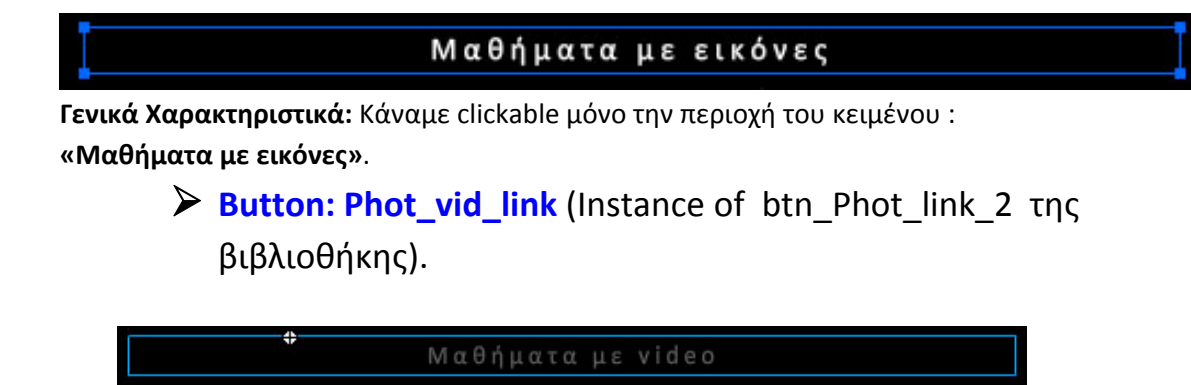

Πρόκειται για κουμπί (button) το οποίο οδηγεί το χρήστη στην ενότητα 2.1.2 δηλαδή στην ενότητα με μαθήματα Photoshop με video.

Διαστάσεις: 500.0 x 21.1 px

Θέση: Χ: 488.9, Υ: 188.9

οι 4 καταστάσεις του φαίνονται στην παρακάτω εικόνα:

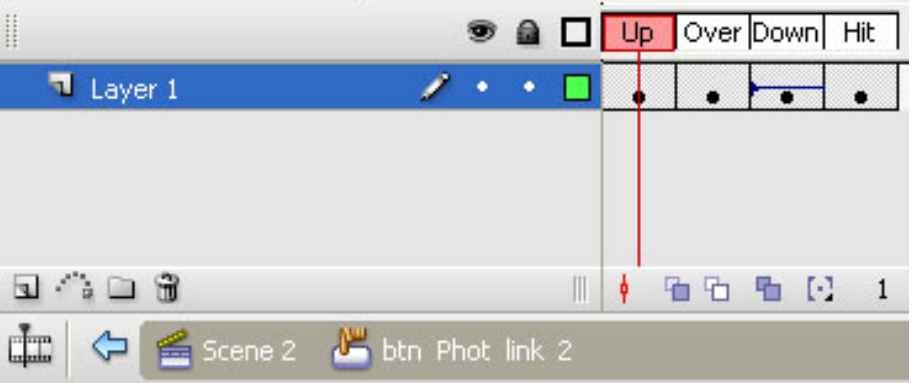

#### **Κατάσταση Up**

쀼

(είναι η κατάσταση στην οποία βρίσκεται το κουμπί όταν ο cursor ΔΕΝ είναι πάνω του) :

Μαθήματα με video

Το Button **: Phot\_vid\_link** διατηρεί την κανονική μορφή του.

**Static Text: «Μαθήματα με video».** Χαρακτηριστικά:

**Διαστάσεις:** 500.0 x 21.1 px **Γραμματοσειρά:** Calibri **Απόσταση Χαρακτήρων (Letter Spacing):** 3 **Μέγεθος**: 14 **Χρώμα:** #666666 **Μέθοδος επεξεργασίας Γραμματοσειράς:** Anti‐Alias For Animation

#### **Κατάσταση Over**

(είναι η κατάσταση στην οποία βρίσκεται το κουμπί όταν ο cursor βρίσκεται πάνω του) :

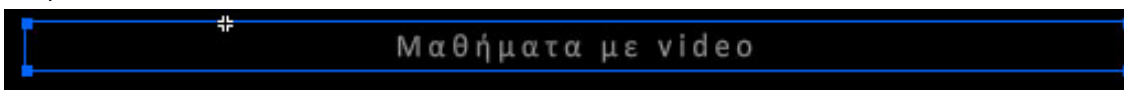

#### Το **Button** Static Text **«Μαθήματα με video»** αλλάζει χρώμα.

**Static Text: «Μαθήματα με video».**

**Χρώμα:** #999999

#### **Κατάσταση Down**

(είναι η κατάσταση στην οποία βρίσκεται το κουμπί όταν κάνουμε κλικ) :

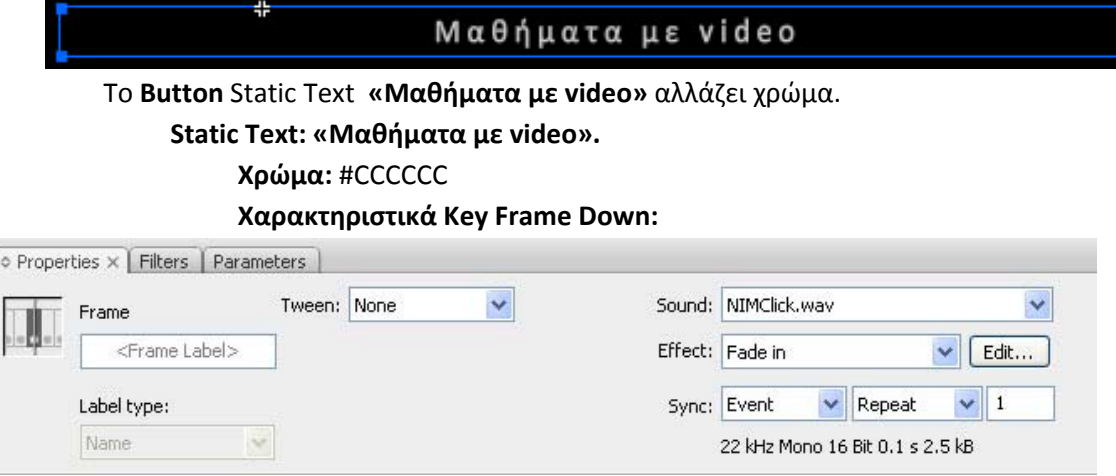

Προστίθεται ένα εφέ ήχου στο «πάτημα» του button.

Ήχος (Sound): NIMClick.wav

Εφέ (Effect): Fade in

Συγχρονισμός (Sync): Event – Repeat – 1 (θα ακουστεί ο ήχος 1 φορά και μόνο με το πάτημα του button).

#### **Κατάσταση Hit:**

(Η κατάσταση αυτή είναι μια ειδική κατάσταση η οποία αντιπροσωπεύει την περιοχή του button η οποία επιθυμούμε να είναι clickable – δηλαδή η περιοχή στην οποία ο χρήστης πρέπει να κάνει κλικ για να δει τις καταστάσεις over και down)

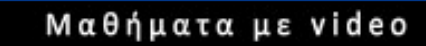

**Γενικά Χαρακτηριστικά:** Κάναμε clickable μόνο την περιοχή του κειμένου : **«Μαθήματα με video».**

### **Κώδικας σε Action Script 3 (για το Scene 2, Frame 3, Layer Buttons):**

```
stop();
```
But\_pre\_1\_2.addEventListener(MouseEvent.CLICK, clickNaviPr2)

function clickNaviPr2(evt){ //η συνάρτηση για το But\_pre\_1\_2

gotoAndStop(4) // στέλνει τη ροή στην ενότητα για το Premiere (Frame 4)

}

But\_gen\_1\_2.addEventListener(MouseEvent.CLICK, clickNaviGen2)

```
function clickNaviGen2(evt){   //η συνάρτηση για το But_gen_1_2
gotoAndStop(5)    // στέλνει τη ροή στην ενότητα «Γενικά» (Frame 5)
}
But_help_1_2.addEventListener(MouseEvent.CLICK, clickNaviHelp2)
function clickNaviHelp2(evt){ //η συνάρτηση για το But_help_1_2
gotoAndStop(6)    // στέλνει τη ροή στην ενότητα «Βοήθεια» (Frame 6)
}
Phot_phot_link.addEventListener(MouseEvent.CLICK, clickNavi3);
function clickNavi3(evt) { //η συνάρτηση για το Phot_phot_link
gotoAndStop(7);      // στέλνει τη ροή στην ενότητα «Μαθήματα Adobe  
}         //Photoshop με εικόνες»
Phot_vid_link.addEventListener(MouseEvent.CLICK, clickNavi4);
function clickNavi4(evt) { //η συνάρτηση για το Phot_vid_link
gotoAndStop(8); // στέλνει τη ροή στην ενότητα «Μαθήματα Adobe
}         //Photoshop με video»
```
**5.4.3 Layer: Texts:** Στο συγκεκριμένο καρέ, αυτό το layer δεν περιέχει τίποτα.

**5.4.4.Layer: sound\_manipulation:** Στο layer υπάρχει το πλήκτρο χειρισμού του ήχου για το οποίο έχει γίνει αναφορά πιο πάνω.

# **5.5. Καρέ 4 στο χρονοδιάδρομο. Adobe Premiere CS3**

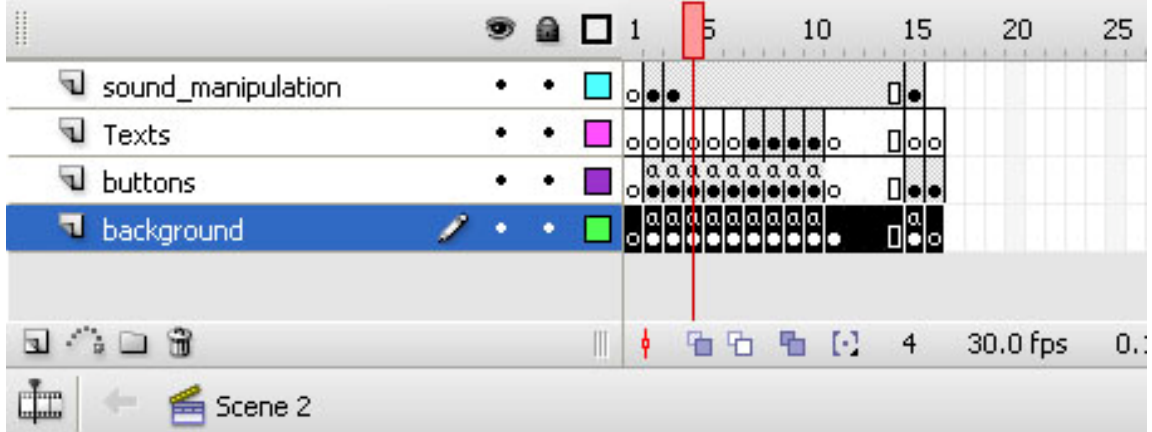

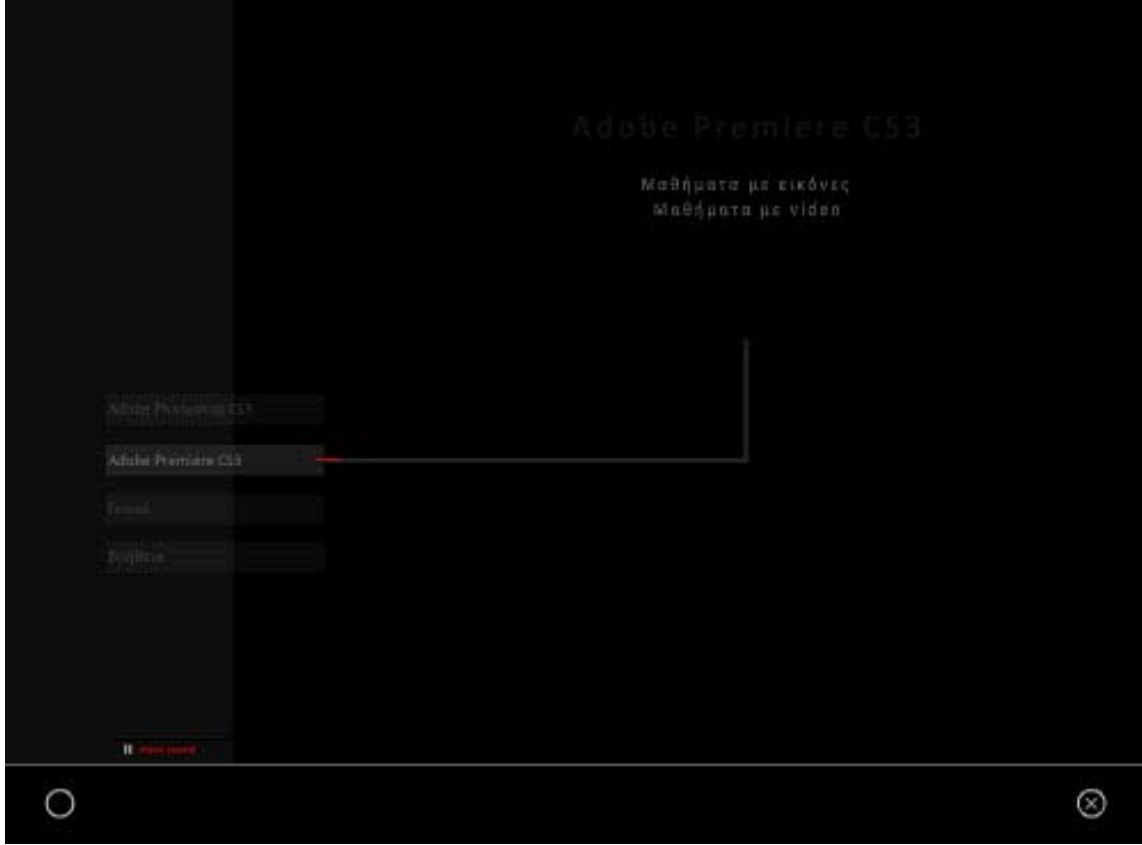

Είναι η ενότητα στην οποία ο χρήστης πλοηγείται, αν στο Καρέ 2 έχει επιλέξει το πλήκτρο : Adobe Premiere CS3. Μπορούμε να διακρίνουμε τις εξής ομάδες συστατικών στοιχείων:

# **5.5.1 . Layer: background**:

 **Περιεχόμενα:** 

- •**Graphic: Background.**
- •**Button: exit**
- •**Button: Btn\_home**

# **5.5.2. Layer: buttons**: (Το βασικό επίπεδο της

ενότητας)

**Περιεχόμενα** 

• **Ομάδα πλήκτρων πλοήγησης στην εφαρμογή.**

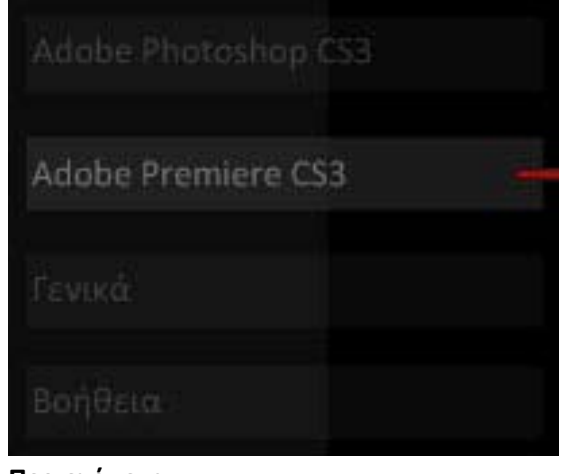

**Περιεχόμενα** 

 **Button: but\_phot\_1\_3.** Adobe Photoshop CS3

**Button: But\_pre\_1\_3.** Αντικείμενο της βιβλιοθήκης.

Παρατηρήστε ότι πλέον το πλήκτρο **δεν** είναι **ενεργό** (not Clickable) για τους προφανείς λόγους λειτουργικότητας της εφαρμογής. Αυτό επιτυγχάνεται αν απλώς δεν αποδοθούν ιδιότητες στις καταστάσεις over και down. Για να τονίσουμε και τη διαφορετικότητα αυτού του πλήκτρου, έχουν γίνει κάποιες αλλαγές στην εμφάνισή του.

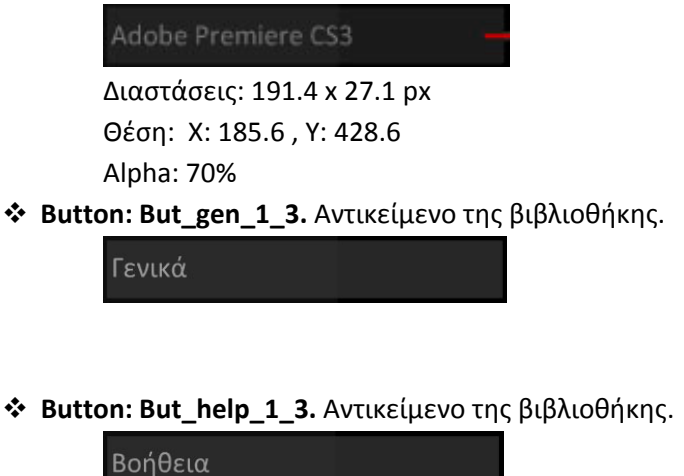

Για να πετύχουμε το εφέ της γραμμής που υποδηλώνει την ενότητα στην οποία βρισκόμαστε, χρησιμοποιήσαμε: **1.** Movie clip στο οποίο περιέχεται η γκρι γραμμή και ο κόκκινος δείκτης που πάει αριστερά – δεξιά, και **2.** ένα graphic που είναι η κάθετη μικρή γκρι γραμμή.

> • Movie clip: mc active line 2. Instance of: mc\_active\_line\_prem. Αντικείμενο της βιβλιοθήκης.

Διαστάσεις: 376.0 x 0.0 px

#### Θέση: Χ:466.1 , Υ: 415.3 **Περιεχόμενα:**

#### Περιέχει 2 layers.

Βλ. Εικόνα παρακάτω:

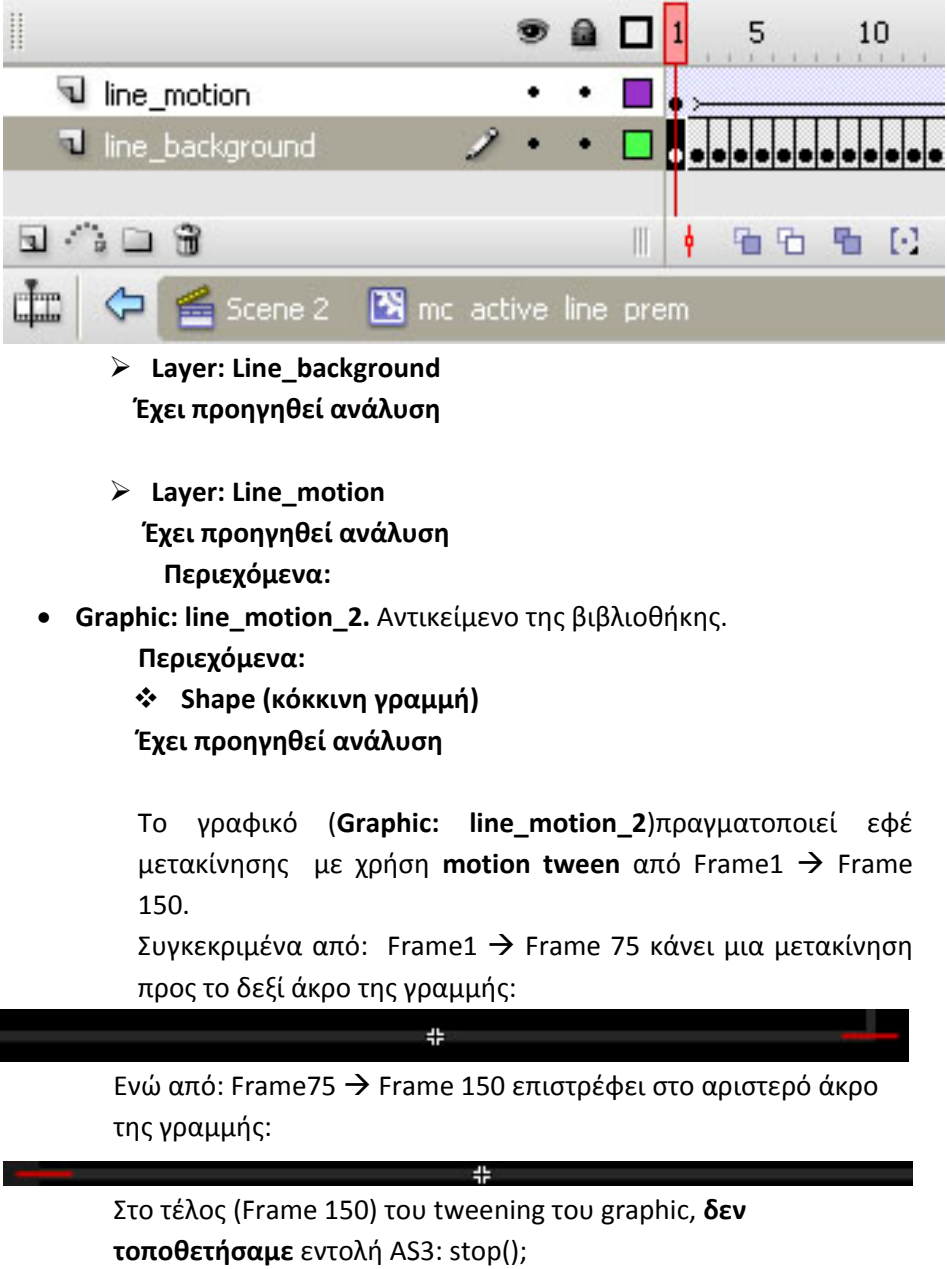

Κατά συνέπεια η κίνηση της γραμμής επαναλαμβάνεται σε ατέρμονα loop, οπότε και στο χρήστη εμφανίζεται η εντύπωση της συνεχούς κίνησης της κόκκινης γραμμής, αριστερά – δεξιά.

Έτσι, χρησιμοποιώντας movie clip αντί για απλό shape, εκμεταλλευόμαστε τον ξεχωριστό χρονοδιάδρομο που αυτό διαθέτει, και πετυχαίνουμε το εφέ που επιθυμούμε. Για την κάθετη γκρι γραμμή, επειδή δε χρειάστηκε να είναι animated, χρησιμοποιήθηκε ένα απλό shape:

9 **Shape (Γκρι κάθετη γραμμή)**

**Διαστάσεις:** 0.0 x 104.0 px **Θέση:** Χ: 649.0 , Υ: 311.4 **Χρώμα γεμίσματος:** #282828 **Χρώμα γραμμής:** Κανένα **Ύψος Γραμμής:** 4 **Στυλ Γραμμής:** Solid

# ¾ **Movie\_clip: mc\_graphic\_shape\_Prem.**

Instance of: **mc\_graphic\_shape\_Prem**. Αντικείμενο της βιβλιοθήκης.

 Το συγκεκριμένο movie clip αποτελεί ένα πλαίσιο το οποίο εμφανίζεται βαθμιαία και το οποίο περικλείει τον τίτλο και τα ενεργά πλήκτρα της ενότητας που βρισκόμαστε. Η παρακάτω πρώτη εικόνα δείχνει το **mc\_graphic\_shape\_Prem** μόνο του, ενώ η δεύτερη δείχνει και τον τίτλο και τα ενεργά πλήκτρα, τα οποία είναι κι αυτά συστατικά του ίδιου layer και θα περιγραφούν μετά την ανάλυση των ιδιοτήτων του πλαισίου.

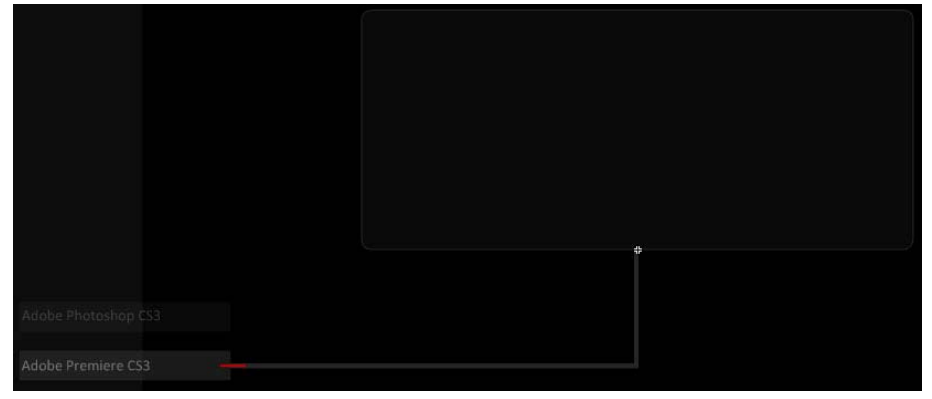

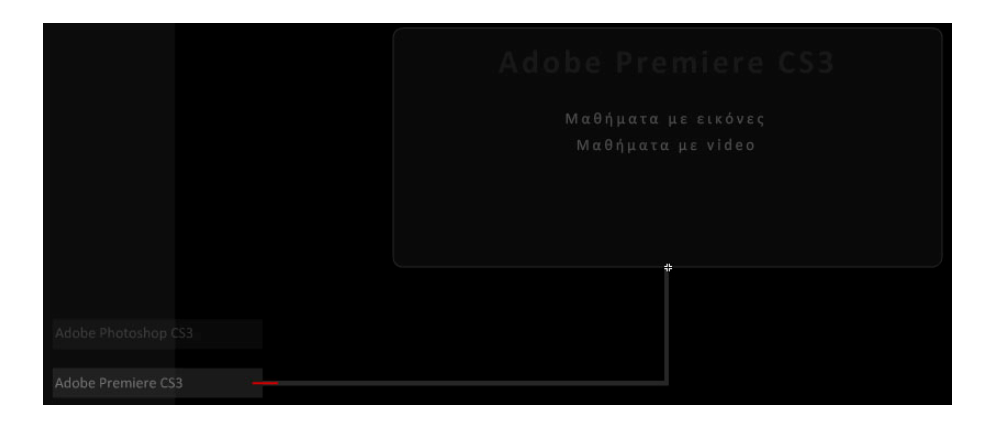

**Διαστάσεις:** 500.0 x 216.4 px **Θέση:** Χ:655.0 , Υ: 310.0 **Περιεχόμενα:** 

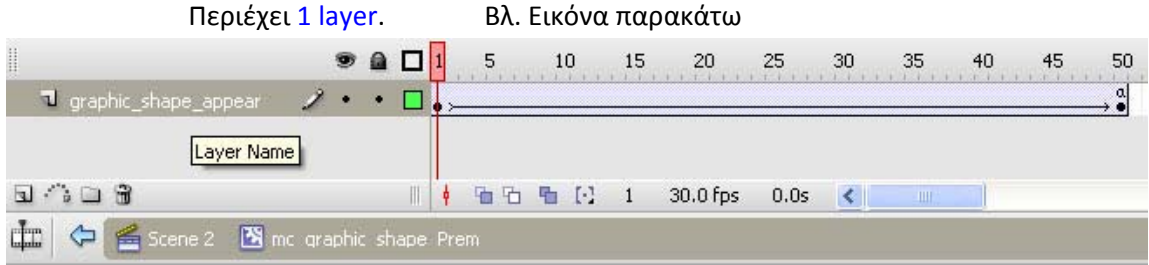

- **Layer: graphic\_shape\_appear**
- **Περιεχόμενα:** 
	- **Graphic: graphic\_shape**
	- **Διαστάσεις:** 500.0 x 216.4 px
	- **Θέση:** Χ:0.0 , Υ: 0.0

**Χρώμα γεμίσματος:** Μεταβλητό από Alpha 10% σε Alpha 29% (δηλαδή πλήρης εμφάνιση του Shape που περιγράφεται παρακάτω).

#### **Περιεχόμενα:**

#### **Shape (Ορθογώνιο με στρογγυλεμένες γωνίες)**

Το γραφικό (**graphic\_shape**)πραγματοποιεί εφέ σταδιακής εμφάνισης με χρήση **motion tween** από Frame1 → Frame 50. (ουσιαστικά Alpha 10% σε Alpha 29%).

Στο τέλος (Frame 150) του tweening του graphic, **τοποθετήσαμε**  εντολή AS3:

stop();

Έτσι αποτρέπουμε την επαναληπτική εκτέλεση του εφέ της σταδιακής εμφάνισης.

¾ **Movie\_clip: mc\_Prem\_head\_1.** Instance of:

**mc\_Prem\_head\_1**. Αντικείμενο της βιβλιοθήκης.

Το συγκεκριμένο movie clip αποτελεί τον τίτλο της ενότητας και το περιεχόμενό του εμφανίζεται βαθμιαία με χρήση του ξεχωριστού χρονοδιαδρόμου του σε αναλογία με όσα έχουμε αναφέρει μέχρι τώρα.

**Διαστάσεις:** 511.0 x 41.3 px **Θέση:** Χ:595.0 , Υ: ‐32.0 **Περιεχόμενα:**  Περιέχει 1 layer. Βλ. Εικόνα παρακάτω

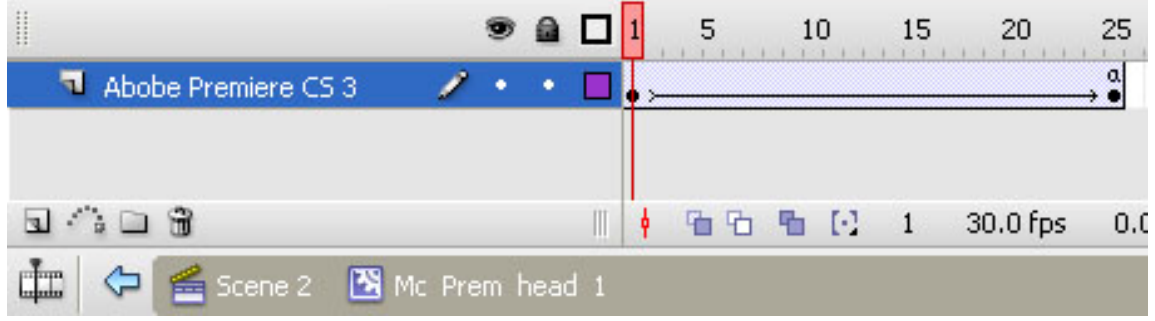

- **Layer: Adobe Premiere CS 3**
- **Περιεχόμενα:**

**Graphic: graphic\_prem\_head\_1**

**Διαστάσεις:** 511.0 x 41.3 px

**Θέση:** Χ:55.5 , Υ: 176.3

**Χρώμα γεμίσματος:** Μεταβλητό από Alpha 10% σε Alpha 60%

(δηλαδή σταδιακή εμφάνιση).

**Περιεχόμενα:**

**Static Text: «Adobe Premiere CS 3».**

# **Adobe Premiere CS3**

**Χαρακτηριστικά:**

**Διαστάσεις:** 511.0 x 41.3 px **Θέση:** Χ: ‐255.5 , Υ: ‐41.3 **Γραμματοσειρά:** Calibri **Απόσταση Χαρακτήρων (Letter Spacing):** 3 **Μέγεθος**: 30 **Χρώμα:** #CCCCCC **Μέθοδος επεξεργασίας Γραμματοσειράς:** Anti‐Alias For Animation

Το γραφικό (**graphic\_prem\_head\_1**)πραγματοποιεί εφέ σταδιακής εμφάνισης με χρήση **motion tween** από Frame1 Æ Frame 25. (ουσιαστικά Alpha 10% σε Alpha 60%).

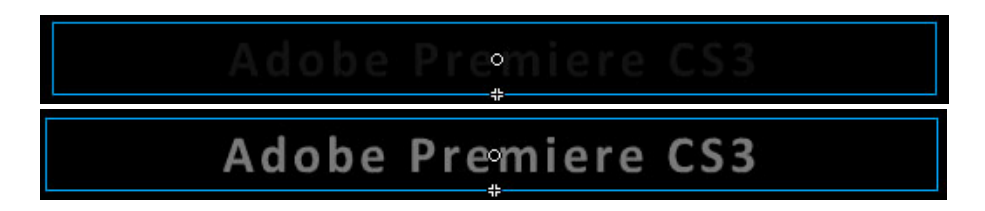

Στο τέλος (Frame 25) του tweening του graphic, **τοποθετήσαμε**  εντολή AS3:

stop();

Έτσι **αποτρέπουμε** την **επαναληπτική** εκτέλεση του εφέ της σταδιακής εμφάνισης.

¾ **Button: Prem\_phot\_link** (Instance of btn\_Phot\_link\_1 της βιβλιοθήκης).

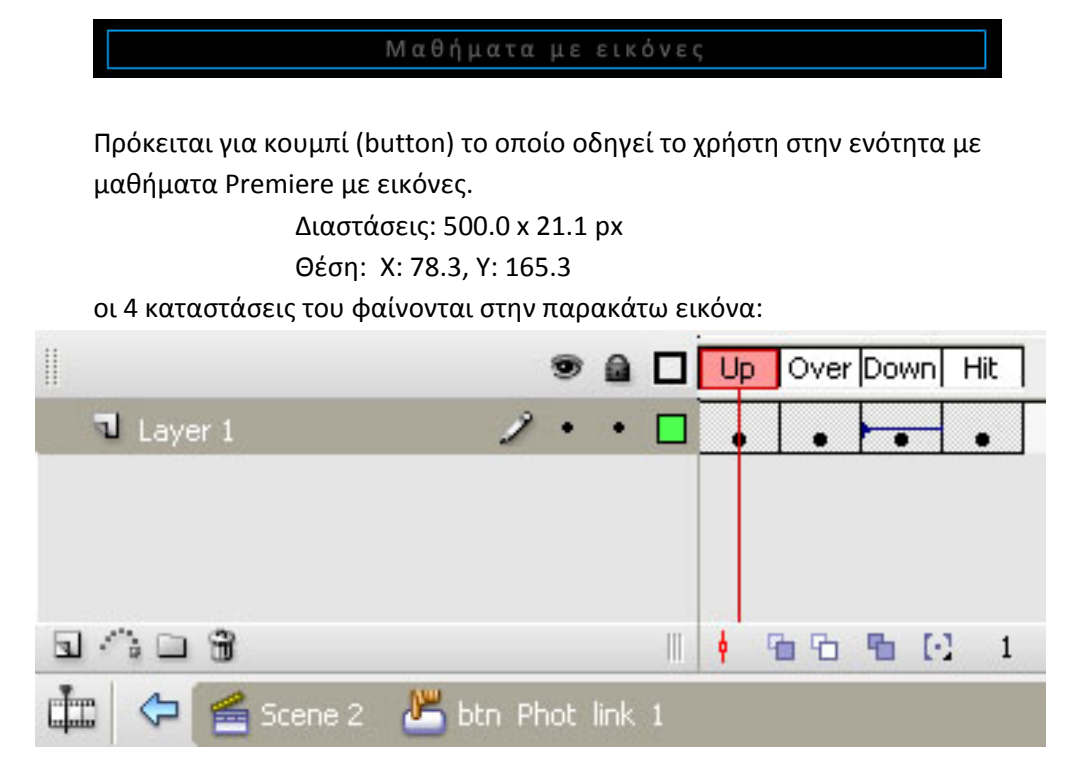

#### **Κατάσταση Up**

(είναι η κατάσταση στην οποία βρίσκεται το κουμπί όταν ο cursor ΔΕΝ είναι πάνω του) :

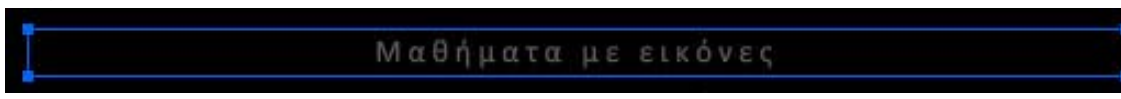

Το Button **Prem\_phot\_link** διατηρεί την κανονική μορφή του. **Static Text: «Μαθήματα με εικόνες».** Χαρακτηριστικά: **Διαστάσεις:** 500.0 x 21.1 px **Γραμματοσειρά:** Calibri **Απόσταση Χαρακτήρων (Letter Spacing):** 3 **Μέγεθος**: 14 **Χρώμα:** #666666 **Μέθοδος επεξεργασίας Γραμματοσειράς:** Anti‐Alias For Animation

#### **Κατάσταση Over**

(είναι η κατάσταση στην οποία βρίσκεται το κουμπί όταν ο cursor βρίσκεται πάνω του) :

#### Μαθήματα με εικόνες

Το Static Text **«Μαθήματα με εικόνες»** αλλάζει χρώμα.

**Static Text: «Μαθήματα με εικόνες».**

Χαρακτηριστικά:

**Διαστάσεις:** 500.0 x 21.1 px

**Γραμματοσειρά:** Calibri

**Απόσταση Χαρακτήρων (Letter Spacing):** 3

**Μέγεθος**: 14

**Χρώμα:** #999999

**Μέθοδος επεξεργασίας Γραμματοσειράς:** Anti‐Alias For Animation

#### **Κατάσταση Down**

(είναι η κατάσταση στην οποία βρίσκεται το κουμπί όταν κάνουμε κλικ) :

#### Μαθήματα με εικόνες

Το Static Text **«Μαθήματα με εικόνες»** αλλάζει χρώμα.

**Static Text: «Μαθήματα με εικόνες».**

Χαρακτηριστικά:

**Διαστάσεις:** 500.0 x 21.1 px

**Γραμματοσειρά:** Calibri

**Απόσταση Χαρακτήρων (Letter Spacing):** 3

**Μέγεθος**: 14

**Χρώμα:** #CCCCCC

**Μέθοδος επεξεργασίας Γραμματοσειράς:** Anti‐Alias For Animation

**Χαρακτηριστικά Key Frame Down:**
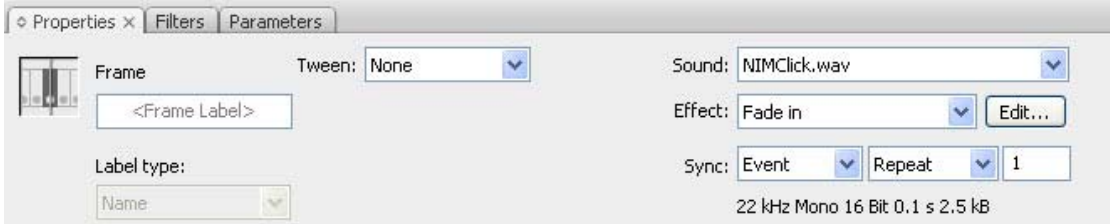

Προστίθεται ένα εφέ ήχου στο «πάτημα» του button.

Ήχος (Sound): NIMClick.wav

Εφέ (Effect): Fade in

÷

Συγχρονισμός (Sync): Event – Repeat – 1 (θα ακουστεί ο ήχος 1 φορά και μόνο με το πάτημα του button).

### **Κατάσταση Hit:**

(Η κατάσταση αυτή είναι μια ειδική κατάσταση η οποία αντιπροσωπεύει την περιοχή του button η οποία επιθυμούμε να είναι clickable – δηλαδή η περιοχή στην οποία ο χρήστης πρέπει να κάνει κλικ για να δει τις καταστάσεις over και down)

Μαθήματα με εικόνες

**Γενικά Χαρακτηριστικά:** Κάναμε clickable μόνο την περιοχή του κειμένου : **«Μαθήματα με εικόνες»**.

> ¾ **Button: Prem\_vid\_link** (Instance of btn\_Phot\_link\_2 της βιβλιοθήκης).

#### Μαθήματα με video

Πρόκειται για κουμπί (button) το οποίο οδηγεί το χρήστη στην ενότητα με μαθήματα Premiere με video.

Διαστάσεις: 500.0 x 21.1 px

#### Θέση: Χ: 488.9, Υ: 188.9

οι 4 καταστάσεις του φαίνονται στην παρακάτω εικόνα:

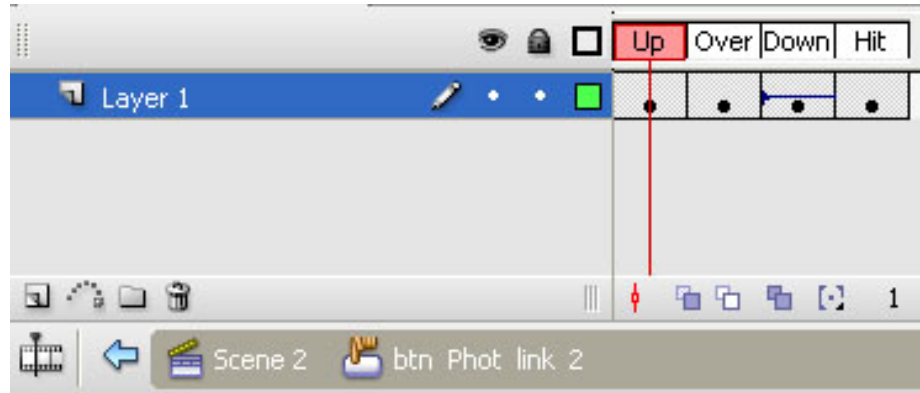

### **Κατάσταση Up**

(είναι η κατάσταση στην οποία βρίσκεται το κουμπί όταν ο cursor ΔΕΝ είναι πάνω του) :

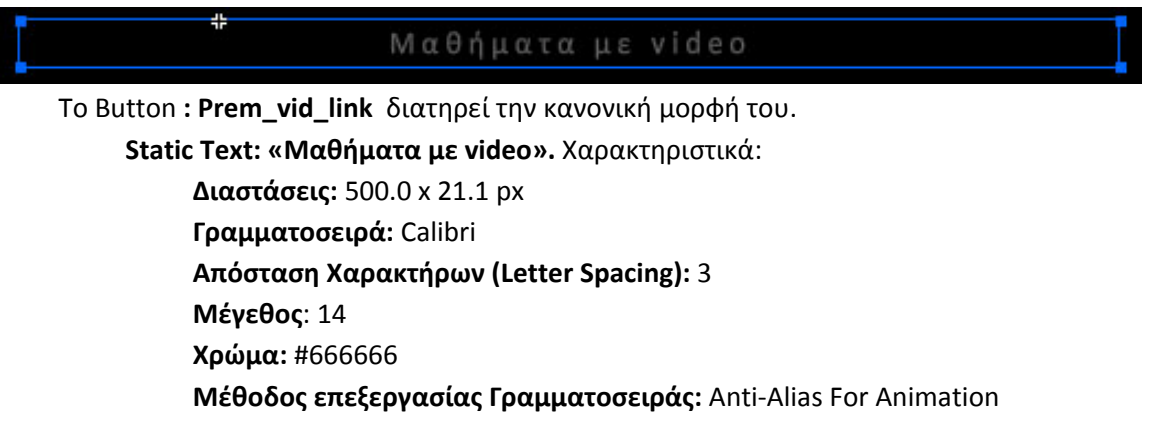

### **Κατάσταση Over**

(είναι η κατάσταση στην οποία βρίσκεται το κουμπί όταν ο cursor βρίσκεται πάνω του) :

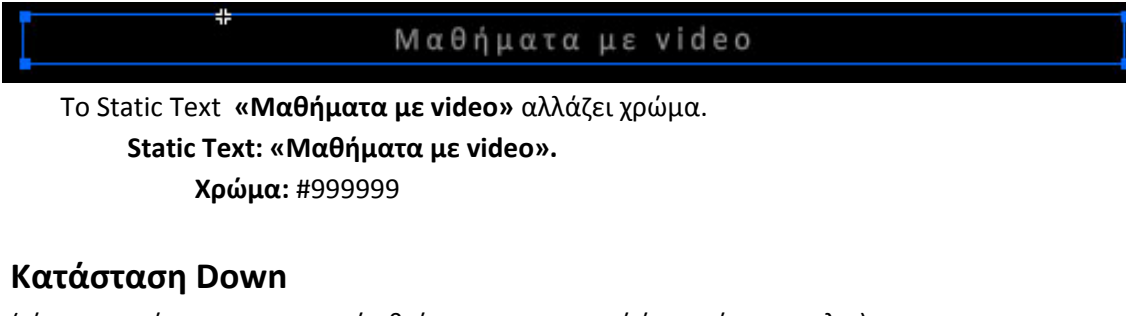

(είναι η κατάσταση στην οποία βρίσκεται το κουμπί όταν κάνουμε κλικ) :

Μαθήματα με video

Το Static Text **«Μαθήματα με video»** αλλάζει χρώμα.

**Static Text: «Μαθήματα με video».**

**Χρώμα:** #CCCCCC

**Χαρακτηριστικά Key Frame Down:**

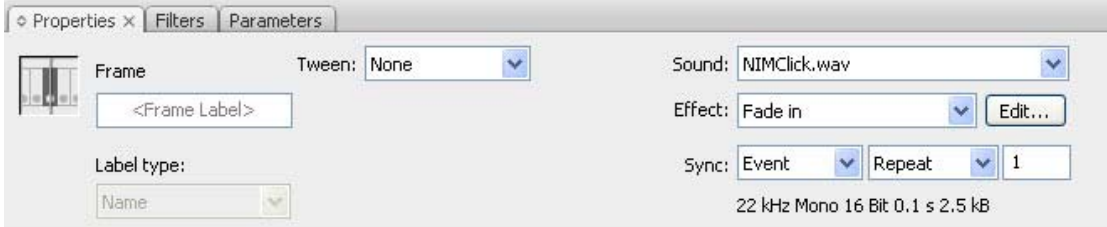

Προστίθεται ένα εφέ ήχου στο «πάτημα» του button.

Ήχος (Sound): NIMClick.wav

Εφέ (Effect): Fade in

Συγχρονισμός (Sync): Event – Repeat – 1 (θα ακουστεί ο ήχος 1 φορά και μόνο με το πάτημα του button).

### **Κατάσταση Hit:**

(Η κατάσταση αυτή είναι μια ειδική κατάσταση η οποία αντιπροσωπεύει την περιοχή του button η οποία επιθυμούμε να είναι clickable – δηλαδή η περιοχή στην οποία ο χρήστης πρέπει να κάνει κλικ για να δει τις καταστάσεις over και down)

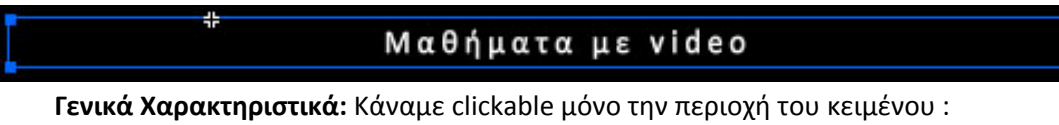

**«Μαθήματα με video».**

# stop(); But\_phot\_1\_3.addEventListener(MouseEvent.CLICK, clickNaviP3) function clickNaviP3(evt){ //η συνάρτηση για το But\_phot\_1\_3  $gotoAndStop(3)$  // στέλνει τη ροή στην ενότητα για το Photoshop (Frame 3) } But\_gen\_1\_3.addEventListener(MouseEvent.CLICK, clickNaviGen3) function clickNaviGen3(evt){ //η συνάρτηση για το But\_gen\_1\_3 gotoAndStop(5) // στέλνει τη ροή στην ενότητα «Γενικά» (Frame 5) } But\_help\_1\_3.addEventListener(MouseEvent.CLICK, clickNaviHelp3) function clickNaviHelp3(evt){ //η συνάρτηση για το But\_help\_1\_3 gotoAndStop(6) // στέλνει τη ροή στην ενότητα «Βοήθεια» (Frame 6) } Prem\_phot\_link.addEventListener(MouseEvent.CLICK, clickNavi5); function clickNavi5(evt) { //η συνάρτηση για το Prem\_phot\_link gotoAndStop(9); // στέλνει τη ροή στην ενότητα «Μαθήματα Adobe } //Premiere με εικόνες» Prem\_vid\_link.addEventListener(MouseEvent.CLICK, clickNavi6); function clickNavi6(evt) { //η συνάρτηση για το Prem\_vid\_link gotoAndStop(10);// στέλνει τη ροή στην ενότητα «Μαθήματα Adobe } //Premiere με video»

### **Κώδικας σε Action Script 3 (για το Scene2, Layer Buttons, Frame 4):**

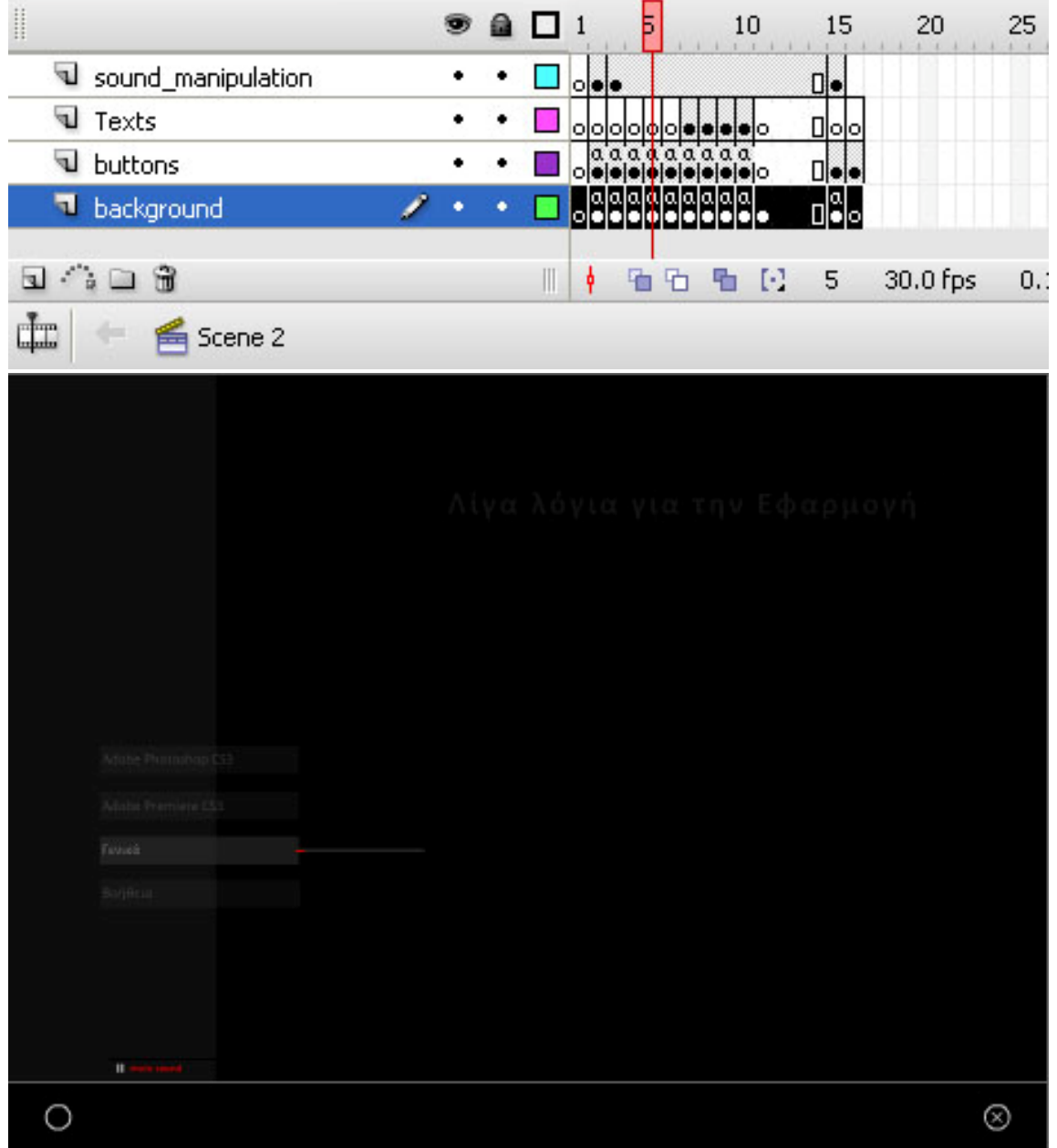

### **5.6. Καρέ 5 στο χρονοδιάδρομο**. **Λίγα λόγια για την εφαρμογή**

Είναι η ενότητα στην οποία ο χρήστης πλοηγείται, αν στο Καρέ 2 έχει επιλέξει το πλήκτρο : Γενικά. Μπορούμε να διακρίνουμε τις εξής ομάδες συστατικών στοιχείων:

### **5.6.1. Layer: background**:

#### **Περιεχόμενα:**

- **Graphic: Background.**
- **Button: exit**
- **Button: Btn\_home**

### **5.6.2. Layer: buttons**: (Το βασικό επίπεδο της ενότητας)

#### **Περιεχόμενα**

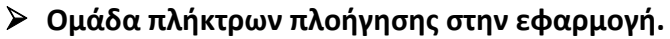

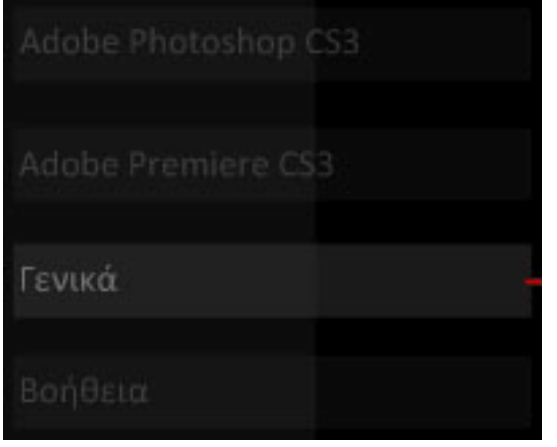

**Περιεχόμενα** 

• **Button: but\_phot\_1\_4.**

Adobe Photoshop CS3

• **Button: But\_pre\_1\_4.** Αντικείμενο της βιβλιοθήκης.

Adobe Premiere CS3

• **Button: But\_gen\_1\_3.** Αντικείμενο της βιβλιοθήκης.

 Παρατηρήστε ότι πλέον το πλήκτρο **δεν** είναι **ενεργό** (not Clickable) για τους προφανείς λόγους λειτουργικότητας της εφαρμογής. Αυτό επιτυγχάνεται αν απλώς δεν αποδοθούν ιδιότητες στις καταστάσεις over και down. Για να τονίσουμε και τη διαφορετικότητα αυτού του πλήκτρου, έχουν γίνει κάποιες αλλαγές στην εμφάνισή του.

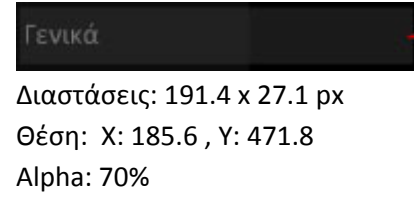

• **Button: But\_help\_1\_3.** Αντικείμενο της βιβλιοθήκης.

Βοήθεια

Για να πετύχουμε το εφέ της γραμμής που υποδηλώνει την ενότητα στην οποία βρισκόμαστε, χρησιμοποιήσαμε: **1.** Movie clip στο οποίο περιέχεται η γκρι γραμμή και ο κόκκινος δείκτης που πάει αριστερά – δεξιά, και **2.** ένα graphic που είναι η κάθετη μικρή γκρι γραμμή.

> ¾ **Movie\_clip: mc\_active\_line\_3.** Instance of: mc\_active\_line\_genika. Αντικείμενο της βιβλιοθήκης.

Το μόνο που διαφοροποιείται σε σχέση με τα mc\_active\_line\_1 και mc\_active\_line\_2 είναι οι διαστάσεις. Τα υπόλοιπα, ο τρόπος λειτουργίας, τα περιεχόμενά του κλπ, παραμένουν ίδια. Για το λόγο αυτό δεν παρουσιάζονται.

> Διαστάσεις: 120.0 x 0.0 px Θέση: Χ:34.1 , Υ: 458.5

**Περιεχόμενα:** 

Περιέχει 2 layers. Βλ. Εικόνα παρακάτω:

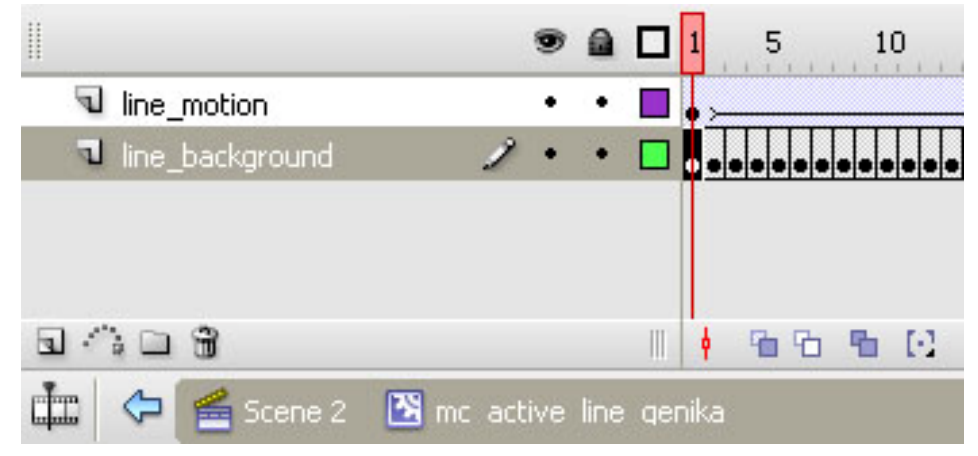

- **Layer: Line\_background**
- **Layer: Line\_motion.**

**Περιεχόμενα:** 

 **Graphic: line\_motion\_2.** Αντικείμενο της βιβλιοθήκης. **Περιεχόμενα:** 

**Shape (κόκκινη γραμμή)**

### ¾ **Movie\_clip: mc\_graphic\_shape\_genika.** Instance of: **mc\_graphic\_shape\_genika**. Αντικείμενο της βιβλιοθήκης.

 Το συγκεκριμένο movie clip αποτελεί ένα πλαίσιο το οποίο εμφανίζεται βαθμιαία και το οποίο **περικλείει** τον τίτλο της ενότητας που βρισκόμαστε και **περιέχει** σα συστατικό του, το κείμενο το οποίο περιγράφει γενικά την εφαρμογή. Η παρακάτω εικόνες 1‐3 δείχνουν το **mc\_graphic\_shape\_genika**. Παράλληλα υπάρχει και το **mc\_gen\_head\_1** (που είναι ο τίτλος) ο οποίος είναι συστατικό του ίδιου layer και θα περιγραφεί μετά την ανάλυση των ιδιοτήτων του πλαισίου.

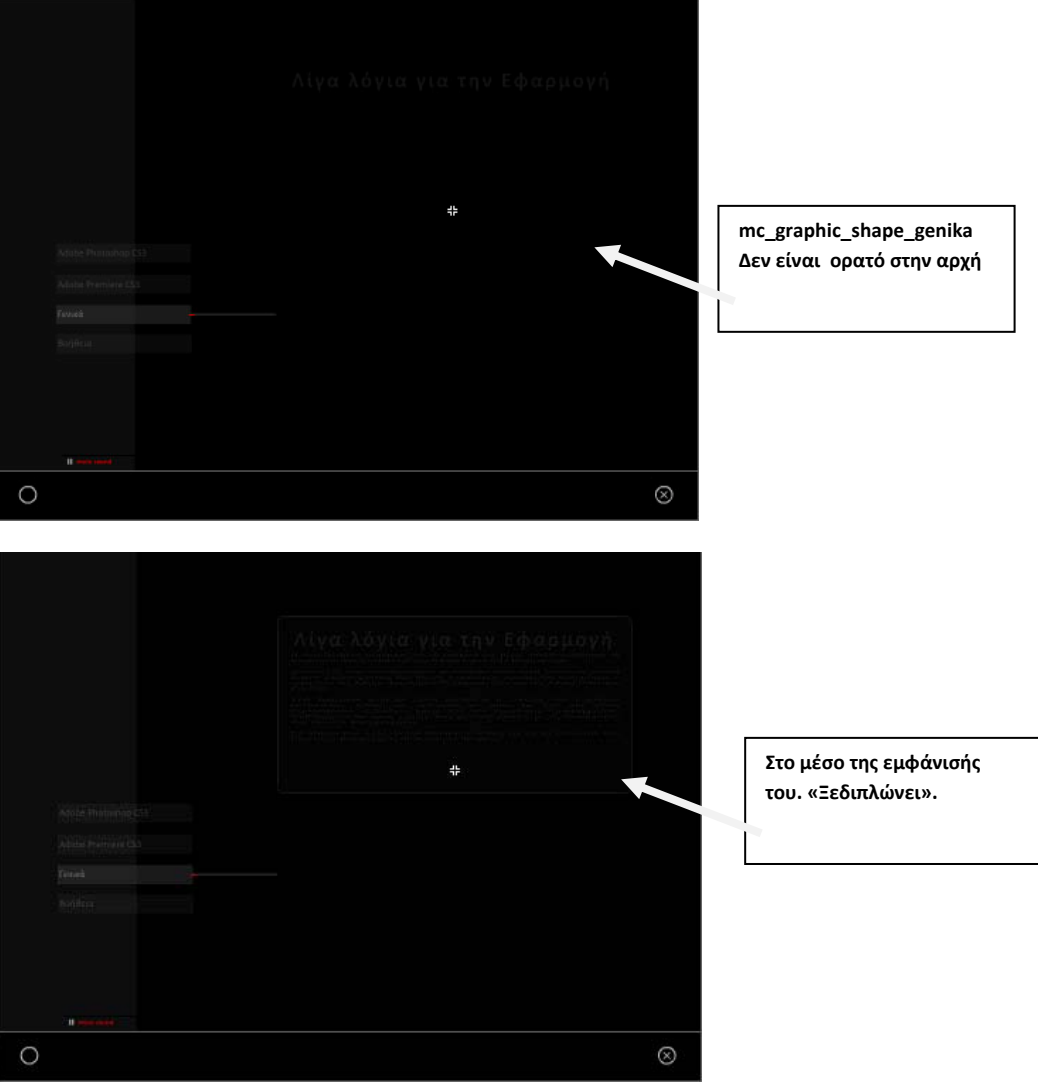

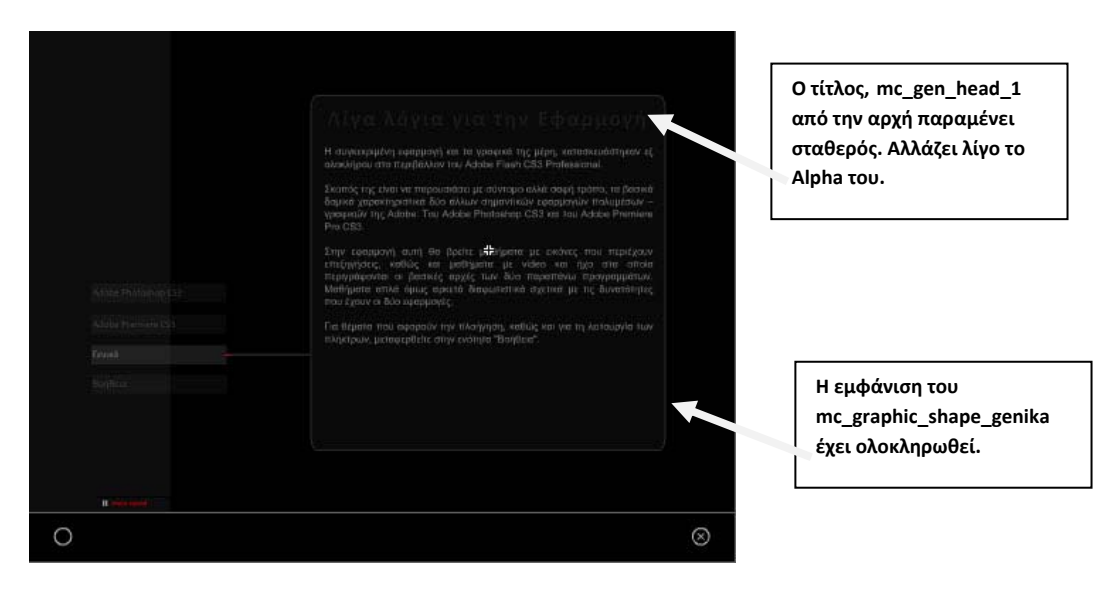

**Διαστάσεις:** 500.0 x 80.8 px **Θέση:** Χ:655.0 , Υ: 310.0 **Περιεχόμενα:** 

Περιέχει 2 layers. Βλ. Εικόνα παρακάτω

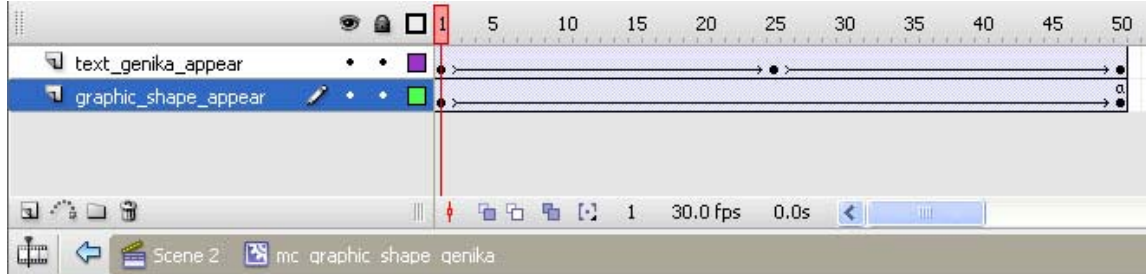

• **Layer: graphic\_shape\_appear**

**Περιεχόμενα:** 

**Graphic: graphic\_shape**

**Διαστάσεις:** Μεταβλητές από 500.0 x 216.4 px σε 500.0 x 500.0 px

**Θέση:** Χ:0.0 , Υ: ‐207.0

**Χρώμα γεμίσματος:** Μεταβλητό από Alpha 10% σε Alpha 29% (δηλαδή πλήρης εμφάνιση του Shape που περιγράφεται παρακάτω).

**Περιεχόμενα:** 

**Shape (Ορθογώνιο με στρογγυλεμένες γωνίες)**

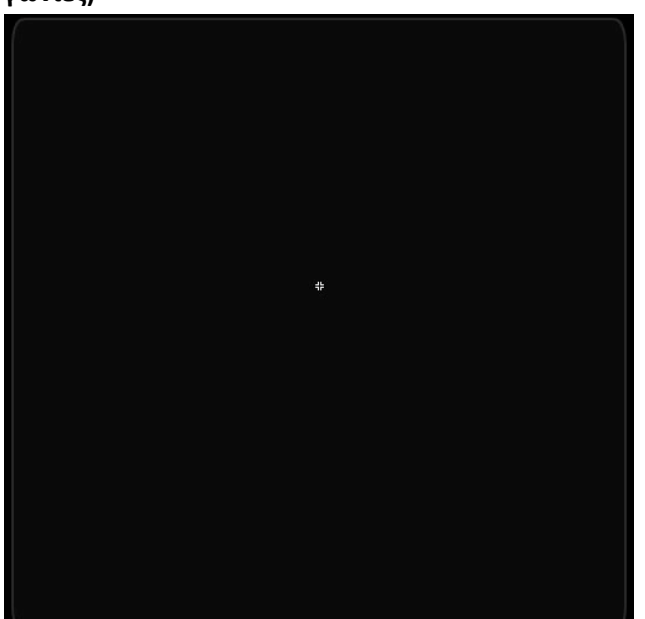

Το γραφικό (**graphic\_shape**)πραγματοποιεί εφέ σταδιακής εμφάνισης και αλλαγής μεγέθους με χρήση **motion tween** από Frame1 Æ Frame 50. (ουσιαστικά Alpha 10% σε Alpha 29%).

> **Διαστάσεις:** 392.8 x 170.0 px **Θέση:** Χ: ‐196.4 , Υ: ‐170.0 **Χρώμα γεμίσματος:** #2Β2Β2Β με Alpha 29% **Χρώμα γραμμής:** #2Β2Β2Β με Alpha 100% **Ύψος Γραμμής:** 1 **Στυλ Γραμμής:** Solid

> > Ā

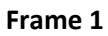

**Frame 25**

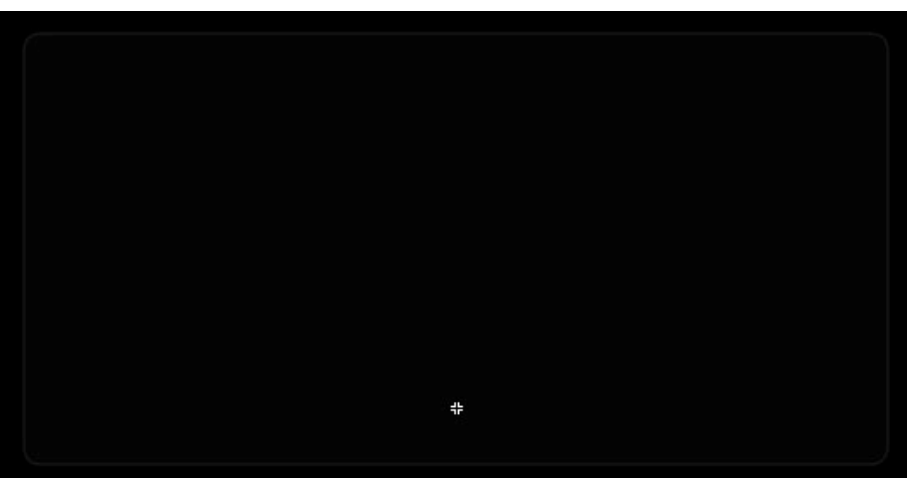

**Frame 50**

Στο τέλος (Frame 50) του tweening του graphic, **τοποθετήσαμε** εντολή AS3:

stop();

Έτσι αποτρέπουμε την επαναληπτική εκτέλεση του εφέ της σταδιακής εμφάνισης.

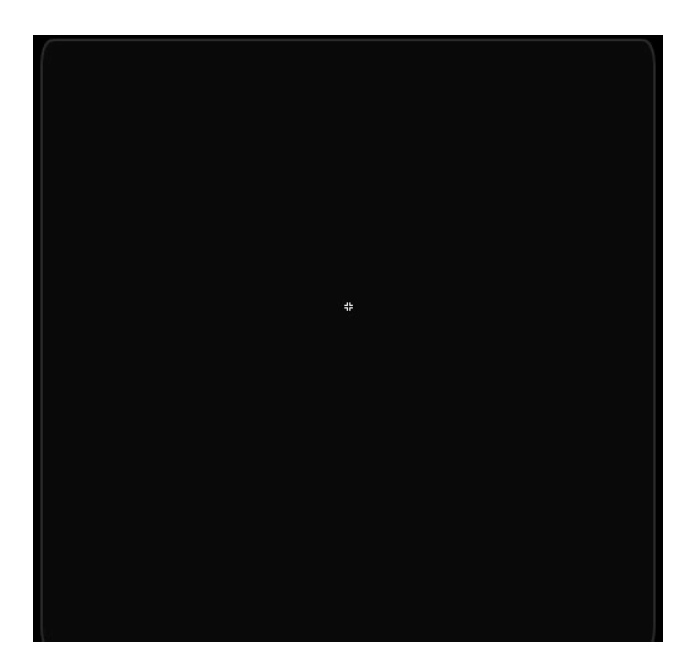

• **Layer: text\_genika\_appear**

**Περιεχόμενα:** 

**Graphic: graphic\_text\_genika**

**Διαστάσεις:** Μεταβλητές από 468.0 x 12.8 px σε 468.0 x 283.6 px

**Θέση:** Χ:1.0 , Υ: ‐144.0

**Χρώμα γεμίσματος:** Μεταβλητό από Alpha 0% σε Alpha 60% (δηλαδή σταδιακή εμφάνιση του Static Text που περιγράφεται παρακάτω).

#### **Περιεχόμενα:**

**Static Text:**

Η συγκεκριμένη εφαρμογή και τα γραφικά της μέρη, κατασκευάστηκαν εξ ολοκλήρου στο περιβάλλον του Adobe Flash CS3 Professional.

Σκοπός της είναι να παρουσιάσει με σύντομο αλλά σαφή τρόπο, τα βασικά δομικά χαρακτηριστικά δύο άλλων σημαντικών εφαρμογών πολυμέσων γραφικών της Adobe: Tou Adobe Photoshop CS3 και του Adobe Premiere Pro CS3.

Στην εφαρμογή αυτή θα βρείτε μάθήματα με εικόνες που περιέχουν επεξηγήσεις, καθώς και μαθήματα με video και ήχο στα οποία περιγράφονται οι βασικές αρχές των δύο παραπάνω προγραμμάτων. Μαθήματα απλά όμως αρκετά διαφωτιστικά σχετικά με τις δυνατότητες που έχουν οι δύο εφαρμογές.

Για θέματα που αφορούν την πλοήγηση, καθώς και για τη λειτουργία των πλήκτρων, μεταφερθείτε στην ενότητα "Βοήθεια".

> **Χαρακτηριστικά: Διαστάσεις:** 468.0 x 283.6 px **Θέση:** Χ: ‐234.0 , Υ: ‐111.1 **Γραμματοσειρά:** Arial **Απόσταση Χαρακτήρων (Letter Spacing):** 0 **Μέγεθος**: 14 **Χρώμα:** #CCCCCC **Μέθοδος επεξεργασίας Γραμματοσειράς:** Anti‐Alias For Animation

 Το γραφικό (**graphic\_text\_genika**)πραγματοποιεί εφέ σταδιακής εμφάνισης και αλλαγής μεγέθους με χρήση **motion tween** από Frame1 → Frame 50. (ουσιαστικά Alpha 0% σε Alpha 60%).

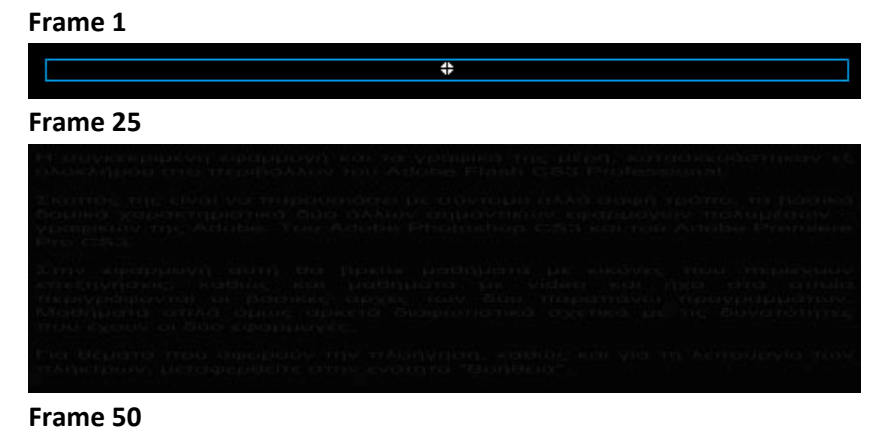

Η συγκεκριμένη εφαρμογή και τα γραφικά της μέρη, κατασκευάστηκαν εξ ολοκλήρου στο περιβάλλον του Adobe Flash CS3 Professional.

Σκοπός της είναι να παρουσιάσει με σύντομο αλλά σαφή τρόπο, τα βασικά δομικά χαρακτηριστικά δύο άλλων σημαντικών εφαρμογών πολυμέσων γραφικών της Adobe: Tou Adobe Photoshop CS3 και του Adobe Premiere Pro CS3.

Στην εφαρμογή αυτή θα βρείτε μάθήματα με εικόνες που περιέχουν επεξηγήσεις, καθώς και μαθήματα με video και ήχο στα οποία περιγράφονται οι βασικές αρχές των δύο παραπάνω προγραμμάτων. Μαθήματα απλά όμως αρκετά διαφωτιστικά σχετικά με τις δυνατότητες που έχουν οι δύο εφαρμογές.

Για θέματα που αφορούν την πλοήγηση, καθώς και για τη λειτουργία των πλήκτρων, μεταφερθείτε στην ενότητα "Βοήθεια".

 Η κίνηση του πλαισίου με το κείμενο(δύο ξεχωριστών συστατικών), πραγματοποιούνται ταυτόχρονα, όπως φαίνεται από την εικόνα του χρονοδιαδρόμου του **Movie\_clip: mc\_graphic\_shape\_genika.** Τελικά δίνεται η ψευδαίσθηση στον χρήστη της εφαρμογής, ότι το κείμενο και το πλαίσιο είναι ένα αντικείμενο που «ξεδιπλώνεται» σταδιακά με ομοιόμορφο τρόπο.

### ¾ **Movie\_clip: mc\_gen\_head\_1.** Instance of: **mc\_gen\_head\_1**. Αντικείμενο της βιβλιοθήκης.

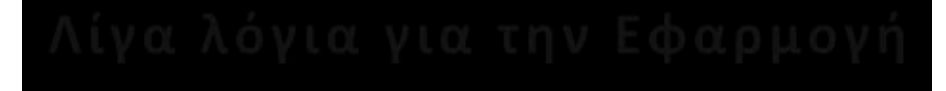

 Το συγκεκριμένο movie clip αποτελεί τον τίτλο της ενότητας και το περιεχόμενό του εμφανίζεται βαθμιαία με χρήση του ξεχωριστού χρονοδιαδρόμου του σε αναλογία με όσα έχουμε αναφέρει μέχρι τώρα.

**Διαστάσεις:** 511.0 x 41.3 px **Θέση:** Χ:595.0 , Υ: ‐32.0 **Περιεχόμενα:** 

Περιέχει 1 layer. Βλ. Εικόνα παρακάτω

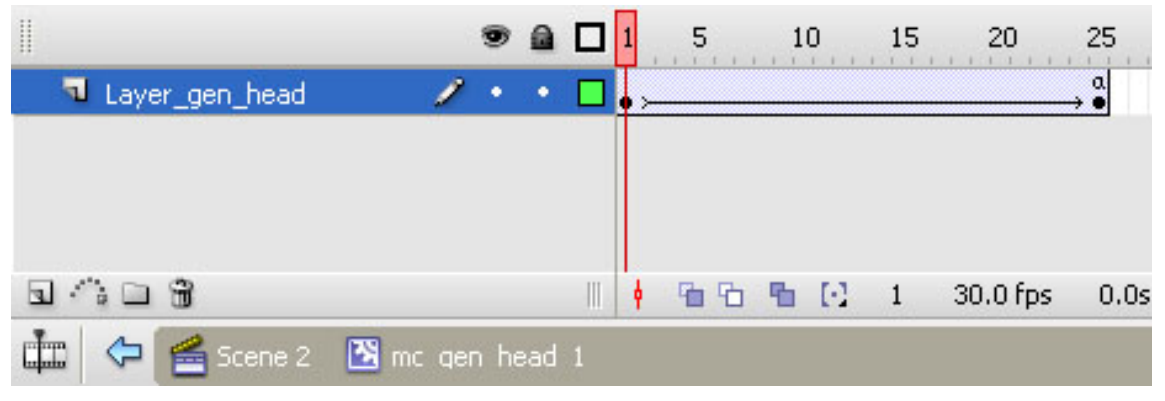

#### • **Layer: Layer\_gen\_head**

**Περιεχόμενα:** 

• **Graphic: graphic\_gen\_head\_1**

**Διαστάσεις:** 511.0 x 41.3 px

**Θέση:** Χ:0.0 , Υ: 0.0

**Χρώμα γεμίσματος:** Μεταβλητό από Alpha 10% σε Alpha 60%

(δηλαδή σταδιακή εμφάνιση).

**Περιεχόμενα:**

**Static Text: «Λίγα λόγια για την εφαρμογή».**

## Λίγα λόγια για την Εφαρμογή

**Χαρακτηριστικά:**

**Διαστάσεις:** 511.0 x 41.3 px **Θέση:** Χ: ‐255.5 , Υ: ‐41.3 **Γραμματοσειρά:** Calibri **Απόσταση Χαρακτήρων (Letter Spacing):** 3 **Μέγεθος**: 30 **Χρώμα:** #CCCCCC **Μέθοδος επεξεργασίας Γραμματοσειράς:** Anti‐Alias For Animation

 Το γραφικό (**graphic\_gen\_head\_1**)πραγματοποιεί εφέ σταδιακής εμφάνισης με χρήση **motion tween** από Frame1 → Frame 25. (ουσιαστικά Alpha 10% σε Alpha 60%).

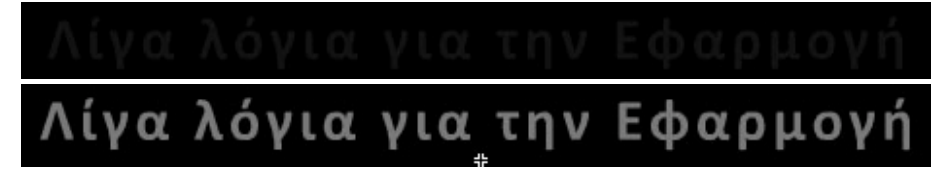

Στο τέλος (Frame 25) του tweening του graphic, **τοποθετήσαμε**  εντολή AS3:

stop();

Έτσι **αποτρέπουμε** την **επαναληπτική** εκτέλεση του εφέ της σταδιακής εμφάνισης.

### **Κώδικας σε Action Script 3 (για το Scene2, Layer Buttons, Frame 5):**

```
stop();
But_phot_1_4.addEventListener(MouseEvent.CLICK, clickNaviP4)
function clickNaviP4(evt){ //η συνάρτηση για το But_phot_1_4
gotoAndStop(3)    // στέλνει τη ροή στην ενότητα για το Photoshop (Frame 3)
}
But_pre_1_4.addEventListener(MouseEvent.CLICK, clickNaviPr4)
function clickNaviPr4(evt){ //η συνάρτηση για το But_pre_1_4
gotoAndStop(4)    // στέλνει τη ροή στην ενότητα για το Premiere (Frame 4)
}
But_help_1_4.addEventListener(MouseEvent.CLICK, clickNaviHelp4)
function clickNaviHelp4(evt){    //η συνάρτηση για το But_help_1_4
gotoAndStop(6)    // στέλνει τη ροή στην ενότητα «Βοήθεια» (Frame 6)
}
```
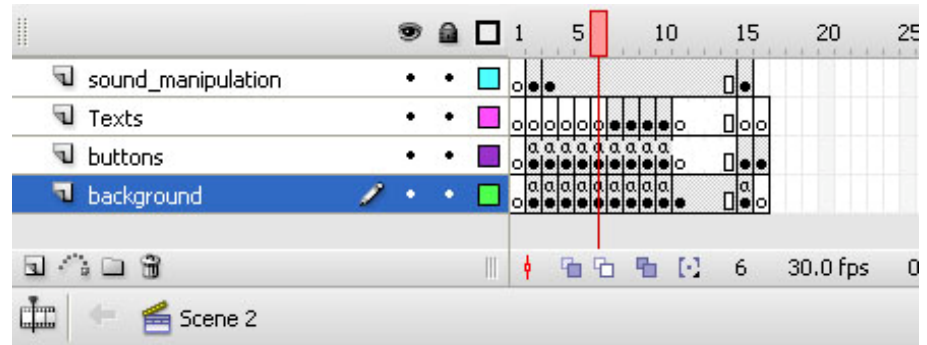

### **5.7. Καρέ 6 στο χρονοδιάδρομο . Βοήθεια.**

 Είναι η ενότητα στην οποία ο χρήστης πλοηγείται, αν στο Καρέ 2 έχει επιλέξει το πλήκτρο : Βοήθεια. Εδώ παρουσιάζονται τα πλήκτρα πλοήγησης ή ελέγχου που περιέχει η εφαρμογή και επεξήγηση του τρόπου με τον οποίο λειτουργούν. Για να υλοποιηθεί αυτό χρησιμοποιήσαμε δύο movie clips. Το ένα περιέχει το επεξηγηματικό κείμενο με τα σύμβολα των πλήκτρων και το άλλο, την επικεφαλίδα της σελίδας, η οποία πραγματοποιεί εφέ σταδιακής εμφάνισης.

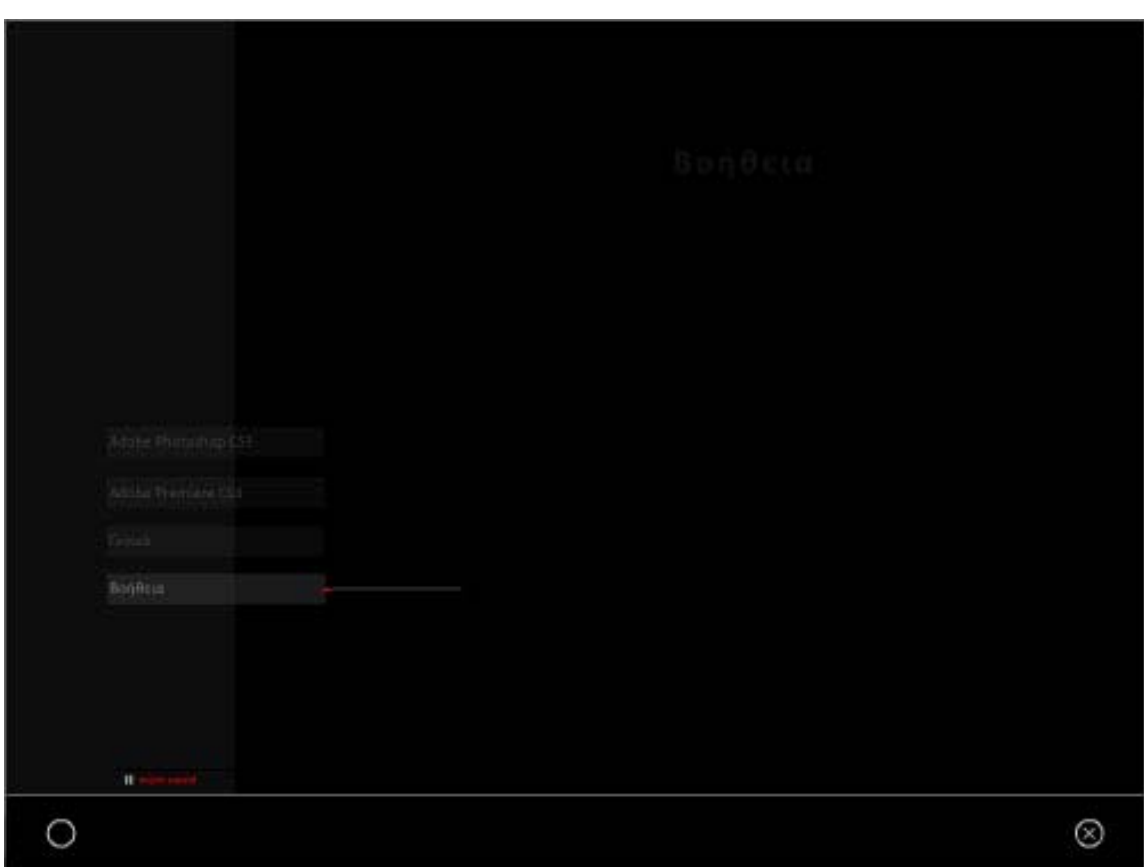

Αν εξετάσουμε το Frame 5 ανά Layer, μπορούμε να διακρίνουμε τις εξής ομάδες συστατικών στοιχείων:

### **5.7.1. Layer: background**:

Αντικείμενα της βιβλιοθήκης. **Περιεχόμενα:** 

- **Graphic: Background.**
- **Button: exit**
- **Button: Btn\_home**

### **5.7.2. Layer: buttons**: (Το βασικό επίπεδο της

ενότητας)

**Περιεχόμενα** 

• **Ομάδα πλήκτρων πλοήγησης στην εφαρμογή.**

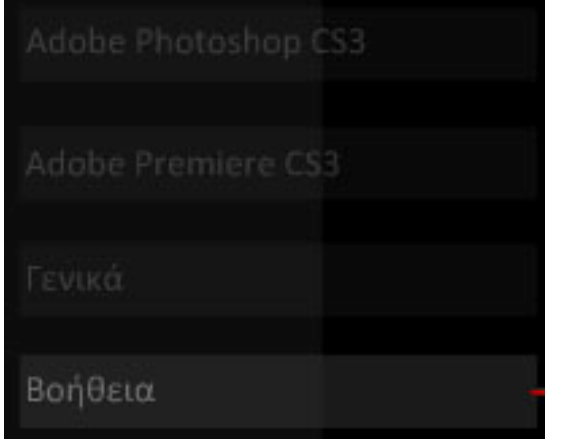

**Περιεχόμενα** 

 **Button: but\_phot\_1\_5.** Adobe Photoshop CS3

 $\overset{\bullet}{\bullet}$  **Button: But pre 1 5.** Αντικείμενο της βιβλιοθήκης.

Adobe Premiere CS3

 **Button: But\_gen\_1\_5.** Αντικείμενο της βιβλιοθήκης.

Γενικά

*S* Button: But help 1 5. Αντικείμενο της βιβλιοθήκης.

#### Βοήθεια

Παρατηρήστε ότι πλέον το πλήκτρο **δεν** είναι **ενεργό** (not Clickable) για τους προφανείς λόγους λειτουργικότητας της εφαρμογής. Αυτό επιτυγχάνεται αν απλώς δεν αποδοθούν ιδιότητες στις καταστάσεις over και down. Για να τονίσουμε και τη διαφορετικότητα αυτού του πλήκτρου, έχουν γίνει κάποιες αλλαγές στην εμφάνισή του.

Για να πετύχουμε το εφέ της γραμμής που υποδηλώνει την ενότητα στην οποία βρισκόμαστε, χρησιμοποιήσαμε: **1.** Movie clip στο οποίο περιέχεται η γκρι γραμμή και ο κόκκινος δείκτης που πάει αριστερά – δεξιά, και **2.** ένα graphic που είναι η κάθετη μικρή γκρι γραμμή.

### • **Movie\_clip: mc\_active\_line\_4.** Instance of: mc\_active\_line\_help. Αντικείμενο της βιβλιοθήκης.

Το μόνο που διαφοροποιείται σε σχέση με τα mc\_active\_line\_1 και mc\_active\_line\_2 είναι οι διαστάσεις. Τα υπόλοιπα, ο τρόπος λειτουργίας, τα περιεχόμενά του κλπ, παραμένουν ίδια. Για το λόγο αυτό δεν παρουσιάζονται.

> Διαστάσεις: 120.0 x 0.0 px Θέση: Χ:34.1 , Υ: 458.5 **Περιεχόμενα:**

Περιέχει 2 layers. Βλ. Εικόνα παρακάτω:

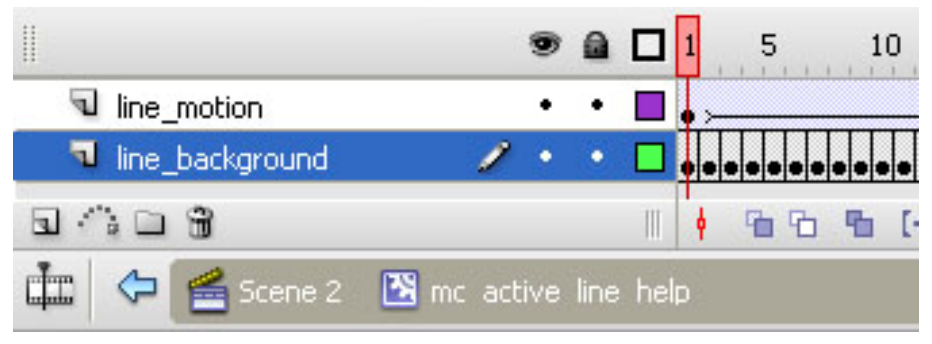

- **Layer: Line\_background**
- **Layer: Line\_motion.**

¾ **Movie\_clip: mc\_graphic\_shape\_help.** Instance of: **mc\_graphic\_shape\_help**. Αντικείμενο της βιβλιοθήκης.

Σε αναλογία με το **mc\_graphic\_shape\_genika .**

Παραθέτουμε μόνο τις εικόνες σταδιακής εμφάνισής του.

¾ Movie\_clip: mc\_help\_head. Instance of: mc\_help\_head\_1. Αντικείμενο της βιβλιοθήκης.

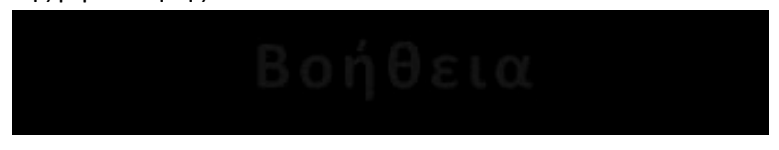

Σε αναλογία με το Movie\_clip: mc\_gen\_head\_1 .

**Στάδια εμφάνισης των: mc\_graphic\_shape\_genika και mc\_gen\_head\_1**

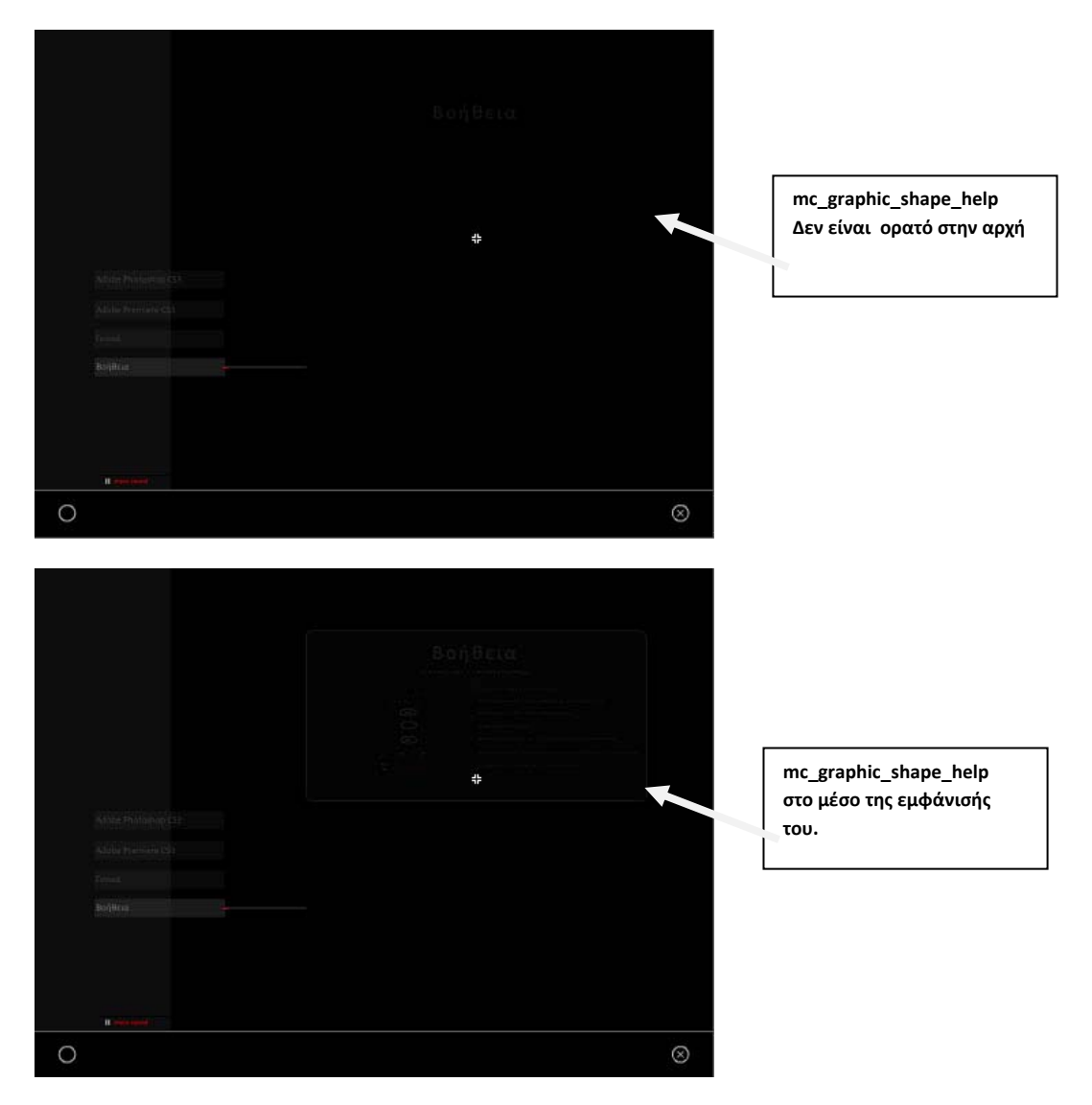

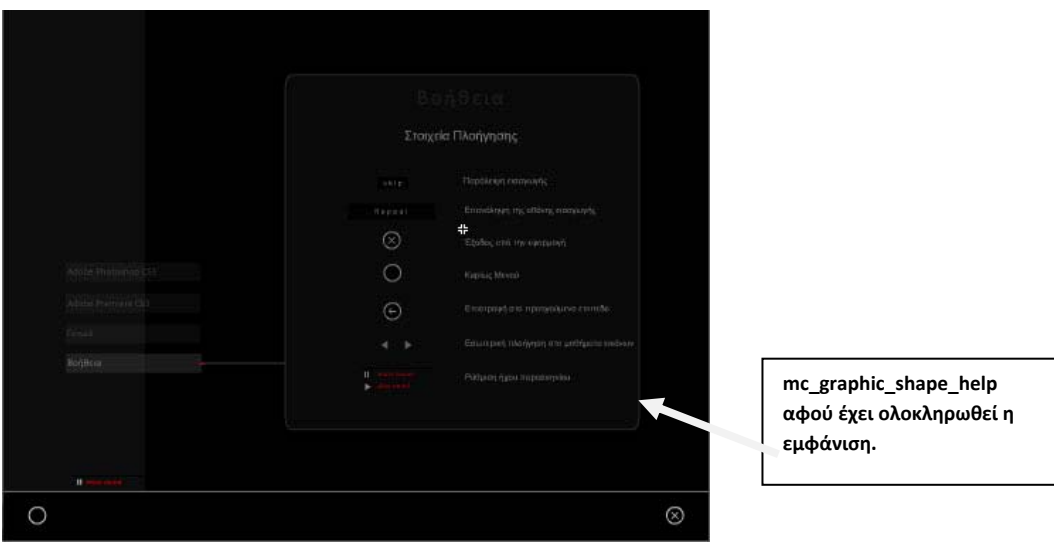

### **Κώδικας σε Action Script 3 (για το Scene2, Layer Buttons, Frame 6):**

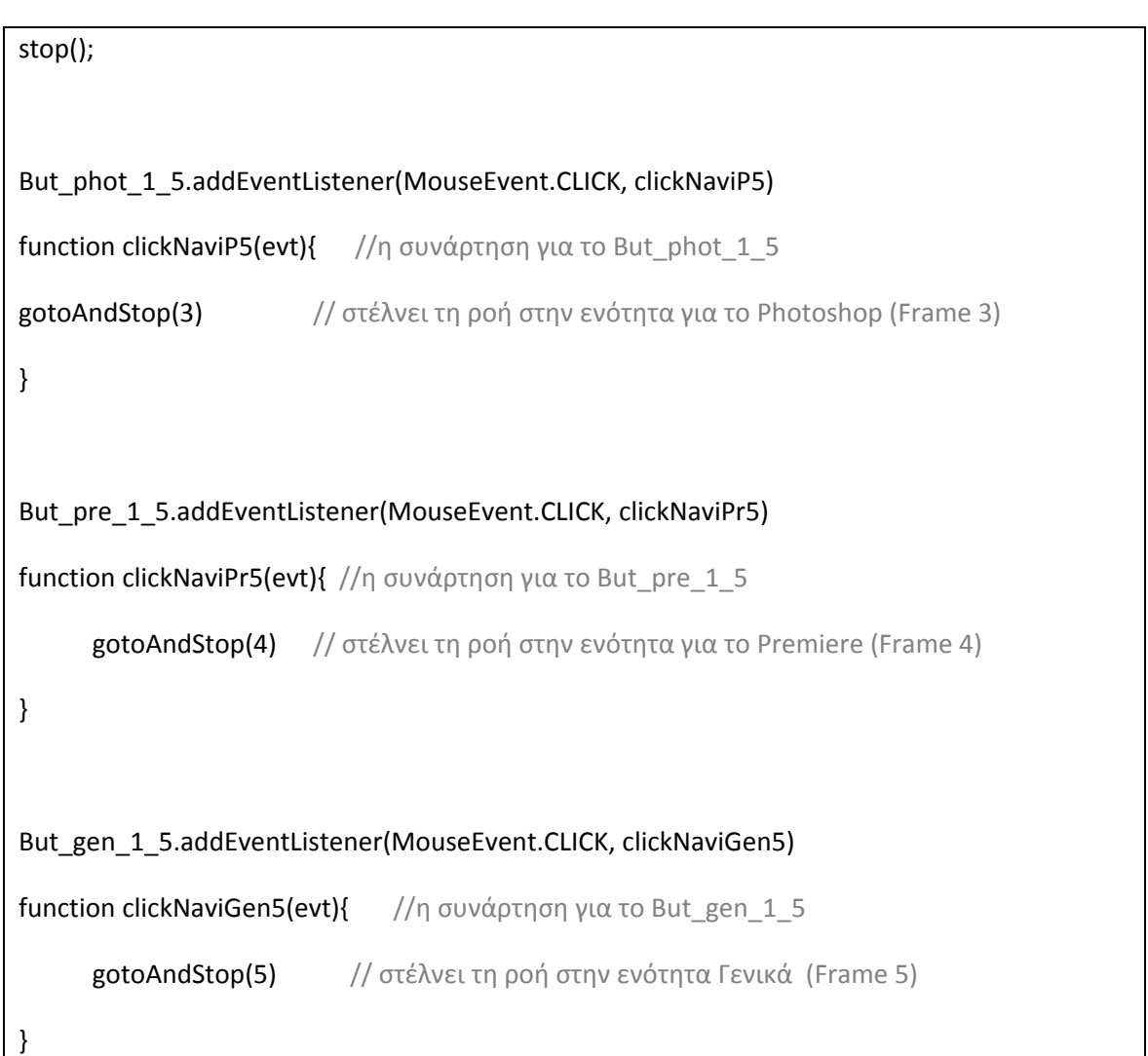

### **5.8. Καρέ 7 στο χρονοδιάδρομο. Μαθήματα Adobe Photoshop CS3 με εικόνες).**

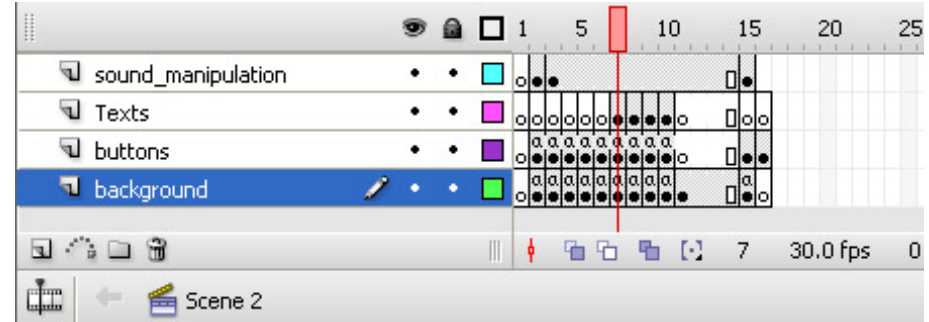

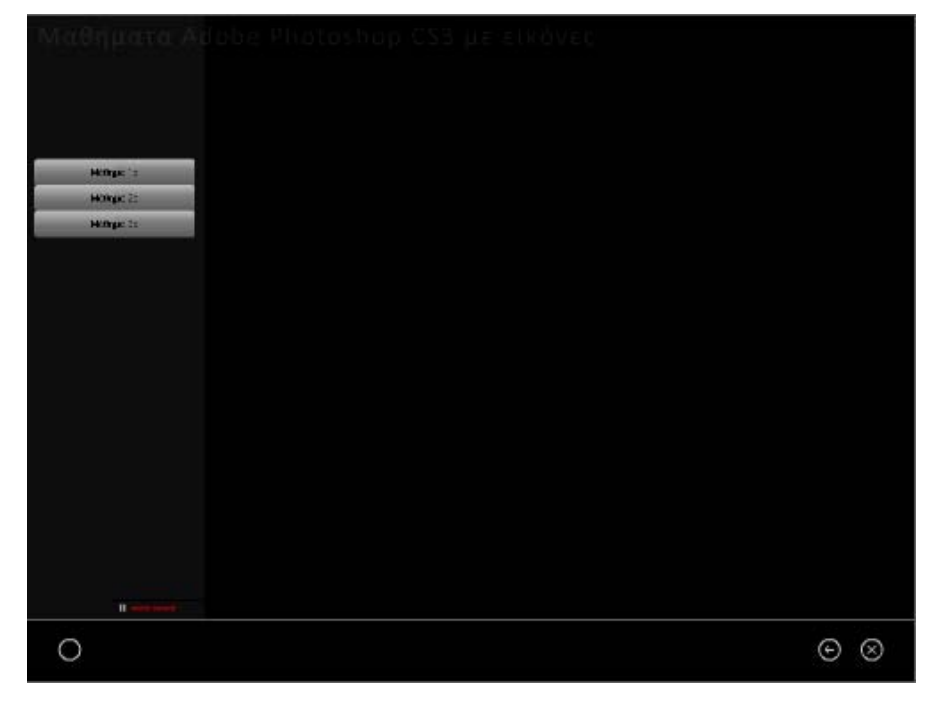

 Είναι η ενότητα στην οποία ο χρήστης πλοηγείται, αν στο Καρέ 3 έχει επιλέξει το πλήκτρο : Μαθήματα με εικόνες. Εδώ, υπάρχουν τρία (03) tutorials του Photoshop CS3, σχετικά με: **1) Την παρουσίαση του περιβάλλοντος της εφαρμογής , 2)Δημιουργία Layers και 3) Δημιουργία ενός Avatar.**

Ο χρήστης επιλέγει το μάθημα από το πλήκτρο στα αριστερά και στη συνέχεια πλοηγείται μέσα στα tutorials με χρήση ειδικών πλήκτρων.

Μπορούμε να διακρίνουμε τις εξής ομάδες συστατικών στοιχείων:

### **5.8.1. Layer: background**:

**Περιεχόμενα:** 

- **Graphic: Background.)**
- **Button: exit**
- **Button: btn\_back7.** (Instance of Btn\_back της βιβλιοθήκης).

Πρόκειται για κουμπί (button) ελέγχου τα στιγμιότυπα του οποίου χρησιμοποιούνται ως κουμπιά επιστροφής στην προηγούμενη ενότητα της εφαρμογής στην οποία βρισκόταν ο χρήστης.

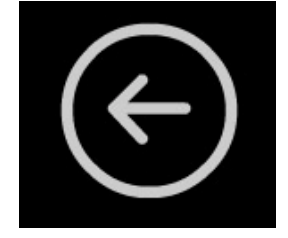

Διαστάσεις: 23 x 23 px

Θέση: Χ: 902.5 Υ: 725.9

Σχεδιάστηκε με τα εργαλεία σχεδίασης του Adobe Flash CS3 με τη μορφή σχήματος, στη συνέχεια μετατράπηκε σε button και οι 4 καταστάσεις του φαίνονται στην παρακάτω εικόνα:

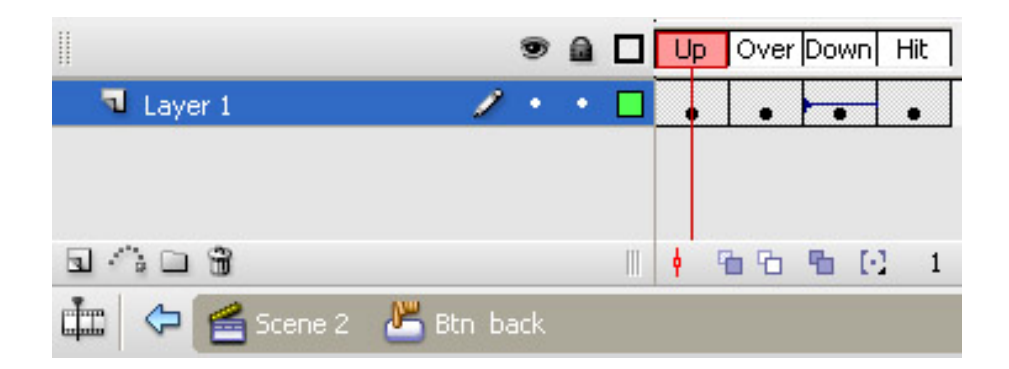

**Κατάσταση Up** (είναι η κατάσταση στην οποία βρίσκεται το κουμπί όταν ο cursor ΔΕΝ είναι πάνω του) :

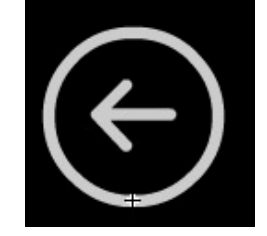

Το Button back διατηρεί την κανονική μορφή του.

**Χρώματα Γραμμών (Stroke Color):** #CCCCCC

**Χρώμα γεμίσματος (Fill Color):** #000000

**Ύψος Γραμμής (Stroke Height):** 1.7

**Στυλ Γραμμής (Stroke Style):** Solid

**Normal Scale**

**Όχι** Stroke hinting.

**Κατάσταση Over** (είναι η κατάσταση στην οποία βρίσκεται το κουμπί όταν ο cursor βρίσκεται πάνω του) :

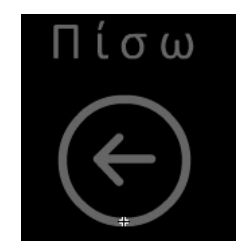

Το **Button** back αλλάζει χρώματα και ένα κείμενο επεξήγησης με τη μορφή Static Text εμφανίζεται : «Πίσω».

**Χρώματα Γραμμών (Stroke Color):** #666666

**Χρώμα γεμίσματος (Fill Color):** None

**Ύψος Γραμμής (Stroke Height):** 1.5

**Στυλ Γραμμής (Stroke Style):** Solid

**Normal Scale**

**Όχι** Stroke hinting.

**Static Text: «Πίσω».** Χαρακτηριστικά:

**Διαστάσεις:** 45 x 16.2 px

**Γραμματοσειρά:** Calibri

**Απόσταση Χαρακτήρων (Letter Spacing):** 2

**Μέγεθος**: 10

**Χρώμα:** #666666

**Μέθοδος επεξεργασίας Γραμματοσειράς:** Anti‐Alias For Animation

**Κατάσταση Down**(είναι η κατάσταση στην οποία βρίσκεται το κουμπί όταν κάνουμε κλικ) :

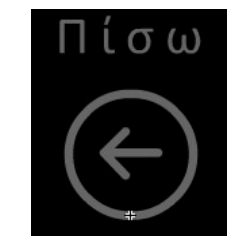

 **Γενικά Χαρακτηριστικά:** Καμία αλλαγή από κατάσταση "Over".

#### **Χαρακτηριστικά Key Frame Down:**

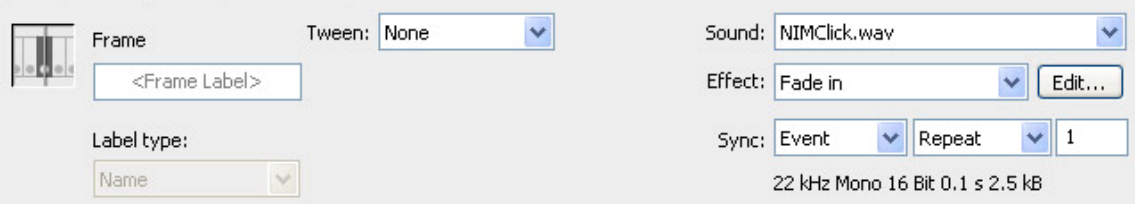

Προστίθεται ένα εφέ ήχου στο «πάτημα» του button.

Ήχος (Sound): NIMClick.wav

Εφέ (Effect): Fade in

Συγχρονισμός (Sync): Event – Repeat – 1 (θα ακουστεί ο ήχος 1 φορά και μόνο με το πάτημα του button).

**Κατάσταση Hit:** (Η κατάσταση αυτή είναι μια ειδική κατάσταση η οποία αντιπροσωπεύει την περιοχή του button η οποία επιθυμούμε να είναι clickable – δηλαδή η περιοχή στην οποία ο χρήστης πρέπει να κάνει κλικ για να δει τις καταστάσεις over και down)

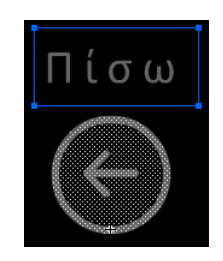

**Γενικά Χαρακτηριστικά:** Κάναμε clickable την περιοχή του σχήματος του Button, καθώς και το κείμενο «Πίσω».

**Κώδικας σε ActionScript3 (SCENE2, Frame7, Layer background)**

Btn\_back7.addEventListener(MouseEvent.CLICK, goBack7);

function goBack7(event:MouseEvent):void { gotoAndStop(3);

}

• **Button: Btn\_home**

**5.8.2. Layer: buttons**: (Το βασικό επίπεδο της ενότητας) **Περιεχόμενα** 

• **Πλήκτρα επιλογής Μαθήματος.**

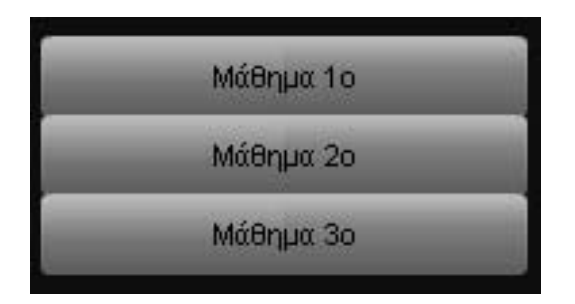

Και τα τρία είναι instances του συστατικού button της βιβλιοθήκης με χαρακτηριστικά (από πάνω προς τα κάτω):

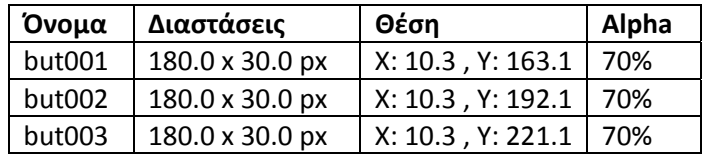

### **Κώδικας σε Action Script 3 (για το Scene2, Layer Buttons, Frame 7):**

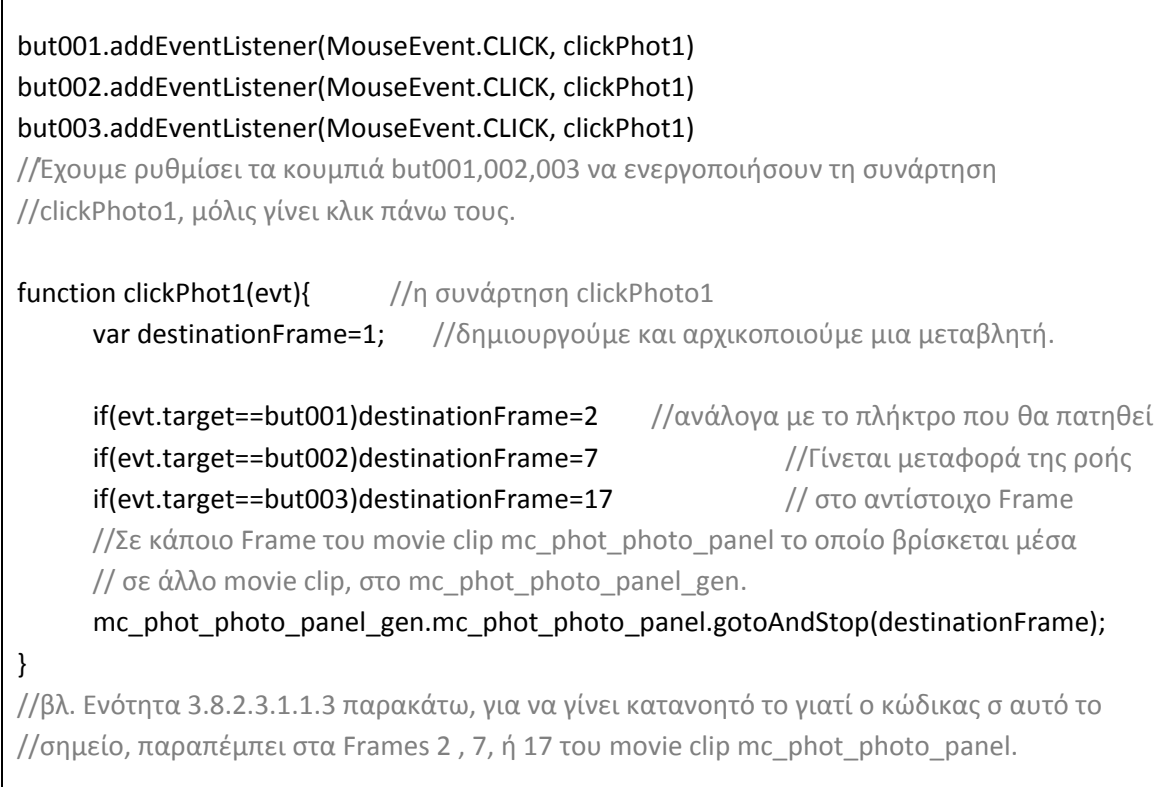

### • **Movie\_clip: mc\_phot\_photo\_panel\_gen.** Instance of: **mc\_phot\_photo\_panel\_gen**. Αντικείμενο της βιβλιοθήκης.

 Πρόκειται για το movie clip μέσα στο οποίο πραγματοποιείται η διαχείριση των μαθημάτων με φωτογραφίες. Στην ουσία τα μαθήματα βρίσκονται δύο επίπεδα πιο «μέσα» από το επιπεδο της εφαρμογής, σε δέυτερο movie clip, ένθετο στο mc\_phot\_photo\_panel\_gen, με όνομα: mc phot photo panel και για το οποίο θα μιλήσουμε διεξοδικά στην ανάλυση που ακολουθεί.

Επιλέχθηκε η δημιουργία του mc phot photo panel gen για να εκμεταλλευθυούμε τις ιδιότητές του και να πετύχουμε ένα εφέ σταδιακής εμφάνισης, των περιεχομένων του. Το συγκεκριμένο mc καθώς και τα layers που περιέχει, παρουσιάζονται στις εικόνες που ακολουθούν.

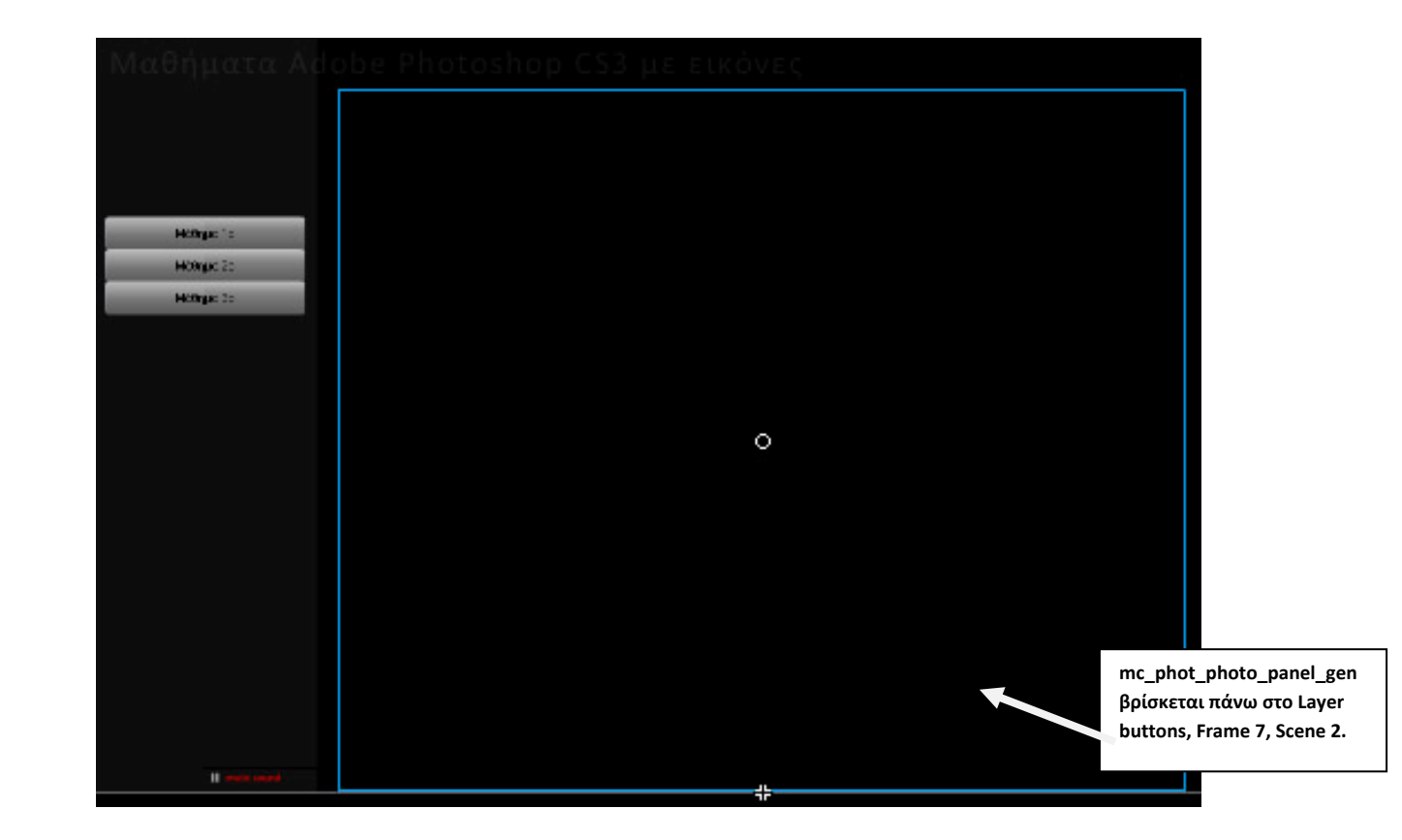

### **Περιεχόμενα**

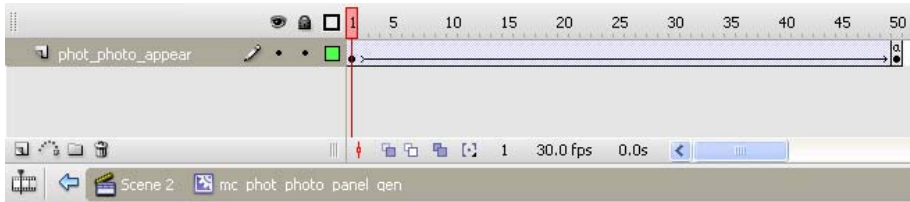

• **Layer: phot\_photo\_appear Περιεχόμενα:** 

> **Movie clip: mc\_phot\_photo\_panel Διαστάσεις:** 761.9 x 630.8 px **Θέση:** Χ:0.0 , Υ: 0.0

**Χρώμα γεμίσματος:** Μεταβλητό από Alpha 10% σε Alpha 80% (δηλαδή σταδιακή εμφάνιση του movie clip που περιγράφεται παρακάτω και που περιέχει το μενού των μαθημάτων φωτογραφίας, με χρήση **motion tween** από Frame1 Æ Frame 50).

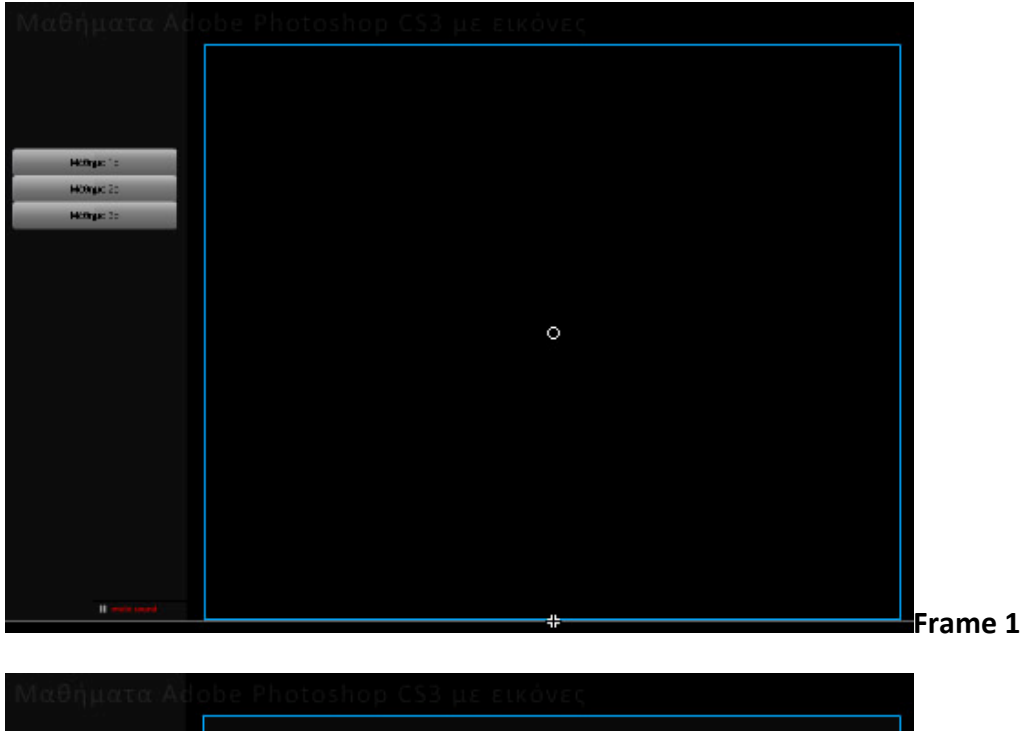

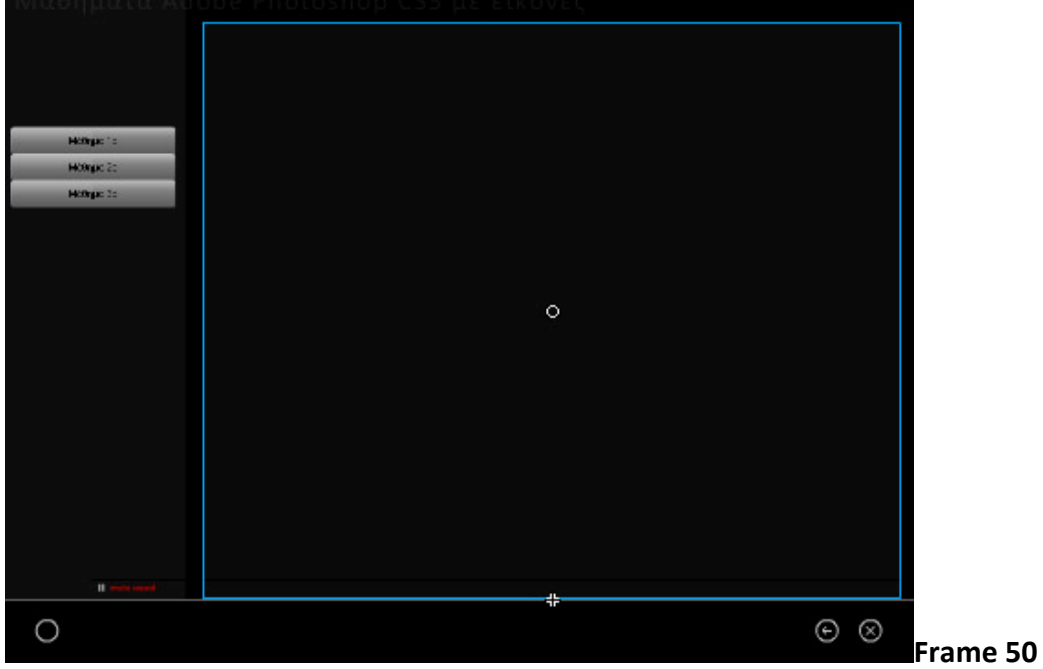

### **Περιεχόμενα**

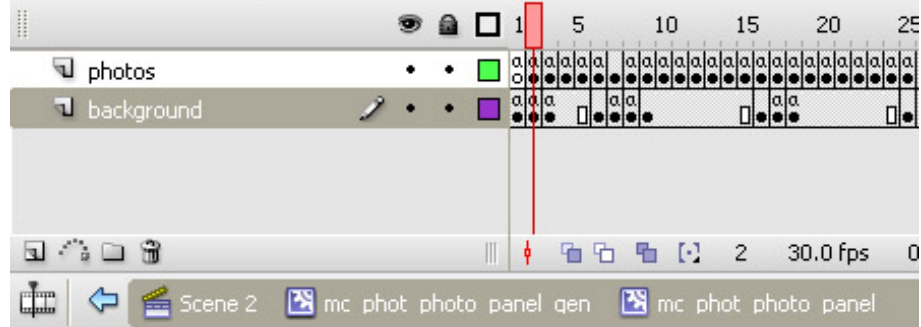

#### •**Layer background**

Το **Layer background** περιέχει Ένα Shape για να πετύχουμε το background Ένα graphic που κάνει τη μαύρη γραμμή Τα πλήκτρα πλοήγησης **Περιεχόμενα** 

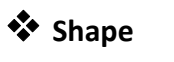

**Διαστάσεις:** 761.9 x 630.8 px **Χρώμα γεμίσματος:** #0F0F0F **Χρώμα γραμμής:** Κανένα

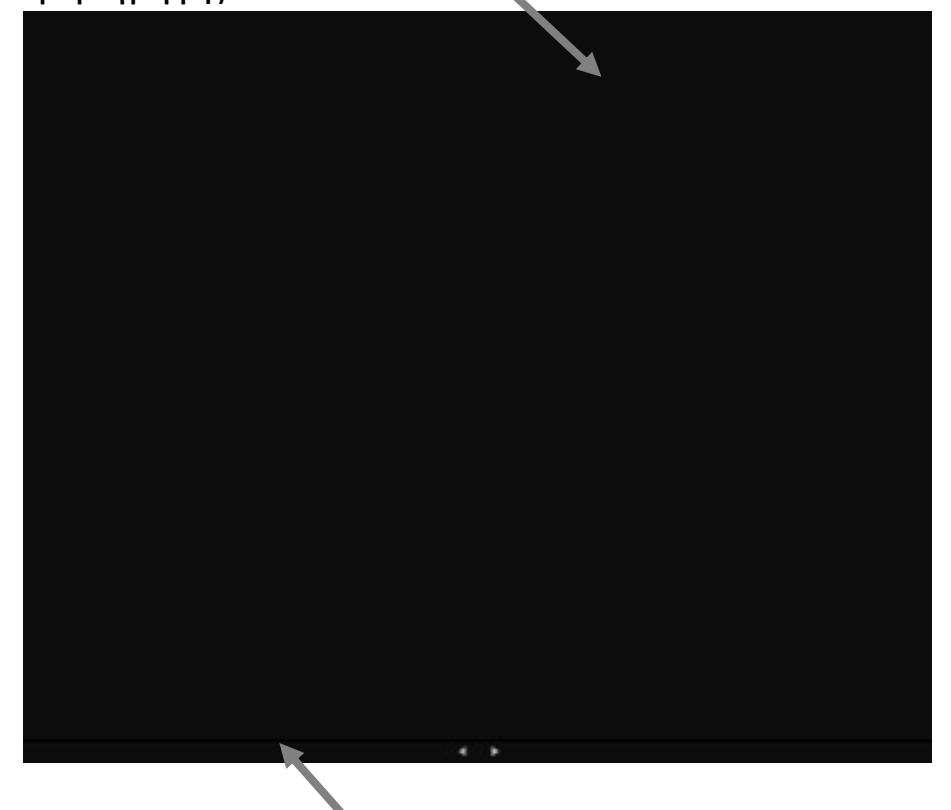

 **Graphic: graphic\_line\_under\_photos Διαστάσεις:** 761.9 x 0.0 px **Θέση:** Χ:0.0 , Υ: ‐20.5 **Περιέχει Shape με Χρώμα γεμίσματος:** Κανένα **Χρώμα γραμμής:** #000000 **Ύψος Γραμμής:** 0.25 **Στυλ Γραμμής:** Solid

### ¾ **Πλήκτρα πλοήγησης στα μαθήματα φωτογραφίας.**

 **Button: Prem\_tut1\_goBack1.** Instance of  **circle button Previous της βιβλιοθήκης** 

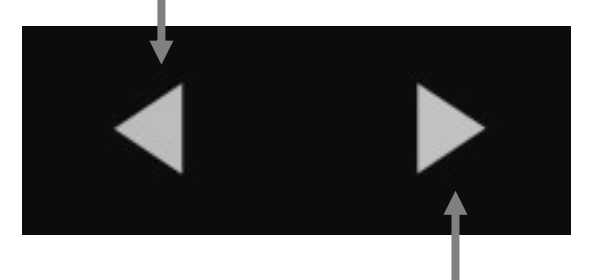

**Button: Prem\_tut1\_goFwd1.** Instance of **circle button Next της βιβλιοθήκης.**

 Χρησιμοποιήθηκαν έτοιμα πλήκτρα από τον component inspector του Flash, και κάθε φορά δουλεύουμε με διαφορετικά ονόματα για τα συστατικά. Έτσι στο 2<sup>ο</sup> μάθημα, τα πλήκτρα πλοήγησης έχουν ονόματα: **Prem\_tut1\_goBack2** και **Prem\_tut2\_goFwd2** κ.ο.κ. Αντίστοιχα τροποποιείται ο κώδικας σε AS3 που θα παρουσιάσουμε για τα πρώτα δύο αυτά πλήκτρα πλοήγησης.

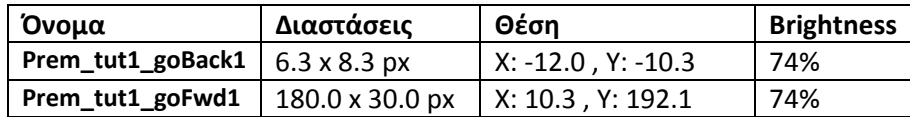

**Κώδικας σε Action Script 3** 

### **Scene2, Frame 7, Movie clip: mc\_phot\_photo\_panel, Layer: background,Frame 2:**

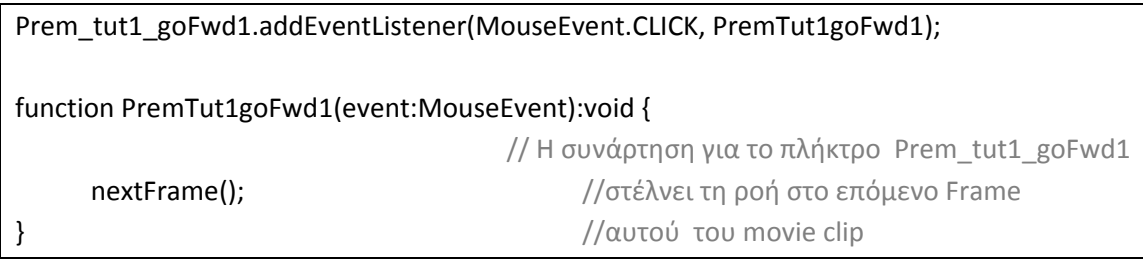

### **Scene2, Frame 7,**

**Movie clip: mc\_phot\_photo\_panel, Layer: background,Frame 3:**

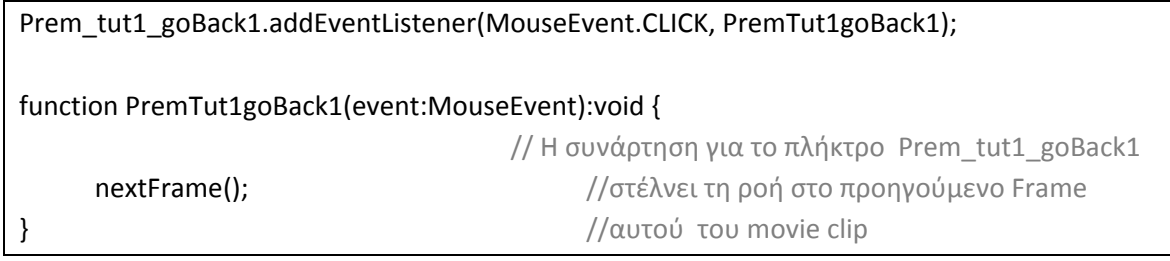

 Σε αντιστοιχία βρίσκονται, όπως ήδη αναφέραμε, τα συστατικά στοιχεία και οι κώδικες, για τα υπόλοιπα Frames του συγκεκριμένου Layer όπου παρουσιάζονται τα μαθήματα με εικόνες για το Photoshop.

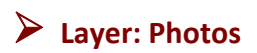

 Στο παρόν επίπεδο, τοποθετήθηκαν τα snapshots από το Adobe Photoshop CS3 και επεξηγηματικά κείμενα, που συνθέτουν τα tutorials (Frames 2‐25 όπως αναλύθηκε παραπάνω. Δεν τηρήθηκαν αναλογίες στο μέγεθος των εικόνων έτσι ώστε σε κάθε frame να χωράνε όσο το δυνατόν περισσότερες, όμως υπάρχει μια προδιαγραφή για τα κείμενα που χρησιμοποιούνται:

**Τύπος: Static Texts Διαστάσεις:** Διαφορετικές ανάλογα με την περίσταση **Θέση:** Διαφορετικές. **Γραμματοσειρά:** Arial **Απόσταση Χαρακτήρων (Letter Spacing):** 0 **Μέγεθος**: 12 **Χρώμα:** #666666 με Alpha 100% **Μέθοδος επεξεργασίας Γραμματοσειράς:** Anti‐Alias For Animation

#### ¾ **Επισκόπηση του mc\_phot\_photo\_panel**

 Τα Frames του χρονοδιαδρόμου που έχουν χρησιμοποιηθεί την παρουσίαση των μαθημάτων με Photoshop είναι τα παρακάτω:

**Frame 1 : κενό** (Δε χρησιμοποιείται για παρουσίαση μαθήματος). Ο λόγος είναι η ανάγκη να σταματήσει η εκτέλεση της ροής του movie clip μέχρι αυτό να υπαγορευθεί από τον χρήστη με το πάτημα πλήκτρου στο κυρίως επίπεδο της εφαρμογής (Scene2, Frame7, Layer Buttons). Ο κώδικας που χρησιμοποιήθηκε, είναι η απλή εντολή **stop();** της AS3.

**Frame 2** Æ **Frame 6 : Πρώτο μάθημα με εικόνες.** Το πρώτο μάθημα αφορά μια παρουσίαση των βασικών εργαλείων του Adobe Photoshop CS3. Παρουσιάζεται το περιβάλλον διεπαφής, οι βασικές παλέτες (Color, Layers, Navigator, Info) και γίνεται αναφορά στα εργαλεία σχεδίασης και επεξεργασίας Φώτο, της εφαρμογής.

**Frame 7** Æ **Frame 16 : Δεύτερο μάθημα με εικόνες.** Δημιουργία επιπέδων (Layers), σχεδίαση, επιλογή, χειρισμός αντικειμένων – γραφικών μέσα σ αυτά. Δίνεται παράδειγμα με απλά σχήματα.

**Frame 17** Æ **Frame 25 : Τρίτο μάθημα με εικόνες.** Δημιουργία Avatar. Το Avatar είναι μια εικόνα που έχουμε επιλέξει να συνοδεύει το προφίλ μας σε διάφορες διαδικτυακές κοινότητες που συμμετέχουμε. Οι διαστάσεις του είναι συνήθως 100 x 100 pixels. Σύνθεση από εικόνες, απόδωση ειδικών εφέ του Adobe Photoshop CS3 σε αυτές, χρήση και χειρισμός γραμματοσειρών.

**Frame 26** Æ **Frame 40 :** Διαμορφώθηκαν έτσι ώστε σε μια πιθανή ανάγκη αύξησης του αριθμού των tutorials, να μπορεί εύκολα ο διαχειριστής της εφαρμογής, προσθέτοντας μόνο εικόνες και κείμενα, να δημιουργήσει τα μαθήματα 4 και 5.

### **5.8.3. Layer Texts**

Στο παρόν επίπεδο, περιέχεται το κείμενο της επικεφαλίδας της ενότητας, το οποίο παρουσιάζεται στην παρακάτω εικόνα:

Για να επιτευχθεί εφέ σταδιακής εμφάνισης, το κείμενο τοποθετήθηκε «πάνω» σε χρονοδιάδρομο movie clip του mc\_phot\_head2.

Επομένως, τα περιεχόμενα του Layer Texts είναι:

• **Movie clip:** mc\_phot\_head2. Instance of: Mc\_Phot\_head2. Αντικείμενο της βιβλιοθήκης.

 $+$  0

Διαστάσεις: 799.0 x 40.6 px Θέση: Χ:400.4 , Υ: 30.6 **Περιεχόμενα:**  Περιέχει 1 layer. Βλ. Εικόνα παρακάτω:  $\cdots$  $10$  $\overline{20}$  $\bullet$  a  $\Box$  1  $5\overline{a}$ 15 25 T phot head2 appear  $\ddot{\bullet}$ ⁄ · · □.  $\blacksquare$  and  $\hat{\blacksquare}$ 1 4 看看 看 【2 1 30.0 fps  $0.0$ ← 6cene 2 ■ Mc Phot head2  $\Box$ 

### • **Layer phot\_head2\_appear Περιεχόμενα:**

**Saraphic: instance** of graphic Phot head 2. (Είναι το γραφικό το οποίο βρίσκεται πάνω στο χρονοδιάδρομο του Layer phot\_head2\_appear του mc\_phot\_head2.

#### **Χαρακτηριστικά:**

**Διαστάσεις: 799.0 x 40.6 px** 

#### **Θέση: Χ:11.2 , Υ: 0.0**

**Χρώμα γεμίσματος:** Μεταβλητό από Alpha 10% σε Alpha 60% (δηλαδή σταδιακή εμφάνιση).

#### **Περιεχόμενα:**

**Static Text: «Μαθήματα Adobe Photoshop CS3 με εικόνες».**

#### **Χαρακτηριστικά:**

**Διαστάσεις: 799.0 x 40.6 px Θέση:** Χ: ‐399.5 , Υ: ‐27.1 **Γραμματοσειρά:** Calibri **Απόσταση Χαρακτήρων (Letter Spacing):** 2 **Μέγεθος**: 30 **Χρώμα:** #CCCCCC **Μέθοδος επεξεργασίας Γραμματοσειράς:** Anti‐ Alias For Animation

 Το γραφικό (**graphic\_Phot\_head2**)πραγματοποιεί εφέ σταδιακής εμφάνισης με χρήση **motion tween** από Frame1 Æ Frame 25. (ουσιαστικά Alpha 10% σε Alpha 60%).

Στο τέλος (Frame 25) του tweening του graphic, **τοποθετήσαμε**  εντολή AS3:

stop();

Έτσι **αποτρέπουμε** την **επαναληπτική** εκτέλεση του εφέ της σταδιακής εμφάνισης.

### **5.9. Καρέ 8 στο χρονοδιάδρομο . Μαθήματα Adobe Photoshop CS3 με video.**

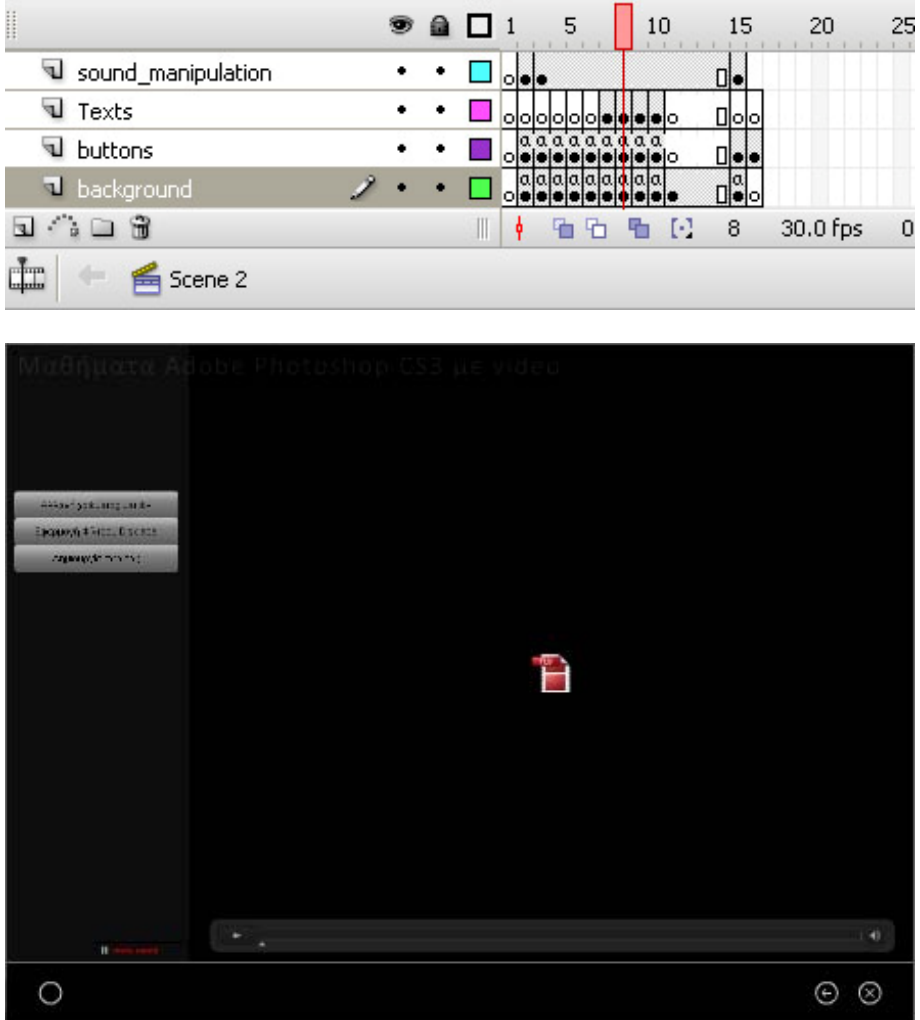

Είναι η ενότητα στην οποία ο χρήστης πλοηγείται, αν στο Καρέ 3 έχει επιλέξει το πλήκτρο : Μαθήματα με video. Εδώ, υπάρχουν τρία (03) tutorials του Photoshop CS3, σχετικά με: **1) Αλλαγή του χρώματος ματιών σε φωτογραφία , 2)Εφαρμογή φίλτρου displace και 3) Δημιουργία σφαίρας.** Ο χρήστης επιλέγει το μάθημα από το πλήκτρο στα αριστερά οπότε στο κυρίως μέρος της εφαρμογής εμφανίζεται το παράθυρο του video, ενώ ταυτόχρονα, ο ήχος παρασκηνίου (αν βέβαια είναι ενεργός, απενεργοποιείται). Για να παρακολουθήσει το video, αρκεί να κάνει κλικ στο πλήκτρο play του παραθύρου στο οποίο εμφανίζεται.

Μπορούμε να διακρίνουμε τις εξής ομάδες συστατικών στοιχείων:

### **5.9.1.Layer: background**:

#### **Περιεχόμενα:**

- **Graphic: Background.**
- **Button: exit**
- **Button: Btn\_home**
- **Button: Btn\_back**
- **Κώδικας σε ActionScript 3 (για το Frame 8, Scene2, Layer Background.)**

Σε αντίθεση με τις προηγούμενες ενότητες, στη συγκεκριμένη τέθηκε το θέμα του τερματισμού ενός video με το πάτημα κάποιου πλήκτρου πλοήγησης. Για το λόγο αυτό ο κώδικας τροποποιείται και προστίθενται σε αυτόν, εντολές ελέγχου του instance του FLVPlayback με όνομα myPlayer Έτσι λοιπόν έχουμε:

```
stop();
Btn_back8.addEventListener(MouseEvent.CLICK, goBack8);
//το  πλήκτρο  επιστροφής  ετοιμάζεται  ώστε  με  κλικ  να  εκτελέσει  τη  συνάρτηση 
//goBack8
function goBack8(event:MouseEvent):void {  //η συνάρτηση goBack8
            myPlayer.stop()         //αφού σταματήσει ότι video  παίζει 
            gotoAndStop(3); //επιστρέφει τη ροή στο Frame απ' όπου έφτασε ο χρήστης 
}
Btn_home.addEventListener(MouseEvent.CLICK, goHome8);
//το  πλήκτρο  Btn_home  ετοιμάζεται  ώστε  με  κλικ  να  εκτελέσει  τη  συνάρτηση 
//goHome8
function goHome8(event:MouseEvent):void { //η συνάρτηση goHome8
     myPlayer.stop();    //αφού σταματήσει ότι video  παίζει
     gotoAndStop(2);    //επιστρέφει τη ροή στο Frame 2 που είναι η αρχική σελίδα
}
exit.addEventListener(MouseEvent.CLICK, fexit8);
//το πλήκτρο exit ετοιμάζεται ώστε με κλικ να εκτελέσει τη συνάρτηση fexit8
function fexit8(event:MouseEvent):void {   //η συνάρτηση fexit8
     myPlayer.stop(); \frac{1}{2} //αφού σταματήσει ότι video παίζει
     gotoAndStop(15); //επιστρέφει τη ροή στο Frame 15 που είναι η τελική σελίδα 
}
```
**Περιεχόμενα** 

## • **Πλήκτρα επιλογής Μαθήματος με Video**

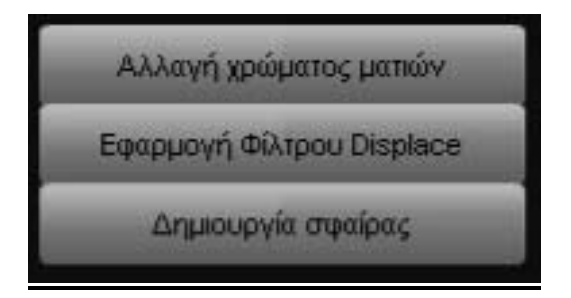

Και τα τρία είναι instances του συστατικού button της βιβλιοθήκης με χαρακτηριστικά (από πάνω προς τα κάτω):

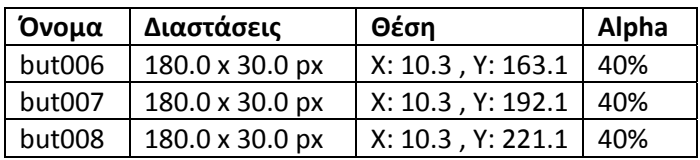

## **Κώδικας σε Action Script 3 (για το Scene2, Layer Buttons, Frame 8):**

## mc\_vid\_head\_1.stop();

//το mc\_vid\_head\_1 που περιέχει κέιμενο περιγραφής

//κάθε μαθήματος και βρίσκεται στο Layer texts, σταματάει

## myPlayer.load("videos/sample2.flv");

// το instance του FLVPlaback με όνομα myPlayer

//φορτώνεται με το επεξηγηματικό video: sample2.flv που βρίσκεται στο φάκελο //videos του root folder και έχει σκοπό να βοηθήσει το χρήστη στην πλοήγηση. //Επιπλέον θα χρειαστεί στην περίπτωση που ο χρήστης θέλει να φύγει από την //ενότητα αυτή χωρίς να έχει δει κανένα από τα video‐μαθήματα. Βλ. κώδικα για Layer //buttons (Ενότητα 3.9.1.5) όπου στα πλήκτρα home, exit και back υπάρχει εντολή //τερματισμού του myPlayer

## but006.addEventListener(MouseEvent.CLICK, clickVideo6) but007.addEventListener(MouseEvent.CLICK, clickVideo7) but008.addEventListener(MouseEvent.CLICK, clickVideo8)

//Τα πλήκτρα καθίστανται έτοιμα να ενεργήσουν με κλικ του ποντικιού πάνω τους, //εκτελώντας και τις αντίστοιχες συναρτήσεις.

Function clickVideo6(evt){ //η συνάρτηση clickVideo6 myPlayer.load("videos/change\_colour\_eye\_high.flv"); //φορτώνει το myPlayer με //video

mc vid head 1.gotoAndStop(2); //κάνει το mc vid head 1 να δείξει το 2<sup>ο</sup> Frame του mc\_sound.myChannel.stop(); //Τερματίζει τον τρέχων ήχο παρασκηνίου mc\_sound.gotoAndStop(3); //στέλνει το mc sound στο 3<sup>°</sup> Frame του, οπότε αυτό θα } //βρεθεί σε κατάσταση εμφάνισης του πλήκτρου play

function clickVideo7(evt){ //η συνάρτηση clickVideo7 myPlayer.load("videos/filtro\_displace.flv"); //φορτώνει το myPlayer με νέο video mc vid head 1.gotoAndStop(3); //κάνει το mc vid head 1 να δείξει το 3<sup>°</sup> Frame του mc\_sound.myChannel.stop(); //Τερματίζει τον τρέχων ήχο παρασκηνίου mc sound.gotoAndStop(3); //στέλνει το mc sound στο 3<sup>°</sup> Frame του, οπότε αυτό θα } //βρεθεί σε κατάσταση εμφάνισης του πλήκτρου play

function clickVideo8(evt){ //η συνάρτηση clickVideo8 myPlayer.load("videos/dimiourgia\_sferas.flv"); //φορτώνει το myPlayer με video mc vid head 1.gotoAndStop(4); //κάνει το mc vid head 1 να δείξει το 4<sup>ο</sup> Frame του mc\_sound.myChannel.stop();  $//$ Τερματίζει τον τρέχων ήχο παρασκηνίου mc sound.gotoAndStop(3): //στέλνει το mc sound στο 3<sup>°</sup> Frame του, οπότε αυτό θα

**Σημειώνεται στο σημείο αυτό ότι κρίθηκε απαραίτητος ο τερματισμός του ήχου παρασκηνίου μέσα από την ενεργοποίηση των πλήκτρων επιλογής μαθήματος, έτσι ώστε να μην επικαλύπτεται με τον ήχο του video. Με τον τρόπο αυτό τίθεται στην ευχέρεια του χρήστη το πότε και αν θα τον ενεργοποιήσει ξανά. Συνεπώς αυξάνεται η λειτουργικότητα της εφαρμογής.**

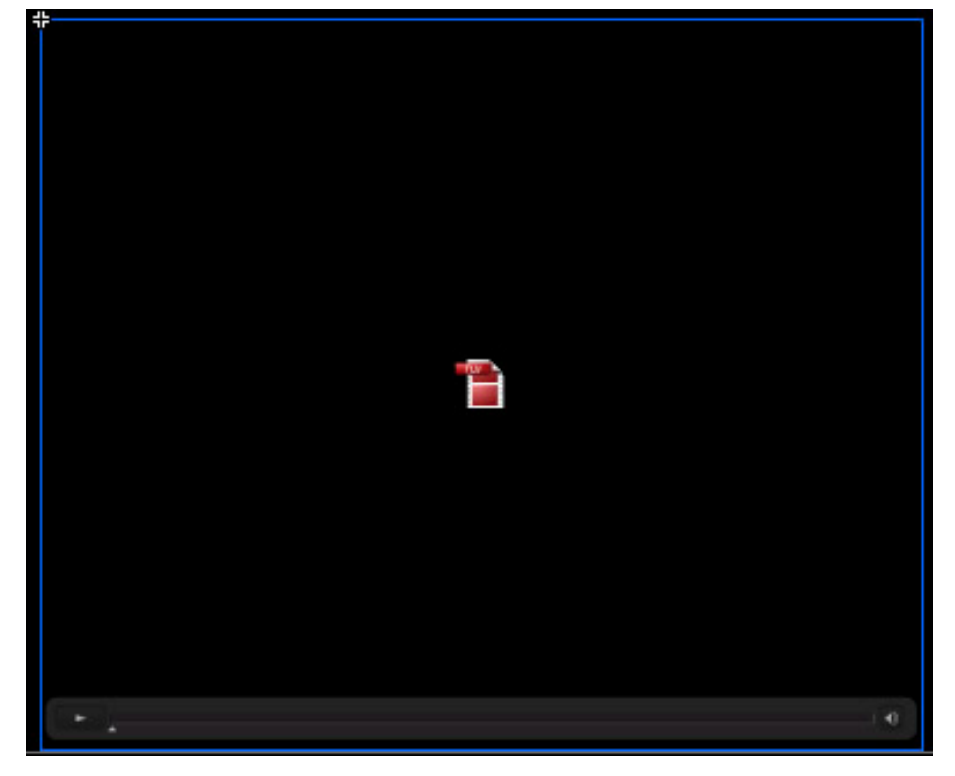

¾ **Το συστατικό myPlayer του FLVPlayback component**

 Για την παρουσίαση των μαθημάτων με video χρησιμοποιήθηκε το έτοιμο συστατικό που παρέχει η εφαρμογή του Flash. Θα περιγραφεί με λίγα λόγια η διαδικασία:

Από τη γραμμή μενού του Flash επιλέξαμε Window  $\rightarrow$ **Components** 

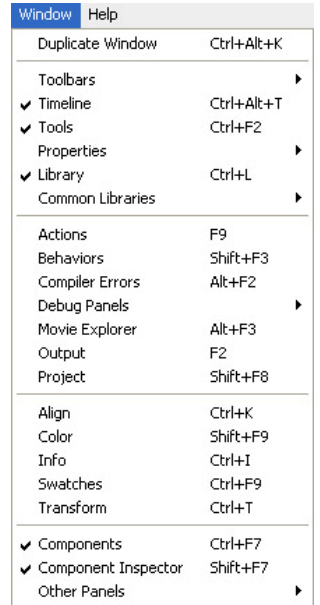

 Τότε εμφανίζεται το παράθυρο με τα έτοιμα συστατικά που μπορούν να χρησιμοποιηθούν:

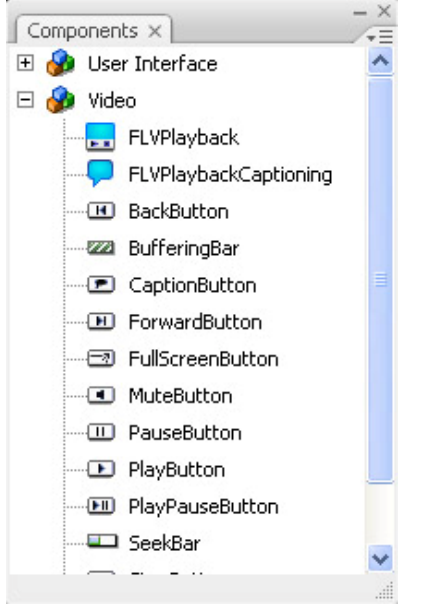

 Απ' όπου επιλέγουμε το συστατικό FLVPlayback και το σύρουμε (Drag n' Drop) στο Layer στο οποίο εργαζόμαστε. Στη συγκεκριμένη περίπτωση στο Layer buttons του Frame8, Scene2. Αυτόματα, το συστατικό εμφανίζεται πλέον και στη βιβλιοθήκη (Library).

Για να το χειριστούμε, του δίνουμε όνομα στον Property Inspector: **myPlayer**

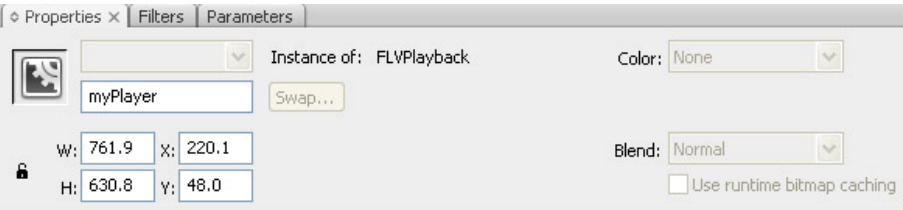

 Από το ίδιο εργαλείο ρυθμίζουμε τις διαστάσεις και τη θέση του πάνω στο επίπεδο που εργαζόμαστε.

Επιπλέον από τον Component Inspector (Window  $\rightarrow$  Component Inspector) πραγματοποιούμε τις υπόλοιπες ρυθμίσεις για το συστατικό μας:

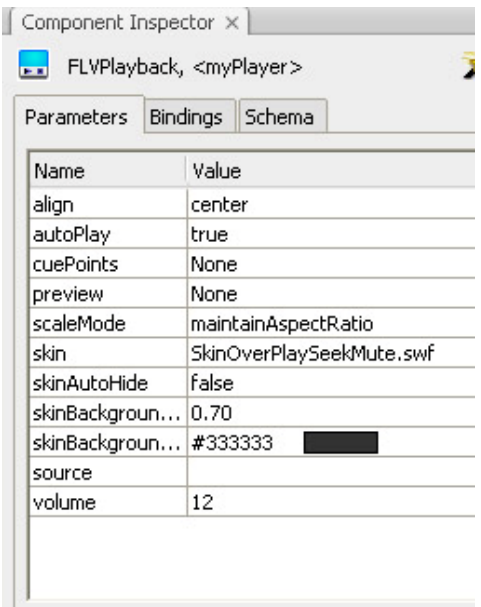

 Πραγματοποιήθηκαν ρυθμίσεις στις εξής επιλογές από το σύνολο. (οι υπόλοιπες αφέθηκαν στις default values):

**Align:** Στοίχιση – στο κέντρο

**autoPlay:** Με true, σημαίνει ότι το συστατικό φορτώνει αμέσως το video από το φάκελο που το περιέχει και περιμένει μόνο το πάτημα του play από τον χρήστη.

**Skin:** Επιλέγει κανείς από μια σειρά διαθέσιμων Skins αυτό που ταιριάζει. Εδώ επιλέχθηκε το **SkinOverPlaySeekMute**

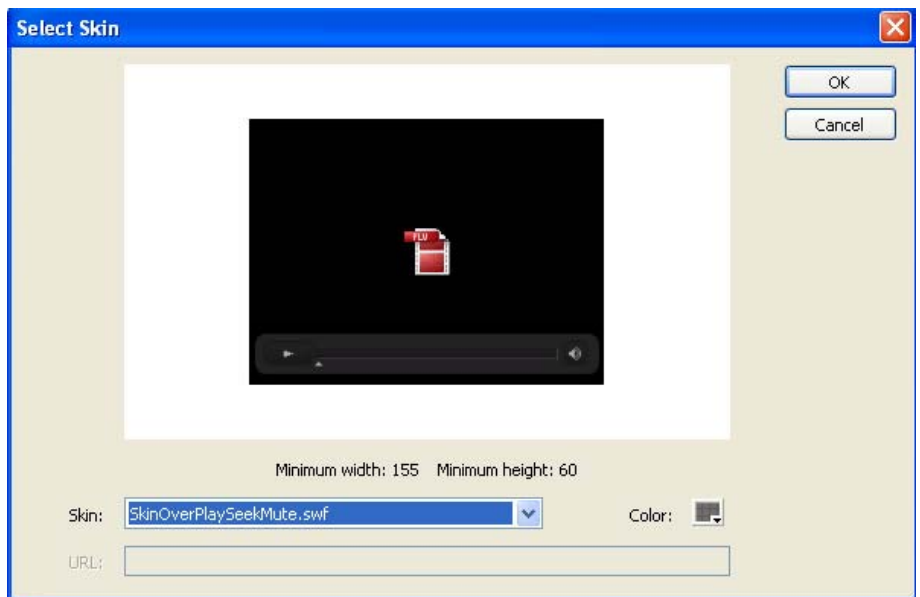

 Στο οποίο αποδόθηκαν οι ιδιότητες: Να μην κάνει **AutoHide (False)**

 Να εμφανίζεται με **(Opacity)** στο 70% και χρώμα παρασκηνίου **(BackgroundColor)** #333333, ο ήχος του video που παίζει να βρίσκεται στο 12 από κλίμακα 1‐100, ενώ η πηγή **(Source)** των flv videos που θα παίζονται, δεν καθορίστηκε, καθώς καθορίζεται στον κώδικα AS3.

 Αφού πραγματοποιηθούν αυτές οι ρυθμίσεις, γράφεται ο κώδικας στον οποίο γίνεται η σύνδεση των πλήκτρων πλοήγησης και επιλογής, με τη λειτουργία του myPlayer καθώς και η σύνδεση με τα videos που αυτό θα εμφανίσει.

### **5.9.3. Layer: Texts**

Περιεχόμενα

 Περιέχει 2 movie clips. Ένα με την επικεφαλίδα της ενότητας κι ένα που ενεργοποιείται με το πάτημα των πλήκτρων πλοήγησης και δείχνει το όνομα του μαθήματος με video το οποίο παρακολουθεί ο χρήστης.

## • **Movie clip: mc\_phot\_head3. Instance of Mc\_Phot\_head3. Αντικείμενο της βιβλιοθήκης.**

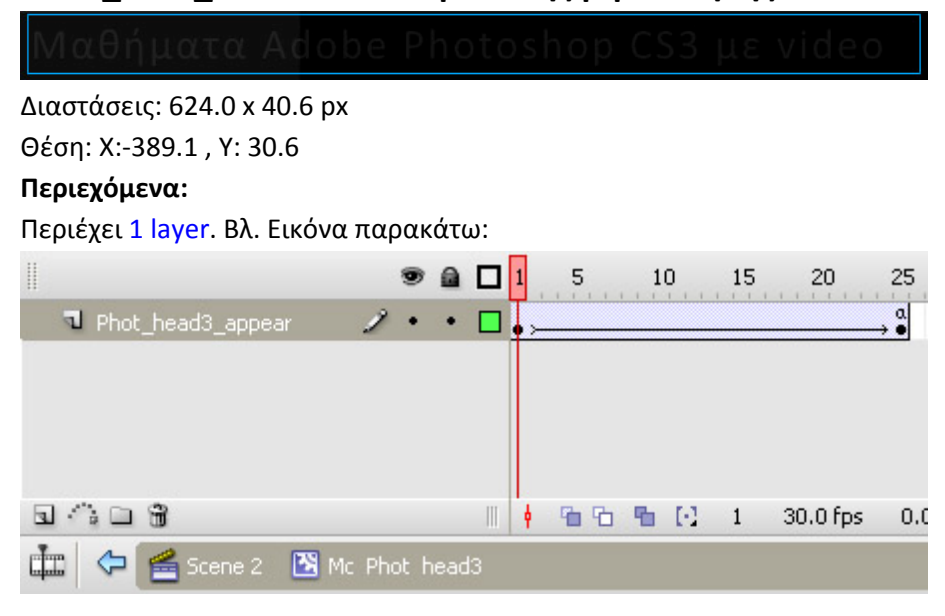

• **Layer phot\_head3\_appear Περιεχόμενα:**

**S** Graphic: instance of graphic Phot head 3. (Είναι το γραφικό το οποίο βρίσκεται πάνω στο χρονοδιάδρομο του Layer phot\_head3\_appear του mc\_phot\_head3.

**Χαρακτηριστικά:** 

**Διαστάσεις: 624.0 x 40.6 px** 

**Θέση: Χ:800.0 , Υ: 0.0**

**Χρώμα γεμίσματος:** Μεταβλητό από Alpha 10% σε Alpha 60% (δηλαδή σταδιακή εμφάνιση).

**Περιεχόμενα:**

**Static Text: «Μαθήματα Adobe Photoshop CS3 με video».**

# Μαθήματα Adobe Photoshop CS3 με video

**Χαρακτηριστικά:**

**Διαστάσεις: 624.0 x 40.6 px Θέση:** Χ: ‐399.5 , Υ: ‐27.1 **Γραμματοσειρά:** Calibri **Απόσταση Χαρακτήρων (Letter Spacing):** 2 **Μέγεθος**: 30 **Χρώμα:** #CCCCCC **Μέθοδος επεξεργασίας Γραμματοσειράς:** Anti‐ Alias For Animation

 Το γραφικό (**graphic\_Phot\_head3**)πραγματοποιεί εφέ σταδιακής εμφάνισης με χρήση **motion tween** από Frame1 Æ Frame 25. (ουσιαστικά Alpha 10% σε Alpha 60%).

Στο τέλος (Frame 25) του tweening του graphic, **τοποθετήσαμε**  εντολή AS3:

stop();

Έτσι **αποτρέπουμε** την **επαναληπτική** εκτέλεση του εφέ της σταδιακής εμφάνισης.

• **Movie clip: mc\_vid\_head\_1. Instance of mc\_vid\_head\_1. Αντικείμενο της βιβλιοθήκης.** Διαστάσεις: 243.9 x 21.4 px

Θέση: Χ: 859.0 , Υ: 30.9 **Περιεχόμενα:**  Περιέχει 1 layer. Βλ. Εικόνα παρακάτω:

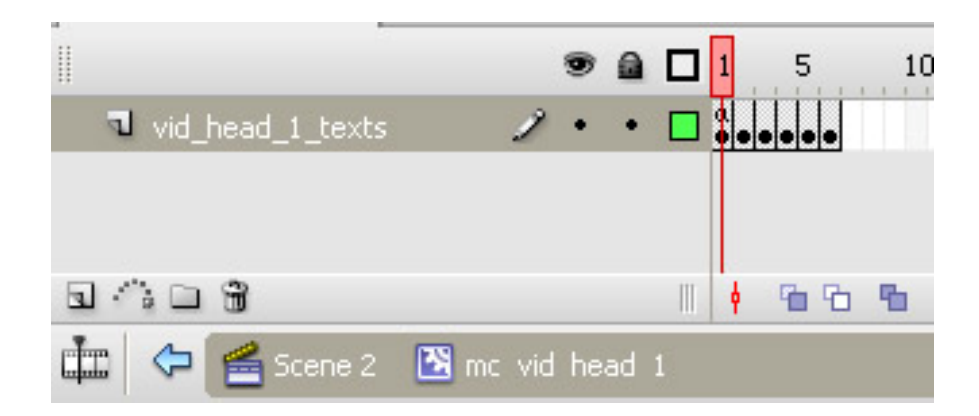

# • **Layer: vid\_head\_1\_texts Περιεχόμενα**

 **Frame 1** : Δεν περιέχει κάποιο συστατικό, μόνο τον κώδικα : stop(); για να μην εκτελείται ο υπόλοιπος χρονοδιάδρομος του movie clip, όταν ο χρήστης βρεθεί στην ενότητα των μαθημάτων με video. Δηλαδή αρχικά δε φαίνεται κάτι στην οθόνη, και στη θέση που βρίσκεται το movie clip.

# **Frame 2: Περιέχει το Dynamic text: « Video 1 ‐ Αλλαγή χρώματος ματιών».**

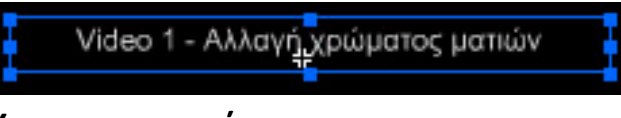

**Χαρακτηριστικά:** 

 **Διαστάσεις: 222.0 x** 20.0 **px Θέση:** Χ: ‐108.0 , Υ: ‐14.0 **Γραμματοσειρά:** Arial **Απόσταση Χαρακτήρων (Letter Spacing):** 0 **Μέγεθος**: 11 **Χρώμα:** #CCCCCC **Μέθοδος επεξεργασίας Γραμματοσειράς:** Anti‐ Alias For Animation

**Η μετάβαση στο Frame 2, πραγματοποιείται με το πάτημα του πλήκτρου but006, αφού η συνάρτηση που εκτελείται**  *clickVideo6* **περιέχει και τη συγκεκριμένη εντολή. (βλ. ενότητα 5.9.2.1 και 5.9.2.2)**

```
Function clickVideo6(evt){         //η συνάρτηση clickVideo6
myPlayer.load("videos/change_colour_eye_high.flv"); //φορτώνει το myPlayer με
//video
mc vid head 1.gotoAndStop(2); //κάνει το mc vid head 1 να δείξει το 2<sup>ο</sup> Frame του
mc_sound.myChannel.stop(); //Τερματίζει τον τρέχων ήχο παρασκηνίου
mc sound.gotoAndStop(3); //στέλνει το mc sound στο 3<sup>°</sup> Frame του, οπότε αυτό θα
}
```
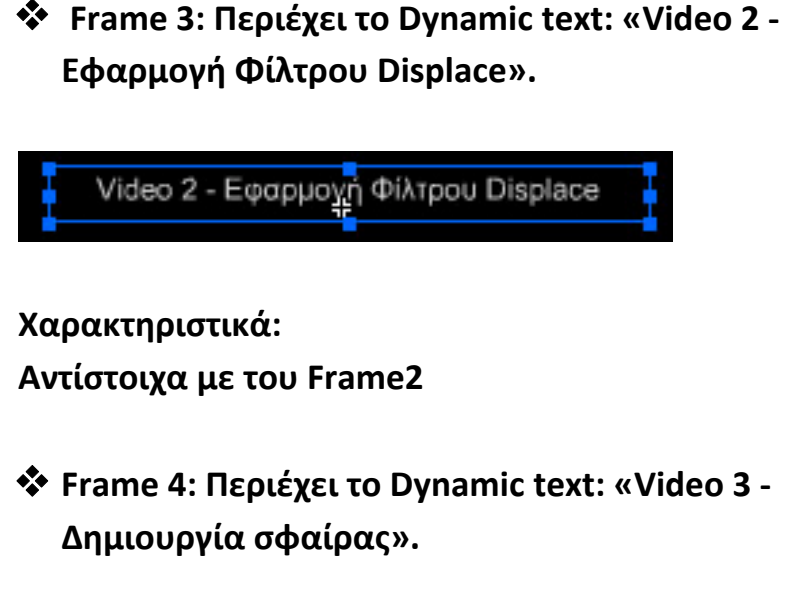

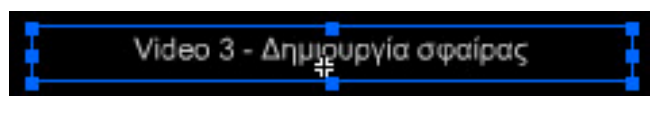

**Χαρακτηριστικά: Αντίστοιχα με των Frame2** 

 **Frame 5 Frame 6**

**Δε χρησιμοποιούνται. Περιέχουν έτοιμες διαμορφώσεις dynamic text για να μπορεί εύκολα ο συντηρητής της εφαρμογής να προσθέσει άλλους δύο τίτλους σε περίπτωση ανάγκης επέκτασής της.**

# **5.10. Καρέ 9 στο χρονοδιάδρομο. Μαθήματα Adobe Premiere CS3 με εικόνες.**

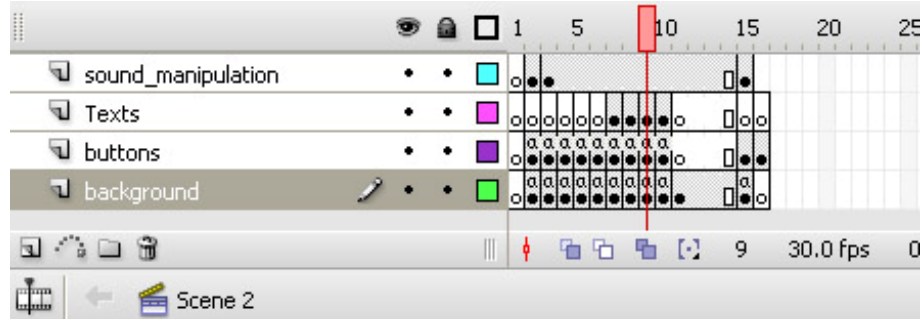

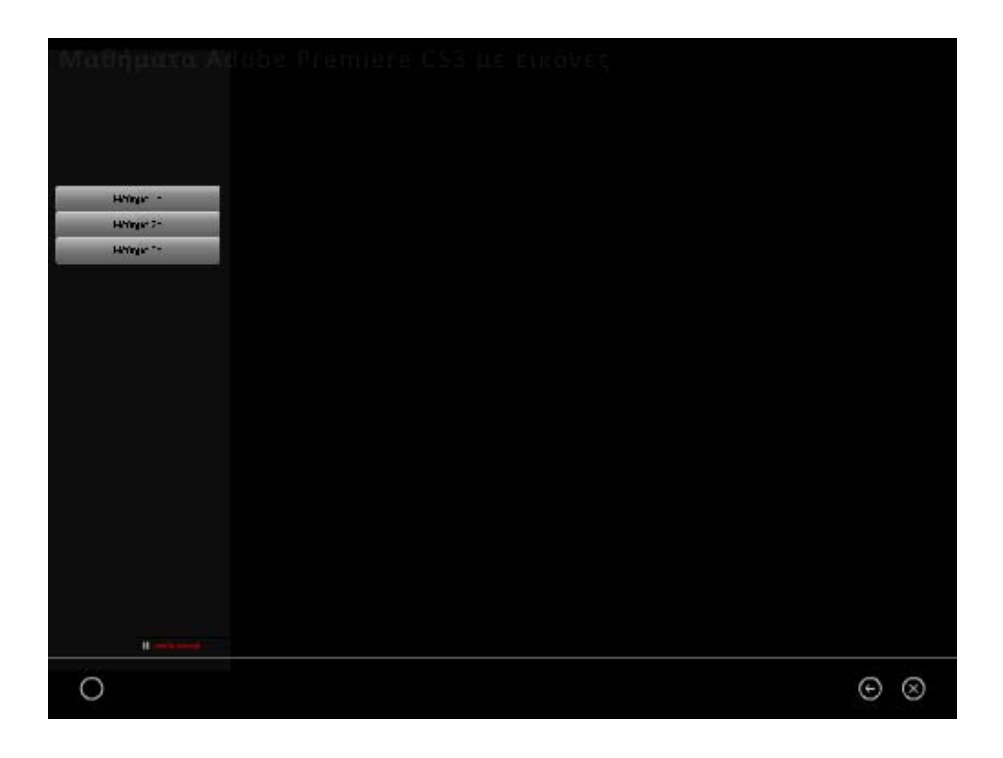

 Είναι η ενότητα στην οποία ο χρήστης πλοηγείται, αν στο Καρέ 4 έχει επιλέξει το πλήκτρο : Μαθήματα με εικόνες.

Εδώ, υπάρχουν τρία (03) tutorials του Premiere CS3, σχετικά με:

- **1) Το περιβάλλον της εφαρμογής – Ξεκινώντας ένα νέο project ,**
- **2) Τα βασικά συστατικά του χώρου εργασίας (panels) και**
- **3) Παρουσίαση των εργαλείων επεξεργασίας της εφαρμογής.**

Ο χρήστης επιλέγει το μάθημα από το πλήκτρο στα αριστερά και στη συνέχεια πλοηγείται μέσα στα tutorials με χρήση ειδικών πλήκτρων.

Μπορούμε να διακρίνουμε τις εξής ομάδες συστατικών στοιχείων:

# **5.10.1. Layer: background**:

**Περιεχόμενα:** 

- **Graphic: Background.**
- **Button: exit**
- **Button: btn\_back9.**
- **Button: Btn\_home**

# **5.10.2. Layer: buttons**: (Το βασικό επίπεδο της ενότητας)

**Περιεχόμενα** 

• **Πλήκτρα επιλογής Μαθήματος.**

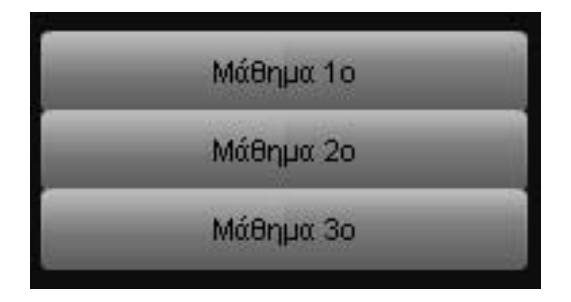

Και τα τρία είναι instances του συστατικού button της βιβλιοθήκης με χαρακτηριστικά (από πάνω προς τα κάτω):

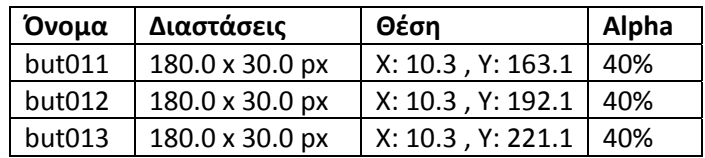

# **Κώδικας σε Action Script 3 (για το Scene2, Layer Buttons, Frame 9):**

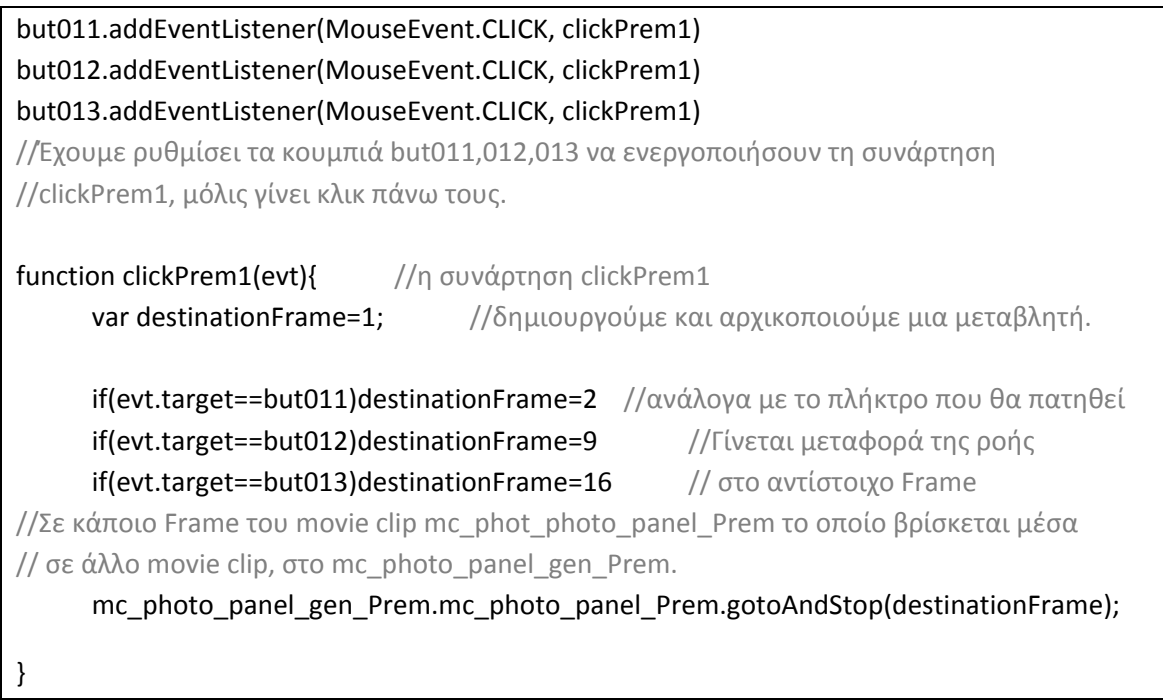

• **Movie\_clip: mc\_photo\_panel\_gen\_Prem.** Instance of: **mc\_phot\_photo\_panel\_gen**. Αντικείμενο της βιβλιοθήκης.

 Τα μαθήματα βρίσκονται δύο επίπεδα πιο «μέσα» από το επιπεδο της εφαρμογής, σε δέυτερο movie clip, ένθετο στο mc\_phot\_photo\_panel\_gen, με όνομα: mc\_phot\_photo\_panel και για το οποίο θα μιλήσουμε αναλυτικά παρακάτω.

•

Επιλέχθηκε η δημιουργία του mc phot photo panel gen για να εκμεταλλευθυούμε τις ιδιότητές του και να πετύχουμε ένα εφέ σταδιακής εμφάνισης, των περιεχομένων του. Το συγκεκριμένο mc καθώς και τα layers που περιέχει, παρουσιάζονται στις εικόνες που ακολουθούν.

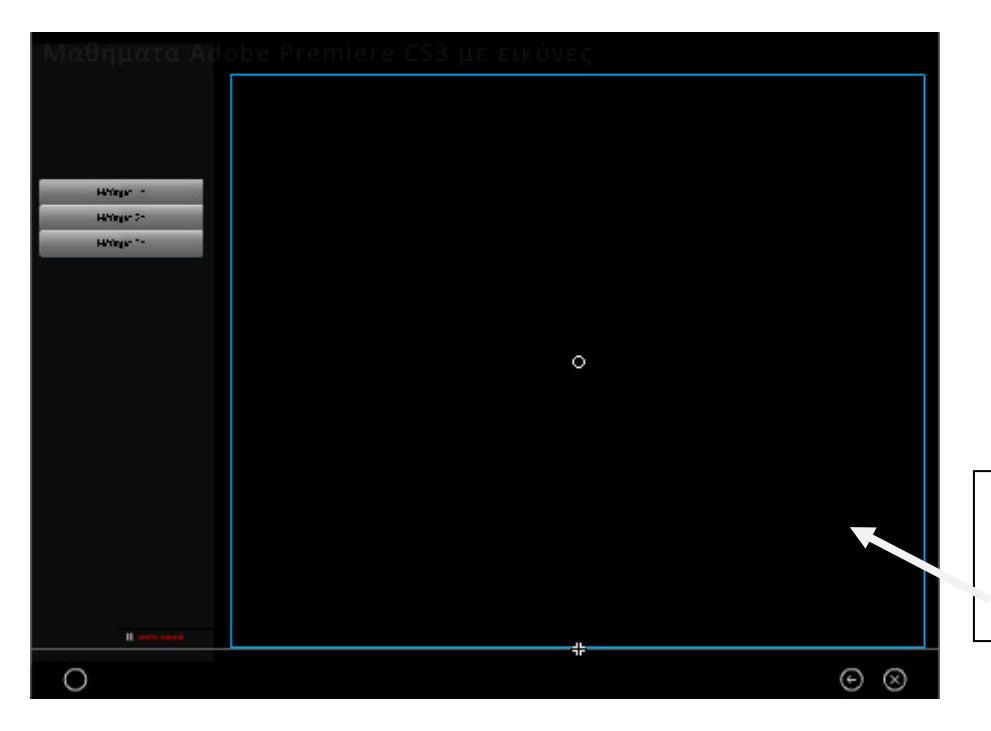

**mc\_phot\_photo\_panel\_gen \_Prem βρίσκεται πάνω στο Layer buttons, Frame 9, Scene 2.** 

## **Περιεχόμενα**

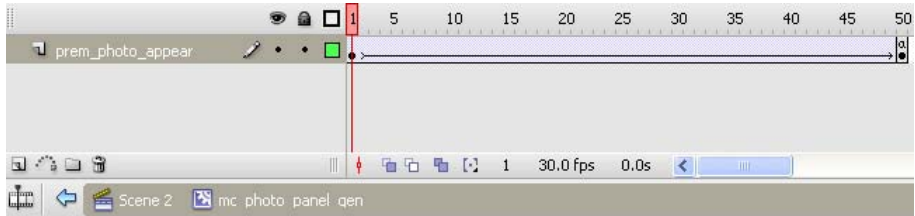

### • **Layer: prem\_photo\_appear**

**Περιεχόμενα:** 

 **Movie clip: mc\_photo\_panel\_Prem Διαστάσεις:** 761.9 x 630.8 px

**Θέση:** Χ:0.0 , Υ: 0.0

**Χρώμα γεμίσματος:** Μεταβλητό από Alpha 10% σε Alpha 80% (δηλαδή σταδιακή εμφάνιση του movie clip που περιγράφεται παρακάτω και που περιέχει το μενού των μαθημάτων φωτογραφίας, με χρήση **motion tween** από Frame1 Æ Frame 50).

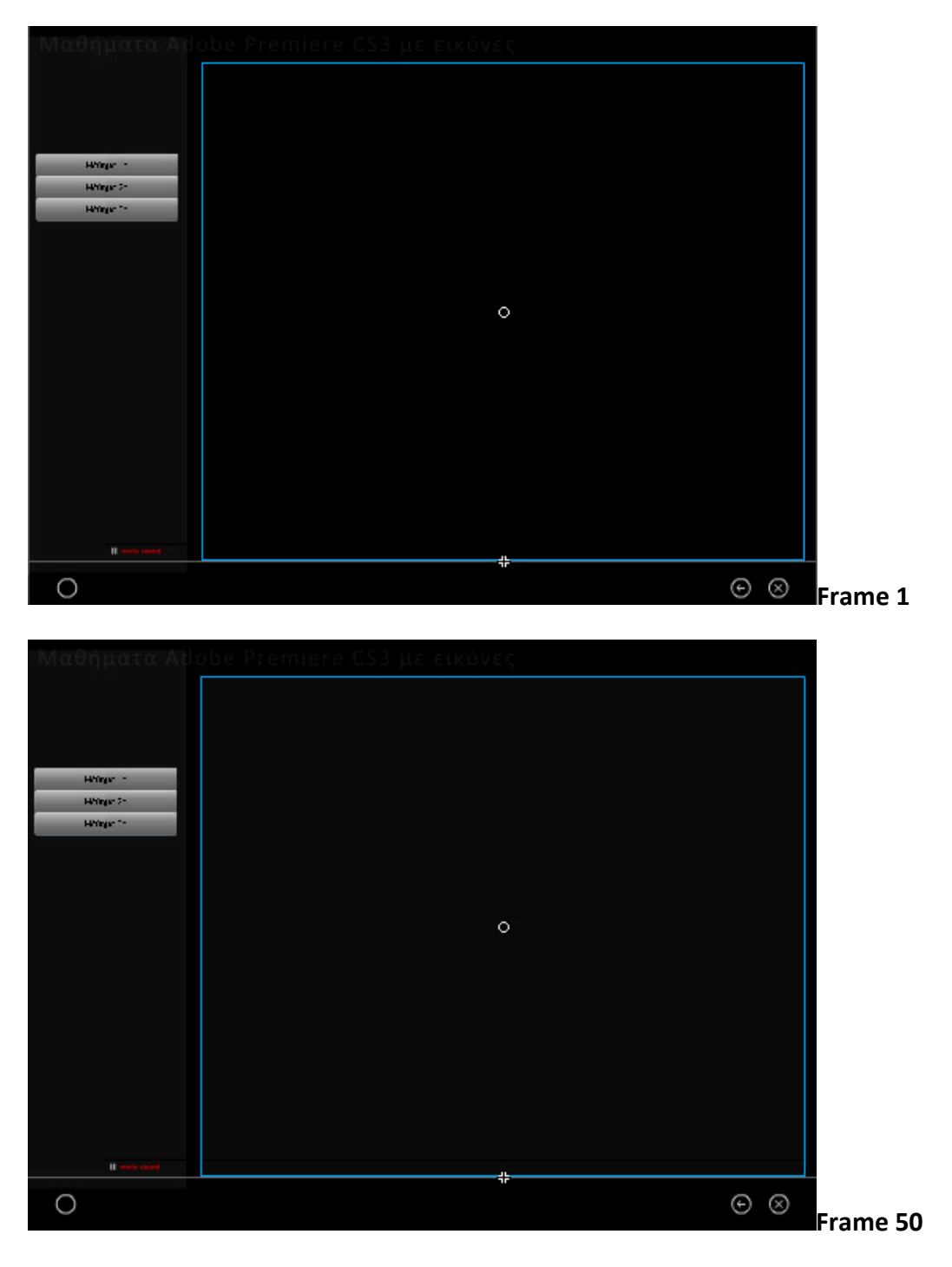

# **Περιεχόμενα**

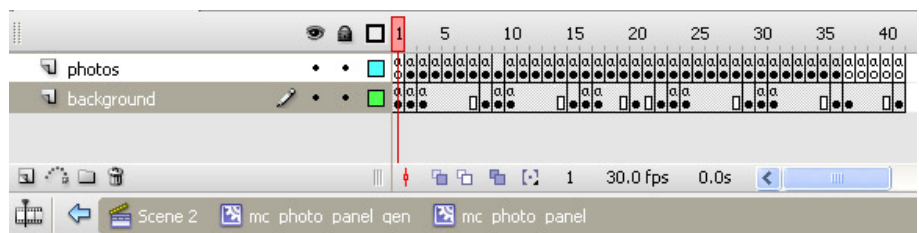

•**Layer background**

Το **Layer background** περιέχει Ένα Shape για να πετύχουμε το background Ένα graphic που κάνει τη μαύρη γραμμή Τα πλήκτρα πλοήγησης

### **Περιεχόμενα**

- •**Shape photos**
- •**Graphic: graphic\_line\_under\_photos**
- •**Πλήκτρα πλοήγησης στα μαθήματα φωτογραφίας.**

**Button: Prem\_tut1\_goBack1.** Instance of **circle button Previous της βιβλιοθήκης** 

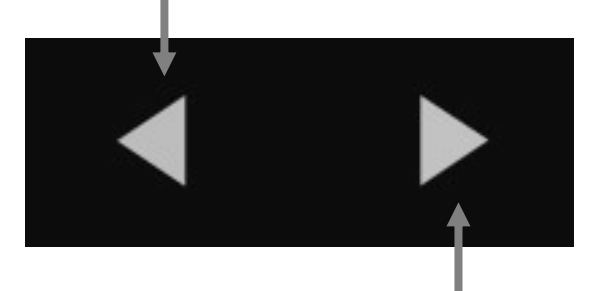

**Button: Prem\_tut1\_goFwd1.** Instance of **circle button Next της βιβλιοθήκης.**

**Κώδικας σε Action Script 3**  Prem\_tut1\_goFwd1.addEventListener(MouseEvent.CLICK, PremTut1goFwd1); function PremTut1goFwd1(event:MouseEvent):void { // Η συνάρτηση για το πλήκτρο Prem\_tut1\_goFwd1 nextFrame(); //στέλνει τη ροή στο επόμενο Frame } //αυτού του movie clip Prem\_tut1\_goBack1.addEventListener(MouseEvent.CLICK, PremTut1goBack1); function PremTut1goBack1(event:MouseEvent):void { // Η συνάρτηση για το πλήκτρο Prem\_tut1\_goBack1 nextFrame();  $\frac{1}{2}$  //στέλνει τη ροή στο προηγούμενο Frame } //αυτού του movie clip

 Σε αντιστοιχία βρίσκονται, όπως ήδη αναφέραμε, τα συστατικά στοιχεία και οι κώδικες, για τα υπόλοιπα Frames του συγκεκριμένου Layer όπου παρουσιάζονται τα μαθήματα με εικόνες για το Premiere.

#### • **Layer Photos**

 Στο παρόν επίπεδο, τοποθετήθηκαν τα snapshots από το Adobe Premiere CS3 και επεξηγηματικά κείμενα, που συνθέτουν τα tutorials (Frames 2‐20 όπως αναλύθηκε παραπάνω. Δεν τηρήθηκαν αναλογίες στο μέγεθος των εικόνων έτσι ώστε σε κάθε frame να χωράνε όσο το δυνατόν περισσότερες, όμως υπάρχει μια προδιαγραφή για τα κείμενα που χρησιμοποιούνται:

#### **Χαρακτηριστικά κειμένων:**

**Τύπος: Static Texts Διαστάσεις:** Διαφορετικές ανάλογα με την περίσταση **Θέση:** Διαφορετικές. **Γραμματοσειρά:** Arial **Απόσταση Χαρακτήρων (Letter Spacing):** 0 **Μέγεθος**: 12 **Χρώμα:** #666666 με Alpha 100% **Μέθοδος επεξεργασίας Γραμματοσειράς:** Anti‐Alias For Animation

## ¾ **Επισκόπηση του mc\_phot\_photo\_panel**

 Τα Frames του χρονοδιαδρόμου που έχουν χρησιμοποιηθεί την παρουσίαση των μαθημάτων με Photoshop είναι τα παρακάτω:

**Frame 1 : κενό** (Δε χρησιμοποιείται για παρουσίαση μαθήματος). Ο λόγος είναι η ανάγκη να σταματήσει η εκτέλεση της ροής του movie clip μέχρι αυτό να υπαγορευθεί από τον χρήστη με το πάτημα πλήκτρου στο κυρίως επίπεδο της εφαρμογής (Scene2, Frame9, Layer Buttons). Ο κώδικας που χρησιμοποιήθηκε, είναι η απλή εντολή **stop();** της AS3.

**Frame 2** Æ **Frame 8 : Πρώτο μάθημα με εικόνες.** Το πρώτο μάθημα δείχνει τον τρόπο με τον οποίο ξεκινάει κανείς ένα νέο project στο Adobe Premiere CS3 και πώς μπορεί να εισάγει ένα νέο κείμενο προς επεξεργασία.

**Frame 9**  $\rightarrow$  **Frame 15** : Δεύτερο μάθημα με εικόνες. Οι παλέτες του Adobe Premiere CS3. Δηλαδή τα παράθυρα με τα οποία γίνεται πιο λειτουργικός ο χειρισμός των αντικειμένων που βρίσκονται προς επεξεργασία στην εφαρμογή.

**Frame 16** Æ **Frame 20 : Τρίτο μάθημα με εικόνες.** Παρουσίαση των βασικών εργαλείων της εργαλειοθήκης του Adobe Premiere CS3.

**Frame 21** Æ **Frame 41 :** Διαμορφώθηκαν έτσι ώστε σε μια πιθανή ανάγκη αύξησης του αριθμού των tutorials, να μπορεί εύκολα ο διαχειριστής της εφαρμογής, προσθέτοντας μόνο εικόνες και κείμενα, να δημιουργήσει τα μαθήματα 4 και 5.

### **5.10.3. Layer Texts**

Στο παρόν επίπεδο, περιέχεται το κείμενο της επικεφαλίδας της ενότητας, το οποίο παρουσιάζεται στην παρακάτω εικόνα:

Για να επιτευχθεί εφέ σταδιακής εμφάνισης, το κείμενο τοποθετήθηκε «πάνω» σε χρονοδιάδρομο movie clip του mc\_prem\_head2.

Επομένως, τα περιεχόμενα του Layer Texts είναι:

¾ **Movie clip:** mc\_prem\_head2. Instance of: mc\_prem\_head2. Αντικείμενο της βιβλιοθήκης.

Διαστάσεις: 614.0 x 40.6 px Θέση: Χ:318.9 , Υ: 43.8

#### **Περιεχόμενα:**

Περιέχει 1 layer. Βλ. Εικόνα παρακάτω:

| ₩                                 | $\bullet$ a [ | 5 | 10         | 15 | 20       | 25 |
|-----------------------------------|---------------|---|------------|----|----------|----|
| T prem_head2_appear               |               |   |            |    |          |    |
|                                   |               |   |            |    |          |    |
|                                   |               |   |            |    |          |    |
| $\hat{a} \square \hat{a}$         | Ш             |   | 看看 看 [2] 1 |    | 30.0 fps | 0. |
| Scene 2 B mc prem head2<br>$   -$ |               |   |            |    |          |    |

• **Layer prem\_head2\_appear**

#### **Περιεχόμενα:**

 **Graphic: instance of graphic\_prem\_head\_2.** (Είναι το γραφικό το οποίο βρίσκεται πάνω στο χρονοδιάδρομο του Layer prem\_head2\_appear του mc\_prem\_head2.

#### **Χαρακτηριστικά:**

**Διαστάσεις: 614.0 x 40.6 px** 

#### **Θέση: Χ:0.0 , Υ: 0.0**

**Χρώμα γεμίσματος:** Μεταβλητό από Alpha 10% σε Alpha 60% (δηλαδή σταδιακή εμφάνιση).

#### **Περιεχόμενα:**

**Static Text: «Μαθήματα Adobe Premiere CS3 με εικόνες».**

# Μαθήματα Adobe Premiere CS3 με εικόνες

#### **Χαρακτηριστικά:**

**Διαστάσεις: 614.0 x 40.6 px Θέση:** Χ: ‐306.9 , Υ: ‐40.6 **Γραμματοσειρά:** Calibri **Απόσταση Χαρακτήρων (Letter Spacing):** 2 **Μέγεθος**: 30 **Χρώμα:** #CCCCCC **Μέθοδος επεξεργασίας Γραμματοσειράς:** Anti‐ Alias For Animation

 Το γραφικό (**graphic\_prem\_head2**)πραγματοποιεί εφέ σταδιακής εμφάνισης με χρήση **motion tween** από Frame1 Æ Frame 25. (ουσιαστικά Alpha 10% σε Alpha 60%).

Στο τέλος (Frame 25) του tweening του graphic, **τοποθετήσαμε**  εντολή AS3:

stop();

Έτσι **αποτρέπουμε** την **επαναληπτική** εκτέλεση του εφέ της σταδιακής εμφάνισης.

# **5.11. Καρέ 10 στο χρονοδιάδρομο. Μαθήματα Adobe Premiere CS3 με video.**

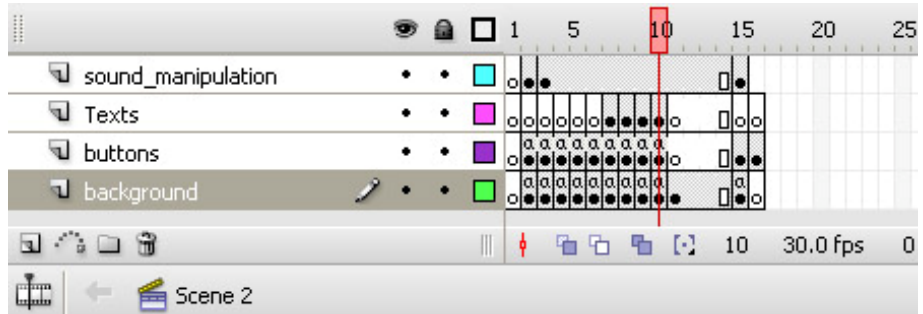

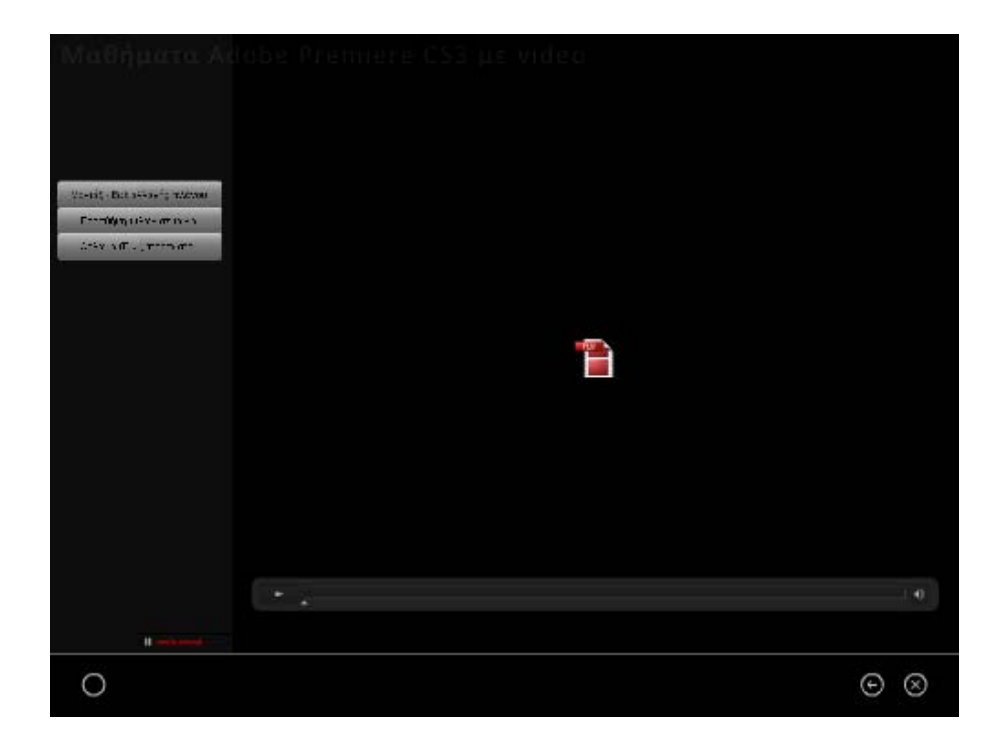

Είναι η ενότητα στην οποία ο χρήστης πλοηγείται, αν στην στο Καρέ 4 έχει επιλέξει το πλήκτρο : Μαθήματα με video.

Εδώ, υπάρχουν τρία (03) tutorials του Premiere CS3, σχετικά με:

#### **1) Μοντάζ – εφέ αλλαγής πλάνου ,**

#### **2)Προσθήκη τίτλων σε ταινία και**

#### **3) Θόλωμα (Blur) προσώπου σε ταινία.**

 Ο χρήστης επιλέγει το μάθημα από το πλήκτρο στα αριστερά οπότε στο κυρίως μέρος της εφαρμογής εμφανίζεται το παράθυρο του video, ενώ ταυτόχρονα, ο ήχος παρασκηνίου (αν βέβαια είναι ενεργός, απενεργοποιείται). Για να παρακολουθήσει το video, αρκεί να κάνει κλικ στο πλήκτρο play του παραθύρου στο οποίο εμφανίζεται.

Μπορούμε να διακρίνουμε τις εξής ομάδες συστατικών στοιχείων:

### **5.11.1. Layer: background**:

**Περιεχόμενα:** 

- **Graphic: Background.**
- **Button:**
- **Button: btn\_back10.**
- **Button: Btn\_home**

# **Κώδικας σε ActionScript 3 (για το Scene2, Layer Background, Frame 10)**

 Σε αντίθεση με τις προηγούμενες ενότητες, στη συγκεκριμένη τέθηκε το θέμα του τερματισμού ενός video με το πάτημα κάποιου πλήκτρου πλοήγησης. Για το λόγο αυτό ο κώδικας τροποποιείται και προστίθενται σε αυτόν, εντολές ελέγχου του instance του FLVPlayback με όνομα myPlayer2 (Βλ. ενότητα 5.11.2.2 παρακάτω). Έτσι λοιπόν έχουμε:

### stop();

#### Btn\_back10.addEventListener(MouseEvent.CLICK, goBack10);

//το πλήκτρο επιστροφής ετοιμάζεται ώστε με κλικ να εκτελέσει τη συνάρτηση //goBack10

function goBack10(event:MouseEvent):void { //η συνάρτηση goBack8

```
    myPlayer2.stop()         //αφού σταματήσει ότι video  παίζει
```
gotoAndStop(4); //επιστρέφει τη ροή στο Frame απ' όπου έφτασε ο χρήστης

}

#### Btn\_home.addEventListener(MouseEvent.CLICK, goHome10);

//το πλήκτρο Btn\_home ετοιμάζεται ώστε με κλικ να εκτελέσει τη συνάρτηση //goHome10

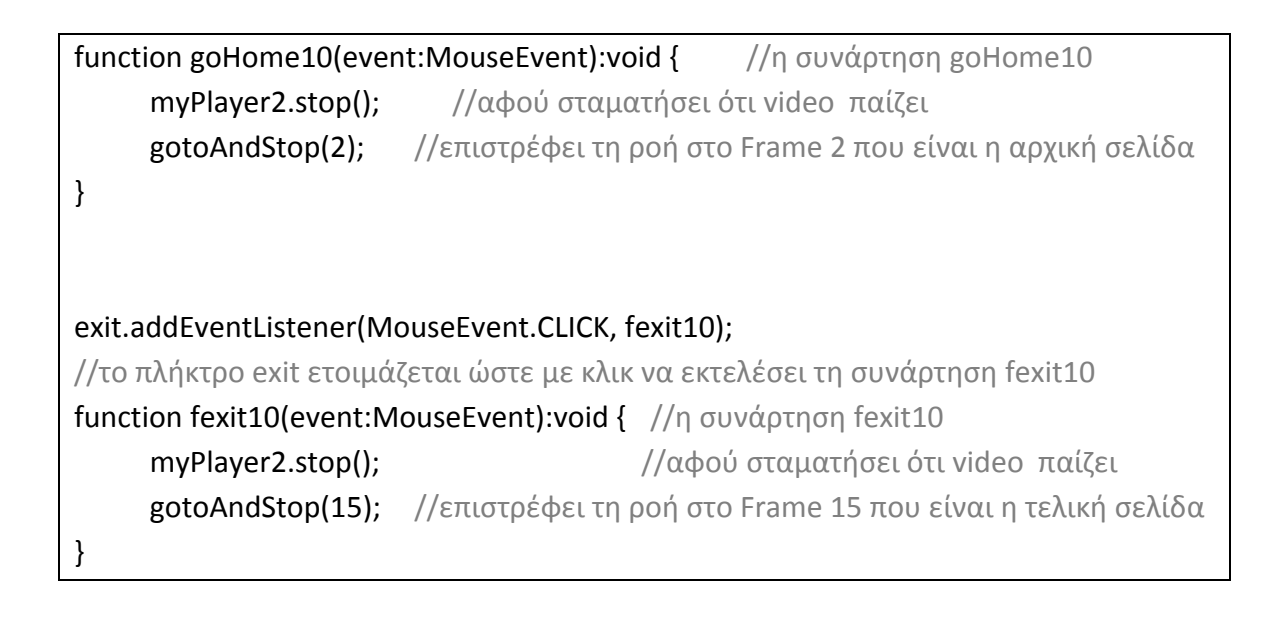

## **5.11.2. Layer: buttons**: (Το βασικό επίπεδο της ενότητας)

### **Περιεχόμενα**

## • **Πλήκτρα επιλογής Μαθήματος με Video**

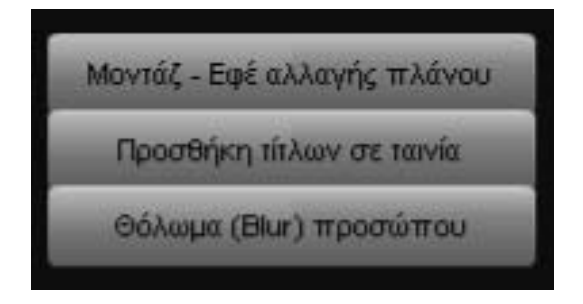

Και τα τρία είναι instances του συστατικού button της βιβλιοθήκης με χαρακτηριστικά (από πάνω προς τα κάτω):

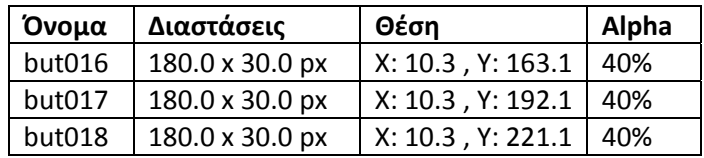

# **Κώδικας σε Action Script 3 (για το Scene2, Layer Buttons, Frame 8):**

mc\_vid\_head\_2.stop();

//το mc\_vid\_head\_2 που περιέχει κέιμενο περιγραφής

//κάθε μαθήματος και βρίσκεται στο Layer texts, σταματάει

## myPlayer2.load("videos/sample2.flv");

// το instance του FLVPlaback με όνομα myPlayer

//φορτώνεται με το επεξηγηματικό video: sample2.flv που βρίσκεται στο φάκελο //videos του root folder και έχει σκοπό να βοηθήσει το χρήστη στην πλοήγηση. //Επιπλέον θα χρειαστεί στην περίπτωση που ο χρήστης θέλει να φύγει από την //ενότητα αυτή χωρίς να έχει δει κανένα από τα video‐μαθήματα. Βλ. κώδικα για Layer //buttons (Ενότητα 3.11.1.5) όπου στα πλήκτρα home, exit και back υπάρχει εντολή //τερματισμού του myPlayer

## but016.addEventListener(MouseEvent.CLICK, clickVideo16) but017.addEventListener(MouseEvent.CLICK, clickVideo17) but018.addEventListener(MouseEvent.CLICK, clickVideo18)

//Τα πλήκτρα καθίστανται έτοιμα να ενεργήσουν με κλικ του ποντικιού πάνω τους, //εκτελώντας και τις αντίστοιχες συναρτήσεις.

Function clickVideo16(evt){ //η συνάρτηση clickVideo16 myPlayer2.load("videos/premontaz.flv"); //φορτώνει το myPlayer2 με video mc\_vid\_head\_2.gotoAndStop(2); //κάνει το mc\_vid\_head\_2 να δείξει το 2<sup>ο</sup> Frame του mc sound.myChannel.stop();  $//$ Τερματίζει τον τρέχων ήχο παρασκηνίου mc\_sound.gotoAndStop(3); //στέλνει το mc sound στο 3<sup>°</sup> Frame του, οπότε αυτό θα } //βρεθεί σε κατάσταση εμφάνισης του πλήκτρου play

function clickVideo17(evt){ //η συνάρτηση clickVideo17 myPlayer2.load("videos/premtitle.flv"); //φορτώνει το myPlayer2 με νέο video mc vid head 2.gotoAndStop(3); //κάνει το mc vid head 2 να δείξει το 3<sup>ο</sup> Frame του mc sound.myChannel.stop(); //Τερματίζει τον τρέχων ήχο παρασκηνίου mc sound.gotoAndStop(3); //στέλνει το mc sound στο 3<sup>°</sup> Frame του, οπότε αυτό θα } //βρεθεί σε κατάσταση εμφάνισης του πλήκτρου play

function clickVideo18(evt){ //η συνάρτηση clickVideo18 myPlayer2.load("videos/premblur.flv"); //φορτώνει το myPlayer2 με video mc\_vid\_head\_2.gotoAndStop(4); //κάνει το mc\_vid\_head\_2 να δείξει το 4<sup>ο</sup> Frame του mc\_sound.myChannel.stop();  $//$ Τερματίζει τον τρέχων ήχο παρασκηνίου mc\_sound.gotoAndStop(3); //στέλνει το mc sound στο 3° Frame του, οπότε αυτό θα } //βρεθεί σε κατάσταση εμφάνισης του πλήκτρου play

**Σημειώνεται στο σημείο αυτό ότι κρίθηκε απαραίτητος ο τερματισμός του ήχου παρασκηνίου μέσα από την ενεργοποίηση των πλήκτρων επιλογής μαθήματος, έτσι ώστε να μην επικαλύπτεται με τον ήχο του video. Με τον τρόπο αυτό τίθεται στην ευχέρεια του χρήστη το πότε και αν θα τον ενεργοποιήσει ξανά. Συνεπώς αυξάνεται η λειτουργικότητα της εφαρμογής.**

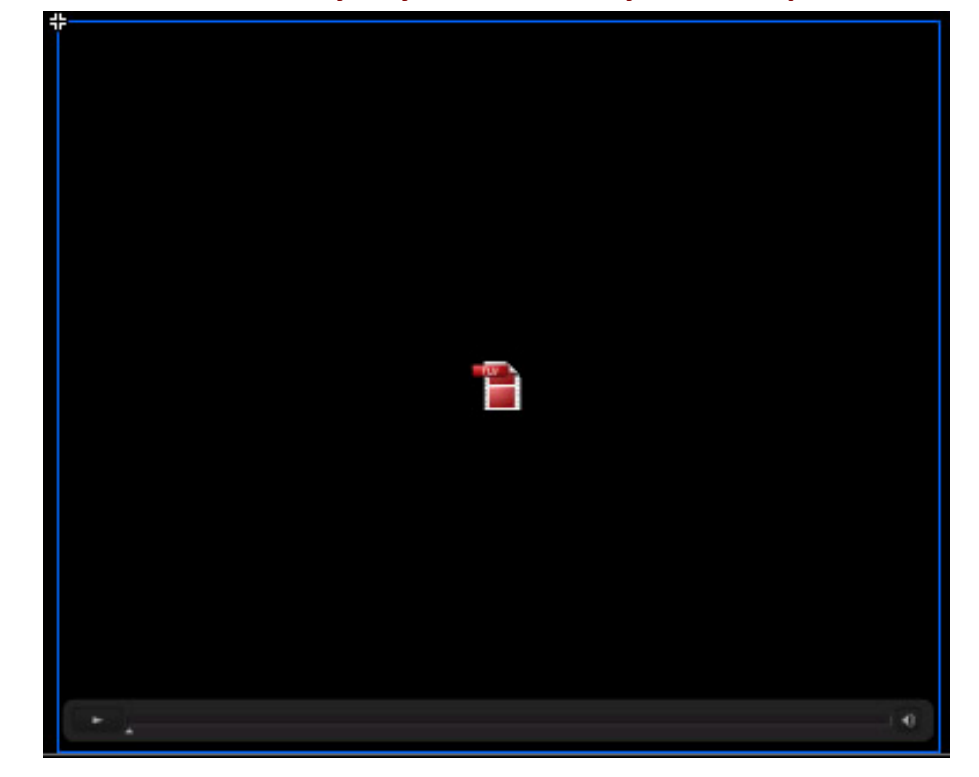

### ¾ **Το συστατικό myPlayer του FLVPlayback component**

## **5.11.3. Layer: Texts**  Περιεχόμενα

 Περιέχει 2 movie clips. Ένα με την επικεφαλίδα της ενότητας κι ένα που ενεργοποιείται με το πάτημα των πλήκτρων πλοήγησης και δείχνει το όνομα του μαθήματος με video το οποίο παρακολουθεί ο χρήστης.

## • **Movie clip: mc\_prem\_head\_3. Instance of mc\_prem\_head\_3. Αντικείμενο της βιβλιοθήκης.**

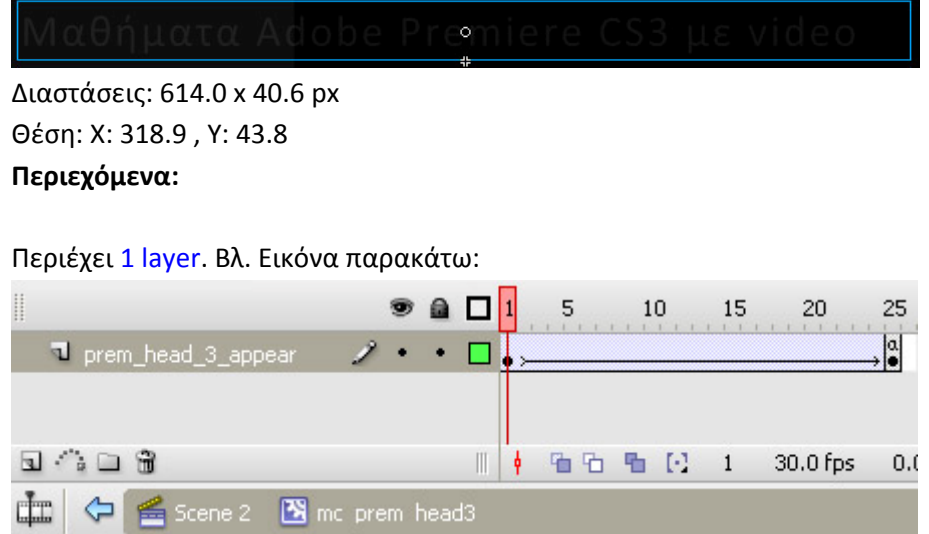

• **Layer prem\_head3\_appear**

### **Περιεχόμενα:**

- **Graphic: instance of graphic\_prem\_head\_3.** (Είναι το γραφικό το οποίο βρίσκεται πάνω στο χρονοδιάδρομο του Layer prem\_head3\_appear του mc\_prem\_head3.
- **Χαρακτηριστικά:**

**Διαστάσεις: 614.0 x 40.6 px** 

**Θέση: Χ:0.0 , Υ: 0.0**

**Χρώμα γεμίσματος:** Μεταβλητό από Alpha 10% σε Alpha 60% (δηλαδή σταδιακή εμφάνιση).

#### **Περιεχόμενα:**

**Static Text: «Μαθήματα Adobe Photoshop CS3 με video».**

## Μαθήματα Adobe Premiere CS3 με video

#### **Χαρακτηριστικά:**

**Διαστάσεις: 614.0 x 40.6 px Θέση:** Χ: ‐307.0 , Υ: ‐40.6 **Γραμματοσειρά:** Calibri **Απόσταση Χαρακτήρων (Letter Spacing):** 2 **Μέγεθος**: 30

**Χρώμα:** #CCCCCC **Μέθοδος επεξεργασίας Γραμματοσειράς:** Anti‐ Alias For Animation

 Το γραφικό (**graphic\_Prem\_head3**)πραγματοποιεί εφέ σταδιακής εμφάνισης με χρήση **motion tween** από Frame1 Æ Frame 25. (ουσιαστικά Alpha 10% σε Alpha 60%).

Στο τέλος (Frame 25) του tweening του graphic, **τοποθετήσαμε**  εντολή AS3:

stop();

Έτσι **αποτρέπουμε** την **επαναληπτική** εκτέλεση του εφέ της σταδιακής εμφάνισης.

# • **Movie clip: mc\_vid\_head\_2. Instance of**

### **mc\_vid\_head\_2. Αντικείμενο της βιβλιοθήκης.**

Διαστάσεις: 243.8 x 21.4 px Θέση: Χ: 859.0 , Υ: 30.9 **Περιεχόμενα:**  Περιέχει 1 layer. Βλ. Εικόνα παρακάτω:

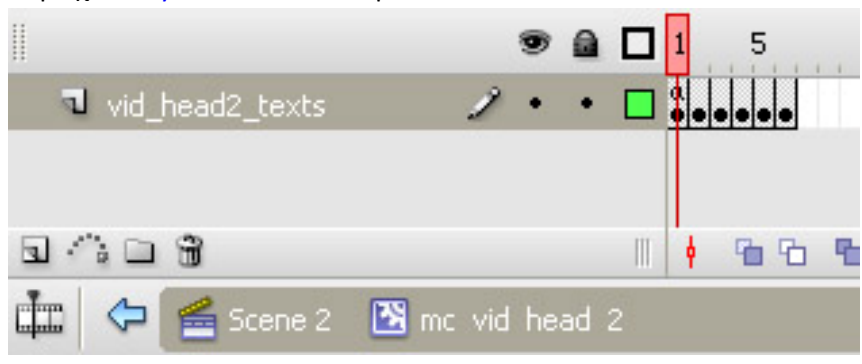

# • **Layer: vid\_head\_2\_texts**

## **Περιεχόμενα**

 **Frame 1** : Δεν περιέχει κάποιο συστατικό, μόνο τον κώδικα : stop(); για να μην εκτελείται ο υπόλοιπος χρονοδιάδρομος του movie clip, όταν ο χρήστης βρεθεί στην ενότητα των μαθημάτων με video. Δηλαδή αρχικά δε φαίνεται κάτι στην οθόνη, και στη θέση που βρίσκεται το movie clip.

# **Frame 2: Περιέχει το Dynamic text: «Video 1 ‐ Μοντάζ ‐ Εφέ αλλαγής πλάνου».**

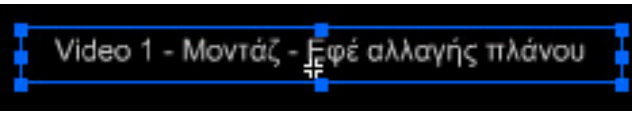

**Χαρακτηριστικά:** 

 **Διαστάσεις: 222.0 x** 20.0 **px Θέση:** Χ: ‐108.0 , Υ: ‐14.0 **Γραμματοσειρά:** Arial **Απόσταση Χαρακτήρων (Letter Spacing):** 0 **Μέγεθος**: 11 **Χρώμα:** #CCCCCC **Μέθοδος επεξεργασίας Γραμματοσειράς:** Anti‐ Alias For Animation

**Η μετάβαση στο Frame 2, πραγματοποιείται με το πάτημα του πλήκτρου but016, αφού η συνάρτηση που εκτελείται**  *clickVideo16* **περιέχει και τη συγκεκριμένη εντολή.** 

Function clickVideo16(evt){ //η συνάρτηση clickVideo16 myPlayer2.load("videos/change\_colour\_eye\_high.flv"); //φορτώνει το myPlayer2 με //video mc vid head 2.gotoAndStop(2); //κάνει το mc vid head 2 να δείξει το 2<sup>ο</sup> Frame του mc\_sound.myChannel.stop();  $//$ Τερματίζει τον τρέχων ήχο παρασκηνίου mc sound.gotoAndStop(3); //στέλνει το mc sound στο 3<sup>°</sup> Frame του, οπότε αυτό θα }

> **Frame 3: Περιέχει το Dynamic text: «Video 2 ‐ Προσθήκη τίτλων σε ταινία».**

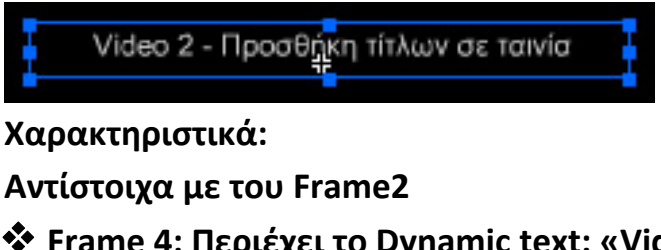

 **Frame 4: Περιέχει το Dynamic text: «Video 3 ‐ Θόλωμα (Blur) προσώπου».** 

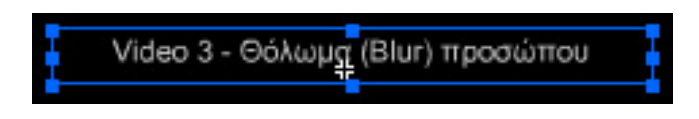

**Χαρακτηριστικά: Αντίστοιχα με του Frame2.** 

> **Frame 5 Frame 6**

 **Δε χρησιμοποιούνται. Περιέχουν έτοιμες διαμορφώσεις dynamic text για να μπορεί εύκολα ο συντηρητής της εφαρμογής να προσθέσει άλλους δύο τίτλους σε περίπτωση ανάγκης επέκτασής της.**

# **5.12. Καρέ 15 στο χρονοδιάδρομο. Προετοιμασία εξόδου από την εφαρμογή.**

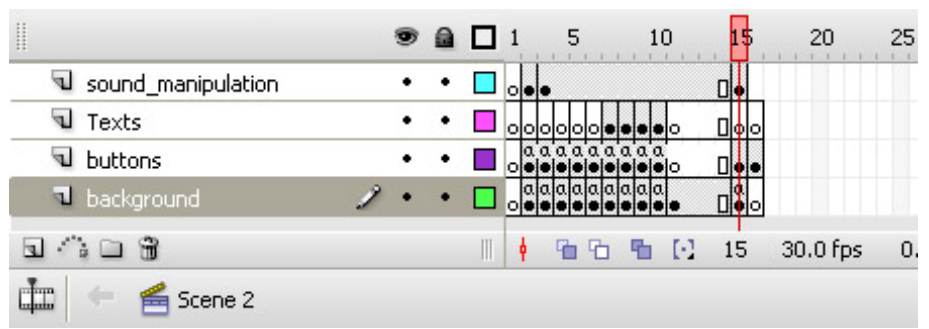

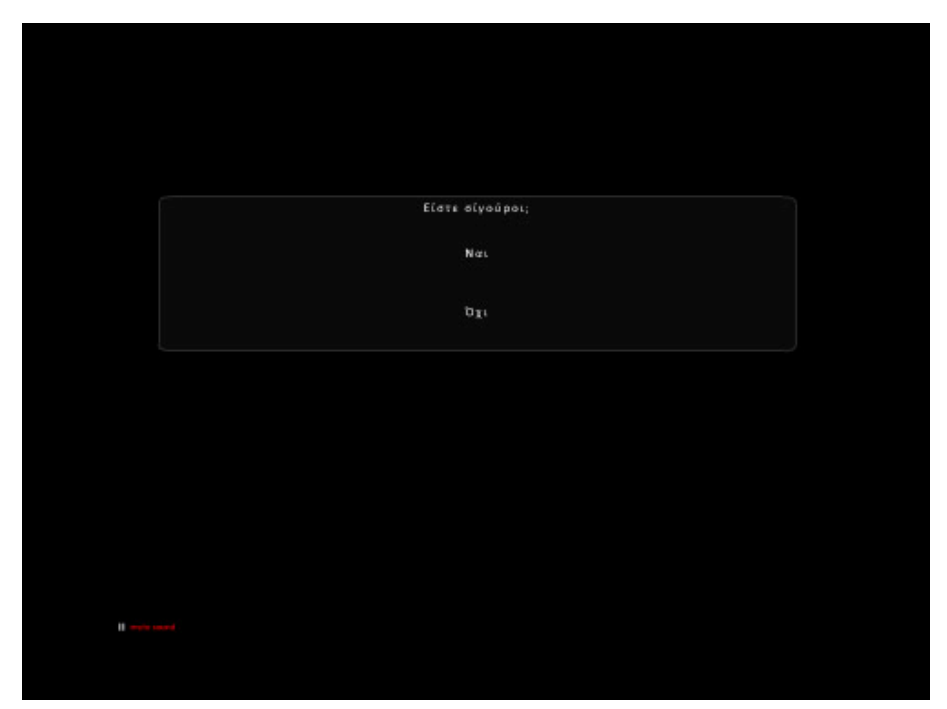

Είναι η οθόνη την οποία βλέπει ο χρήστης, όταν από οποιοδήποτε καρέ της εφαρμογής κάνει κλικ στο πλήκτρο «Έξοδος».

Μπορούμε να διακρίνουμε τις εξής ομάδες συστατικών στοιχείων:

## **5.12.1. Layer: background**:

Περιέχει 1 αντικείμενο, το **Graphic: Background.**

• **Graphic: Background.** Αντικείμενο της βιβλιοθήκης.

**5.12.2. Layer: buttons**: **Περιεχόμενα:**

• **Graphic: instance of graphic\_shape.** (Είναι το πλαίσιο το οποίο περικλείει τα υπόλοιπα συστατικά της οθόνης).

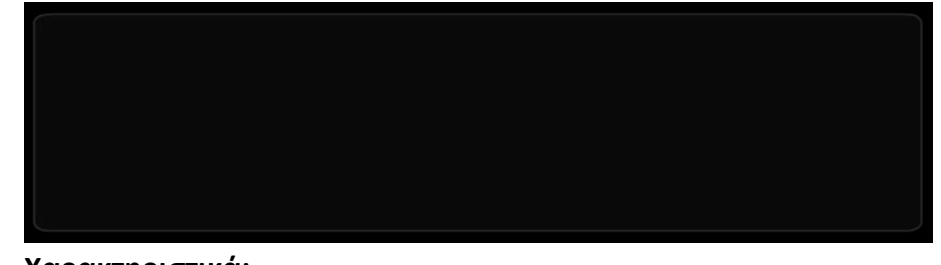

**Χαρακτηριστικά: Διαστάσεις: 700.0 x 170.0 px Θέση: Χ:500.0 , Υ: 363.6 Χρώμα γεμίσματος:** 2B2B2B με Alpha 29%.

## • **Static Text: «Είστε σίγουροι;».**

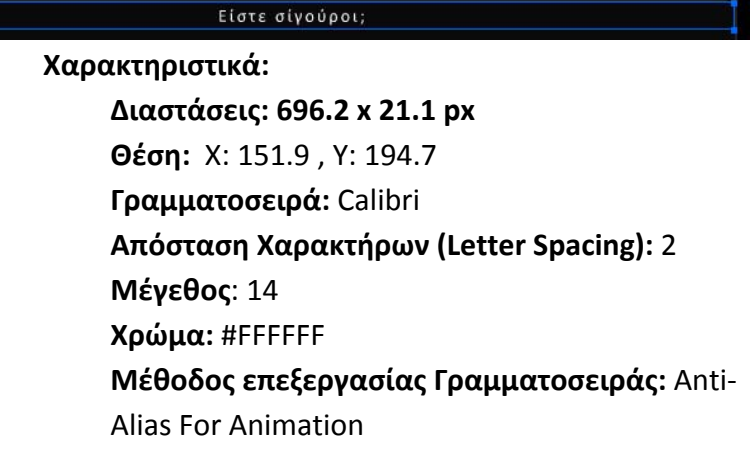

• **Button: Sureyes.** Instance of **btn\_Sure\_yes.** Αντικείμενο της βιβλιοθήκης.

**Πρόκειται για το πλήκτρο που όταν το πατήσει ο χρήστης μεταφέρεται στο καρέ 16 δηλ. στην οθόνη εξόδου από την εφαρμογή.**

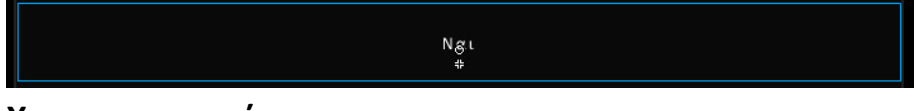

**Χαρακτηριστικά:** 

 **Διαστάσεις: 696.2 x 60.0 px Θέση:** Χ: 500.0 , Υ: 270.5

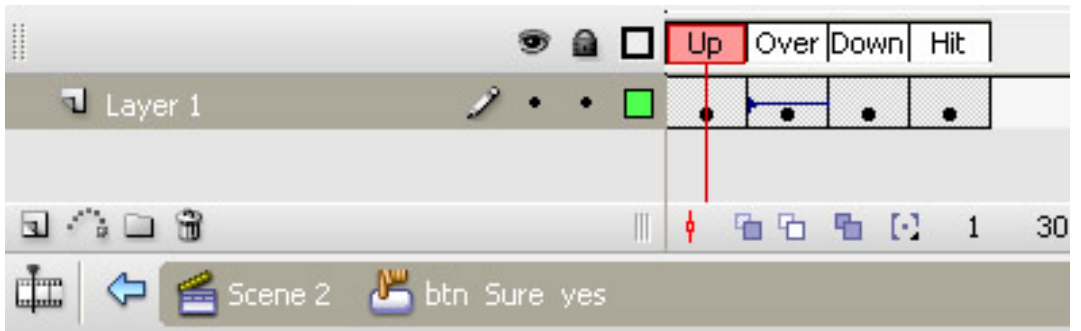

### **Κατάσταση Up**

(είναι η κατάσταση στην οποία βρίσκεται το κουμπί όταν ο cursor ΔΕΝ είναι πάνω του) :

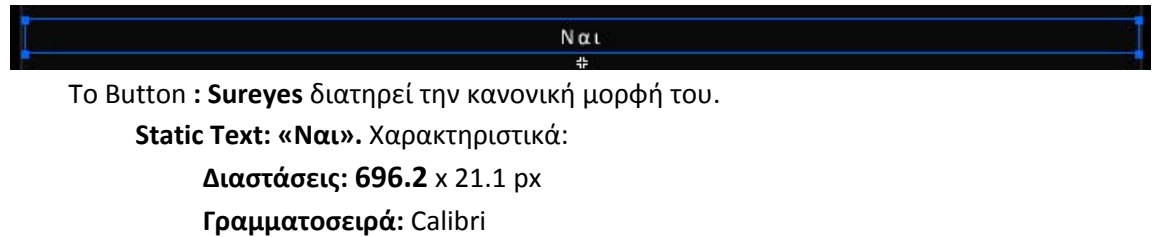

**Απόσταση Χαρακτήρων (Letter Spacing):** 2 **Μέγεθος**: 14 **Χρώμα:** #FFFFFF

**Μέθοδος επεξεργασίας Γραμματοσειράς:** Anti‐Alias For Animation

## **Κατάσταση Over**

(είναι η κατάσταση στην οποία βρίσκεται το κουμπί όταν ο cursor βρίσκεται πάνω του) :

 $N\alpha$ Το Static Text **«Ναι»** αλλάζει χρώμα. **Χρώμα:** #999999

## **Κατάσταση Down**

(είναι η κατάσταση στην οποία βρίσκεται το κουμπί όταν κάνουμε κλικ) :

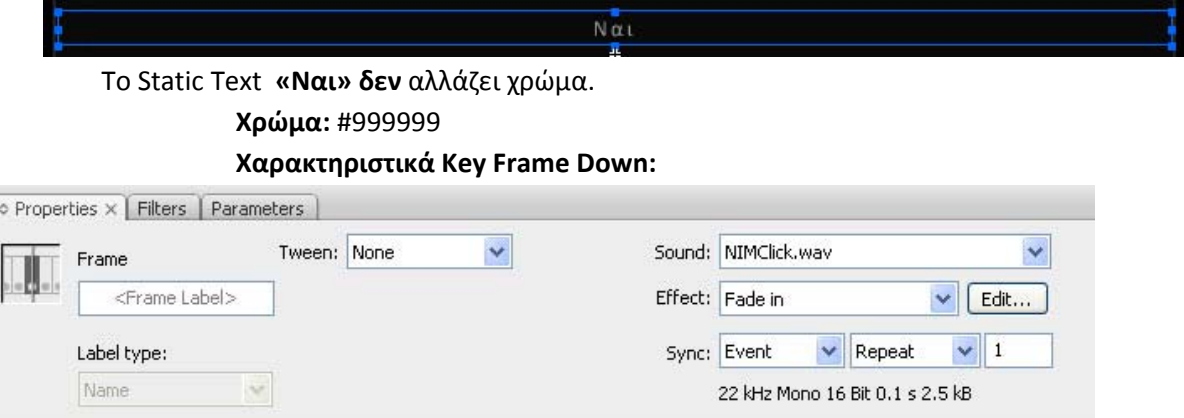

Προστίθεται ένα εφέ ήχου στο «πάτημα» του button.

Ήχος (Sound): NIMClick.wav

Εφέ (Effect): Fade in

Συγχρονισμός (Sync): Event – Repeat – 1 (θα ακουστεί ο ήχος 1 φορά και μόνο με το πάτημα του button).

### **Κατάσταση Hit:**

(Η κατάσταση αυτή είναι μια ειδική κατάσταση η οποία αντιπροσωπεύει την περιοχή του button η οποία επιθυμούμε να είναι clickable – δηλαδή η περιοχή στην οποία ο χρήστης πρέπει να κάνει κλικ για να δει τις καταστάσεις over και down)

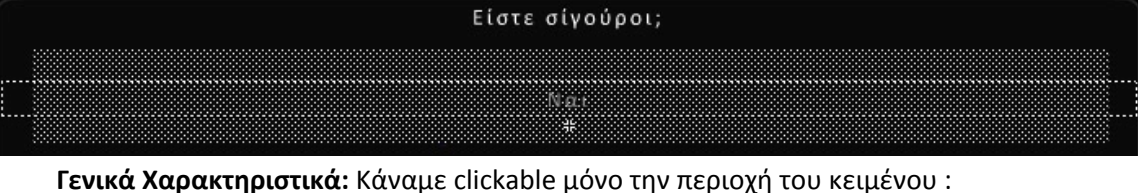

**«Ναι» καθώς και μια περιοχή γύρω από αυτό έτσι ώστε να μην είναι clickable μόνο η λέξη αλλά και ο χώρος γύρω της.**

• **Button: Sureno.** Instance of **btn\_sure\_no.** Αντικείμενο της βιβλιοθήκης.

**Πρόκειται για το πλήκτρο που το πατάει ο χρήστης αν τελικά αλλάξει γνώμη και θέλει να παραμείνει στην εφαρμογή και τότε μεταφέρεται στο καρέ 2 δηλ. στην αρχική οθόνη της εφαρμογής.**

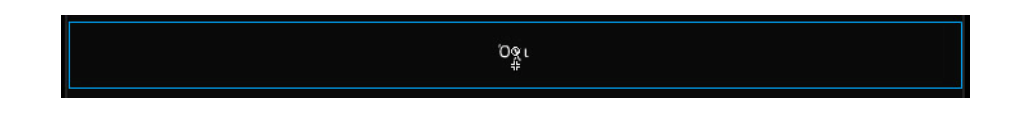

### **Χαρακτηριστικά:**

**Τα χαρακτηριστικά του, εκτός από το κείμενο που περιέχει, είναι πανομοιότυπα με αυτά του πλήκτρου Sureyes** 

# **Κώδικας σε Action Script 3 (για το Scene2, Layer Buttons, Frame 15):**

## stop();

// το button: Sureyes με κλικ θα εκτελέσει τη συνλαρτηση exityes //η οποία όπως φαίνεται πιο κάτω, στέλνει τη ροή στο frame 16 (Scene2) //όπου ο χρήστης έχει βγει πλέον από την εφαρμογή.

## Sureyes.addEventListener(MouseEvent.CLICK, exityes); function exityes(event:MouseEvent):void { gotoAndStop(16);

// το button: Sureno με κλικ θα εκτελέσει τη συνλαρτηση exitno //η οποία όπως φαίνεται πιο κάτω, στέλνει τη ροή στο frame 2 (Scene2) //δηλαδή στην αρχική σελίδα της εφαρμογής

Sureno.addEventListener(MouseEvent.CLICK, exitno); function exitno(event:MouseEvent):void { gotoAndStop(2);

}

# **5.13. Καρέ 16 στο χρονοδιάδρομο. Η οθόνη εξόδου από την εφαρμογή.**

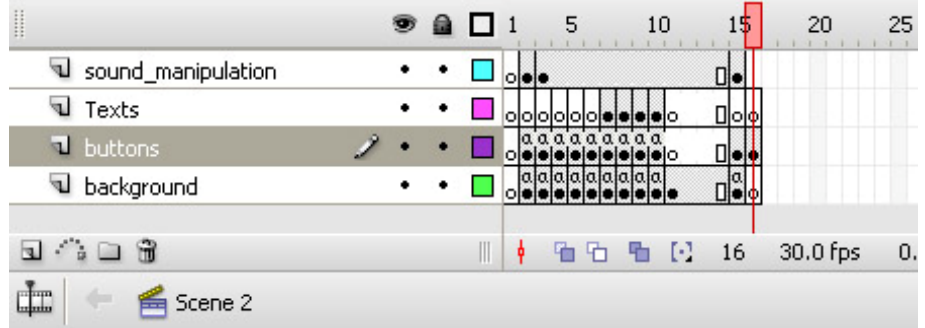

Είναι η ενότητα στην οποία ο χρήστης πλοηγείται, αν στο Καρέ 15 έχει επιλέξει το πλήκτρο : Ναι (button: Sureyes, βλ. Ενότητα 5.12.2.3).

Η οθόνη αυτή δεν περιέχει πλήκτρα επιστροφής στην εφαρμογή μιας και θεωρείται ότι ο χρήστης έχει επιλέξει να τερματίσει την πλοήγηση μέσα σ' αυτή. Περιέχεται μόνο ένα movie clip στο οποίο περιέχονται κάποια animated κείμενα – κατακλείδες της εφαρμογής (credits) και ένα συστατικό σχήμα γκρι χρώματος. Όπως φαίνεται από την προηγούμενη εικόνα, το movie clip περιέχεται στο Layer buttons, ενώ τα υπόλοιπα layers δεν περιέχουν κάποιο συστατικό.

Συστατικά στοιχεία:

## **5.13.1. Layer: Buttons**

Περιεχόμενα:

• **Movie\_clip: mc\_end.** Instance of: **mc\_end**. Αντικείμενο της βιβλιοθήκης.

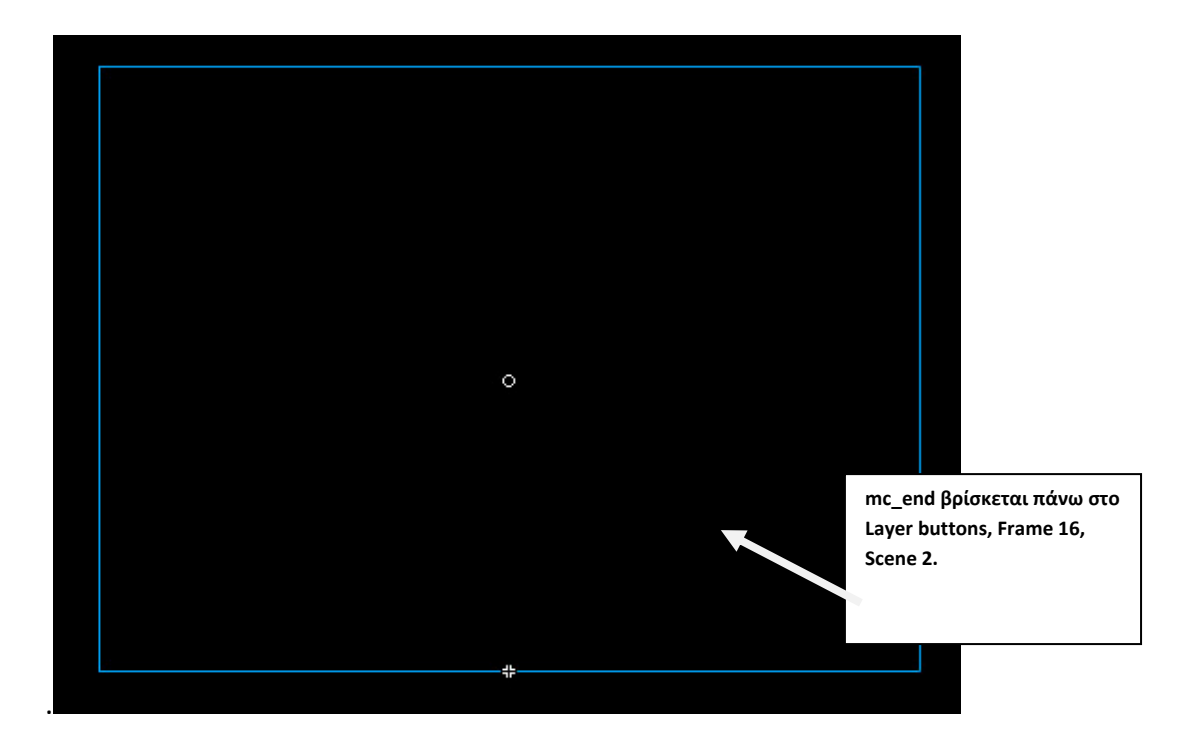

# **Περιεχόμενα :**

(δε χωράνε σε ένα snapshot και παραθέτονται το ένα κάτω από το άλλο)

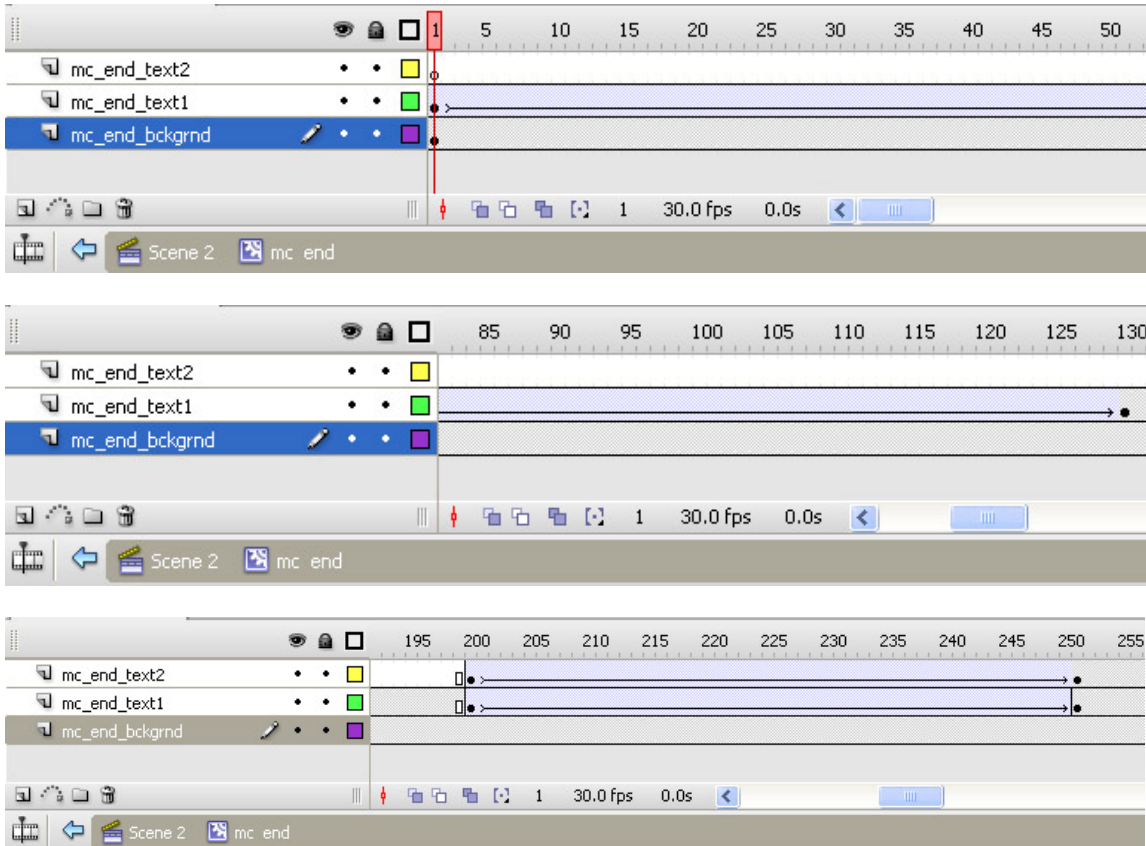

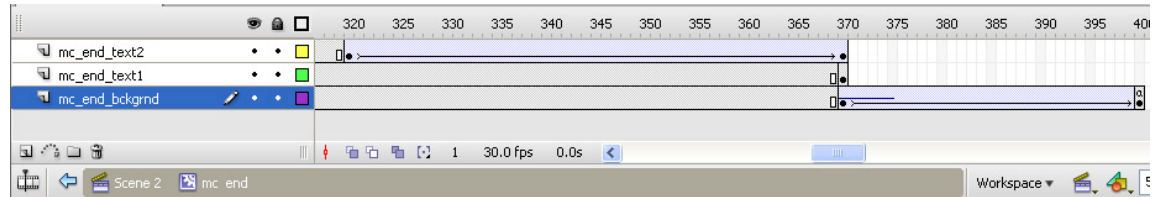

#### • Layer: mc end text1

Το συγκεκριμένο Layer, όπως φαίνεται από τις εικόνες παραπάνω, περιέχει το πρώτο κείμενο που εμφανίζεται στην οθόνη εξόδου, το οποίο είναι animated στα Frames από 1‐130 και 200‐250, ενώ στη συνέχεια και μέχρι το Frame 400, όπου και ολοκληρώνεται η εμφάνιση όλων των συστατικών, το κείμενο αυτό δε φαίνεται.

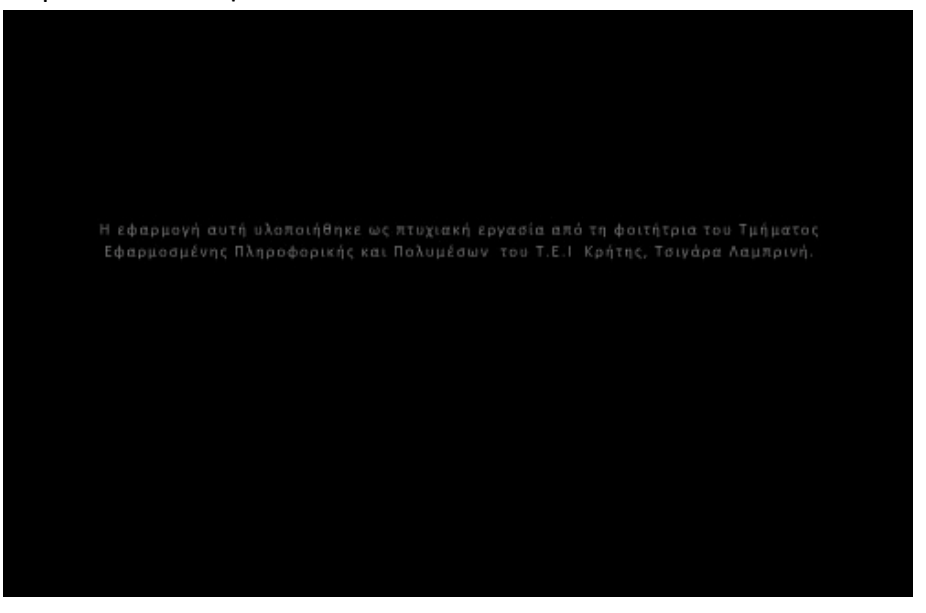

**Περιεχόμενα:** 

**Graphic: graphic\_end\_text\_1**

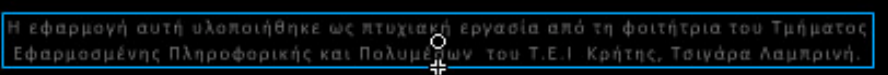

**Διαστάσεις:** 795.7 x 50.0 px

**Θέση: Μεταβάλλεται από**  Χ:0.0 , Υ: ‐614.8 στο Frame 1 σε Χ:0.0, Υ: ‐421.1 στο Frame 130 και από το Frame 200 μέχρι το Frame250: Χ:903.6 , Υ: ‐424.4

**Χρώμα γεμίσματος:** Μεταβλητό από Alpha 0% (Frame 1) σε Alpha 60% (Frame 130) (δηλαδή εμφάνιση του κειμένου που περιγράφεται παρακάτω) και από Alpha 60% (Frame 200) σε Alpha 0% (Frame 250) (δηλαδή σταδιακή εξαφάνιση του κειμένου που περιγράφεται παρακάτω)

#### **Περιεχόμενα:**

**Static Text.**

ι<br>Η εφαρμογή αυτή υλοποιήθηκε ως πτυχιακή εργασία από τη φοιτήτρια του Τμήματος ι εφαρμοσμένης Πληροφορικής και Πολυμέρων του Τ.Ε.Ι Κρήτης, Τσιγάρα Λαμπρινή.<br>Εφαρμοσμένης Πληροφορικής και Πολυμέρων του Τ.Ε.Ι Κρήτης, Τσιγάρα Λαμπρινή.

> **Χαρακτηριστικά: Διαστάσεις: 795.7 x 50.0 px Θέση:** Χ: ‐397.9 , Υ: ‐50.0 **Γραμματοσειρά:** Calibri **Απόσταση Χαρακτήρων (Letter Spacing):** 2 **Μέγεθος**: 18 **Χρώμα:** #CCCCCC **Μέθοδος επεξεργασίας Γραμματοσειράς:** Anti‐ Alias For Animation

# ¾ **Το εφέ κίνησης του γραφικού: graphic\_end\_text\_1**

Για τα εφέ του γραφικού **graphic\_end\_text\_1** χρησιμοποιήθηκε το εργαλείο του motion tween και τα στάδιά του περιγράφονται στις εικόνες παρακάτω.

### **Για Frames 1** Æ **130 (tweening:– αύξηση μεγέθους και μετακίνηση)**

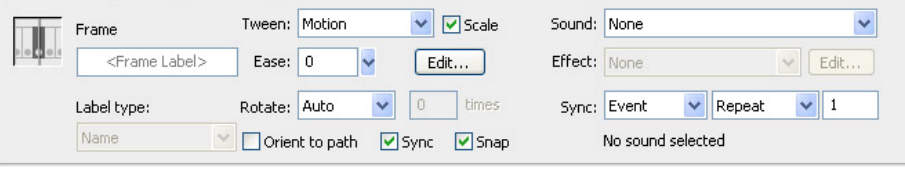

#### **Frame 1**

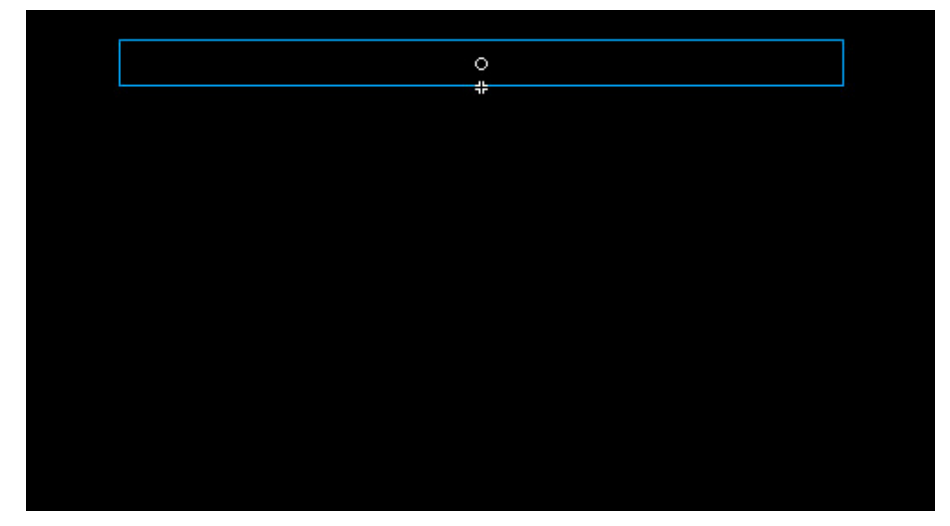
#### **Frame 130 (το tweening ολοκληρώθηκε)**

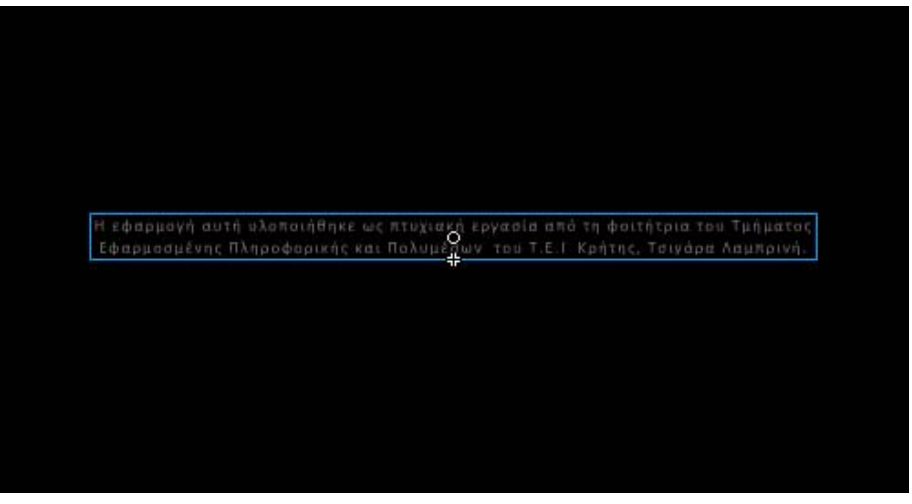

**Για Frames 130**  $\rightarrow$  **200 (Το γραφικό παραμένει στη θέση που δείχνει η πιο πάνω εικόνα).**

## **Για Frames 200** Æ **250 (tweening: Περιστροφή, μείωση μεγέθους και μετακίνηση)**

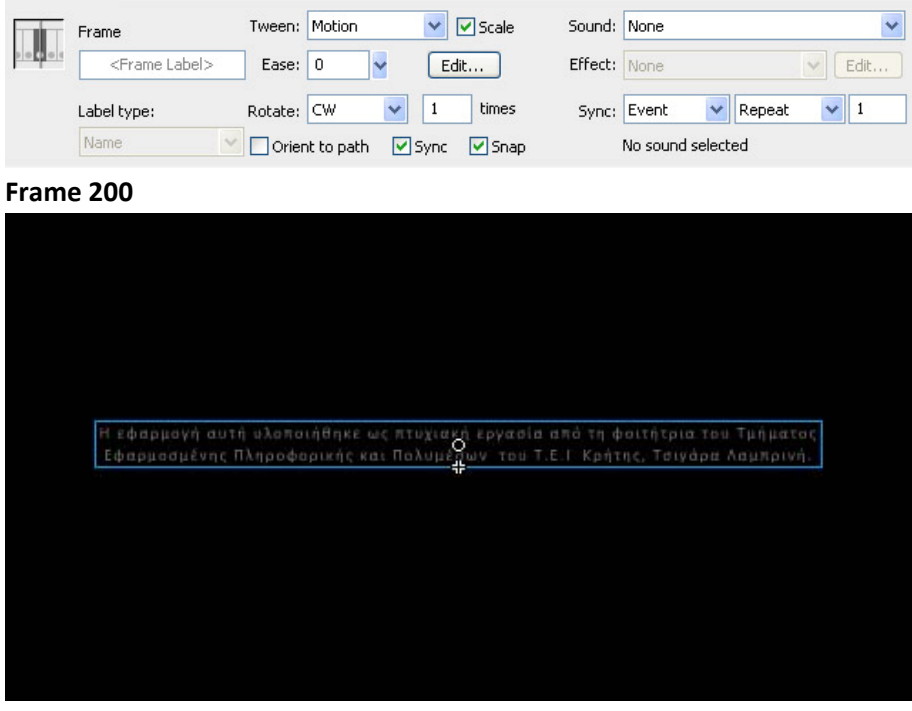

**Frame 205**

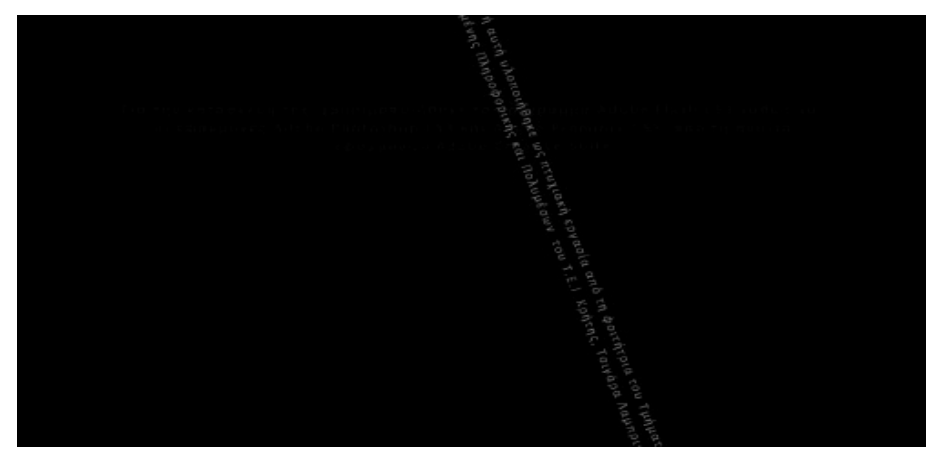

**Frame 220 (Παρατηρήστε ότι έχει αρχίσει να εμφανίζεται και το κείμενο που βρίσκεται στο Layer mc\_end\_text2)**

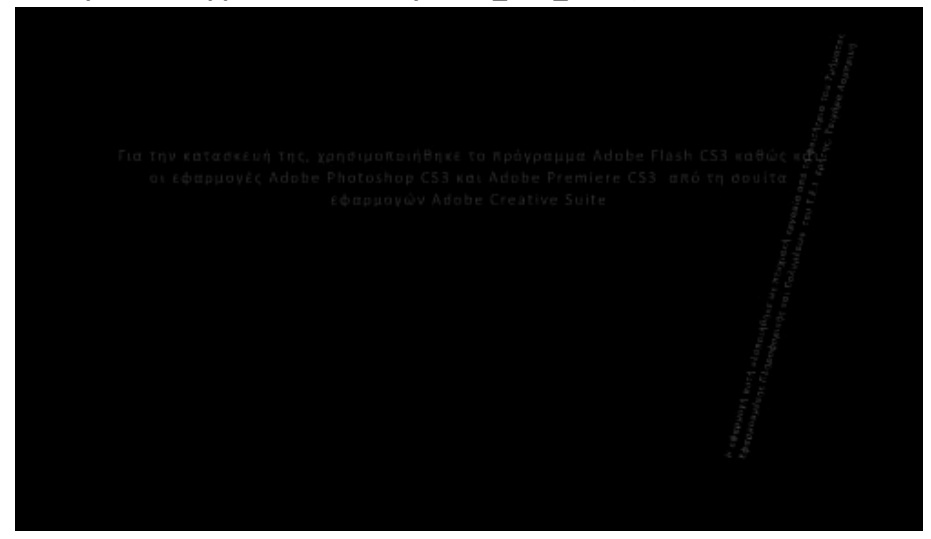

**Frame 250 (Το graphic\_end\_text\_1 έχει εξαφανιστεί, ενώ έχει εμφανιστεί το graphic\_end\_text\_2 του Layer mc\_end\_text2)**

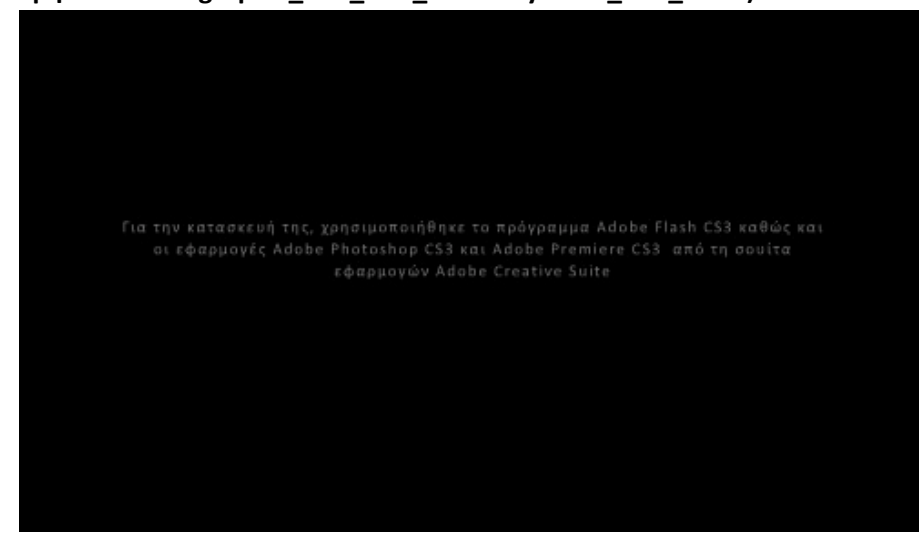

• **Layer: mc\_end\_text2**

Το συγκεκριμένο Layer, όπως φαίνεται από τις εικόνες της ενότητας 3.13.1.1, περιέχει το δεύτερο κείμενο που εμφανίζεται στην οθόνη εξόδου, το οποίο είναι animated στα Frames από 200-250 και 320  $\rightarrow$  370, ενώ στη συνέχεια και μέχρι το Frame 400, όπου και ολοκληρώνεται η εμφάνιση όλων των συστατικών, το κείμενο αυτό δε φαίνεται.

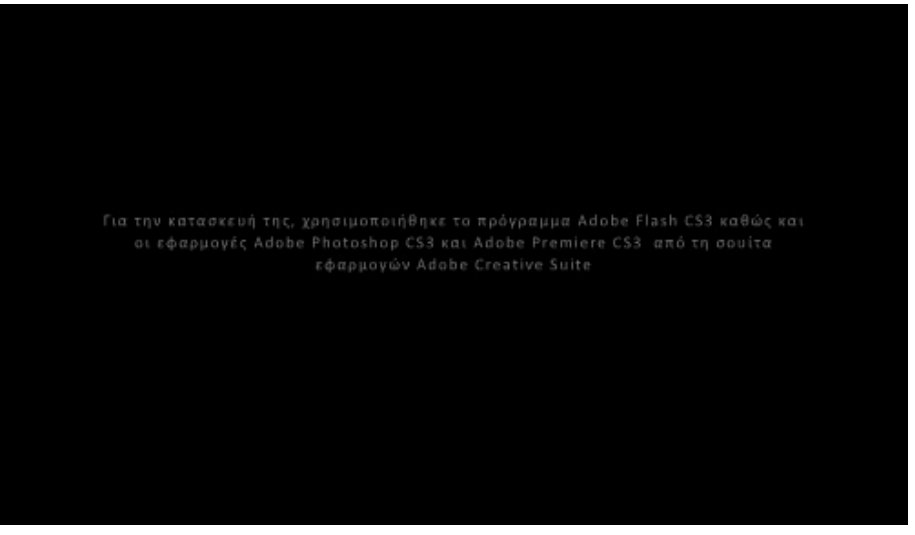

#### **Περιεχόμενα:**

### $\clubsuit$  Graphic: graphic\_end\_text\_2

Η εφαρμογή αυτή υλοποιήθηκε ως πτυχιακή εργασία από τη φοιτήτρια του Τμήματο<br>Εφαρμοσμένης Πληροφορικής και Πολυμέρων του Τ.Ε.Ι Κρήτης, Τσιγάρα Λαμπρινή

**Διαστάσεις:** 795.7 x 74.0 px

**Θέση: Μεταβάλλεται από**  Χ:0.0 , Υ: ‐526.8 στο Frame 200 σε Χ:0.0, Υ: ‐400.0 στο Frame 250 και από το Frame 320 μέχρι το Frame370: Χ:‐900.0 , Υ: ‐251.6

**Χρώμα γεμίσματος:** Μεταβλητό από Alpha 0% (Frame 200) σε Alpha 60% (Frame 250) (δηλαδή εμφάνιση του κειμένου που περιγράφεται παρακάτω) και από Alpha 60% (Frame 320) σε Alpha 0% (Frame 370) (δηλαδή σταδιακή εξαφάνιση του κειμένου που περιγράφεται παρακάτω)

**Περιεχόμενα:** 

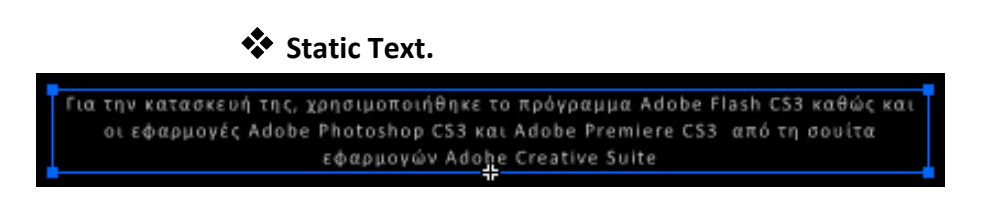

 **Χαρακτηριστικά: Διαστάσεις: 795.7 x 74.0 px Θέση:** Χ: ‐397.9 , Υ: ‐74.0 **Γραμματοσειρά:** Calibri **Απόσταση Χαρακτήρων (Letter Spacing):** 2 **Μέγεθος**: 18 **Χρώμα:** #CCCCCC **Μέθοδος επεξεργασίας Γραμματοσειράς:** Anti‐ Alias For Animation

# ¾ **Το εφέ κίνησης του γραφικού: graphic\_end\_text\_2**

Για τα εφέ του γραφικού **graphic\_end\_text\_1** χρησιμοποιήθηκε το εργαλείο του motion tween και τα στάδιά του περιγράφονται στις εικόνες παρακάτω.

## **Για Frames 200 → 250 (tweening: - σταδιακή εμφάνιση και μετακίνηση)**

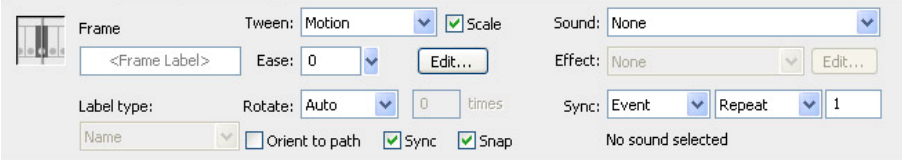

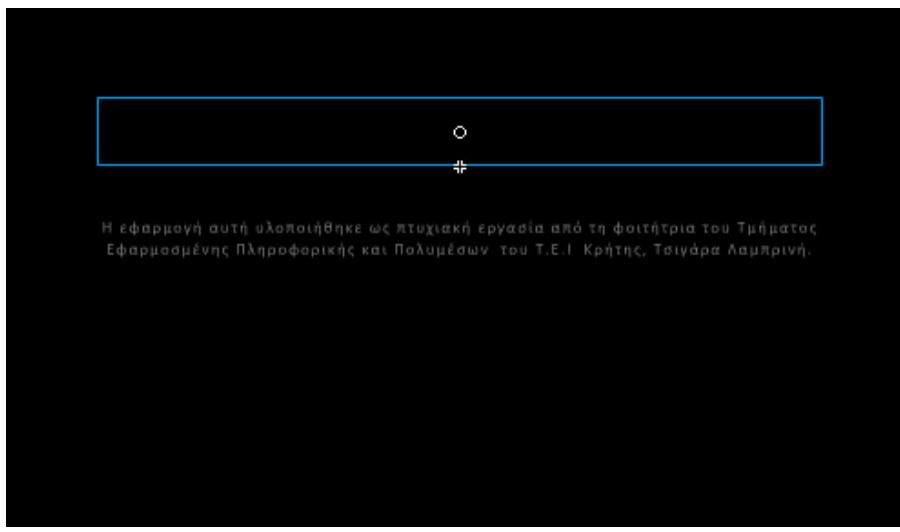

**Frame 250**

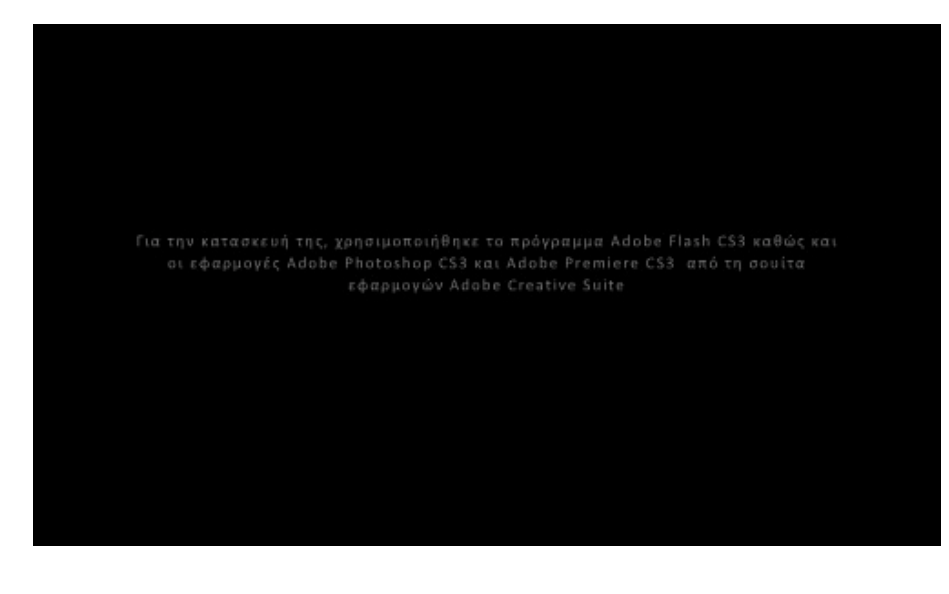

**Για Frames 250** Æ **320 (Το γραφικό παραμένει στη θέση που δείχνει η πιο πάνω εικόνα).**

# **Για Frames 320** Æ **370 (tweening: Περιστροφή, μείωση μεγέθους και μετακίνηση)**

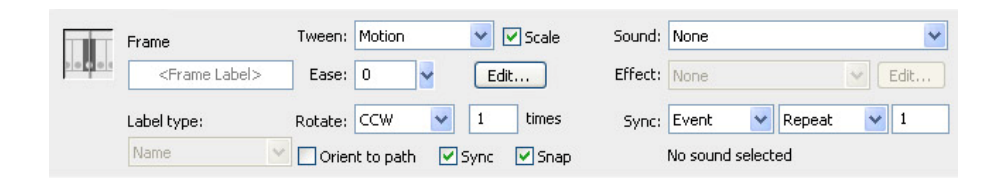

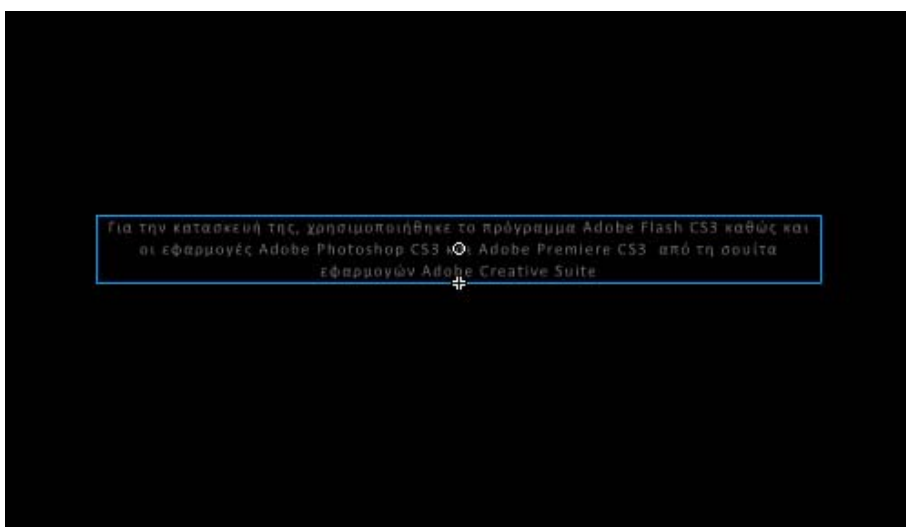

**Frame 330**

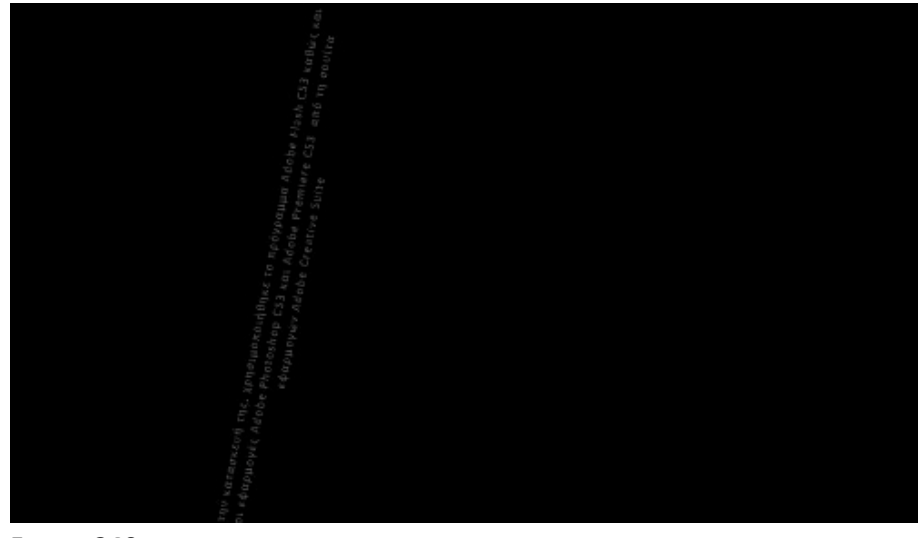

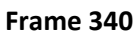

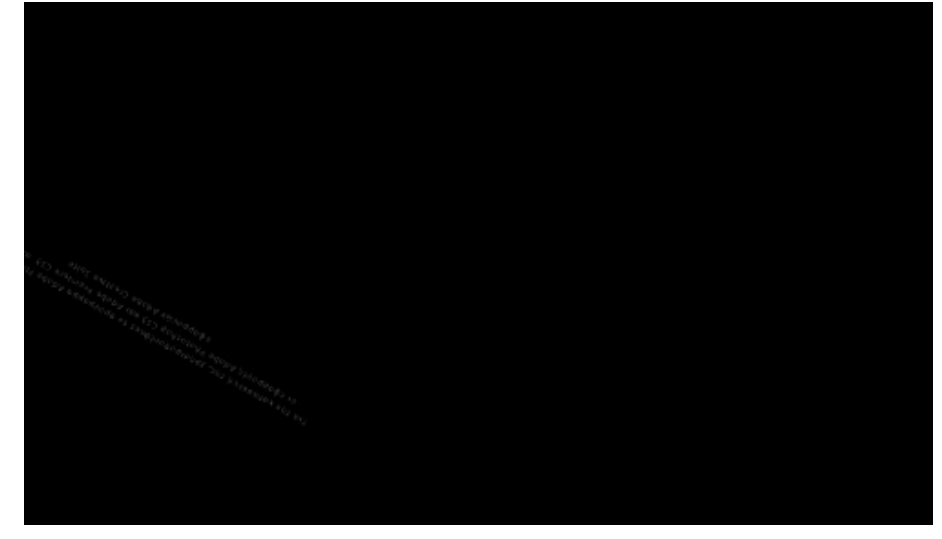

**Frame 370**

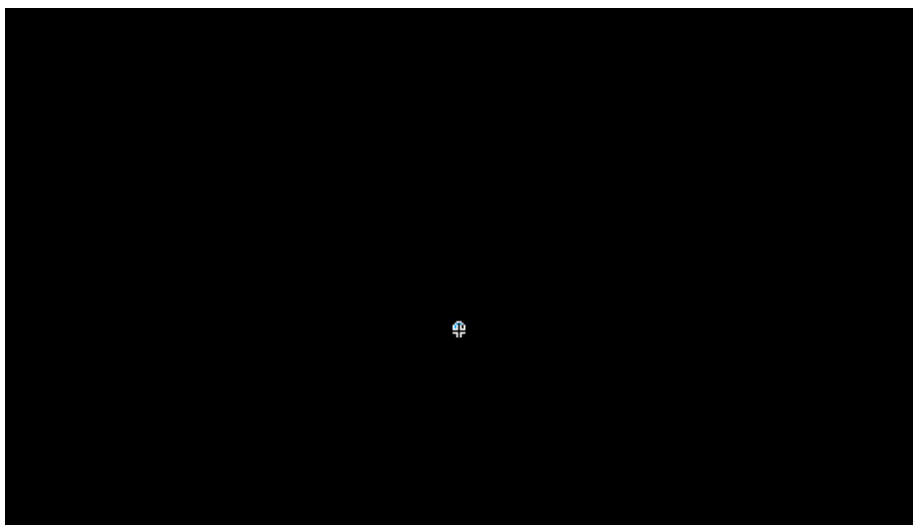

### • **Layer: mc\_end\_bckgrnd**

Το συγκεκριμένο Layer, περιέχει το animated τετράγωνο γκρι σχήμα στα Frames από 370‐400 (βλ. Ενότητα 5.13.1.1 – φώτος)  **Περιεχόμενα:** 

 **Graphic: graphic\_end\_bckgrnd ‐ Το εφέ κίνησης του γραφικού: graphic\_end\_bckgrnd**

Για τα εφέ του γραφικού χρησιμοποιήθηκε το εργαλείο του motion tween και τα στάδιά του περιγράφονται στις εικόνες παρακάτω.

**Για Frames 370** Æ **400 (tweening:– αύξηση μεγέθους και μετακίνηση. Παρατηρήστε ότι υπάρχει εφέ ήχου στην κίνηση του γραφικού, του ήχου foot1.wav, ο οποίος εκτελείται μία φορά στην αρχή και δεν επαναλαμβάνεται ).**

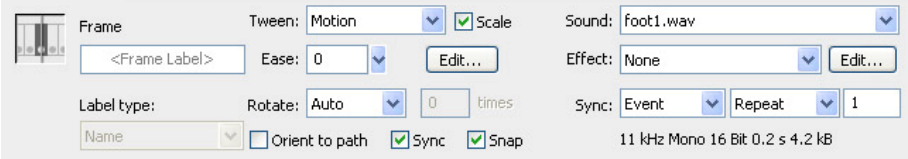

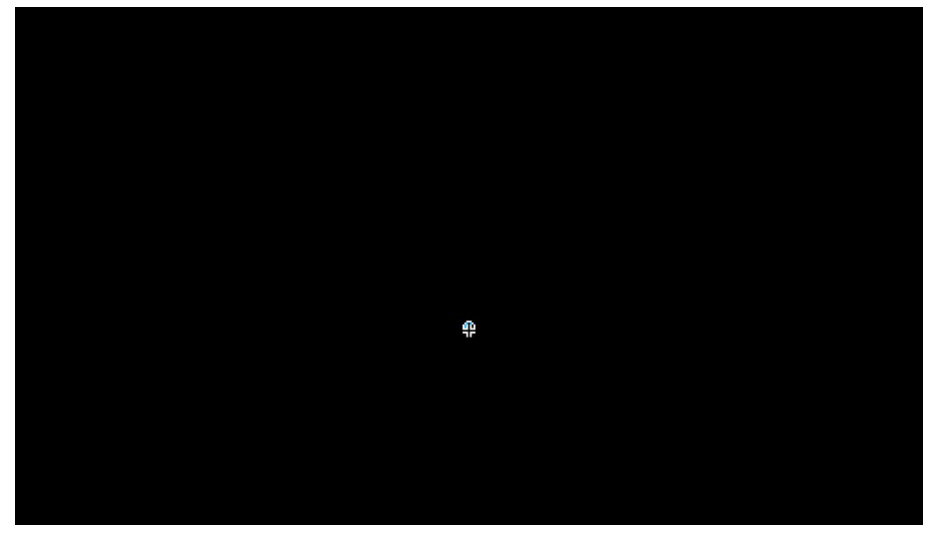

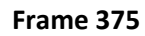

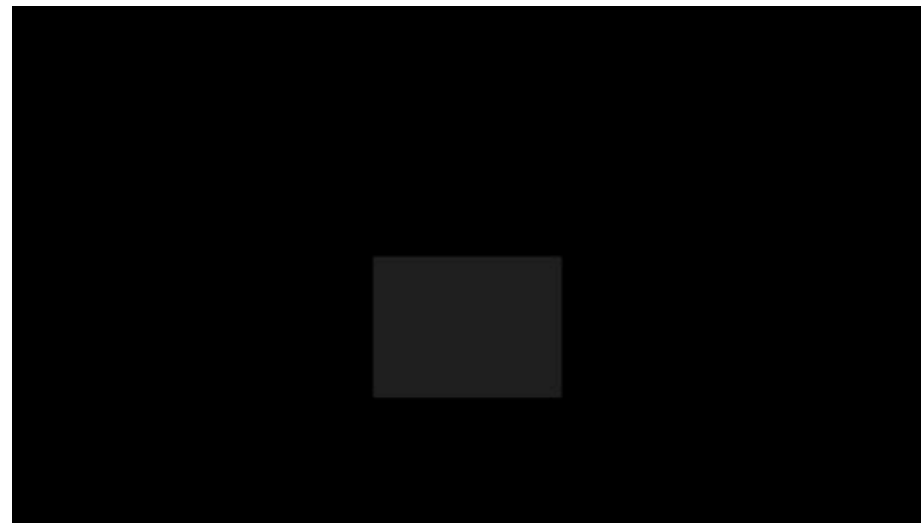

**Frame 385**

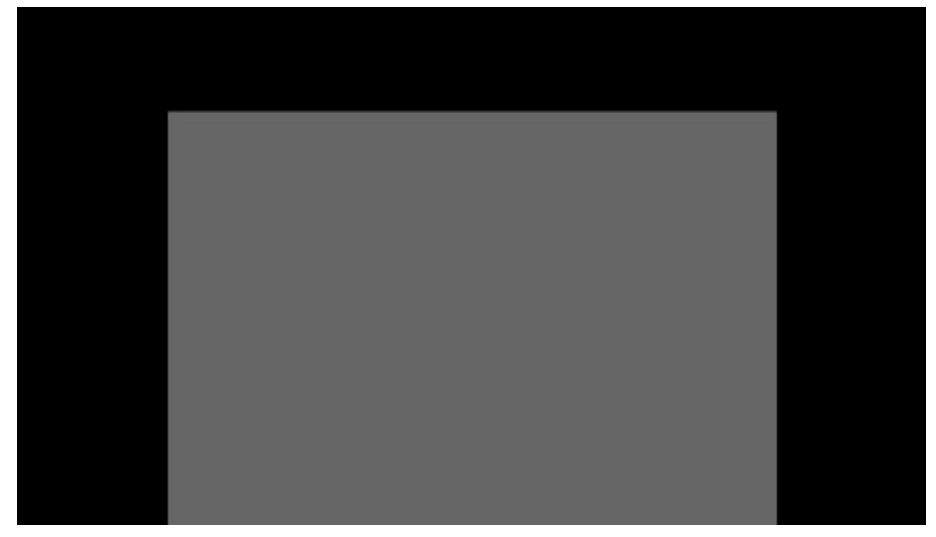

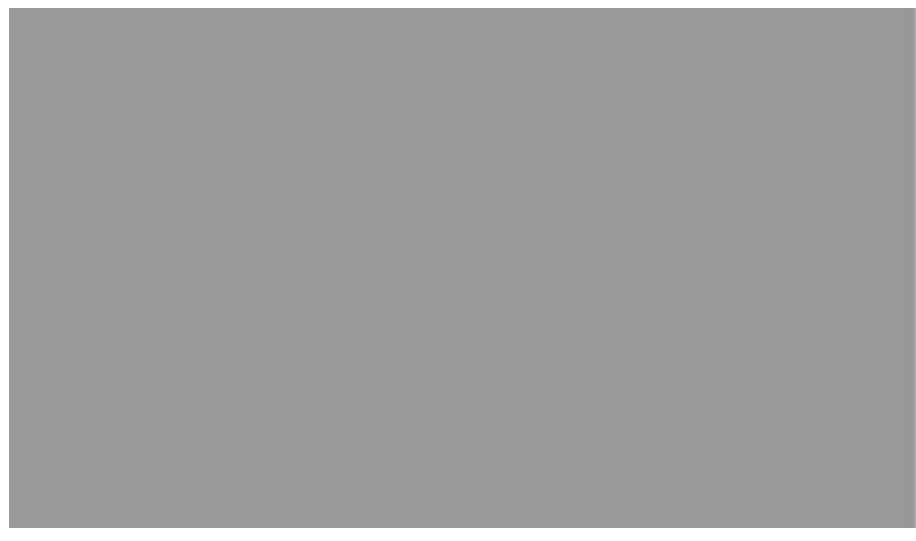

Δεν υπάρχουν άλλες ενότητες προς ανάλυση .Συνεπώς, στο σημείο αυτό ολοκληρώνεται η ανάλυση του τρόπου κατασκευής, εμφάνισης και λειτουργίας της εφαρμογής.

# **6. ΡΥΘΜΙΣΕΙΣ ΔΗΜΟΣΙΕΥΣΗΣ ‐ PUBLISH SETTINGS**

 Το τελευταίο στάδιο της δημιουργίας της εφαρμογής είναι η διαδικασία της δημοσίευσής της, δηλαδή η προετοιμασία του αρχείου, ώστε αυτό να μπορεί να αναπαραχθεί σαν stand‐alone εφαρμογή στον υπολογιστή οποιουδήποτε χρήστη, ή να ενσωματωθεί σε ένα CD‐ROM ή να ενσωματωθεί σε κάποια άλλη εφαρμογή.

 Η δημοσίευση πραγματοποιείται σε δύο στάδια. Πρώτα την προετοιμάζουμε κι έπειτα την πραγματοποιούμε.

H προετοιμασία πραγματοποιείται από το μενού File > Publish Settings, οπότε ανοίγει το παράθυρο:

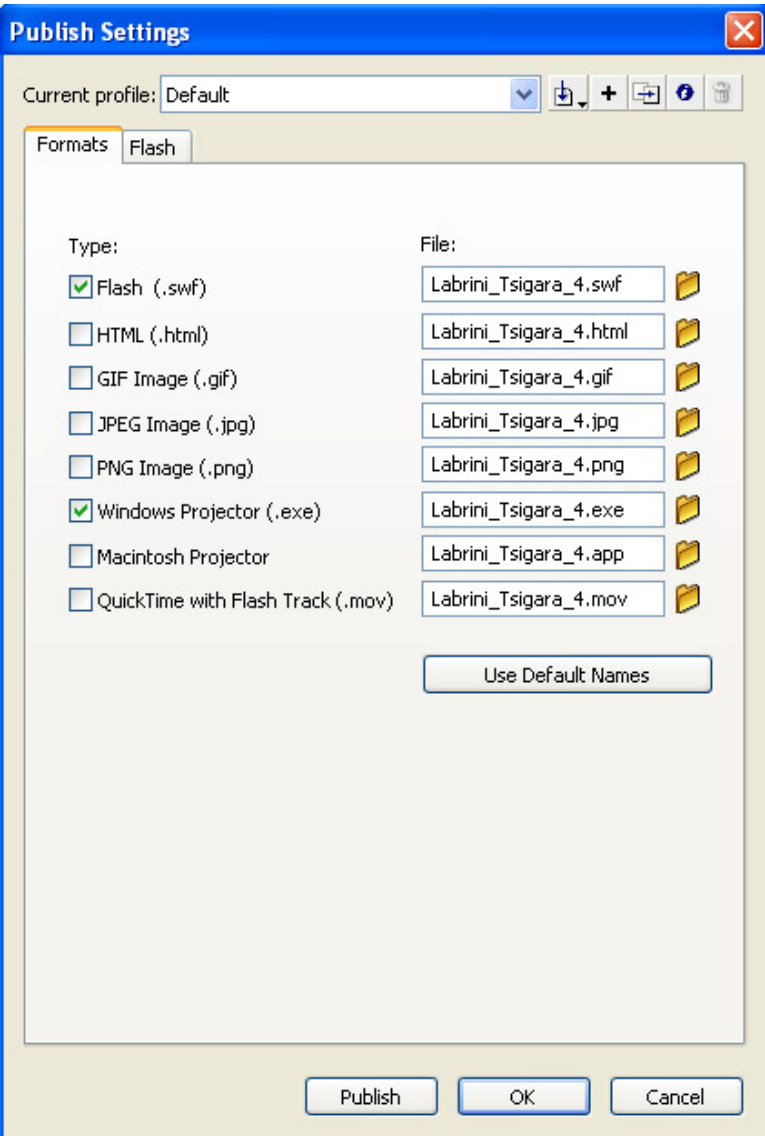

 Στην καρτέλα **Formats** καθορίζουμε το είδος των εξαγόμενων αρχείων. Επιλέξαμε να εξαχθεί ένα αρχείο .**swf** που είναι το βασικό παραγόμενο αρχείο του Flash όμως και ένα αρχείο **.exe** τύπου windows projector. Το τελευταίο το δημιουργούμε με γνώμονα, τη δυνατότητα αναπαραγωγής της εφαρμογής σε υπολογιστές με windows οι οποίοι πιθανώς δε διαθέτουν εγκατεστημένο το Adobe Flash Player 9 (τουλάχιστον) το οποίο απαιτείται για σωστή εμφάνιση του .swf αρχείου.

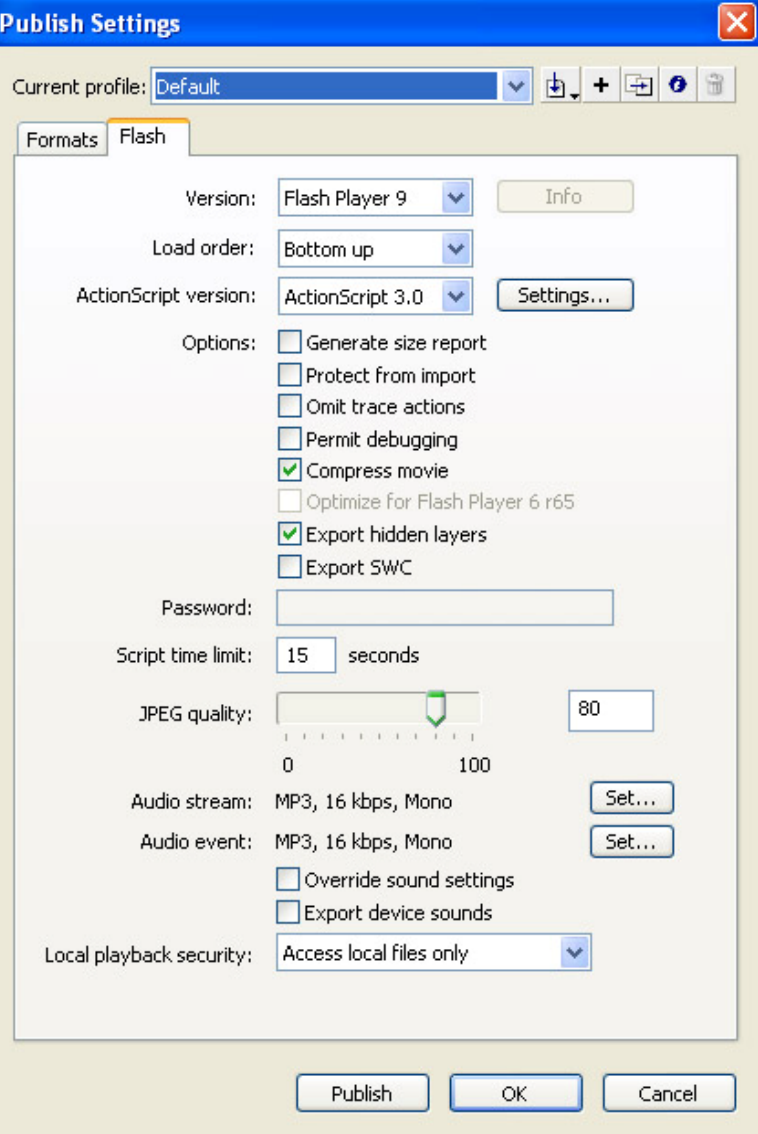

Στην καρτέλα Flash πραγματοποιούμε τις τελικές ρυθμίσεις για το αρχείο που θα εξάγουμε. Έτσι λοιπόν επιλέγουμε η εφαρμογή:

- Να απαιτεί για την αναπαραγωγή της το Adobe Flash Player 9 (τουλάχιστον)
- Να φορτώνει στην οθόνη του χρήστη από κάτω προς τα πάνω (αν και δε γίνεται αντιληπτό στο χρήστη εκτός από περιπτώσεις δημοσίευσης στο Web).
- Ότι υποστηρίζει την ActionScript 3
- Να συμπιεστεί από την εφαρμογή για να μειωθεί το μέγεθός της (compress movie).

 Αφήσαμε τις υπόλοιπες επιλογές στις προεπιλεγμένες τιμές τους (default values), όπως φαίνεται στην εικόνα. Τελικά στο φάκελο (root) της εφαρμογής εμφανίστηκαν τα νέα αρχεία που προέκυψαν από την εξαγωγή.

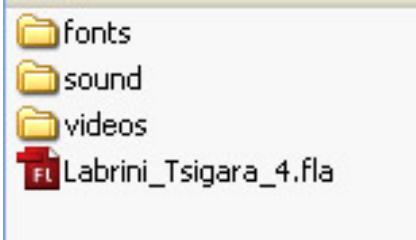

 **Πριν το Publish**

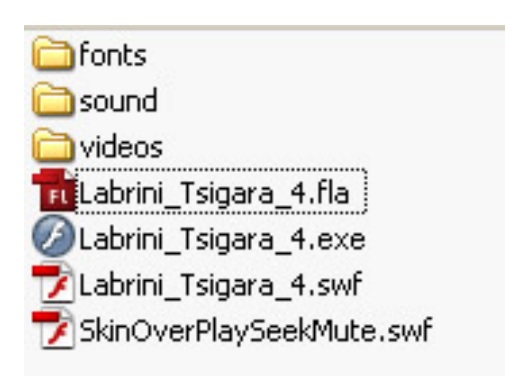

## **Μετά το Publish**

 Μπορεί να παρατηρήσει κανείς πως μετά τη διαδικασία της δημοσίευσης, έχουν δημιουργηθεί τα αρχεία .swf, .exe. Επιπλέον έχει εξαχθεί το skin του FLV Player το οποίο έχουμε επιλέξει να χρησιμοποιήσουμε (Βλ. ενότητες 5.9.2.3 και 5.11.2.3).

# **7. ΒΙΒΛΙΟΓΡΑΦΙΑ**

Μάθετε το Adobe Flash CS3 Professional σε 24 ώρες Phillip Kerman, 2007, Εκδόσεις Μ. Γκιούρδας.

Το επίσημο εγεχειρίδιο της Adobe, για την εκμάθηση του Adobe Premiere Pro CS3 Βήμα προς Βήμα, Εκδόσεις Μ. Γκιούρδας.

[www.adobe.com/devnet/flash](http://www.adobe.com/devnet/flash) [www.adobe.com/devnet/actionscript](http://www.adobe.com/devnet/actionscript)

[www.skidgel.com](http://www.skidgel.com/)